IBM Security QRadar Log Manager Version 7.2.0

*Users Guide*

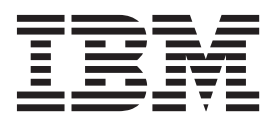

**Note:** Before using this information and the product that it supports, read the information in ["Notices and](#page-208-0)  [trademarks"](#page-208-0) on [page 201.](#page-208-0)

© Copyright IBM Corp. 2013 All Rights Reserved US Government Restricted Rights - Use, duplication or disclosure restricted by GSA ADP Schedule Contract with IBM Corp.

# **CONTENTS**

### **[ABOUT THIS GUIDE](#page-8-0)**

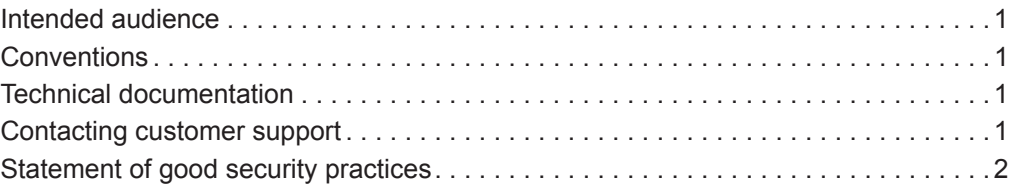

## **[1](#page-10-0) [ABOUT QRADAR LOG MANAGER](#page-10-1)**

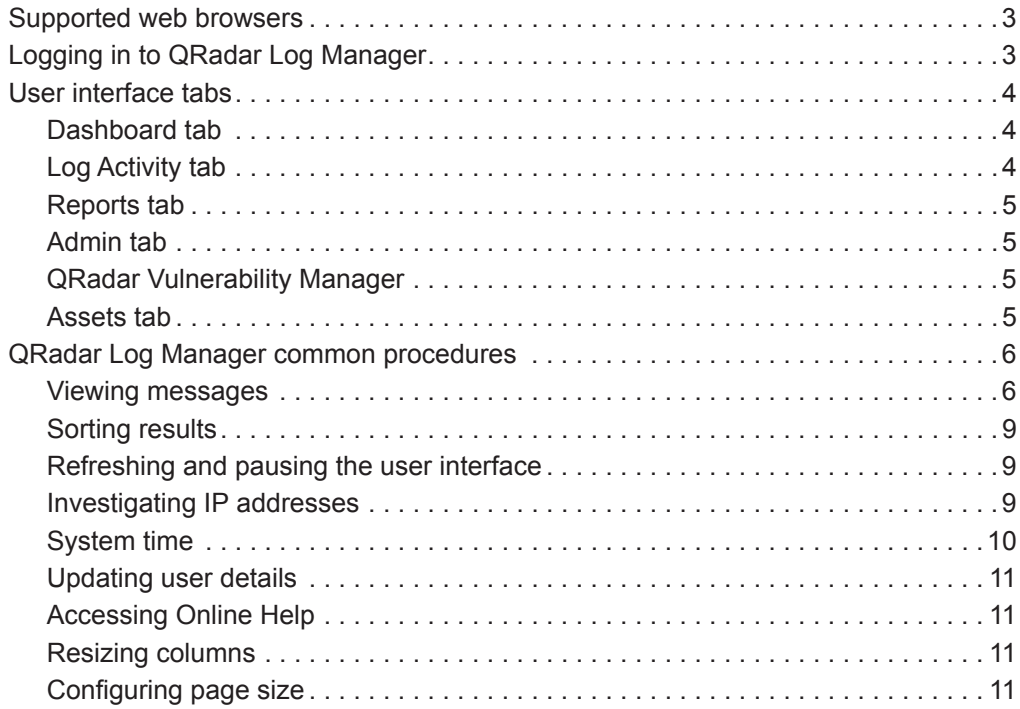

## **[2](#page-20-0) [DASHBOARD MANAGEMENT](#page-20-1)**

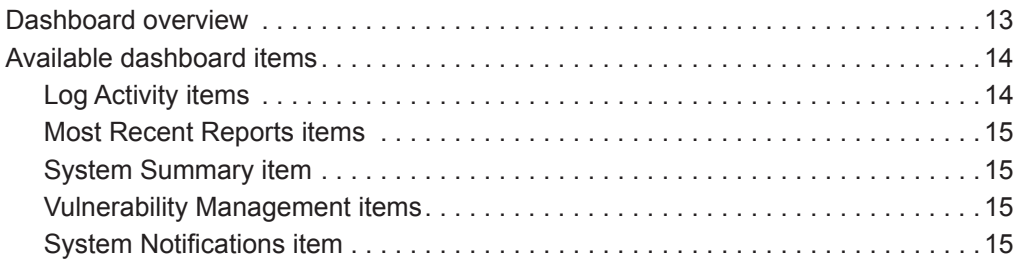

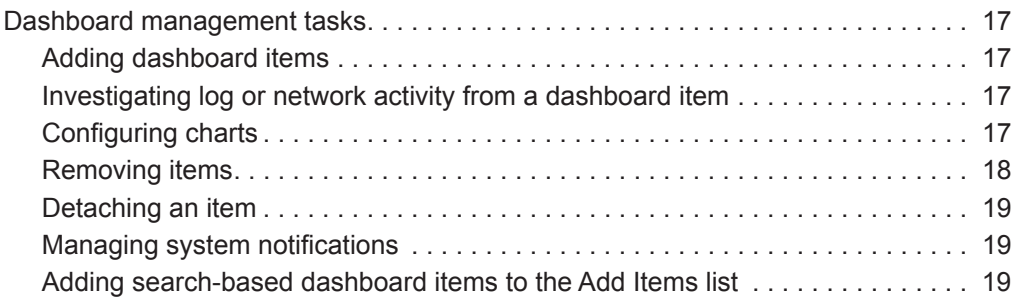

## **[3](#page-28-0) [LOG ACTIVITY INVESTIGATION](#page-28-1)**

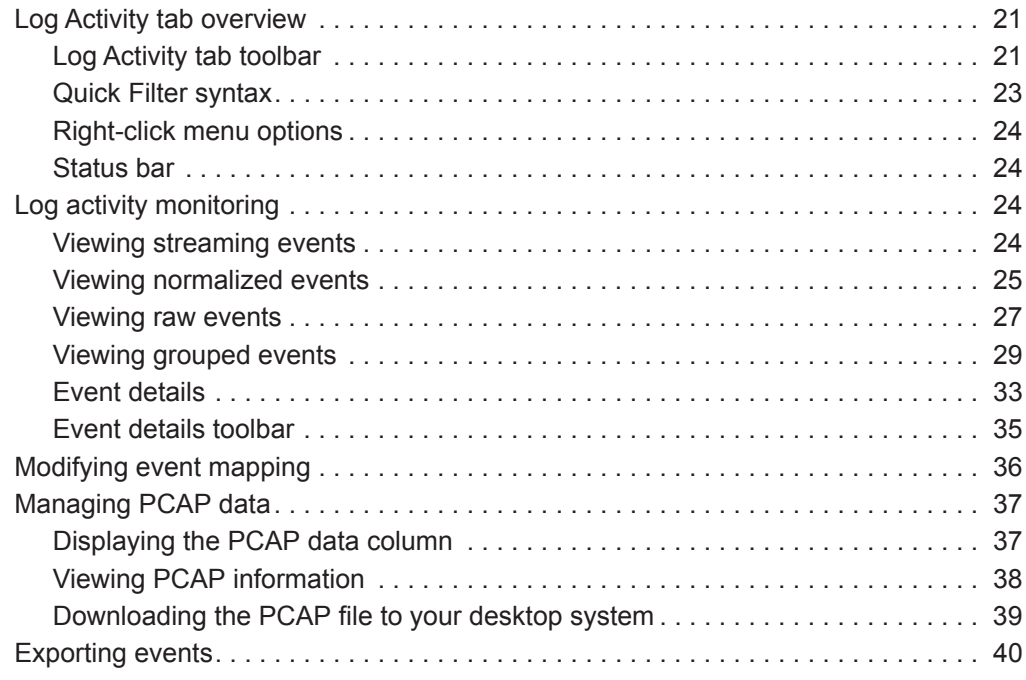

## **[4](#page-48-0) [CHART MANAGEMENT](#page-48-1)**

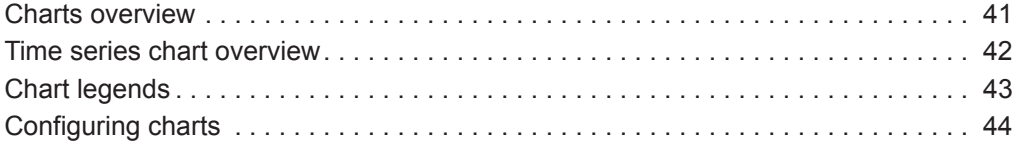

## **[5](#page-54-0) DATA [SEARCHES](#page-54-1)**

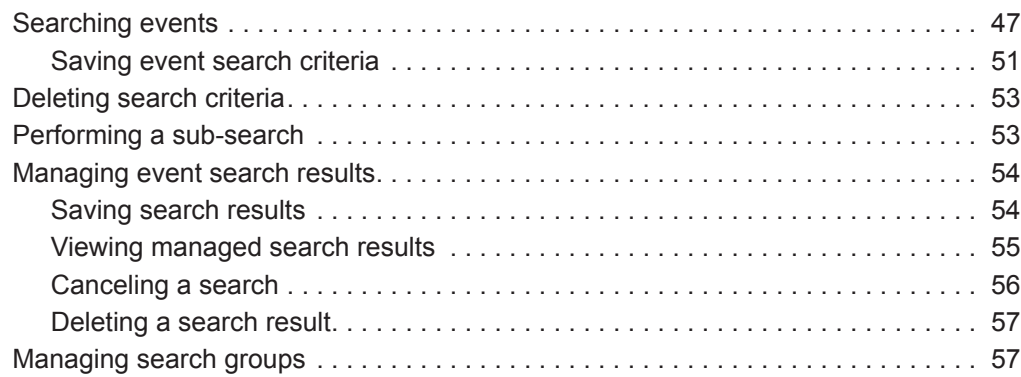

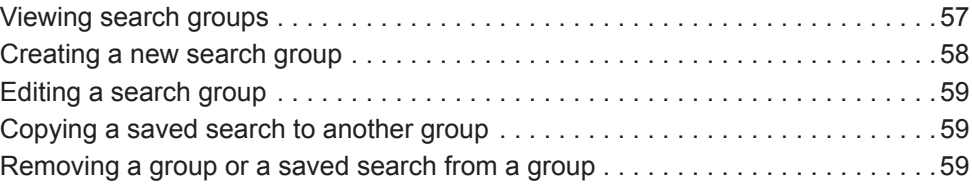

## **[6](#page-68-0) [CUSTOM EVENT PROPERTIES](#page-68-1)**

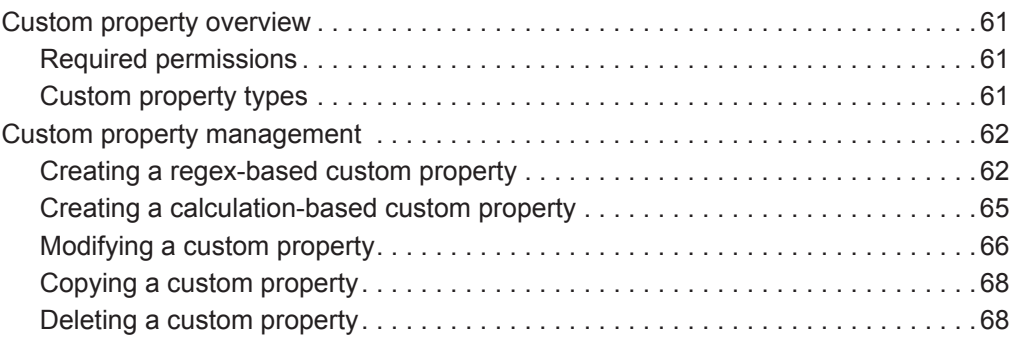

## **[7](#page-76-0) RULE [MANAGEMENT](#page-76-1)**

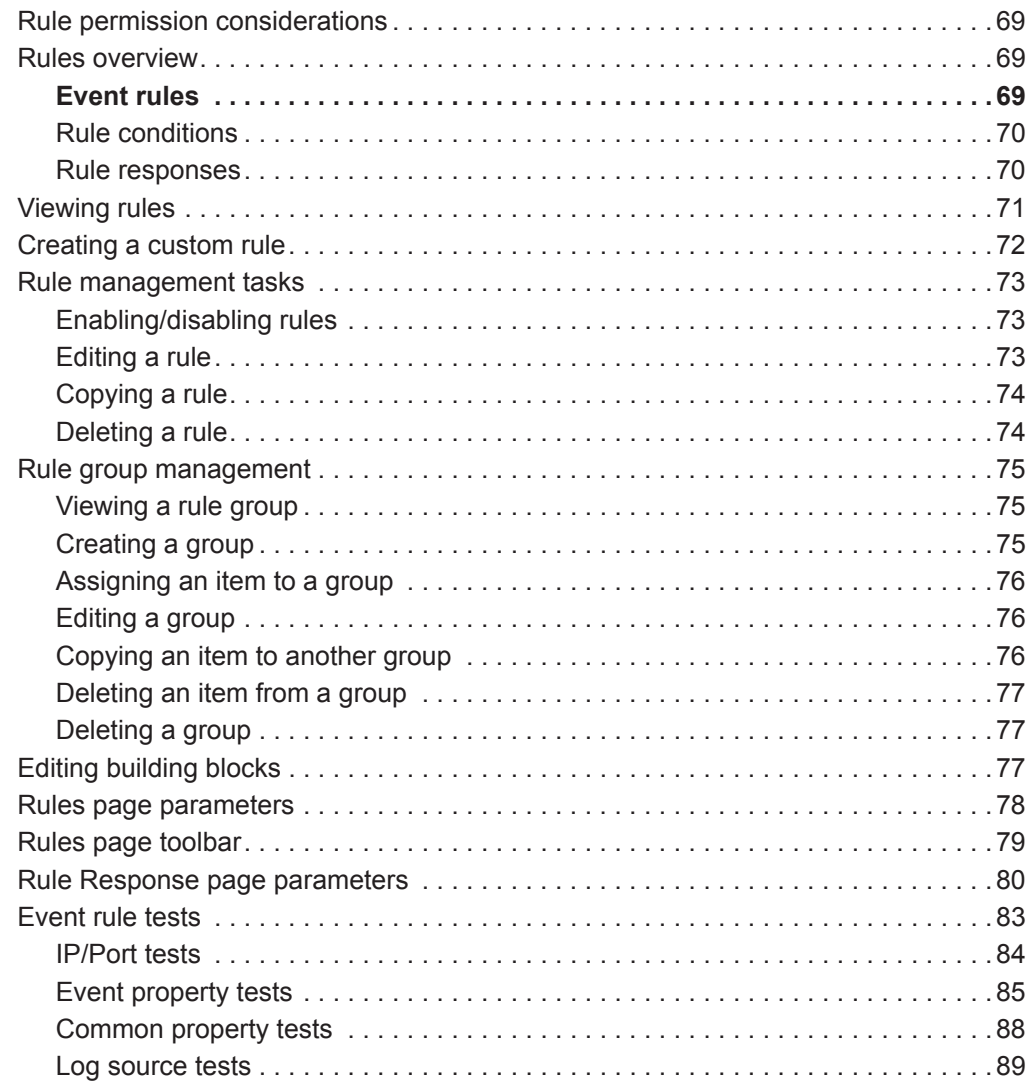

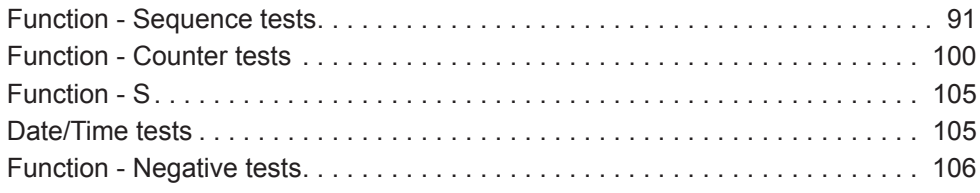

## **[8](#page-114-0) ASSET [MANAGEMENT](#page-114-1)**

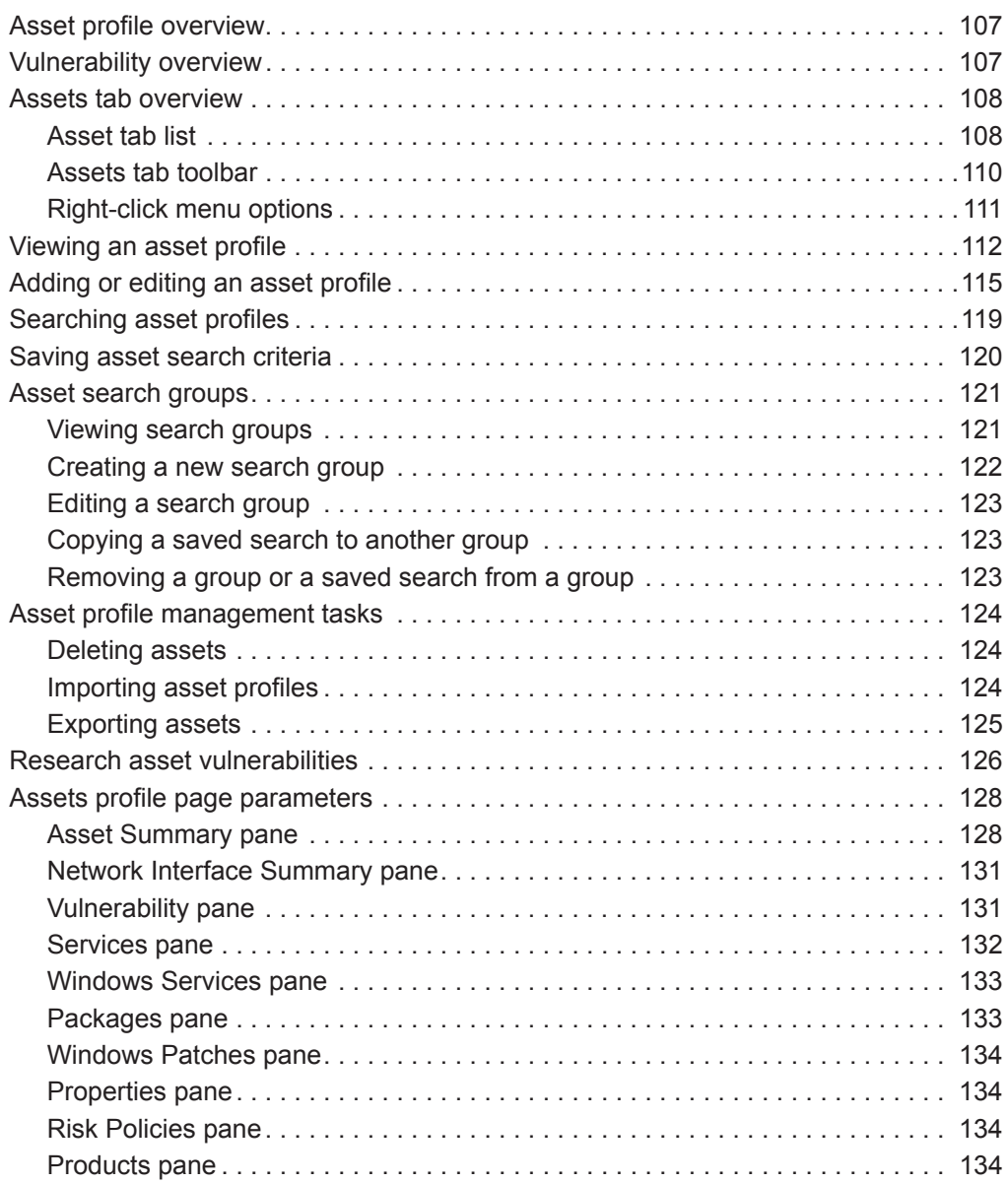

## **[9](#page-144-0) REPORTS [MANAGEMENT](#page-144-1)**

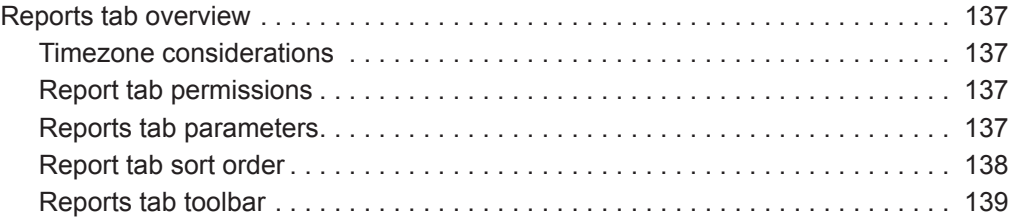

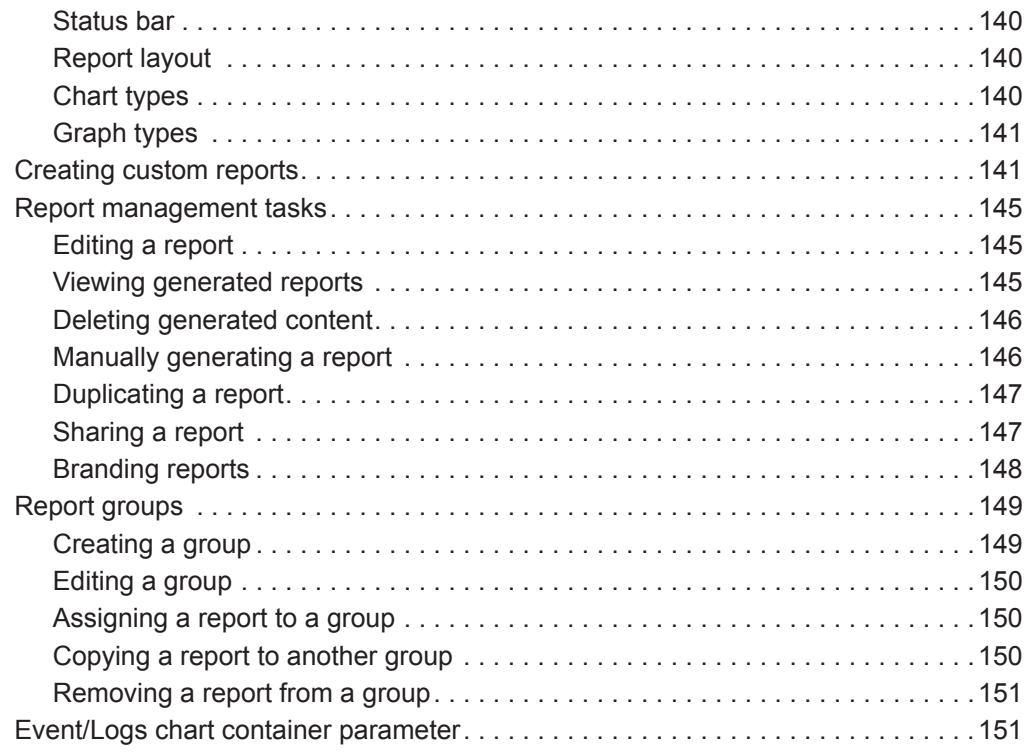

## **[A](#page-164-0) [DEFAULT RULES AND BUILDING BLOCKS](#page-164-1)**

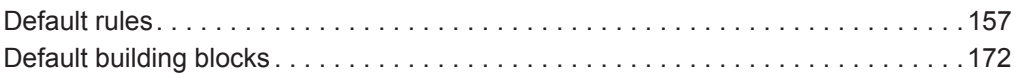

## **[B](#page-198-0) [GLOSSARY](#page-198-1)**

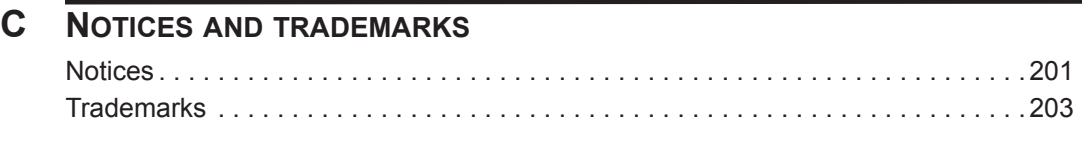

### **[INDEX](#page-212-0)**

## <span id="page-8-0"></span>**ABOUT THIS GUIDE**

<span id="page-8-4"></span><span id="page-8-3"></span><span id="page-8-2"></span><span id="page-8-1"></span>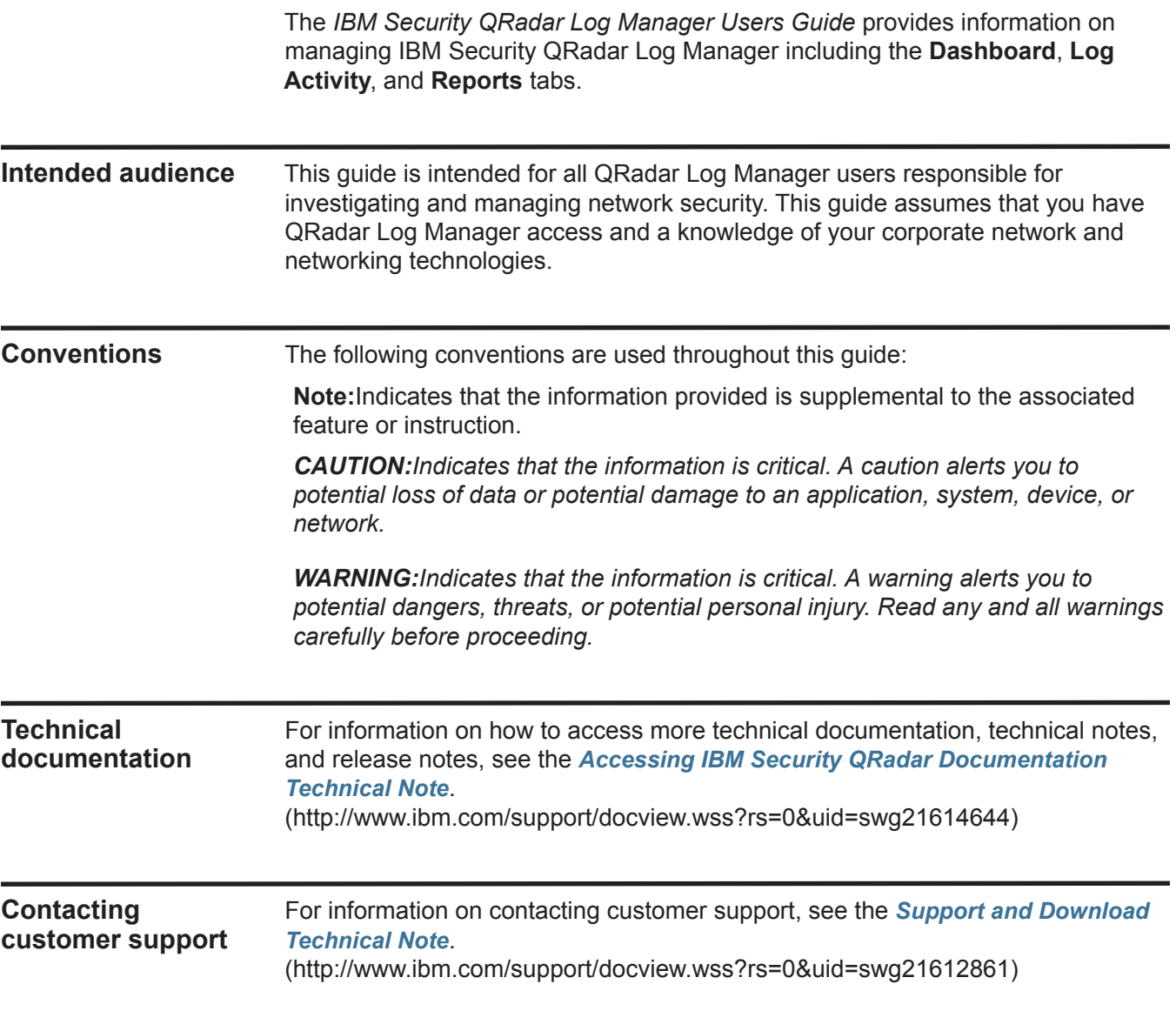

#### <span id="page-9-0"></span>**Statement of good security practices** IT system security involves protecting systems and information through prevention, detection and response to improper access from within and outside your enterprise. Improper access can result in information being altered, destroyed, misappropriated or misused or can result in damage to or misuse of your systems, including for use in attacks on others. No IT system or product should be considered completely secure and no single product, service or security measure can be completely effective in preventing improper use or access. IBM systems, products and services are designed to be part of a comprehensive security approach, which will necessarily involve additional operational procedures, and may require other systems, products or services to be most effective. IBM DOES NOT WARRANT THAT ANY SYSTEMS, PRODUCTS OR SERVICES ARE IMMUNE FROM, OR WILL MAKE YOUR ENTERPRISE IMMUNE FROM, THE MALICIOUS OR ILLEGAL CONDUCT OF ANY PARTY.

# <span id="page-10-1"></span><span id="page-10-0"></span>**1 ABOUT QRADAR LOG MANAGER**

IBM Security QRadar Log Manager is a network security management platform that provides situational awareness and compliance support through security event correlation, analysis, and reporting.

#### <span id="page-10-2"></span>**Supported web browsers** You can access the Console from a standard web browser. When you access the system, a prompt is displayed asking for a user name and a password, which must be configured in advance by the QRadar Log Manager administrator.

**Table 1-1** Supported web browsers

**Manager**

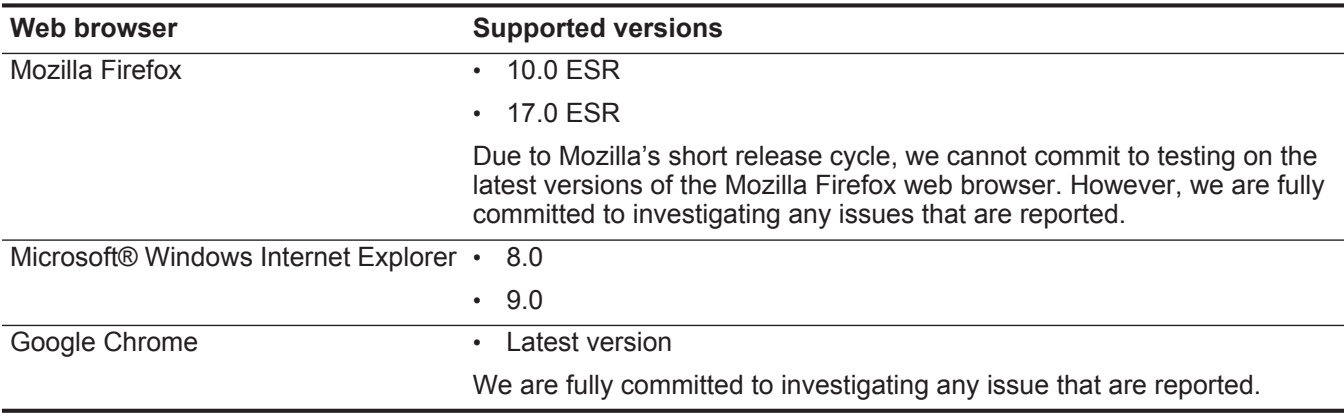

<span id="page-10-3"></span>**Logging in to QRadar Log**  QRadar Log Manager is a web-based application. To log in to QRadar Log Manager, you must use the Mozilla Firefox or Microsoft Internet Explorer web browsers.

For more information on supported web browsers, see **[Supported web browsers](#page-10-2)**.

#### **About this task**

If you are using the Mozilla Firefox web browser, you must add an exception to Mozilla Firefox to log in to QRadar Log Manager. For more information, see your Mozilla Firefox web browser documentation.

If you are using the Microsoft Internet Explorer web browser, a website security certificate message is displayed when you access the QRadar Log Manager

system. You must select the **Continue to this website** option to log in to QRadar Log Manager.

#### **Procedure**

- **Step 1** Open your web browser.
- **Step 2** Type the following address in the address bar:

#### **https://<IP Address>**

Where **<IP Address>** is the IP address of the QRadar Log Manager system.

- **Step 3** Type your user name and password.
- **Step 4** Click **Login To QRadar**.
- **Step 5** To log out of QRadar Log Manager, click **Log out** in the top right corner of the user interface.

#### **Result**

A default license key provides you access to the user interface for five weeks. A window is displayed, providing the date that the temporary license key expires. For more information about installing a license key, see the *IBM Security QRadar Log Manager Administration Guide*.

When navigating QRadar Log Manager, do not use the browser **Back** button. Use the navigation options available with QRadar Log Manager to navigate the user interface.

<span id="page-11-0"></span>**User interface tabs** QRadar Log Manager divides functionality in tabs. The Dashboard tab is displayed when you log in to QRadar Log Manager. You can easily navigate the tabs to locate the data or functionality you require.

<span id="page-11-1"></span>**Dashboard tab** The **Dashboard** tab is the default tab that is displayed when you log in to QRadar Log Manager. It provides a workspace environment that provides summary and detailed information on events occurring in your network.

> For more information about using the **Dashboard** tab, see **[Dashboard](#page-20-3)  [management](#page-20-3)**.

<span id="page-11-2"></span>**Log Activity tab** The **Log Activity** tab allows you to investigate event logs being sent to QRadar Log Manager in real-time, perform powerful searches, and view log activity using configurable time-series charts. The **Log Activity** tab allows you to perform in-depth investigations on event data.

For more information, see **[Log activity investigation](#page-28-4)**.

<span id="page-12-0"></span>**Reports tab** The **Reports** tab allows you to create, distribute, and manage reports for any data within QRadar Log Manager. The Reports feature allows you to create customized reports for operational and executive use. To create a report, you can combine information (such as, security or network) into a single report. You can also use pre-installed report templates that are included with QRadar Log Manager.

> The **Reports** tab also allows you to brand your reports with customized logos. This is beneficial for distributing reports to different audiences.

For more information about reports, see **[Reports management](#page-144-6)**.

- <span id="page-12-1"></span>**Admin tab** If you have administrative privileges, you can access the **Admin** tab. The **Admin** tab gives administrative users access to administrative functionality, including:
	- **System Configuration**  Allows you to configure system and user management options.
	- **Data Sources**  Allows you to configure log sources.
	- **Deployment Editor** Allows you to manage the individual components of your QRadar Log Manager deployment.

All configuration updates you make in the **Admin** tab are saved to a staging area. When all changes are complete, you can deploy the configuration updates to the managed host in your deployment.

For more information regarding the **Admin** tab, see the *IBM Security QRadar Log Manager Administration Guide*.

<span id="page-12-2"></span>**QRadar Vulnerability Manager** QRadar Vulnerability Manager is a QRadar component that you can purchase separately and enable using a license key. QRadar Vulnerability Manager is a network scanning platform that provides awareness of the vulnerabilities that exist within the applications, systems, or devices on your network. After scans identify vulnerabilities, you can search and review vulnerability data, remediate vulnerabilities, and re-run scans to evaluate the new level of risk.

> When QRadar Vulnerability Manager is enabled, you can perform vulnerability assessment tasks on the **Vulnerabilities** tab. From the **Assets** tab, you can run QRadar Vulnerability Manager scans on selected assets.

For more information, see the *IBM Security QRadar Vulnerability Manager Users Guide*.

<span id="page-12-3"></span>**Assets tab** The Assets tab is only displayed if QRadar Vulnerability Manager is installed on your system.

> QRadar Log Manager automatically discovers assets (servers and hosts) operating on your network, based on vulnerability data, allowing QRadar Log Manager to build an asset profile. Asset profiles provide information about each known asset in your network, including identity information (if available) and what

<span id="page-13-1"></span><span id="page-13-0"></span>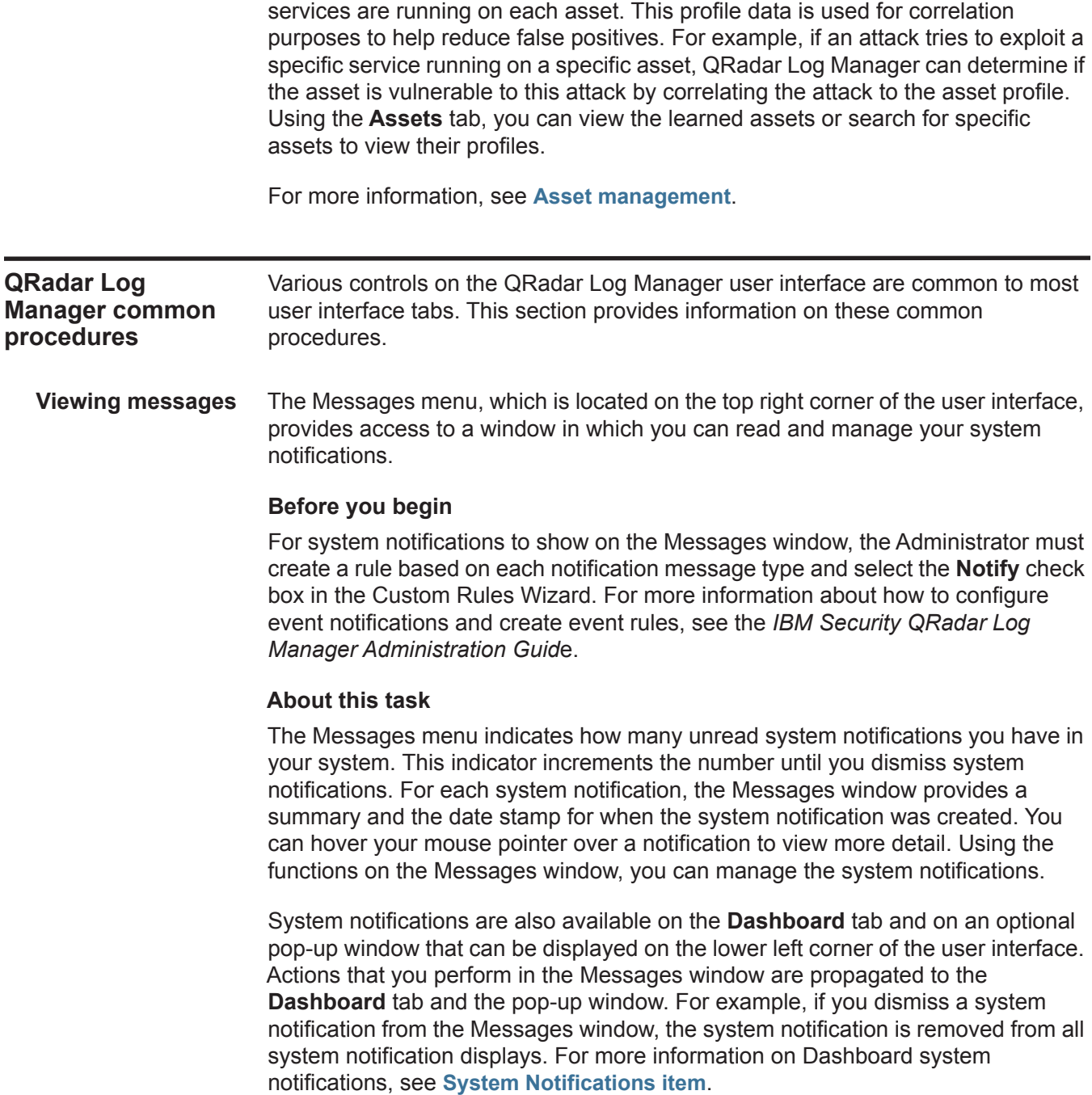

The Messages window provides the following functions:

**Table 1-2** Messages window functions

| <b>Function</b>    | <b>Description</b>                                                                                                    |
|--------------------|----------------------------------------------------------------------------------------------------|
| All                | Click All to view all system notifications. This is the<br>default option, therefore, you only need to click All if<br>you have selected another option and want to<br>display all system notifications again. |
| <b>Health</b>      | Click Health to view only system notifications that<br>have a severity level of Health.                                                                                                    |
| Errors             | Click Errors to view only system notifications that<br>have a severity level of Error.                                                                                                    |
| Warnings           | Click Warnings to view only the system notifications<br>that have a severity level of Warning.                                                                                                    |
| Information        | Click Information to view only the system<br>notifications that have a severity level of Information.                                                                                                    |
| <b>Dismiss All</b> | Click Dismiss All to dismiss all system notifications<br>from your system.                                                                                                    |
|                    | If you have filtered the list of system notifications<br>using the Health, Errors, Warnings, or Information<br>icons, the text on the View All icon changes to one<br>of the following options:                |
|                    | Dismiss All Errors                                                                                                    |
|                    | <b>Dismiss All Health</b><br>٠                                                                                                    |
|                    | Dismiss All Warnings                                                                                                    |
|                    | Dismiss All Info                                                                                                    |
| <b>View All</b>    | Click View All to view the system notification events<br>in the Log Activity tab.                                                                                                    |
|                    | If you have filtered the list of system notifications<br>using the Health, Errors, Warnings, or Information<br>icons, the text on the View All icon changes to one<br>of the following options:                |
|                    | <b>View All Errors</b>                                                                                                    |
|                    | View All Health                                                                                                    |
|                    | <b>View All Warnings</b>                                                                                                    |
|                    | View All Info                                                                                                    |
| <b>Dismiss</b>     | Click the Dismiss icon beside a system notification<br>to dismiss the system notification from your system.                                                                                                    |

When you click a notification, the following system notification details are displayed in a pop-up window:

**Table 1-3** System notification details

| <b>Parameter</b>      | <b>Description</b>                                                                                                    |
|-----------------------|----------------------------------------------------------------------------------------------------|
| Flag                  | Displays a symbol to indicate severity level of the<br>notification. Point your mouse over the symbol to<br>view more detail about the severity level.                                                                                                    |
|                       | Information icon (i)                                                                                                    |
|                       | Error icon $(X)$                                                                                                    |
|                       | Warning icon (!)                                                                                                    |
|                       | Health icon                                                                                                    |
| Host IP               | Displays the host IP address of the host that<br>originated this system notification.                                                                                                    |
| Severity              | Displays the severity level of the incident that<br>created this system notification.                                                                                                    |
| Low Level<br>Category | Displays the low-level category associated with the<br>incident that generated this system notification. For<br>example: Service Disruption. For more information<br>on categories, see the IBM Security QRadar Log<br><b>Manager Administration Guide.</b> |
| Payload               | Displays the payload content associated with the<br>incident that generated this system notification.                                                                                                    |
| Created               | Displays the amount of time that has elapsed since<br>the system notification was created.                                                                                                    |

#### **Procedure**

**Step 1** Log in to QRadar Log Manager.

- **Step 2** On the top right corner of the user interface, click **Messages**.
- **Step 3** On the Messages window, view the system notification details.
- **Step 4** Optional. To refine the list of system notifications, click one of the following options:
	- Errors
	- Warnings
	- Information
- **Step 5** Optional. To dismiss system notifications, choose of the following options:
	- To dismiss all system notifications, click **Dismiss All**.
	- To dismiss one system notification, click the **Dismiss** icon next to the system notification you want to dismiss.
- **Step 6** Optional. To view the system notification details, hover your mouse pointer over the system notification.

*QRadar Log Manager common procedures* **9**

<span id="page-16-0"></span>**Sorting results** On the **Log Activity** and **Reports** tabs, you can sort tables by clicking on a column heading. An arrow at the top of the column indicates the direction of the sort.

#### **Procedure**

- **Step 1** Log in to QRadar Log Manager.
- **Step 2** Click the tab you want to view:
- **Step 3** Choose one of the following options:
	- Click the column header once to sort the table in descending order
	- Click the column header twice to sort the table in ascending order.

<span id="page-16-1"></span>**Refreshing and pausing the user interface**

## play the data displayed on the tab.

#### **About this task**

The **Dashboard** tab automatically refresh every 60 seconds. The **Log Activity** tab automatically refresh every 60 seconds if you are viewing the tab in Last Interval (auto refresh) mode. The timer, located at the top right corner of the interface, indicates the amount of time until the tab is automatically refreshed.

The **Dashboard** and **Log Activity** tabs allow you to manually refresh, pause, and

When you view the **Log Activity** tab in Real Time (streaming) or Last Minute (auto refresh) mode, you can use the **Pause** icon to pause the current display.

You can also pause the current display in the **Dashboard** tab. Clicking anywhere inside a dashboard item automatically pauses the tab. The timer flashes red to indicate the current display is paused.

#### **Procedure**

- **Step 1** Log in to QRadar Log Manager.
- **Step 2** Click the tab you want to view.
- **Step 3** Choose one of the following options:
	- To refresh the tab, click the **Refresh** icon located in the right corner of the tab.
	- To pause the display on the tab, click the **Pause** icon.
	- If the time is paused, click the **Play** icon to restart the timer.

<span id="page-16-3"></span><span id="page-16-2"></span>**Investigating IP addresses** The **Dashboard** and **Log Activity** tabs provide several methods to investigate an IP address from the user interface.

#### **About this task**

The right-click menu provides options for you to investigate an IP address. You can add custom right-click options to the menu. For more information on how to customize the right-click menu, see the *Customizing the Right-Click Menu Technical Note*.

#### **Procedure**

- **Step 1** Log in to QRadar Log Manager.
- **Step 2** Click the tab you want to view.
- **Step 3** Move your mouse pointer over an IP address to view the location of the IP address.
- **Step 4** Right-click the IP address or asset name and select one of the following options from the Information menu:

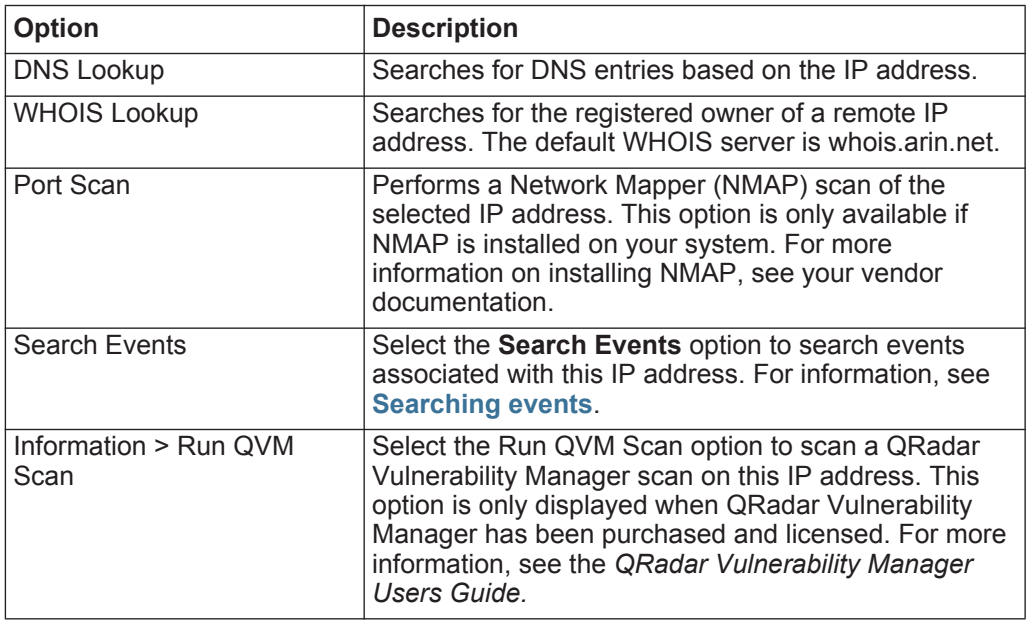

<span id="page-17-0"></span>**System time** The right corner of the QRadar Log Manager user interface displays system time, which is the time on the Console. The Console time synchronizes all QRadar Log Manager systems within the QRadar Log Manager deployment, and is used to determine what time events were received from other devices for proper time synchronization correlation.

> In a distributed deployment, the Console might be located in a different time zone from your desktop computer. When you apply time-based filters and searches on the **Log Activity** tab, you must use the Console System Time when specifying a time range.

<span id="page-18-0"></span>**Updating user details** You can update your user details through the main QRadar Log Manager user interface.

#### **Procedure**

- **Step 1** To access your user information, click **Preferences**.
- **Step 2** As required, update the following parameters:

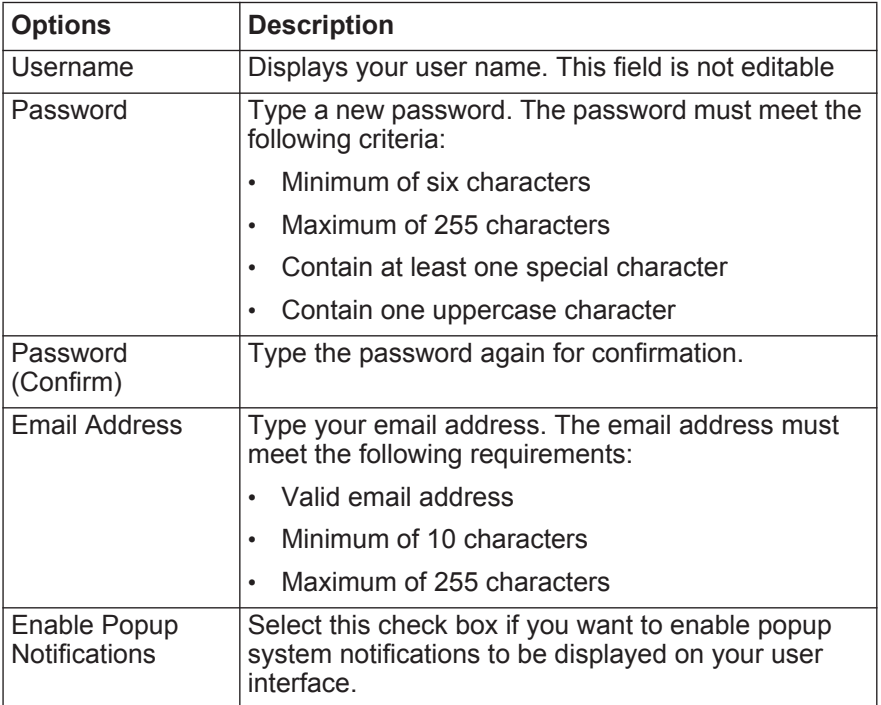

#### <span id="page-18-1"></span>**Accessing Online Help** You can access the QRadar Log Manager Online Help through the main QRadar Log Manager user interface. To access the Online Help, click **Help > Help Contents**.

<span id="page-18-2"></span>**Resizing columns** Several QRadar Log Manager tabs, including the **Log Activity** and **Reports** tabs allow you to resize the columns of the display. Place the pointer of your mouse over the line that separates the columns and drag the edge of the column to the new location. You can also resize columns by double-clicking the line that separates the columns to automatically resize the column to the width of the largest field.

> **Note:** Column resizing does not function in Internet Explorer 7.0 while the **Log Activity** tab are displaying records in streaming mode.

<span id="page-18-3"></span>**Configuring page size** In the **Log Activity** and **Reports** tab tables, QRadar Log Manager displays a maximum of 40 results by default. If you have administrative privileges, you can configure the maximum number of results using the **Admin** tab. For more information, see the *IBM Security QRadar Log Manager Administration Guide*.

# <span id="page-20-3"></span><span id="page-20-1"></span><span id="page-20-0"></span>**2 DASHBOARD MANAGEMENT**

<span id="page-20-2"></span>The **Dashboard** tab is the default view when you log into IBM Security QRadar Log Manager. It provides a workspace environment on which you can display your views of network security, activity, or data that QRadar Log Manager collects. **Dashboard overview** Use the **Dashboard** tab to monitor your security event behavior. You can customize your dashboard. The content displayed on the **Dashboard** tab is user-specific. Changes made within a QRadar Log Manager session affect only your system. To customize your **Dashboard** tab, you can perform the following tasks: • Add and remove dashboard items from your dashboards. • Move and position items to meet your requirements. When you position items, each item automatically resizes in proportion to the dashboard. • Add custom dashboard items based on any data. For example, you can add a dashboard item that provides a time series graph or a bar chart that represents top 10 network activity. To create custom items, you can create saved searches on the **Log Activity** tab and choose how you want the results represented in your dashboard. Each dashboard chart displays real-time up-to-the-minute data. Time series graphs on the dashboard refresh every 5 minutes.

<span id="page-21-1"></span><span id="page-21-0"></span>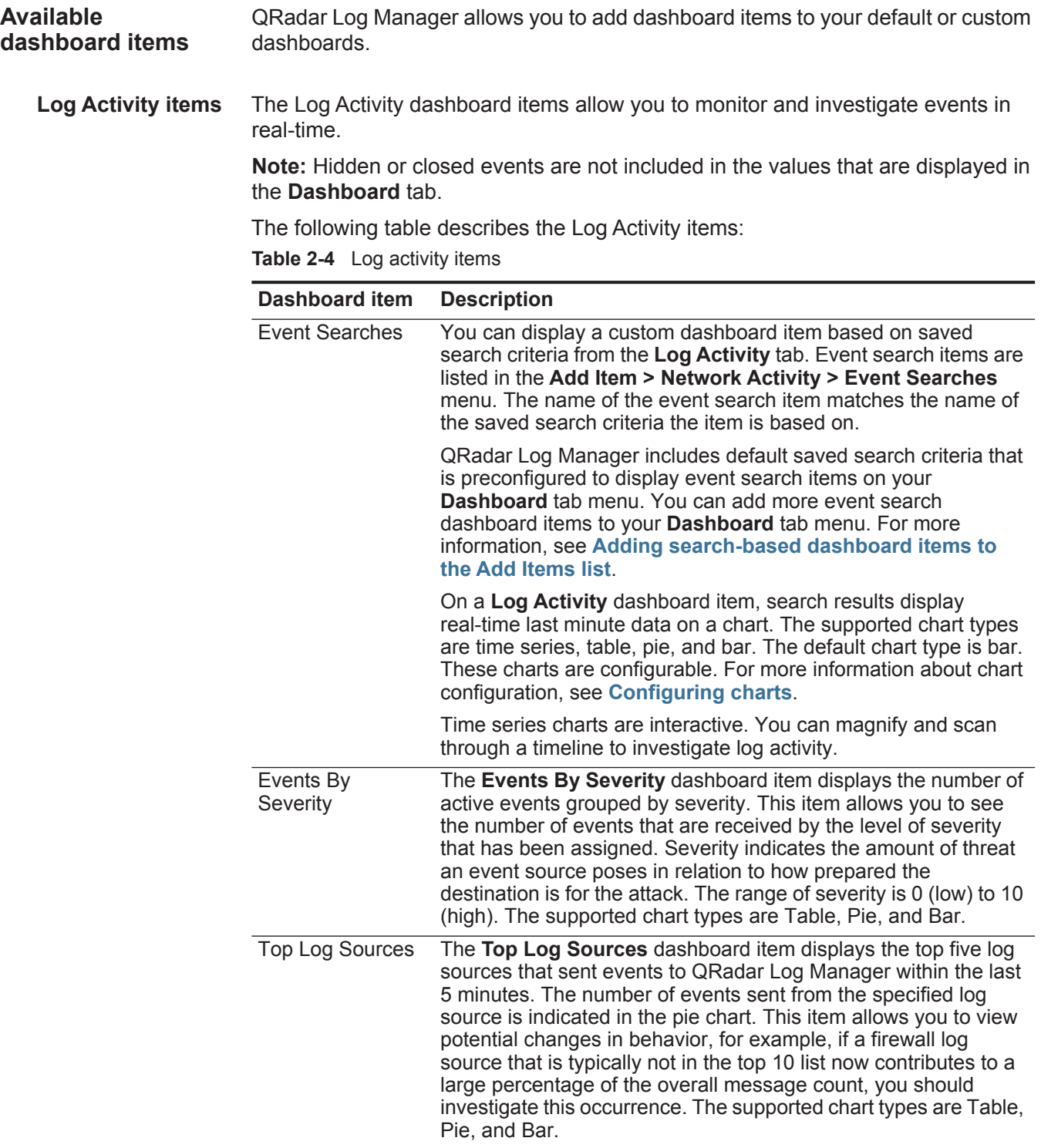

<span id="page-22-0"></span>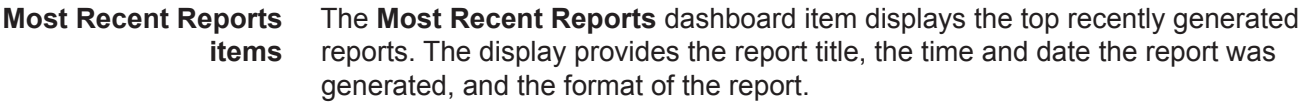

<span id="page-22-1"></span>**System Summary item** The **System Summary** dashboard item provides a high-level summary of activity within the past 24 hours. Within the summary item, you can view the following information:

- **Current Events Per Second** Displays the event rate per second.
- **New Events (Past 24 Hours)**  Displays the total number of new events received within the last 24 hours.

<span id="page-22-2"></span>**Vulnerability Management items** Vulnerability Management dashboard items are only displayed when IBM Security QRadar Vulnerability Manager has been purchased and licensed. For more information, see the *IBM Security QRadar Vulnerability Manager Users Guide*.

> You can display a custom dashboard item based on saved search criteria from the **Vulnerabilities** tab. Search items are listed in the **Add Item > Vulnerability Management > Vulnerability Searches** menu. The name of the search item matches the name of the saved search criteria the item is based on.

QRadar SIEM includes default saved search criteria that is preconfigured to display search items on your **Dashboard** tab menu. You can add more search dashboard items to your **Dashboard** tab menu.

The supported chart types are table, pie, and bar. The default chart type is bar. These charts are configurable. For more information about chart configuration, see **[Configuring charts](#page-24-3)**.

#### <span id="page-22-4"></span><span id="page-22-3"></span>**System Notifications item** The **Systems Notification** dashboard item displays event notifications your system receives. For notifications to show in the **System Notification** dashboard item, the Administrator must create a rule based on each notification message type and select the **Notify** check box in the Custom Rules Wizard. For more information about how to configure event notifications and create event rules, see the *IBM Security QRadar Log Manager Administration Guid*e.

On the **System Notifications** dashboard item, you can view the following information:

- **Flag** Displays a symbol to indicate severity level of the notification. Point your mouse over the symbol to view more detail about the severity level.
	- **Health** icon
	- **Information** icon (?)
	- **Error** icon (X)
	- **Warning** icon (!)
- **Created** Displays the amount of time that has elapsed since the notification was created.

- **Description** Displays information about the notification.
- **Dismiss icon (x)** Allows you to dismiss a system notification.

You can point your mouse over a notification to view more details:

- **Host IP** Displays the host IP address of the host that originated the notification.
- **Severity** Displays the severity level of the incident that created this notification.
- **Low Level Category** Displays the low-level category associated with the incident that generated this notification. For example: Service Disruption. For more information about categories, see the *IBM Security QRadar Log Manager Administration Guide*.
- **Payload** Displays the payload content associated with the incident that generated this notification.
- **Created** Displays the amount of time that has elapsed since the notification was created.

When you add the **System Notifications** dashboard item, system notifications can also display as pop-up notifications in the QRadar Log Manager user interface. These pop-up notifications are displayed in the lower right corner of the user interface, regardless of the selected tab.

Pop-up notifications are only available for users with administrative permissions and are enabled by default. To disable pop-up notifications, select **User Preferences** and clear the **Enable Pop-up Notifications** check box. For more information, see the *IBM Security QRadar Log Manager Administration Guide*.

In the System Notifications pop-up window, the number of notifications in the queue is highlighted. For example, if (1 to 12) is displayed in the header, the current notification is 1 of 12 notifications to be displayed.

The system notification pop-up window provides the following options:

- **Next icon (>)** Displays the next notification message. For example, if the current notification message is 3 of 6, click the icon to view 4 of 6.
- **Close icon (X)** Closes this notification pop-up window.
- **(details)** Displays additional information about this system notification.

<span id="page-24-3"></span><span id="page-24-2"></span><span id="page-24-1"></span><span id="page-24-0"></span>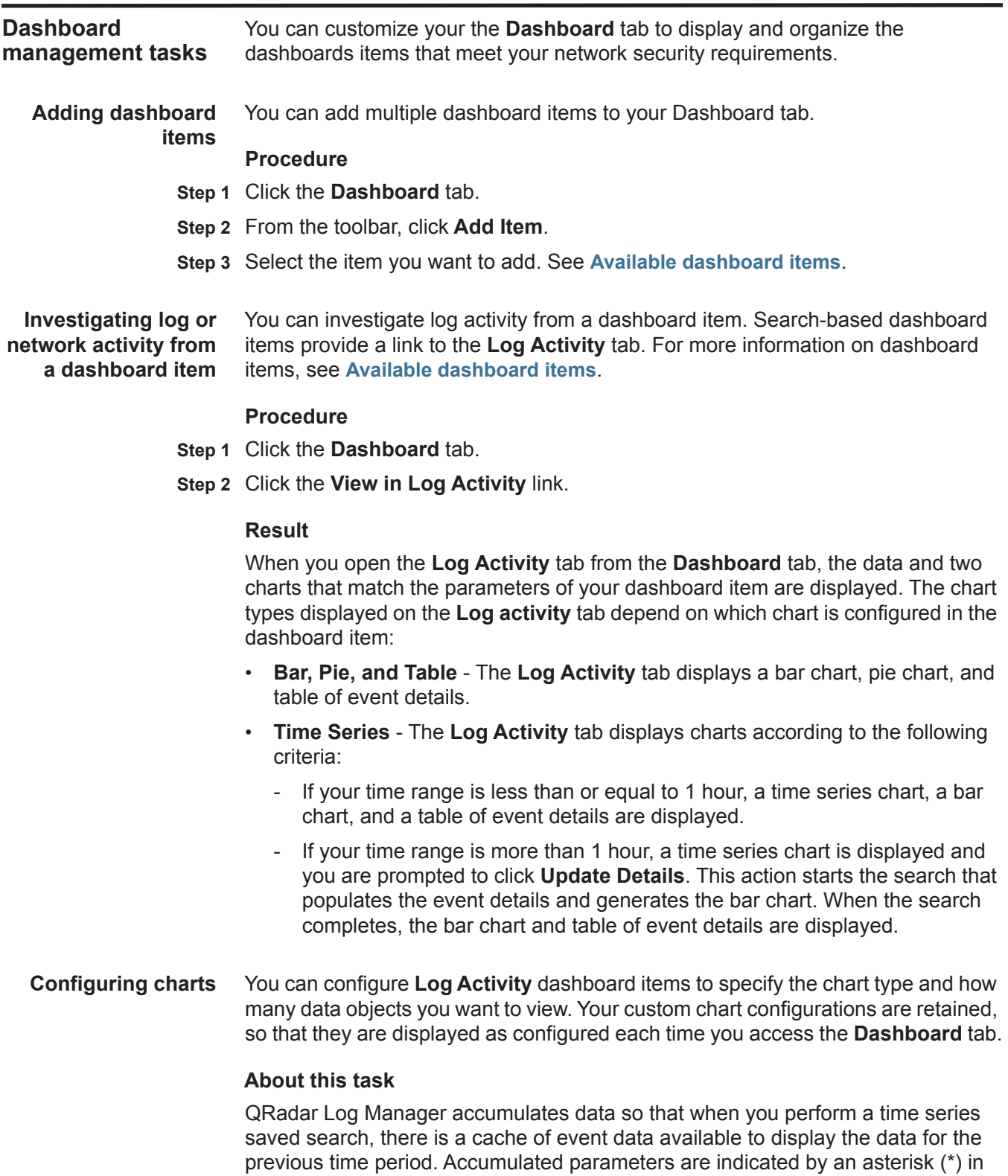

the **Value to Graph** list box. If you select a value to graph that is not accumulated (no asterisk), time series data is not available.

For bar and pie charts that use accumulated data, the time range is displayed on the dashboard item. If the data is not yet accumulated for the full time range, the date and time for when accumulation started is also displayed.

#### **Procedure**

- **Step 1** Click the **Dashboard** tab.
- **Step 2** On the header of the dashboard item you want to configure, click the **Settings** icon.
- **Step 3** Configure the following parameters:

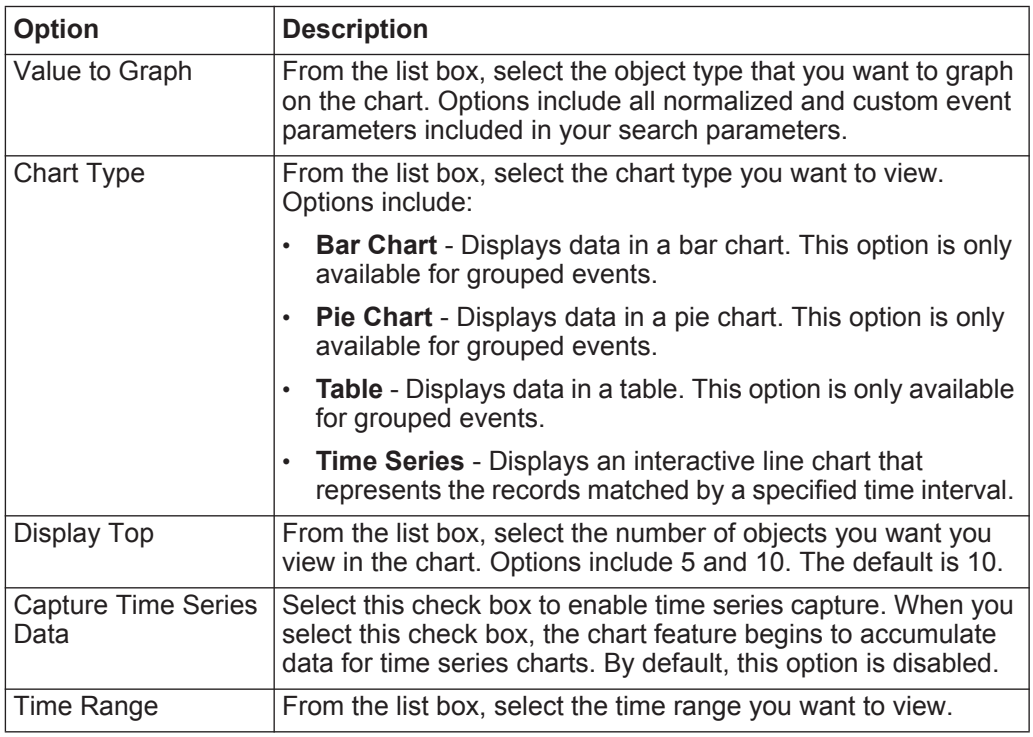

<span id="page-25-0"></span>**Removing items** You can remove items from a dashboard. When you remove an item from the dashboard, the item is not removed from QRadar Log Manager completely. You can add the item again at any time.

#### **Procedure**

- **Step 1** Click the **Dashboard** tab.
- **Step 2** On the dashboard item header, click the red [x] icon to remove the item from the dashboard.

<span id="page-26-0"></span>**Detaching an item** You can detach the item from your dashboard and display the item in a new window on your desktop system.

> When you detach a dashboard item, the original dashboard item remains on the **Dashboard** tab, while a detached window with a duplicate dashboard item remains open and refreshes during scheduled intervals. If you close the QRadar Log Manager application, the detached window remains open for monitoring and continues to refresh until you manually close the window or shut down your computer system.

#### **Procedure**

- **Step 1** Click the **Dashboard** tab.
- **Step 2** On the dashboard item header, click the green icon to detach the dashboard item and open it in separate window.

<span id="page-26-1"></span>**Managing system notifications** You can specify the number of notifications that you want to display on your **System Notification** dashboard item and dismiss system notifications after you read them.

#### **Before you begin**

Ensure the **System Notification** dashboard item is added to your dashboard. For more information, see **[Adding dashboard items](#page-24-1)**.

#### **Procedure**

- **Step 1** On the System Notification dashboard item header, click the **Settings** icon.
- **Step 2** From the **Display** list box, select the number of system notifications you want to view.

The options are **5**, **10** (default), **20**, **50**, and **All**.

To view all system notifications logged in the past 24 hours, click **All**. A window is displayed that includes all system notifications. For more information on events, see **[Log activity investigation](#page-28-4)**.

**Step 3** To dismiss a system notification, click the **Delete** icon.

<span id="page-26-2"></span>**Adding search-based dashboard items to the Add Items list** From the **Log Activity** and **Network Activity** tabs, you can add search-based dashboard items to your **Add Items** menu.

#### **Before you begin**

To add an event search dashboard item to the **Add Item** menu on the **Dashboard** tab, you must access the **Log Activity** or **Network Activity** tab to create search criteria that specifies that the search results can be displayed on the **Dashboard**  tab. The search criteria must also specify that the results are grouped on a parameter.

#### **Procedure**

**Step 1** Click the **Log Activity** tab.

- **Step 2** From the **Search** list box, choose one of the following options:
	- To create a new search, select **New Search**.
	- To edit a saved search, select **Edit Search**.
- **Step 3** Configure or edit your search parameters, as required. For more information on event searches, see **[Searching events](#page-54-3)**.

Ensure you configure the following parameters:

- On the Edit Search pane, select the **Include in my Dashboard** option.
- On the Column Definition pane, select a column and click the **Add Column** icon to move the column to the **Group By** list.
- **Step 4** Click **Filter**.

The search results are displayed.

- **Step 5** Click **Save Criteria**. See **[Saving event search criteria](#page-58-1)**.
- **Step 6** Click **OK**.
- **Step 7** Verify that your saved search criteria successfully added the event search dashboard item to the **Add Items** list
	- **a** Click the **Dashboard** tab.
	- **b** To verify an event search item, select **Add Item > Log Activity > Event Searches**.

The dashboard item should be displayed on the list using the same name as your saved search criteria.

# <span id="page-28-4"></span><span id="page-28-1"></span><span id="page-28-0"></span>**3 LOG ACTIVITY INVESTIGATION**

<span id="page-28-5"></span><span id="page-28-3"></span><span id="page-28-2"></span>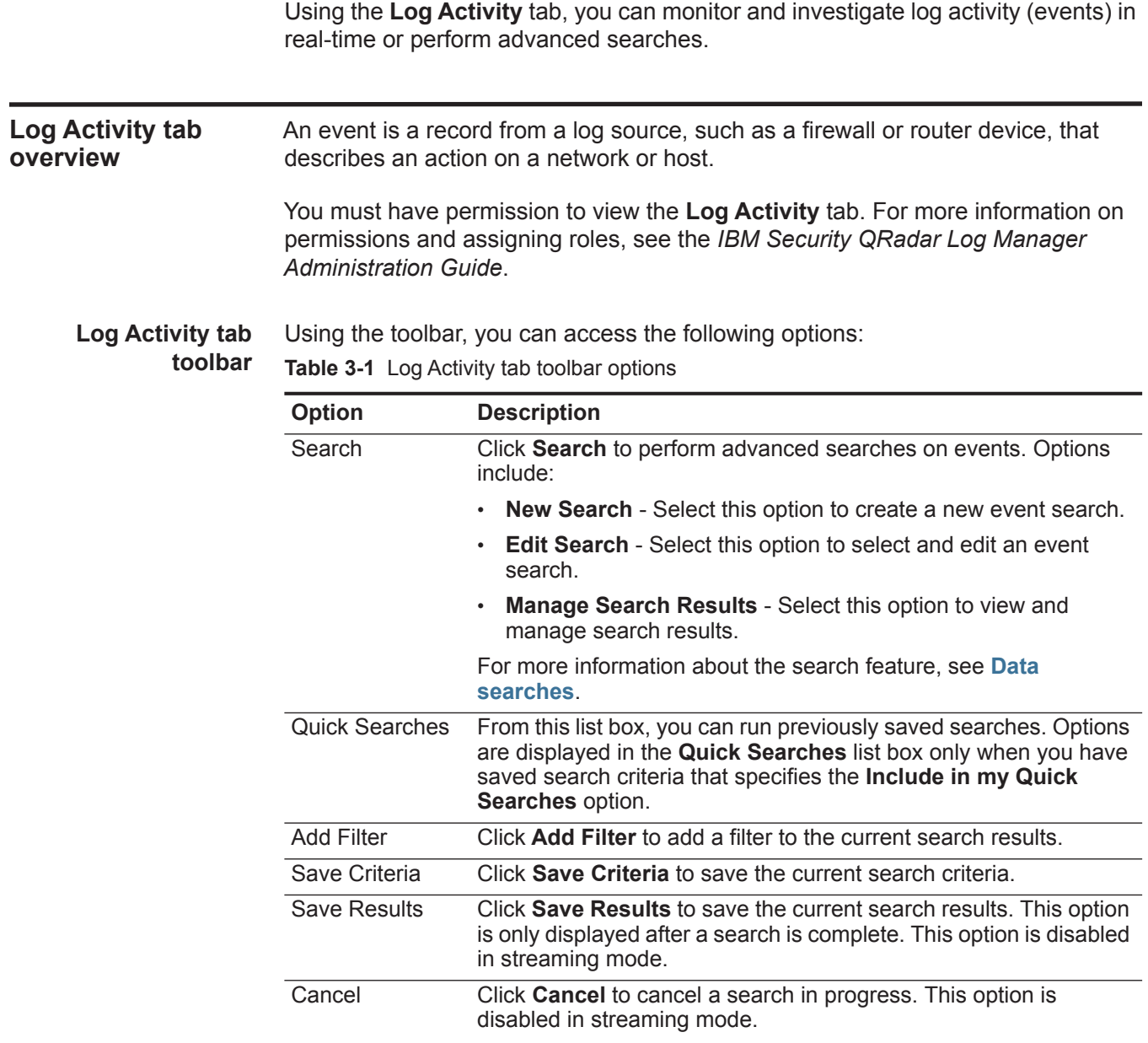

| Option              | <b>Description</b>                                                                                                    |
|---------------------|----------------------------------------------------------------------------------------------------|
| <b>Rules</b>        | The Rules option is only visible if you have permission to view<br>rules.                                                                                                    |
|                     | Click Rules to configure custom event rules.                                                                                                    |
| Actions             | Click <b>Actions</b> to perform the following actions:                                                                                                    |
|                     | <b>Show All</b> - Select this option to remove all filters on search<br>$\bullet$<br>criteria and display all unfiltered events.                                                                                                    |
|                     | <b>Print</b> - Select this option to print the events displayed on the<br>$\bullet$<br>page.                                                                                                    |
|                     | <b>Export to XML &gt; Visible Columns - Select this option to</b><br>export only the columns that are visible on the Log Activity tab.<br>This is the recommended option. See Exporting events.                                                                                                    |
|                     | <b>Export to XML &gt; Full Export (All Columns)</b> - Select this<br>$\bullet$<br>option to export all event parameters. A full export can take an<br>extended period of time to complete. See Exporting events.                                                                                         |
|                     | <b>Export to CSV &gt; Visible Columns - Select this option to export</b><br>only the columns that are visible on the Log Activity tab. This is<br>the recommended option. See Exporting events.                                                                                                    |
|                     | <b>Export to CSV &gt; Full Export (All Columns)</b> - Select this<br>option to export all event parameters. A full export can take an<br>extended period of time to complete. See Exporting events.                                                                                                    |
|                     | Delete - Select this option to delete a search result. See<br>$\bullet$<br><b>Managing event search results.</b>                                                                                                    |
|                     | Notify - Select this option to specify that you want a notification<br>$\bullet$<br>emailed to you on completion of the selected searches. This<br>option is only enabled for searches in progress.                                                                                                    |
|                     | Note: The Print, Export to XML, and Export to CSV options are<br>disabled in streaming mode and when viewing partial search<br>results.                                                                                                    |
| <b>Quick Filter</b> | Type your search criteria in the Quick Filter field and click the<br>Quick Filter icon or press Enter on the keyboard. All events that<br>match your search criteria are displayed in the events list. A text<br>search is run on the event payload to determine which match your<br>specified criteria. |
|                     | Note: When you click the Quick Filter field, a tooltip is displayed,<br>providing information on the appropriate syntax to use for<br>search criteria. For more syntax information, see Quick Filter<br>syntax.                                                                                          |

**Table 3-1** Log Activity tab toolbar options (continued)

- <span id="page-30-0"></span>**Quick Filter syntax** The Quick Filter feature enables you to search event payloads using a text search string. The Quick Filter functionality is available in the following locations on the user interface:
	- **Log Activity toolbar** On the toolbar, a **Quick Filter** field enables you to type a text search string and click the **Quick Filter** icon to apply your quick filter to the currently displayed list of events.
	- **Add Filter dialog box** From the **Add Filter** dialog box, accessed by clicking the **Add Filter** icon on the **Log Activity** tab, you can select **Quick Filter** as your filter parameter and type a text search string. This enables you to apply your quick filter to the currently displayed list of events. For more information about the Add Filter dialog box, see **[Quick Filter syntax](#page-30-0)**.
	- **Event search pages** From the event search pages, you can add a Quick Filter to your list of filters to be included in your search criteria. For more information about configuring search criteria, see **[Searching events](#page-54-3)**.

When viewing events in real time (streaming) or last interval mode, you can only type simple words or phrases in the **Quick Filter** field. When viewing events using a time-range, use the following syntax guidelines for typing your text search criteria:

- Search terms can include any plain text that you expect to find in the payload. For example, **Firewall**
- Include multiple terms in double quotes to indicate that you want to search for the exact phrase. For example, **"Firewall deny"**
- Search terms can include single and multiple character wild cards. The search term cannot start with a wild card. For example, **F?rewall** or **F??ew\***
- Search terms are matched in sequence from the first character in the payload word or phrase. For example, the search term **user** matches user\_1 and user 2, but does not match the following phrases: ruser, myuser, or anyuser.
- Group terms using logical expressions, such as AND, OR, and NOT. The syntax is case sensitive and the operators must be upper case to be recognized as logical expressions and not as search terms. For example: **(%PIX\* AND ("Accessed URL" OR "Deny udp src") AND 10.100.100.\*)**

When creating search criteria that includes the NOT logical expression, you must include at least one other logical expression type, otherwise, your filter will not return any results. For example: **(%PIX\* AND ("Accessed URL" OR "Deny udp src") NOT 10.100.100.\*)**

• The following characters must be preceded by a backslash to indicate that the character is part of your search term:  $+ - 88$  ||! ()  $\{\} \|\cdot \|$  \* " ~ \* ? : \. For example: **"%PIX\-5\-304001"**

<span id="page-31-0"></span>**Right-click menu options** On the **Log Activity** tab, you can right-click an event to access additional event filter information.

The right-click menu options are:

**Table 3-2** Right-click menu options

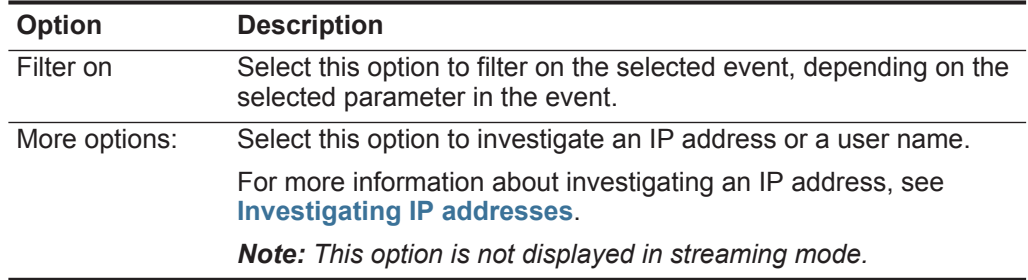

<span id="page-31-1"></span>**Status bar** When streaming events, the status bar displays the average number of results received per second. This is the number of results the Console successfully received from the Event Processors. If this number is greater than 40 results per second, only 40 results are displayed. The remainder is accumulated in the result buffer. To view additional status information, move your mouse pointer over the status bar.

> When QRadar Log Manager is not streaming events, the status bar displays the number of search results currently displayed on the tab and the amount of time required to process the search results.

<span id="page-31-2"></span>**Log activity monitoring** By default, the **Log Activity** tab displays events in streaming mode, allowing you to view events in real-time. For more information about streaming mode, see **[Viewing streaming events](#page-31-3)**. You can specify a different time range to filter events using the **View** list box.

> If you previously configured saved search criteria as the default, the results of that search are automatically displayed when you access the **Log Activity** tab. For more information about saving search criteria, see **[Saving event search criteria](#page-58-1)**.

<span id="page-31-3"></span>**Viewing streaming events** Streaming mode enables you to view event data entering your system. This mode provides you with a real-time view of your current event activity by displaying the last 50 events.

#### **About this task**

If you apply any filters on the **Log Activity** tab or in your search criteria before enabling streaming mode, the filters are maintained in streaming mode. However, streaming mode does not support searches that include grouped events. If you enable streaming mode on grouped events or grouped search criteria, the **Log Activity** tab displays the normalized events. See **[Viewing normalized events](#page-32-0)**.

When you want to select an event to view details or perform an action, you must pause streaming before you double-click an event. When streaming is paused, the last 1,000 events are displayed.

#### **Procedure**

- **Step 1** Click the **Log Activity** tab.
- **Step 2** From the **View** list box, select **Real Time (streaming)**.

For information on the toolbar options, see **[Table 3-1](#page-28-5)**. For more information about the parameters displayed in streaming mode, see **[Table 3-7](#page-40-1)**.

- **Step 3** Optional. Pause or play the streaming events. Choose one of the following options:
	- To select an event record, click the **Pause** icon to pause streaming.
	- To restart streaming mode, click the **Play** icon.

<span id="page-32-0"></span>**Viewing normalized events** QRadar Log Manager collects events in raw format, and then normalizes the events for display on the **Log Activity** tab.

#### **About this task**

Normalization involves parsing raw event data and preparing the data to display readable information on the tab. When QRadar Log Manager normalizes events, the system normalizes names as well. Therefore, the name that is displayed on the **Log Activity** tab might not match the name that is displayed in the event.

**Note:** If you have selected a time frame to display, a time series chart is displayed. For more information about using time series charts, see **[Time series chart](#page-49-1)  [overview](#page-49-1)**.

The **Log Activity** tab displays the following parameters when you view normalized events:

| <b>Parameter</b>       | <b>Description</b>                                                                                                    |
|------------------------|----------------------------------------------------------------------------------------------------|
| <b>Current Filters</b> | The top of the table displays the details of the filters applied to the<br>search results. To clear these filter values, click Clear Filter. |
|                        | Note: This parameter is only displayed after you apply a filter.                                                                             |
| View                   | From this list box, you can select the time range you want to filter<br>for.                                                                 |

**Table 3-3** Log Activity tab - Default (Normalized) parameters

| <b>Parameter</b>          | <b>Description</b>                                                                                                    |
|---------------------------|----------------------------------------------------------------------------------------------------|
| <b>Current Statistics</b> | When not in Real Time (streaming) or Last Minute (auto refresh)<br>mode, current statistics are displayed, including:                                                                                                    |
|                           | <b>Note:</b> Click the arrow next to <b>Current Statistics</b> to display or<br>hide the statistics                                                                                                    |
|                           | <b>Total Results</b> - Specifies the total number of results that<br>٠<br>matched your search criteria.                                                                                                    |
|                           | Data Files Searched - Specifies the total number of data files<br>٠<br>searched during the specified time span.                                                                                                    |
|                           | <b>Compressed Data Files Searched - Specifies the total</b><br>٠<br>number of compressed data files searched within the specified<br>time span.                                                                                                    |
|                           | Index File Count - Specifies the total number of index files<br>searched during the specified time span.                                                                                                    |
|                           | <b>Duration</b> - Specifies the duration of the search.<br>٠                                                                                                    |
|                           | <b>Note:</b> Current statistics are useful for troubleshooting. When you<br>contact Customer Support to troubleshoot events, you might<br>be asked to supply current statistical information.                                                                    |
| Charts                    | Displays configurable charts representing the records matched<br>by the time interval and grouping option. Click Hide Charts if you<br>want to remove the charts from your display.                                                                              |
|                           | The charts are only displayed after you select a time frame of<br>Last Interval (auto refresh) or above, and a grouping option to<br>display. For more information about configuring charts, see Chart<br>management.                                            |
|                           | Note: If you use Mozilla Firefox as your browser and an ad<br>blocker browser extension is installed, charts do not display.<br>To display charts, you must remove the ad blocker browser<br>extension. For more information, see your browser<br>documentation. |
| <b>Event Name</b>         | Specifies the normalized name of the event.                                                                                                    |
| Log Source                | Specifies the log source that sent the event to QRadar Log<br>Manager. If there are multiple log sources associated with this<br>event, this field specifies the term Multiple and the number of log<br>sources.                                                 |
| <b>Event Count</b>        | Specifies the total number of events bundled in this normalized<br>event. Events are bundled when many of the same type of event<br>for the same source and destination IP address are detected<br>within a short period of time.                                |
| Time                      | Specifies the date and time when QRadar Log Manager received<br>the event.                                                                                                    |
| Low Level<br>Category     | Specifies the low-level category associated with this event. For<br>more information about event categories, see the IBM Security<br>QRadar Log Manager Administration Guide.                                                                                    |
| Source IP                 | Specifies the source IP address of the event.                                                                                                    |

**Table 3-3** Log Activity tab - Default (Normalized) parameters (continued)

| <b>Parameter</b>        | <b>Description</b>                                                                                                    |
|-------------------------|----------------------------------------------------------------------------------------------------|
| Source Port             | Specifies the source port of the event.                                                                                                    |
| Destination IP          | Specifies the destination IP address of the event.                                                                                                    |
| <b>Destination Port</b> | Specifies the destination port of the event.                                                                                                    |
| Username                | Specifies the user name associated with this event. User Names<br>are often available in authentication related events. For all other<br>types of events where the user name is not available, this field<br>specifies N/A.                                                           |
| Magnitude               | Specifies the magnitude of this event. Variables include<br>credibility, relevance, and severity. Point your mouse over the<br>magnitude bar to display values and the calculated magnitude.<br>For more information about credibility, relevance, and severity,<br>see the Glossary. |

**Table 3-3** Log Activity tab - Default (Normalized) parameters (continued)

#### **Procedure**

- **Step 1** Click the **Log Activity** tab.
- **Step 2** From the **Display** list box, select **Default (Normalized)**.
- **Step 3** From the **View** list box, select the time frame you want to display.
- **Step 4** Click the **Pause** icon to pause streaming.
- **Step 5** Double-click the event you want to view in greater detail. See **[Event details](#page-40-0)**.
- <span id="page-34-0"></span>**Viewing raw events** You can view raw event data, which is the unparsed event data from the log source.

#### **About this task**

When you view raw event data, the **Log Activity** tab provides the following parameters for each event:

**Table 3-4** Raw event parameters

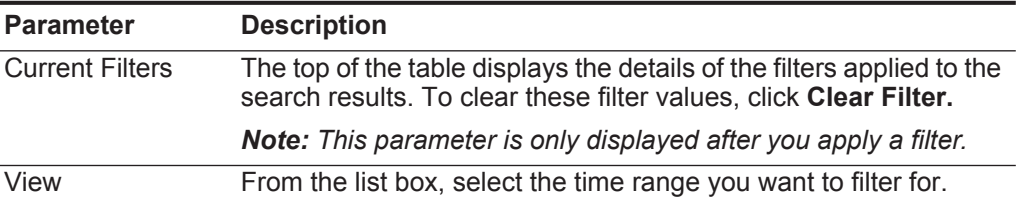

| <b>Parameter</b>          | <b>Description</b>                                                                                                    |
|---------------------------|----------------------------------------------------------------------------------------------------|
| <b>Current Statistics</b> | When not in Real Time (streaming) or Last Minute (auto refresh)<br>mode, current statistics are displayed, including:                                                                                                    |
|                           | Note: Click the arrow next to Current Statistics to display or<br>hide the statistics.                                                                                                    |
|                           | Total Results - Specifies the total number of results that<br>$\bullet$<br>matched your search criteria.                                                                                                    |
|                           | Data Files Searched - Specifies the total number of data files<br>$\bullet$<br>searched during the specified time span.                                                                                                    |
|                           | <b>Compressed Data Files Searched - Specifies the total</b><br>number of compressed data files searched within the specified<br>time span.                                                                                                    |
|                           | <b>Index File Count</b> - Specifies the total number of index files<br>searched during the specified time span.                                                                                                    |
|                           | <b>Duration</b> - Specifies the duration of the search.                                                                                                    |
|                           | Note: Current statistics are useful for troubleshooting. When you<br>contact Customer Support to troubleshoot events, you might<br>be asked to supply current statistic information.                                                                               |
| Charts                    | Displays configurable charts representing the records matched<br>by the time interval and grouping option. Click Hide Charts if you<br>want to remove the charts from your display.                                                                                |
|                           | The charts are only displayed after you select a time frame of<br>Last Interval (auto refresh) or above, and a grouping option to<br>display. For more information about configuring charts, see Chart<br>management.                                              |
|                           | Note: If you use Mozilla Firefox as your browser and an ad<br>blocker browser extension is installed, charts do not display.<br>To displayed charts, you must remove the ad blocker browser<br>extension. For more information, see your browser<br>documentation. |
| <b>Start Time</b>         | Specifies the time of the first event, as reported to QRadar Log<br>Manager by the log source.                                                                                                    |
| Log Source                | Specifies the log source that originated the event. If there are<br>multiple log sources associated with this event, this field specifies<br>the term Multiple and the number of log sources.                                                                      |
| Payload                   | Specifies the original event payload information in UTF-8 format.                                                                                                    |

**Table 3-4** Raw event parameters (continued)

#### **Procedure**

- **Step 1** Click the **Log Activity** tab.
- **Step 2** From the **Display** list box, select **Raw Events**.
- **Step 3** From the **View** list box, select the time frame you want to display.
- **Step 4** Double-click the event you want to view in greater detail. See **[Event details](#page-40-0)**.
**Viewing grouped events** Using the **Log Activity** tab, you can view events grouped by various options. From the **Display** list box, you can select the parameter by which you want to group events.

# **About this task**

The **Display** list box is not displayed in streaming mode because streaming mode does not support grouped events. If you entered streaming mode using non-grouped search criteria, this option is displayed.

The Display list box provides the following options:

| <b>Group option</b>        | <b>Description</b>                                                                                            |
|----------------------------|----------------------------------------------------------------------------------------------------|
| Low Level Category         | Displays a summarized list of events grouped by the<br>low-level category of the event.                       |
|                            | For more information about categories, see the IBM Security<br>QRadar Log Manager Administration Guide.       |
| <b>Event Name</b>          | Displays a summarized list of events grouped by the<br>normalized name of the event.                          |
| Destination IP             | Displays a summarized list of events grouped by the<br>destination IP address of the event.                   |
| <b>Destination Port</b>    | Displays a summarized list of events grouped by the<br>destination port address of the event.                 |
| Source IP                  | Displays a summarized list of events grouped by the source<br>IP address of the event.                        |
| Custom Rule                | Displays a summarized list of events grouped by the<br>associated custom rule.                                |
| Username                   | Displays a summarized list of events grouped by the user<br>name associated with the events.                  |
| Log Source                 | Displays a summarized list of events grouped by the log<br>sources that sent the event to QRadar Log Manager. |
| <b>High Level Category</b> | Displays a summarized list of events grouped by the<br>high-level category of the event.                      |
|                            | For more information about categories, see the IBM Security<br>QRadar Log Manager Administration Guide.       |
| <b>Network</b>             | Displays a summarized list of events grouped by the network<br>associated with the event.                     |
| Source Port                | Displays a summarized list of events grouped by the source<br>port address of the event.                      |

<span id="page-36-0"></span>**Table 3-5** Grouped events options

After you select an option from the **Display** list box, the column layout of the data depends on the chosen group option. Each row in the events table represents an

event group. The **Log Activity** tab provides the following information for each event group:

<span id="page-37-0"></span>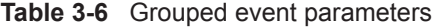

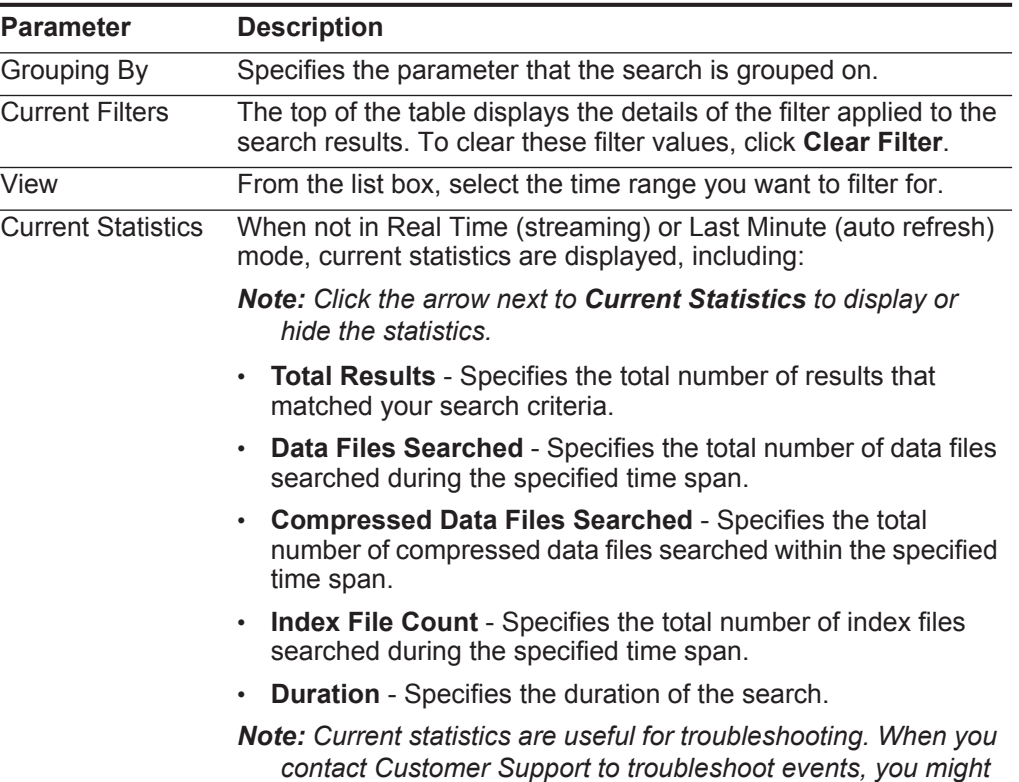

*be asked to supply current statistic information.* 

| <b>Parameter</b>                          | <b>Description</b>                                                                                                    |  |
|-------------------------------------------|----------------------------------------------------------------------------------------------------|--|
| Charts                                    | Displays configurable charts representing the records matched<br>by the time interval and grouping option. Click Hide Charts if you<br>want to remove the chart from your display.                                                                               |  |
|                                           | Each chart provides a legend, which is a visual reference to help<br>you associate the chart objects to the parameters they represent.<br>Using the legend feature, you can perform the following actions:                                                       |  |
|                                           | Move your mouse pointer over a legend item to view more<br>٠<br>information about the parameters it represents.                                                                                                    |  |
|                                           | Right-click the legend item to further investigate the item. For<br>more information about right-click menu options, see<br><b>About QRadar Log Manager.</b>                                                                                                    |  |
|                                           | Click a legend item to hide the item in the chart. Click the<br>٠<br>legend item again to show the hidden item. You can also click<br>the corresponding graph item to hide and show the item.                                                                    |  |
|                                           | • Click Legend if you want to remove the legend from your chart<br>display.                                                                                                    |  |
|                                           | Note: The charts are only displayed after you select a time frame<br>of Last Interval (auto refresh) or above, and a grouping option<br>to display. For more information about configuring charts, see<br><b>Chart management.</b>                               |  |
|                                           | Note: If you use Mozilla Firefox as your browser and an ad<br>blocker browser extension is installed, charts do not display.<br>To display charts, you must remove the ad blocker browser<br>extension. For more information, see your browser<br>documentation. |  |
| Source IP (Unique<br>Count)               | Specifies the source IP address associated with this event. If<br>there are multiple IP addresses associated with this event, this<br>field specifies the term Multiple and the number of IP addresses.                                                          |  |
| Destination IP<br>(Unique Count)          | Specifies the destination IP address associated with this event. If<br>there are multiple IP addresses associated with this event, this<br>field specifies the term Multiple and the number of IP addresses.                                                     |  |
| <b>Destination Port</b><br>(Unique Count) | Specifies the destination ports associated with this event. If there<br>are multiple ports associated with this event, this field specifies<br>the term Multiple and the number of ports.                                                                        |  |
| <b>Event Name</b>                         | Specifies the normalized name of the event.                                                                                                    |  |
| Log Source<br>(Unique Count)              | Specifies the log sources that sent the event to QRadar Log<br>Manager. If there are multiple log sources associated with this<br>event, this field specifies the term Multiple and the number of log<br>sources.                                                |  |
| High Level<br>Category (Unique<br>Count)  | Specifies the high-level category of this event. If there are<br>multiple categories associated with this event, this field specifies<br>the term Multiple and the number of categories.                                                                         |  |
|                                           | For more information about categories, see the IBM Security<br>QRadar Log Manager Administration Guide.                                                                                                    |  |

**Table 3-6** Grouped event parameters (continued)

| <b>Parameter</b>                        | <b>Description</b>                                                                                                    |
|-----------------------------------------|----------------------------------------------------------------------------------------------------|
| Low Level<br>Category (Unique<br>Count) | Specifies the low-level category of this event. If there are multiple<br>categories associated with this event, this field specifies the term<br>Multiple and the number of categories.                                                        |
|                                         | For more information about categories, see the IBM Security<br>QRadar Log Manager Administration Guide.                                                                                                    |
| Protocol (Unique<br>Count)              | Specifies the protocol ID associated with this event. If there are<br>multiple protocols associated with this event, this field specifies<br>the term Multiple and the number of protocol IDs.                                                 |
| Username<br>(Unique Count)              | Specifies the user name associated with this event, if available. If<br>there are multiple user names associated with this event, this<br>field specifies the term Multiple and the number of user names.                                      |
| Magnitude<br>(Maximum)                  | Specifies the maximum calculated magnitude for grouped events.<br>Variables used to calculate magnitude include credibility,<br>relevance, and severity. For more information about credibility,<br>relevance, and severity, see the Glossary. |
| <b>Event Count</b><br>(Sum)             | Specifies the total number of events bundled in this normalized<br>event. Events are bundled when many of the same type of event<br>for the same source and destination IP address are seen within a<br>short period of time.                  |
| Count                                   | Specifies the total number of normalized events in this event<br>group.                                                                                                    |

**Table 3-6** Grouped event parameters (continued)

- **Step 1** Click the **Log Activity** tab.
- **Step 2** From the **View** list box, select the time frame you want to display.
- **Step 3** From the **Display** list box, choose which parameter you want to group events on. See **[Table 3-5](#page-36-0)**.

The events groups are listed. For more information on the event group details. See **[Table 3-6](#page-37-0)**.

**Step 4** To view the List of Events page for a group, double-click the event group you want to investigate.

The List of Events page does not retain chart configurations you might have defined on the **Log Activity** tab. For more information about the List of Events page parameters, see **[Table 3-3](#page-32-0)**.

**Step 5** To view the details of an event, double-click the event you want to investigate. For more information on event details, see **[Table 3-7](#page-40-0)**.

**Event details** You can view a list of event in various modes, including streaming mode or in event groups. In whichever mode you choose to view events, you can locate and view the details of a single event. The event details page provides the following information:

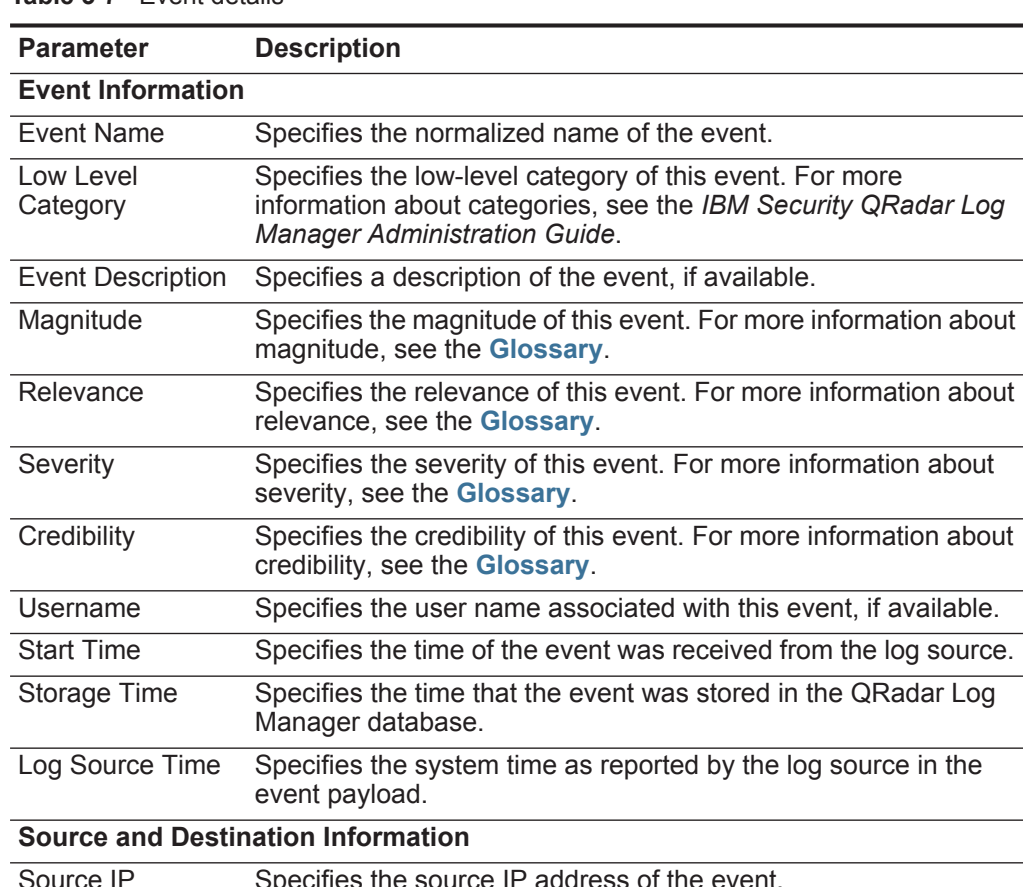

<span id="page-40-0"></span>**Table 3-7** Event details

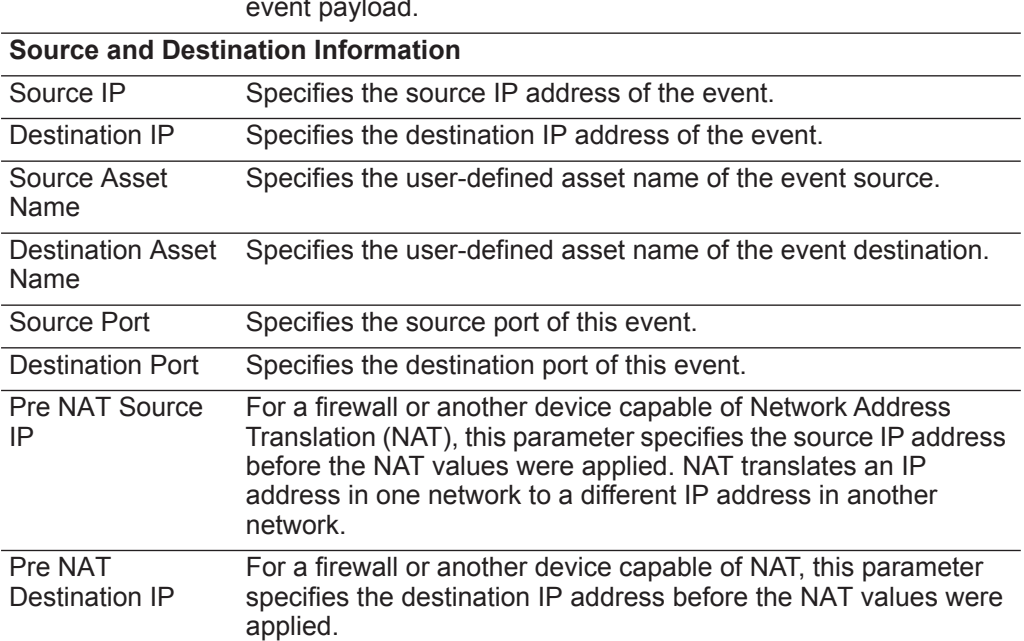

| <b>Parameter</b>                    | <b>Description</b>                                                                                                    |  |
|-------------------------------------|----------------------------------------------------------------------------------------------------|--|
| Pre NAT Source<br>Port              | For a firewall or another device capable of NAT, this parameter<br>specifies the source port before the NAT values were applied.                                                                                              |  |
| Pre NAT<br><b>Destination Port</b>  | For a firewall or another device capable of NAT, this parameter<br>specifies the destination port before the NAT values were<br>applied.                                                                                      |  |
| Post NAT Source<br>IP               | For a firewall or another device capable of NAT, this parameter<br>specifies the source IP address after the NAT values were<br>applied.                                                                                      |  |
| Post NAT<br>Destination IP          | For a firewall or another device capable of NAT, this parameter<br>specifies the destination IP address after the NAT values were<br>applied.                                                                                 |  |
| Post NAT Source<br>Port             | For a firewall or another device capable of NAT, this parameter<br>specifies the source port after the NAT values were applied.                                                                                               |  |
| Post NAT<br><b>Destination Port</b> | For a firewall or another device capable of NAT, this parameter<br>specifies the destination port after the NAT values were applied.                                                                                          |  |
| <b>IPv6 Source</b>                  | Specifies the source IPv6 address of the event.                                                                                                    |  |
| <b>IPv6</b> Destination             | Specifies the destination IPv6 address of the event.                                                                                                    |  |
| Source MAC                          | Specifies the source MAC address of the event.                                                                                                    |  |
| <b>Destination MAC</b>              | Specifies the destination MAC address of the event.                                                                                                    |  |
| <b>Payload Information</b>          |                                                                                                    |  |
| Payload                             | Specifies the payload content from the event. This field offers<br>three tabs to view the payload:                                                                                                    |  |
|                                     | Universal Transformation Format (UTF) - Click UTF.                                                                                                    |  |
|                                     | Hexadecimal - Click HEX.                                                                                                    |  |
|                                     | Base64 - Click Base64.<br>$\bullet$                                                                                                    |  |
| <b>Additional Information</b>       |                                                                                                    |  |
| Protocol                            | Specifies the protocol associated with this event.                                                                                                    |  |
| QID                                 | Specifies the QID for this event. Each event has a unique QID.<br>For more information about mapping a QID, see Modifying<br>event mapping.                                                                                   |  |
| Log Source                          | Specifies the log source that sent the event to QRadar Log<br>Manager. If there are multiple log sources associated with this<br>event, this field specifies the term Multiple and the number of log<br>sources.              |  |
| <b>Event Count</b>                  | Specifies the total number of events bundled in this normalized<br>event. Events are bundled when many of the same type of event<br>for the same source and destination IP address are seen within a<br>short period of time. |  |
| <b>Custom Rules</b>                 | Specifies custom rules that match this event. For more<br>information about rules, see the IBM Security QRadar Log<br><b>Manager Administration Guide.</b>                                                                    |  |

**Table 3-7** Event details (continued)

|                              | <b>Parameter</b>                                | <b>Description</b>                                                                                                    |
|------------------------------|-------------------------------------------------|----------------------------------------------------------------------------------------------------|
|                              | <b>Custom Rules</b><br><b>Partially Matched</b> | Specifies custom rules that partially match this event. For more<br>information about rules, see the IBM Security QRadar Log<br><b>Manager Administration Guide.</b>                                                                                                    |
|                              | Annotations                                     | Specifies the annotation for this event. Annotations are text<br>descriptions that rules can automatically add to events as part of<br>the rule response. For more information about rules, see the IBM<br>Security QRadar Log Manager Administration Guide.                                                                                                    |
|                              | information.                                    | Identity Information - QRadar Log Manager collects identity information, if available,<br>from log source messages. Identity information provides additional details about<br>assets on your network. Log sources only generate identity information if the log<br>message sent to QRadar Log Manager contains an IP address and least one of the<br>following items: user name or MAC address. Not all log sources generate identity |
|                              |                                                 | Identity Username Specifies the user name of the asset associated with this event.                                                                                                    |
|                              | <b>Identity IP</b>                              | Specifies the IP address of the asset associated with this event.                                                                                                    |
|                              | <b>Identity Net Bios</b><br>Name                | Specifies the Network Base Input/Output System (Net Bios)<br>name of the asset associated with this event.                                                                                                    |
|                              | <b>Identity Extended</b><br>Field               | Specifies additional information about the asset associated with<br>this event. The content of this field is user-defined text and<br>depends on the devices on your network that are available to<br>provide identity information. Examples include: physical location<br>of devices, relevant policies, network switch, and port names.                                                                                             |
|                              | Has Identity (Flag)                             | Specifies True if QRadar Log Manager has collected identify<br>information for the asset associated with this event.                                                                                                    |
|                              |                                                 | For more information about which devices send identity<br>information, see the IBM Security QRadar DSM Configuration<br>Guide.                                                                                                    |
|                              | <b>Identity Host</b><br>Name                    | Specifies the host name of the asset associated with this event.                                                                                                    |
|                              | <b>Identity MAC</b>                             | Specifies the MAC address of the asset associated with this<br>event.                                                                                                    |
|                              | <b>Identity Group</b><br>Name                   | Specifies the group name of the asset associated with this event.                                                                                                    |
| <b>Event details toolbar</b> | <b>Table 3-8</b> Event details toolbar          | The event details toolbar provides the following functions:                                                                                                    |

**Table 3-7** Event details (continued)

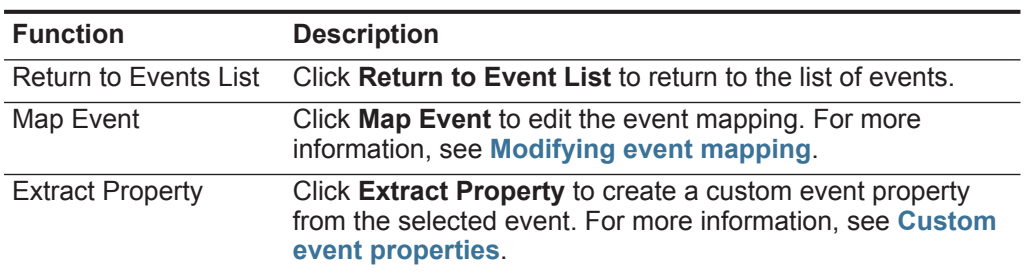

| <b>Function</b>  | <b>Description</b>                                                                                                    |  |
|------------------|----------------------------------------------------------------------------------------------------|--|
| Previous         | Click Previous to view the previous event in the event list.                                                                                                    |  |
| <b>Next</b>      | Click <b>Next</b> to view the next event in the event list.                                                                                                    |  |
| <b>PCAP Data</b> | Note: This option is only displayed if your QRadar Log<br>Manager Console is configured to integrate with the<br>Juniper JunOS Platform DSM. For more information<br>about managing PCAP data, see Managing PCAP data. |  |
|                  | From the <b>PCAP Data</b> list box, select one of the following<br>options:                                                                                                    |  |
|                  | View PCAP Information - Select this option to view the<br>٠<br>PCAP information. For more information, see Viewing<br><b>PCAP information.</b>                                                                         |  |
|                  | <b>Download PCAP File</b> - Select this option to download the<br>٠<br>PCAP file to your desktop system. For more information,<br>see Downloading the PCAP file to your desktop<br>system.                             |  |
| Print            | Click Print to print the event details.                                                                                                    |  |

**Table 3-8** Event details toolbar (continued)

# <span id="page-43-0"></span>**Modifying event mapping**

You can manually map a normalized or raw event to a high-level and low-level category (or QID). This manual action allows QRadar Log Manager to map unknown log source events to known QRadar Log Manager events so that they can be categorized and processed appropriately.

#### **About this task**

For normalization purposes, QRadar Log Manager automatically maps events from log sources to high- and low-level categories. For more information about event categories, see the *IBM Security QRadar Log Manager Administration Guide*.

When QRadar Log Manager receives events from log sources that the system is unable to categorize, QRadar Log Manager categorizes these events as unknown. These events occur for several reasons, including:

- **User-defined Events** Some log sources, such as Snort, allow you to create user-defined events.
- **New Events or Older Events** Vendor log sources might update their software with maintenance releases to support new events that QRadar Log Manager might not support.

**Note:** The **Map Event** icon is disabled for events when the high-level category is SIM Audit or the log source type is Simple Object Access Protocol (SOAP).

**Step 1** Click the **Log Activity** tab.

- **Step 2** Optional. If you are viewing events in streaming mode, click the **Pause** icon to pause streaming.
- **Step 3** Double-click the event you want to map.
- **Step 4** Click **Map Event**.
- **Step 5** If you know the QID that you want to map to this event, type the QID in the **Enter QID** field. Go to **[Step 7](#page-44-1)**.
- **Step 6** If you do not know the QID you want to map to this event, you can search for a particular QID:
	- **a** Choose one of the following options:
		- To search for a QID by category, select the high-level category from the **High-Level Category** list box.
		- To search for a QID by category, select the low-level category from the **Low-Level Category** list box.
		- To search for a QID by log source type, select a log source type from the **Log Source Type** list box.
		- To search for a QID by name, type a name in the **QID/Name** field.
	- **b** Click **Search**.

A list of QIDs are displayed.

**c** Select the QID you want to associate this event with.

#### **Step 7** Click **OK**.

<span id="page-44-2"></span><span id="page-44-1"></span><span id="page-44-0"></span>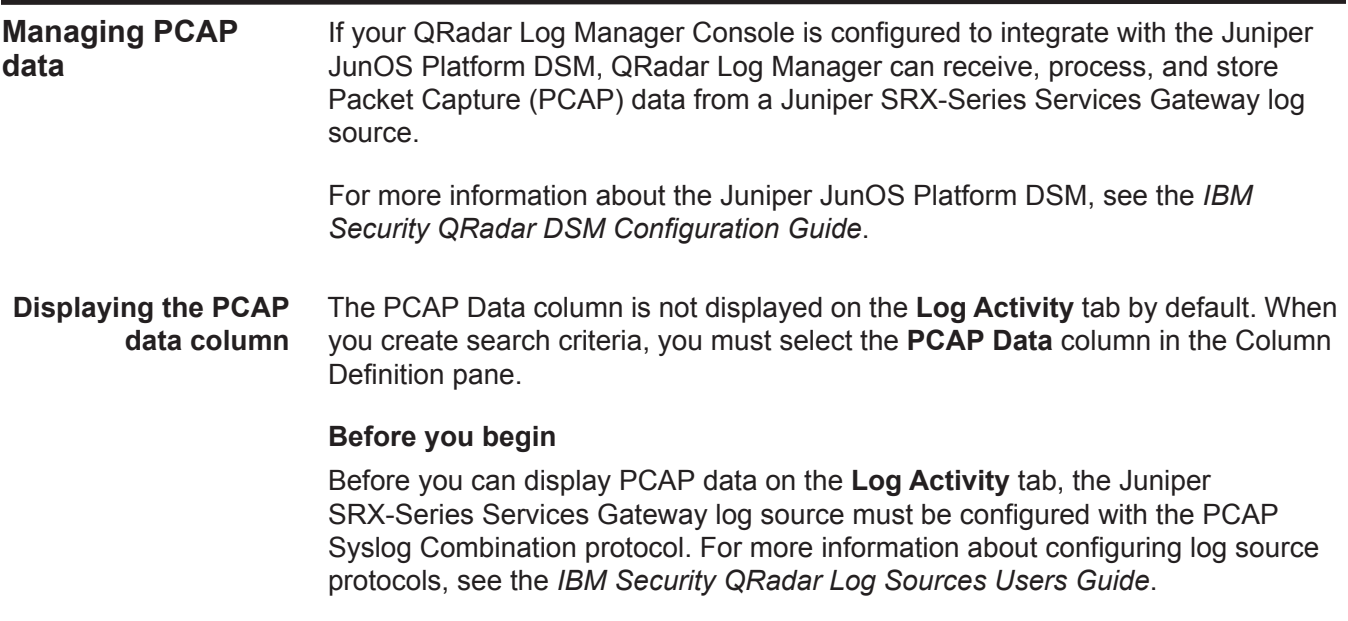

## **About this task**

When you perform a search that includes the **PCAP Data** column, an icon is displayed in the **PCAP Data** column of the search results if PCAP data is available for an event. Using the **PCAP** icon, you can view the PCAP data or download the PCAP file to your desktop system.

## **Procedure**

- **Step 1** Click the **Log Activity** tab.
- **Step 2** From the **Search** list box, select **New Search**.
- **Step 3** Optional. To search for events that have PCAP data, configure the following search criteria:
	- **a** From the first list box, select **PCAP data**.
	- **b** From the second list box, select **Equals**.
	- **c** From the third list box, select **True**.
	- **d** Click **Add Filter**.
- **Step 4** Configure your column definitions to include the **PCAP Data** column:
	- **a** From the **Available Columns** list in the Column Definition pane, click **PCAP Data**.
	- **b** Click the **Add Column** icon on the bottom set of icons to move the **PCAP Data** column to the **Columns** list.
	- **c** Optional. Click the **Add Column** icon in the top set of icons to move the **PCAP Data** column to the **Group By** list.
- **Step 5** Click **Filter**.
- **Step 6** Optional. If you are viewing events in streaming mode, click the **Pause** icon to pause streaming.
- **Step 7** Double-click the event you want to investigate.

# **What to do next**

For more information about viewing and downloading PCAP data, see the following sections:

- **[Viewing PCAP information](#page-45-0)**
- **[Downloading the PCAP file to your desktop system](#page-46-0)**

<span id="page-45-0"></span>**Viewing PCAP information** From the **PCAP Data** toolbar menu, you can view the PCAP information or download the PCAP file to your desktop system. You can view a readable version of the data in the PCAP file.

#### **Before you begin**

Before you can view a PCAP information, you must perform or select a search that displays the **PCAP Data** column. See **[Displaying the PCAP data column](#page-44-2)**.

#### **About this task**

Before PCAP data can be displayed, QRadar Log Manager must retrieve the PCAP file for display on the user interface. If the download process takes an extended period of time, the Downloading PCAP Packet Information window is displayed. In most cases, the download process is quick and this window is not displayed.

After the file is retrieved, a pop-up window provides a readable version of the PCAP file. You can read the information displayed on the window, or download the information to your desktop system

#### **Procedure**

- **Step 1** For the event you want to investigate, choose one of the following options:
	- Select the event and click the **PCAP** icon.
	- Right-click the **PCAP** icon for the event and select **More Options > View PCAP Information**.
	- Double-click the event you want to investigate, and then select **PCAP Data > View PCAP Information** from the event details toolbar.
- **Step 2** If you want to download the information to your desktop system, choose one of the following options:
	- Click **Download PCAP File** to download the original PCAP file to be used in an external application.
	- Click **Download PCAP Text** to download the PCAP information in .TXT format.
- **Step 3** Choose one of the following options:
	- If you want to open the file for immediate viewing, select the **Open with** option and select an application from the list box.
	- If you want to save the list, select the **Save File** option.

#### **Step 4** Click **OK**.

<span id="page-46-0"></span>**Downloading the PCAP file to your desktop system** You can download the PCAP file to your desktop system for storage or for use in other applications.

#### **Before you begin**

Before you can view a PCAP information, you must perform or select a search that displays the **PCAP Data** column. See **[Displaying the PCAP data column](#page-44-2)**.

# **Procedure**

**Step 1** For the event you want to investigate, choose one of the following options:

- Select the event and click the **PCAP** icon.
- Right-click the **PCAP** icon for the event and select **More Options > Download PCAP File**.
- Double-click the event you want to investigate, and then select **PCAP Data > Download PCAP File** from the event details toolbar.

**Step 2** Choose one of the following options:

- If you want to open the file for immediate viewing, select the **Open with** option and select an application from the list box.
- If you want to save the list, select the **Save File** option.

**Step 3** Click **OK**.

**Exporting events** You can export events in Extensible Markup Language (XML) or Comma Separated Values (CSV) format. The length of time required to export your data depends on the number of parameters specified.

#### **Procedure**

- **Step 1** Click the **Log Activity** tab.
- **Step 2** Optional. If you are viewing events in streaming mode, click the **Pause** icon to pause streaming.
- **Step 3** From the **Actions** list box, select one of the following options:
	- **Export to XML > Visible Columns** Select this option to export only the columns that are visible on the **Log Activity** tab. This is the recommended option.
	- **Export to XML > Full Export (All Columns)**  Select this option to export all event parameters. A full export can take an extended period of time to complete.
	- **Export to CSV > Visible Columns** Select this option to export only the columns that are visible on the **Log Activity** tab. This is the recommended option.
	- **Export to CSV > Full Export (All Columns)**  Select this option to export all event parameters. A full export can take an extended period of time to complete.
- **Step 4** If you want to resume your activities while the export is in progress, click **Notify When Done**.

#### **Result**

When the export is complete, you receive notification that the export is complete. If you did not select the **Notify When Done** icon, the status window is displayed.

# <span id="page-48-0"></span>**4 CHART MANAGEMENT**

Using the charts on the **Log Activity** tab, you can view your data using various chart configuration options.

**Charts overview** If you select a time frame or a grouping option to view your data on the **Log Activity** tab, charts display above the event list. Charts do not display while in streaming mode.

> You can configure a chart to select what data you want to plot. You can configure charts independently of each other to display your search results from different perspectives.

Chart types include:

- **Bar Chart**  Displays data in a bar chart. This option is only available for grouped events.
- **Pie Chart**  Displays data in a pie chart. This option is only available for grouped events.
- **Table** Displays data in a table. This option is only available for grouped events.
- **Time Series** Displays an interactive line chart representing the records matched by a specified time interval. For information on configuring time series search criteria, see **[Time series chart overview](#page-49-0)**.

After you configure a chart, your chart configurations are retained when you:

- Change your view using the **Display** list box.
- Apply a filter.
- Save your search criteria.

Your chart configurations are not retained when you:

- Start a new search.
- Access a quick search.

*IBM Security QRadar Log Manager Users Guide*

#### **42** CHART MANAGEMENT

- View grouped results in a branch window.
- Save your search results.

**Note:** If you use the Mozilla Firefox web browser and an ad blocker browser extension is installed, charts do not display. To display charts, you must remove the ad blocker browser extension. For more information, see your browser documentation.

#### <span id="page-49-0"></span>**Time series chart overview** Time series charts are graphical representations of your log activity over time. Peaks and valleys displayed in the charts depict high and low volume activity. Time series charts are useful for short-term and long-term trending of data. Using time series charts, you can access, navigate, and investigate log activity from various views and perspectives.

**Note:** You must have the appropriate role permissions to manage and view time series charts. For more information about role permissions, see the *IBM Security QRadar Log Manager Administration Guide*.

To display time series charts, you must create and save a search that includes time series and grouping options. QRadar Log Manager supports up to 100 saved time series searches. QRadar Log Manager includes default time series saved searches, which you can access from the list of available searches on the event search page. You can easily identify saved time series searches on the **Quick Searches** menu, because the search name is appended with the time range specified in the search criteria.

If your search parameters match a previously saved search for column definition and grouping options, a time series chart might automatically display for your search results. If a time series chart does not automatically display for your unsaved search criteria, no previously saved search criteria exists to match your search parameters. If this occurs, you must enable time series data capture and save your search criteria.

You can magnify and scan a time line on a time series chart to investigate log activity. The following table provides functions you can use to view time series charts:

| <b>Function</b>                    | <b>Description</b>                                                                                                    |
|------------------------------------|----------------------------------------------------------------------------------------------------|
| View data in greater detail        | Using the zoom feature, you can investigate smaller time<br>segments of event traffic.                                                                                                    |
|                                    | Move your mouse pointer over the chart, and then use<br>$\bullet$<br>your mouse wheel to magnify the chart (roll the<br>mouse wheel up).                                                                          |
|                                    | Highlight the area of the chart you want to magnify.<br>$\bullet$<br>When you release your mouse button, the chart<br>displays a smaller time segment. Now you can click<br>and drag the chart to scan the chart. |
|                                    | When you magnify a time series chart, the chart<br>refreshes to display a smaller time segment.                                                                                                    |
| View a larger time span of<br>data | Using the zoom feature, you can investigate larger time<br>segments or return to the maximum time range. You can<br>expand a time range using one of the following options:                                       |
|                                    | Click <b>Zoom Reset</b> at the top left corner of the chart.                                                                                                    |
|                                    | Move your mouse pointer over the chart, and then use<br>your mouse wheel to expand the view (roll the mouse<br>wheel down).                                                                                       |
| Scan the chart                     | When you have magnified a time series chart, you can<br>click and drag the chart left or right to scan the time line.                                                                                             |

**Table 4-1** Time series charts functions

**Chart legends** Each chart provides a legend, which is a visual reference to help you associate the chart objects to the parameters they represent.

Using the legend feature, you can perform the following actions:

- Move your mouse pointer over a legend item or the legend color block to view more information about the parameters it represents.
- Right-click the legend item to further investigate the item. For more information about right-click menu options, see **[About QRadar Log Manager](#page-10-0)**.
- Click a pie or bar chart legend item to hide the item in the chart. Click the legend item again to show the hidden item. You can also click the corresponding graph item to hide and show the item.
- Click **Legend**, or the arrow beside it, if you want to remove the legend from your chart display.

**Configuring charts** You can use configuration options to change the chart type, the object type you want to chart, and the number of objects represented on the chart. For time series charts, you can also select a time range and enable time series data capture.

# **About this task**

QRadar Log Manager can accumulate data so that when you perform a time series search, a cache of data is available to display data for the previous time period. After you enable time series data capture for a selected parameter, an asterisk (\*) is displayed next to the parameter in the **Value to Graph** list box.

## **Before you begin**

Charts are not displayed when you view events in Real Time (streaming) mode. To display charts, you must access the **Log Activity** tab, and choose one of the following options:

- Select options from the **View** and **Display** list boxes, and then click **Save Criteria** on the toolbar. See **[Saving event search criteria](#page-58-0)**.
- On the toolbar, select a saved search from the **Quick Search** list box.
- Perform a grouped search, and then click **Save Criteria** on the toolbar. See **[Searching events](#page-54-0)** and **[Saving event search criteria](#page-58-0)**.

If you plan to configure a time series chart, ensure that the saved search criteria is grouped and specifies a time range.

#### **Procedure**

- **Step 1** Click the **Log Activity** tab.
- **Step 2** In the Charts pane, click the **Configure** icon.
- **Step 3** Configure values the following parameters:

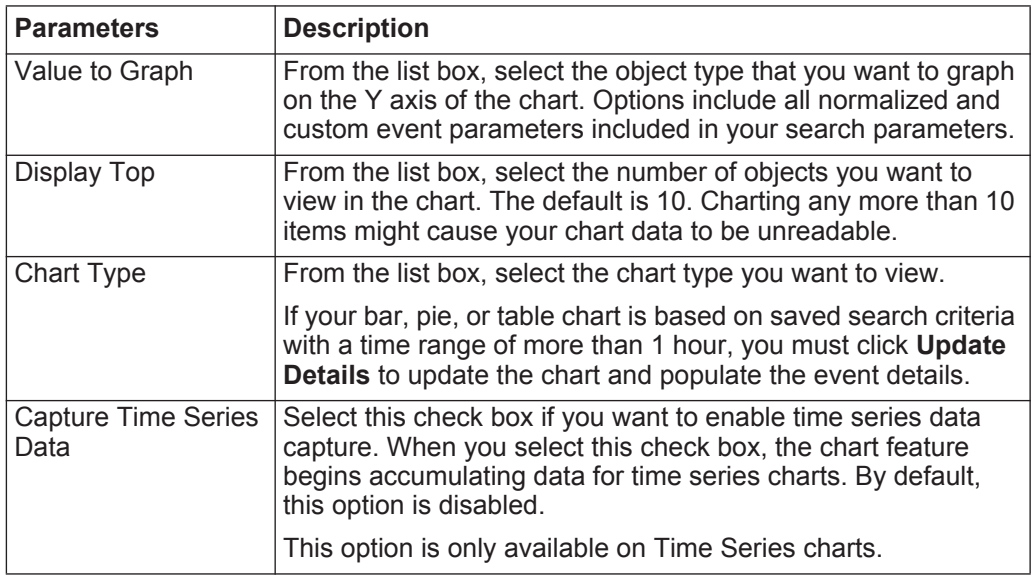

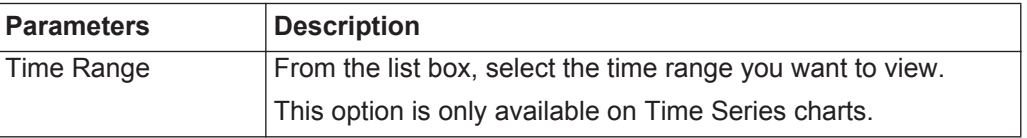

- **Step 4** If you selected the **Time Series** chart option and enabled the **Capture Time Series Data** option, click **Save Criteria** on the toolbar.
- **Step 5** To view the list of events if your time range is greater than 1 hour, click **Update Details**.

# **5 DATA SEARCHES**

On the **Log Activity** tabs, you can search events using specific criteria. You can create a new search or load a previously saved set of search criteria. You can select, organize, and group the columns of data to be displayed in search results.

## <span id="page-54-2"></span><span id="page-54-0"></span>**Searching events** On the Log Activity tab, you can search for events that match your search criteria.

#### **About this task**

When you perform a search, IBM Security QRadar Log Manager searches the entire database for events that match your criteria. This process might take an extended period of time depending on the size of your database.

The **Quick Filter** search parameter in the Search Parameters pane allows you to search for events that match your text string in the event payload. For more information about how to use the **Quick Filter** parameter, see **[Quick Filter syntax](#page-30-0)**.

The following table describes the search options you can use to search event data:

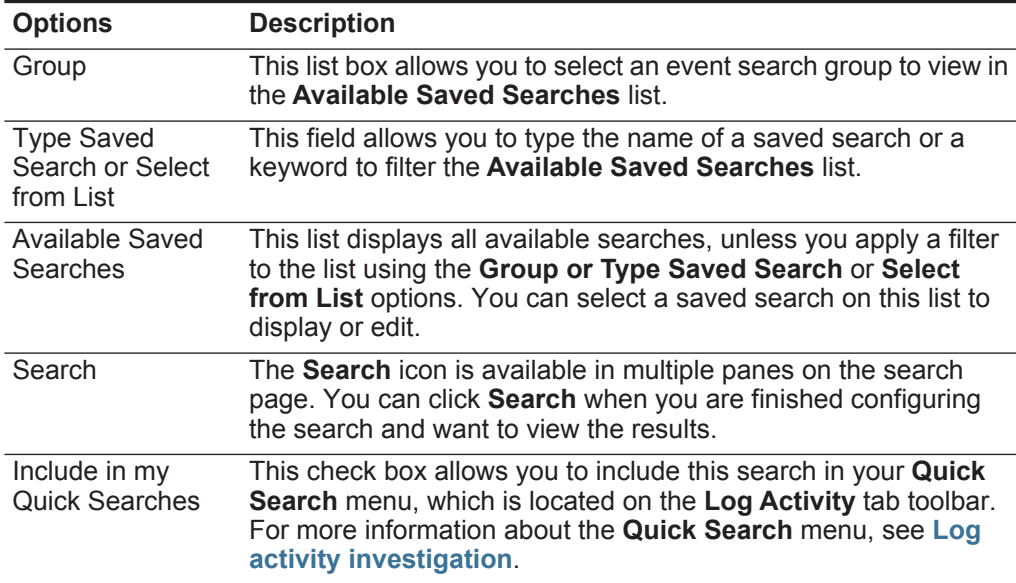

<span id="page-54-1"></span>**Table 5-1** Event search options

*IBM Security QRadar Log Manager Users Guide*

| <b>Options</b>                  | <b>Description</b>                                                                                                    |
|---------------------------------|----------------------------------------------------------------------------------------------------|
| Include in my<br>Dashboard      | This check box allows you to include the data from your saved<br>search on the Dashboard tab. For more information on the<br>Dashboard tab, see Dashboard management.                                                                                                    |
|                                 | Note: This parameter is only displayed if the search is grouped.                                                                                                    |
| Set as Default                  | This check box allows you to set this search as your default<br>search when you access the Log Activity tab.                                                                                                    |
| Share with<br>Everyone          | This check box allows you to share this search with all other<br>users.                                                                                                    |
| <b>Real Time</b><br>(streaming) | This option allows you to display event results in streaming<br>mode. For more information on streaming mode, see Viewing<br>streaming events.                                                                                                    |
|                                 | Note: When Real Time (streaming) is enabled, you are unable to<br>group your search results. If you select any grouping option in<br>the Column Definition pane, an error message opens.                                                                                                    |
| Last Interval (auto<br>refresh) | This option allows you the search results to display in<br>auto-refresh mode. In auto-refresh mode, the Log Activity tab<br>refresh at one minute intervals to display the most recent<br>information.                                                                                                    |
| Recent                          | This option allows you to select a predefined time range for your<br>search. After you select this option, you must select a time range<br>option from the list box.                                                                                                    |
| Specific Interval               | This option allows you to select a custom time range for your<br>search. After you select this option, you must select the date and<br>time range from the Start Time and End Time calendars.                                                                                                    |
| Data                            | This pane is only displayed when you load a saved search.                                                                                                    |
| Accumulation                    | Enabling unique counts on accumulated data that is shared with<br>many other saved searches and reports may decrease system<br>performance.                                                                                                    |
|                                 | When you load a saved search, this pane displays the following<br>options:                                                                                                    |
|                                 | • If no data is accumulating for this saved search, the following<br>information message is displayed: Data is not being<br>accumulated for this search.                                                                                                    |
|                                 | If data is accumulating for this saved search, the following<br>options are displayed:                                                                                                    |
|                                 | columns - When you click or hover your mouse over this link,<br>a list of the columns that are accumulating data opens.                                                                                                    |
|                                 | <b>Enable Unique Counts/Disable Unique Counts - This link</b><br>allows you to enable or disable the search results to display<br>unique event counts instead of average counts over time.<br>After you click the Enable Unique Counts link, a dialog box<br>opens and indicates which saved searches and reports share<br>the accumulated data. |

**Table 5-1** Event search options

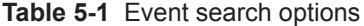

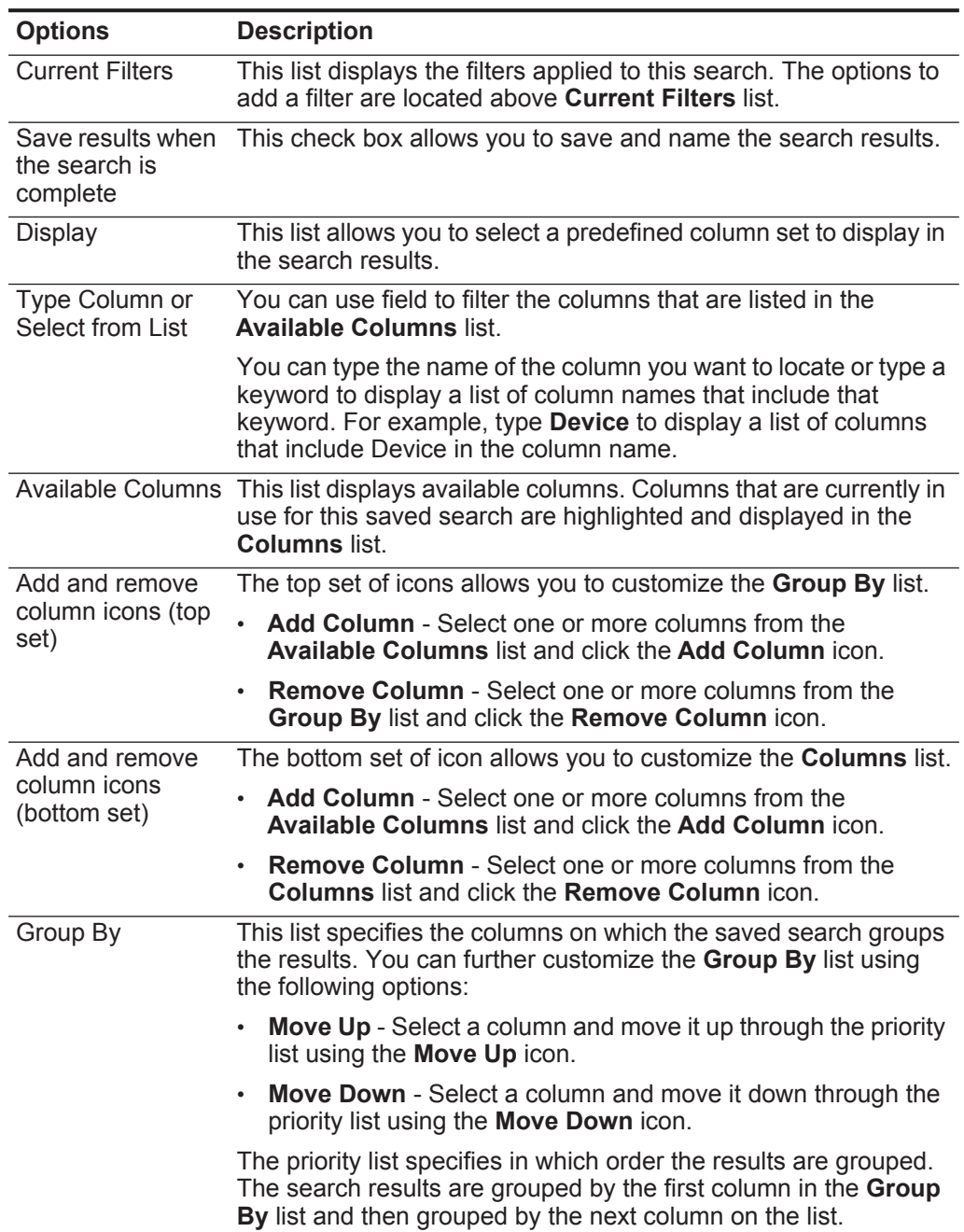

| <b>Options</b> | <b>Description</b>                                                                                                    |
|----------------|----------------------------------------------------------------------------------------------------|
| Columns        | Specifies columns chosen for the search. You can select more<br>columns from the <b>Available Columns</b> list. You can further<br>customize the <b>Columns</b> list by using the following options:                                     |
|                | Move Up - Select a column and move it up through the priority<br>٠<br>list using the Move Up icon.                                                                                                    |
|                | <b>Move Down</b> - Select a column and move it down through the<br>$\bullet$<br>priority list using the Move Down icon.                                                                                                    |
|                | If the column type is numeric or time-based and there is an entry<br>in the Group By list, the column includes a list box to allow you to<br>choose how you want to group the column.                                                    |
|                | If the column type is group, the column includes a list box to allow<br>you to choose how many levels you want to include for the group.                                                                                                 |
| Order By       | From the first list box, select the column by which you want to<br>sort the search results. Then, from the second list box, select the<br>order you want to display for the search results. Options include<br>Descending and Ascending. |

**Table 5-1** Event search options

**Step 6** Click the **Log Activity** tab.

- **Step 7** From the **Search** list box, select **New Search**.
- **Step 8** Choose one of the following options:
	- To load a previously saved search, go to **[Step 9](#page-57-0)**.
	- To create a new search, go to **[Step 10](#page-57-1)**.
- <span id="page-57-0"></span>**Step 9** Select a previously saved search:
	- **a** Choose one of the following options:
		- From the **Available Saved Searches** list, select the saved search you want to load.
		- In the **Type Saved Search or Select from List** field, type the name of the search you want to load.
	- **b** Click **Load**.
	- **c** In the Edit Search pane, select the options you want for this search. See **[Table 5-1](#page-54-1)**.
- <span id="page-57-1"></span>**Step 10** In the Time Range pane, select the options for the time range you want to capture for this search. See **[Table 5-1](#page-54-1)**.
- **Step 11** Optional. In the Data Accumulation pane, enable unique counts:
	- **a** Click **Enable Unique Counts**.
	- **b** On the Warning window, read the warning message and click **Continue**. For more information on enabling unique counts, see **[Table 5-1](#page-54-1)**.
- **Step 12** In the Search Parameters pane, define your search criteria:
- <span id="page-58-1"></span>**a** From the first list box, select a parameter you want to search for. For example, Device, Source Port, or Event Name.
- **b** From the second list box, select the modifier you want to use for the search.
- **c** In the entry field, type specific information related to your search parameter.
- <span id="page-58-2"></span>**d** Click **Add Filter**.
- **e** Repeat steps **[a](#page-58-1)** through **[d](#page-58-2)** for each filter you want to add to the search criteria.
- **Step 13** Optional. To automatically save the search results when the search is complete, select the **Save results when search is complete** check box, and then type a name for the saved search.
- **Step 14** In the Column Definition pane, define the columns and column layout you want to use to view the results:
	- **a** From the **Display** list box, select the preconfigured column set to associate with this search.
	- **b** Click the arrow next to **Advanced View Definition** to display advanced search parameters.
	- **c** Customize the columns to display in the search results. See **[Table 5-1](#page-54-1)**.
- **Step 15** Click **Filter**.

#### **Result**

When you generate a search that displays on the **Log Activity** tab before the search has collected all results, the partial results page is displayed. If the search is not complete, the In Progress (<percent>% Complete) status is displayed in the top right corner.

While viewing partial search results, the search engine works in the background to complete the search and refreshes the partial results to update your view.

When the search is complete, the **Completed** status is displayed in the top right corner.

<span id="page-58-3"></span><span id="page-58-0"></span>**Saving event search criteria** On the **Log Activity** tab, you can save configured search criteria so that you can re-use the criteria and use the saved search criteria in other QRadar Log Manager components, such as reports. Saved search criteria does not expire.

# **About this task**

If you specify a time range for your search, QRadar Log Manager appends your search name with the specified time range. For example, a saved search named Exploits by Source with a time range of Last 5 minutes becomes Exploits by Source - Last 5 minutes.

If you change a column set in a previously saved search, and then save the search criteria using the same name, previous accumulations for time series charts are lost.

- **Step 1** Click the **Log Activity** tab.
- **Step 2** Perform a search. See **[Searching events](#page-54-2)**.

The search results are displayed.

- **Step 3** Click **Save Criteria**.
- **Step 4** Enter values for the parameters:

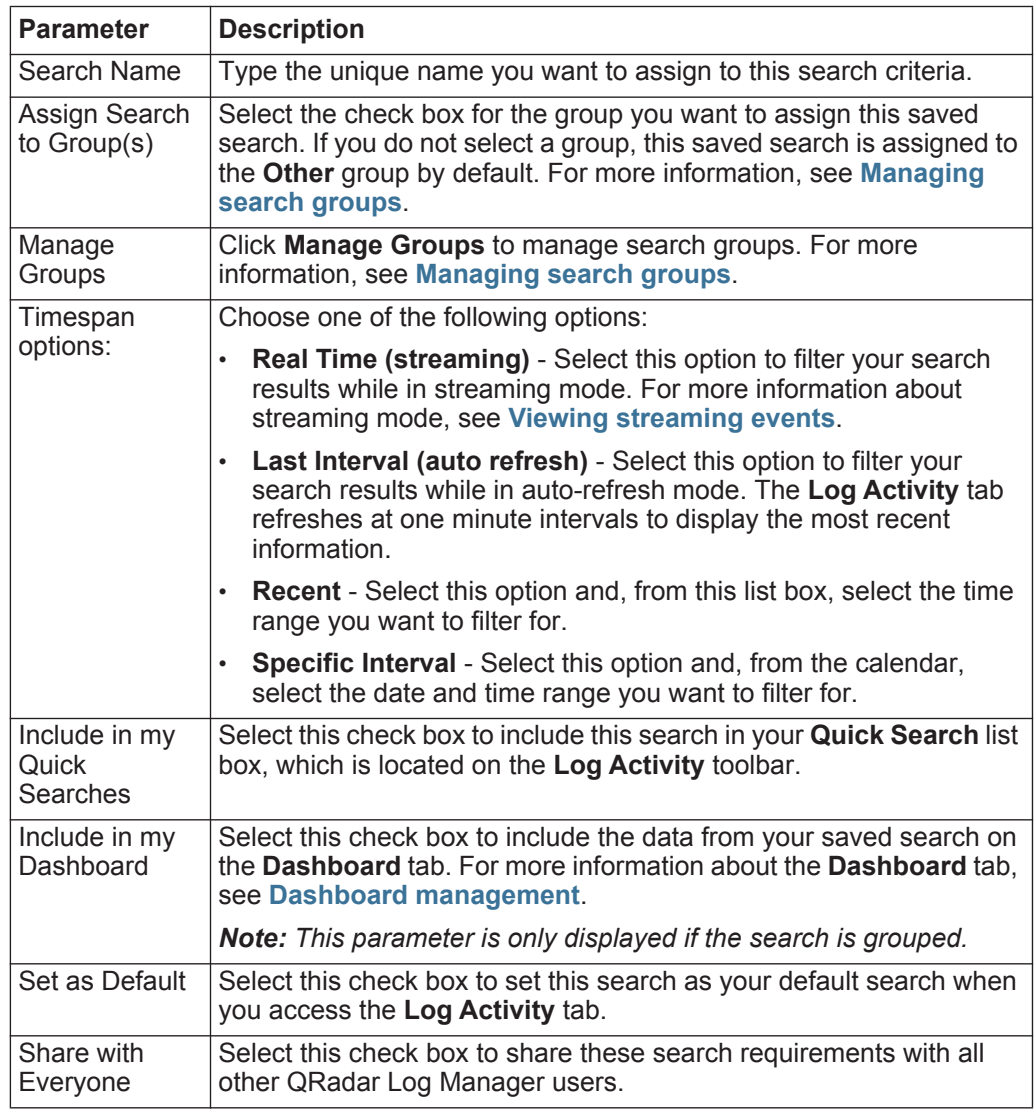

**Step 5** Click **OK**.

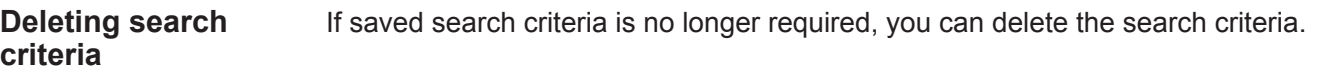

# **About this task**

When you delete a saved search, QRadar Log Manager objects that are associated with the saved search might no longer function. Reports and anomaly detection rules are QRadar Log Manager objects that use saved search criteria. After you delete a saved search, edit the associated objects to ensure they continue to function.

#### **Procedure**

- **Step 1** Click the **Log Activity** tab.
- **Step 2** From the **Search** list box, select **New Search** or **Edit Search**.
- **Step 3** In the Saved Searches pane, select a saved search from the **Available Saved Searches** list box.
- **Step 4** Click **Delete**.

If the saved search criteria is not associated with other QRadar Log Manager objects, a confirmation window is displayed. See **[Step 5](#page-60-0)**.

If the saved search criteria is associated with other QRadar Log Manager objects, the Delete Saved Search window is displayed. The window lists all QRadar Log Manager objects that are associated with the saved search you want to delete. Note the associated objects. See **[Step 6](#page-60-1)**.

#### <span id="page-60-1"></span><span id="page-60-0"></span>**Step 5** Click **OK**.

**Step 6** Choose one of the following options:

- Click **OK** to proceed. The saved search is now deleted.
- Click **Cancel** to close the Delete Saved Search window.

#### **What to do next**

If the saved search criteria was associated with other QRadar Log Manager objects, access the associated objects you noted and edit the objects to remove or replace the association with the deleted saved search.

#### **Performing a sub-search**

The sub-search feature allows you to perform searches within a set of previously completed search results. The sub-search function allows you to refine your search results without requiring you to search the database again.

#### **About this task**

This feature is not available for grouped searches, searches in progress, or in streaming mode.

## **Before you begin**

When defining a search that you want to use as a base for sub-searching, make sure that Real Time (streaming) option is disabled and the search is not grouped.

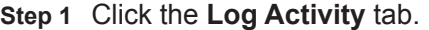

- **Step 2** Perform a search. See **[Searching events](#page-54-2)**.
- **Step 3** When your search is complete, add another filter:
	- **a** Click **Add Filter**.
	- **b** From the first list box, select a parameter you want to search for.
	- **c** From the second list box, select the modifier you want to use for the search. The list of modifiers that are available depends on the attribute selected in the first list.
	- **d** In the entry field, type specific information related to your search.
	- **e** Click **Add Filter**.

#### **Result**

The Original Filter pane specifies the original filters applied to the base search. The Current Filter pane specifies the filters applied to the sub-search. You can clear sub-search filters without restarting the base search. Click the **Clear Filter** link next to the filter you want to clear. If you clear a filter from the Original Filter pane, the base search is relaunched.

If you delete the base search criteria for saved sub-search criteria, you still have access to saved sub-search criteria. If you add a filter, the sub-search searches the entire database since the search function no longer bases the search on a previously searched data set

#### **What to do next**

#### **[Saving event search criteria](#page-58-3)**

**Managing event search results** You can initiate multiple event searches, and then navigate to other tabs to perform other tasks while your searches complete in the background. You can configure a search to send you an email notification when the search is complete. At any time while a search is in progress, you can return to the **Log Activity** tab to view partial or complete search results.

<span id="page-61-0"></span>**Saving search results** After you perform an event search, you can save the search results.

#### **About this task**

If you perform a search and do not explicitly save the search results, the search results are available on Manage Search Windows for 24 hours and then are automatically deleted.

#### **Procedure**

- **Step 1** Click the **Log Activity** tab.
- **Step 2** Perform a search. See **[Searching events](#page-54-2)**.

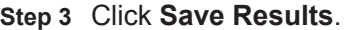

**Step 4** On the Save Search Result window, type a unique name for the search results.

**Step 5** Click **OK**.

**Viewing managed search results** Using the Manage Search Results page, you can view partial or complete search results.

#### **About this task**

Saved search results retain chart configurations from the associated search criteria, however, if the search result is based on search criteria that has been deleted, the default charts (bar and pie) are displayed.

The Manage Search Results page provides the following parameters:

<span id="page-62-0"></span>**Table 5-2** Manage Search Results page parameters

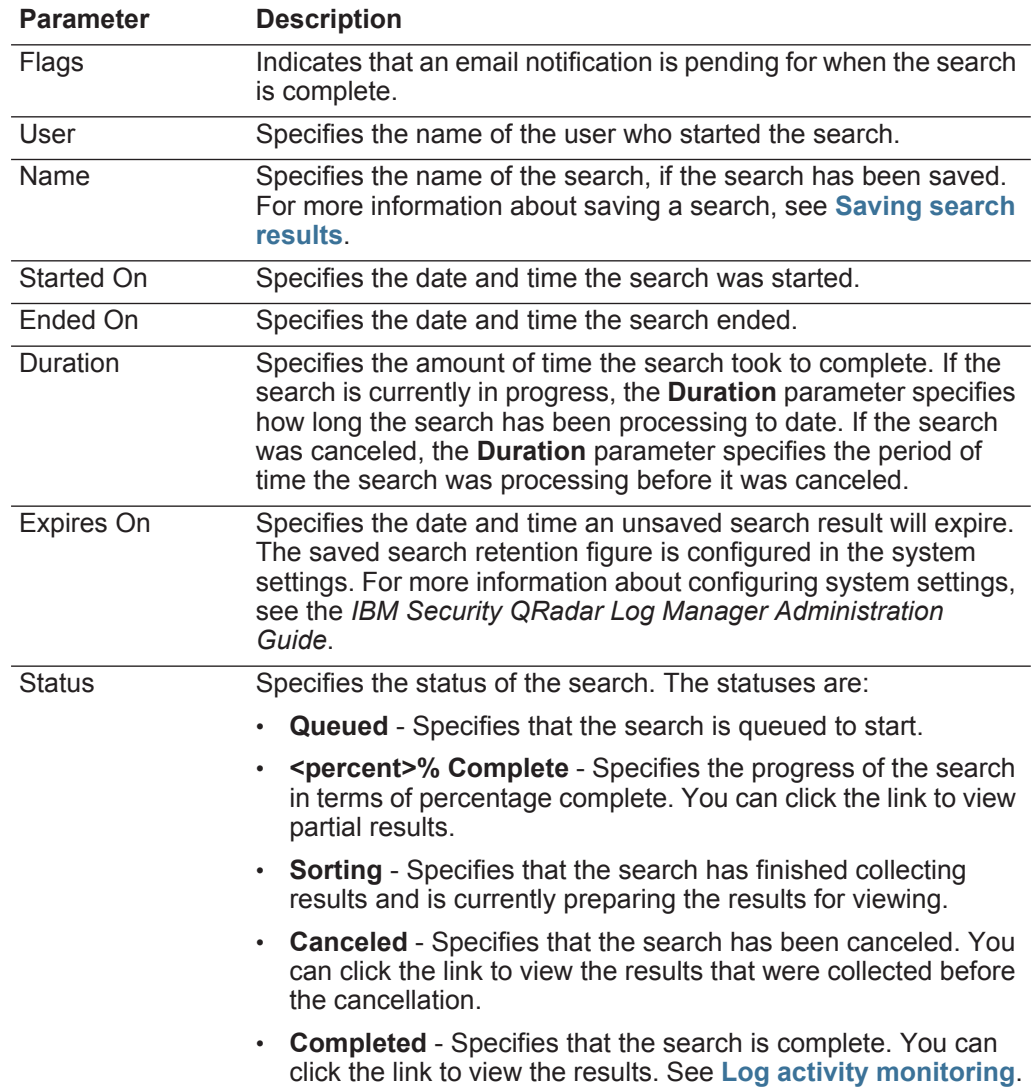

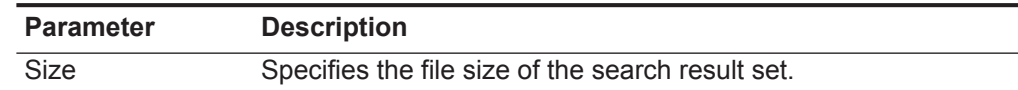

**Table 5-2** Manage Search Results page parameters (continued)

The Manage Search Results window toolbar provides the following functions:

**Table 5-3** Manage Search Results toolbar

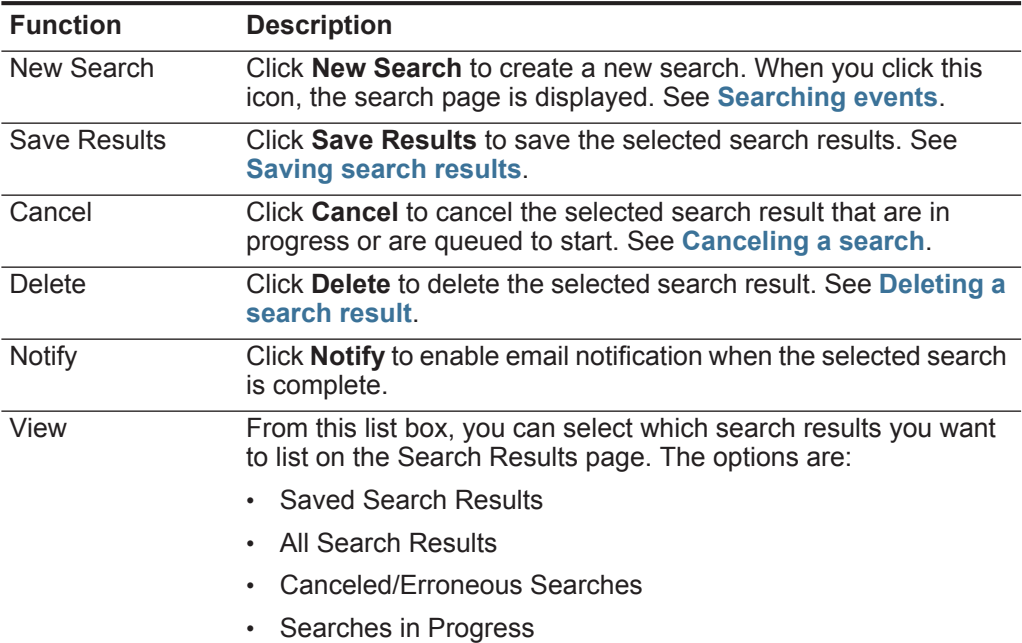

#### **Procedure**

**Step 1** Click the **Log Activity** tab.

**Step 2** From the Search menu, select **Manage Search Results**.

**Step 3** View the list of search results. See **[Table 5-2](#page-62-0)**.

#### **What to do next**

**[Canceling a search](#page-63-0)**

**[Deleting a search result](#page-64-1)**

<span id="page-63-0"></span>**Canceling a search** While a search is queued or in progress, you can cancel the search on the Manage Search Results page.

# **About this task**

If the search is in progress when you cancel it, the results that were accumulated until the cancellation are maintained.

# <span id="page-64-1"></span>**Procedure Step 1** Click the **Log Activity** tab. **Step 2** From the Search menu, select **Manage Search Results**. **Step 3** Select the queued or in progress search result you want to cancel. **Step 4** Click **Cancel**. **Step 5** Click **Yes**. **Deleting a search result** If a search result is no longer required, you can delete the search result from the Manage Search Results page. **Procedure Step 1** Click the **Log Activity** tab. **Step 2** From the Search menu, select **Manage Search Results**. **Step 3** Select the search result you want to delete. **Step 4** Click **Delete**. **Step 5** Click **Yes**. **Managing search groups** Using the Search Groups window, you can create and manage event search groups. These groups allow you to easily locate saved search criteria on the **Log Activity** and **Reports** tab. **Viewing search groups** QRadar Log Manager provides a default set of groups and subgroups, which you can view on the Event Search Group window. **About this task** All saved searches that are not assigned to a group are located in the **Other**  group. The Event Search Group window display the following parameters for each group:

<span id="page-64-2"></span><span id="page-64-0"></span>**Table 5-4** Search Group window parameters

| <b>Parameter</b> | <b>Description</b>                                            |
|------------------|---------------------------------------------------------------|
| Name             | Specifies the name of the search group.                       |
| User             | Specifies the name of the user that created the search group. |
| Description      | Specifies the description of the search group.                |
| Date Modified    | Specifies the date the search group was modified.             |

The Event Search Group window toolbar provide the following functions:

**Table 5-5** Search Group window toolbar functions

| <b>Function</b> | <b>Description</b>                                                                                                    |
|-----------------|----------------------------------------------------------------------------------------------------|
| New Group       | To create a new search group, you can click <b>New Group</b> . See<br>Creating a new search group.                                                                                       |
| Edit            | To edit an existing search group, you can click Edit. See Editing<br>a search group.                                                                                                    |
| Copy            | To copy a saved search to another search group, you can click<br>Copy. See Copying a saved search to another groupe.                                                                     |
| Remove          | To remove a search group or a saved search from a search<br>group, select the item you want to remove, and then click<br>Remove. See Removing a group or a saved search from a<br>group. |

#### **Procedure**

- **Step 1** Click the **Log Activity** tab.
- **Step 2** Select **Search > Edit Search**.
- **Step 3** Click **Manage Groups**.
- **Step 4** View the search groups. See **[Table 5-4](#page-64-2)**.

#### **What to do next**

**[Creating a new search group](#page-65-0)**

#### **[Editing a search group](#page-66-0)**

**[Copying a saved search to another group](#page-66-1)**

**[Removing a group or a saved search from a group](#page-66-2)**

<span id="page-65-0"></span>**Creating a new** On the Event Search Group window, you can create a new search group.

#### **search group Procedure**

- **Step 1** Click the **Log Activity** tab.
- **Step 2** Select **Search > Edit Search**.
- **Step 3** Click **Manage Groups**.
- **Step 4** Select the folder for the group under which you want to create the new group.
- **Step 5** Click **New Group**.
- **Step 6** In the **Name** field, type a unique name for the new group.
- **Step 7** Optional. In the **Description** field, type a description.
- **Step 8** Click **OK**.

<span id="page-66-0"></span>**Editing a search** You can edit the **Name** and **Description** fields of a search group.

#### **group Procedure**

- **Step 1** Click the **Log Activity** tab.
- **Step 2** Select **Search > Edit Search**.
- **Step 3** Click **Manage Groups**.
- **Step 4** Select the group you want edit.
- **Step 5** Click **Edit**.
- **Step 6** Edit the parameters:
	- Type a new name in the **Name** field.
	- Type a new description in the **Description** field.
- **Step 7** Click **OK**.

<span id="page-66-1"></span>**Copying a saved search to another** You can copy a saved search to another group. You can copy the saved search to more than one group.

# **group**

**Step 1** Click the **Log Activity** tab.

**Procedure**

- **Step 2** Select **Search > Edit Search**.
- **Step 3** Click **Manage Groups**.
- **Step 4** Select the saved search you want to copy.
- **Step 5** Click **Copy**.
- **Step 6** On the Item Groups window, select the check box for the group you want to copy the saved search to.
- **Step 7** Click **Assign Groups**.

<span id="page-66-2"></span>**Removing a group or a saved search from** You can use the Remove icon to remove a search from a group or remove a search group.

# **a group**

# **About this task**

When you remove a saved search from a group, the saved search is not deleted from your system. The saved search is removed from the group and automatically moved to the **Other** group.

You cannot remove the following groups from your system:

- Event Search Groups
- Other

- **Step 1** Click the **Log Activity** tab.
- **Step 2** Select **Search > Edit Search**.
- **Step 3** Click **Manage Groups**.
- **Step 4** Choose one of the following options:
	- Select the saved search you want to remove from the group.
	- Select the group you want to remove.
- **Step 5** Click **Remove**.
- **Step 6** Click **OK**.

# <span id="page-68-0"></span>**6 CUSTOM EVENT PROPERTIES**

Custom event properties allow you to search, view, and report on information within logs that QRadar Log Manager does not typically normalize and display.

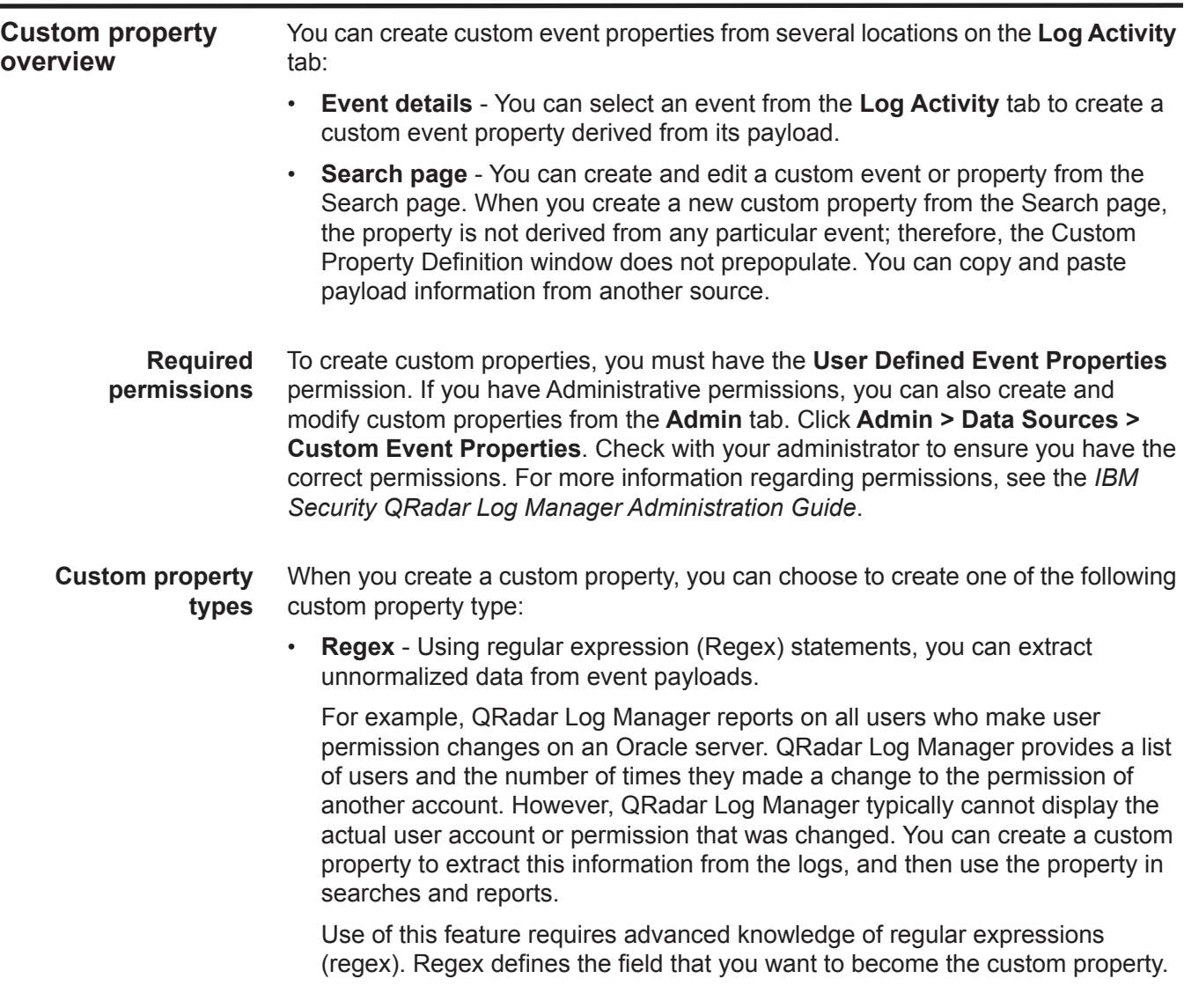

<span id="page-69-0"></span>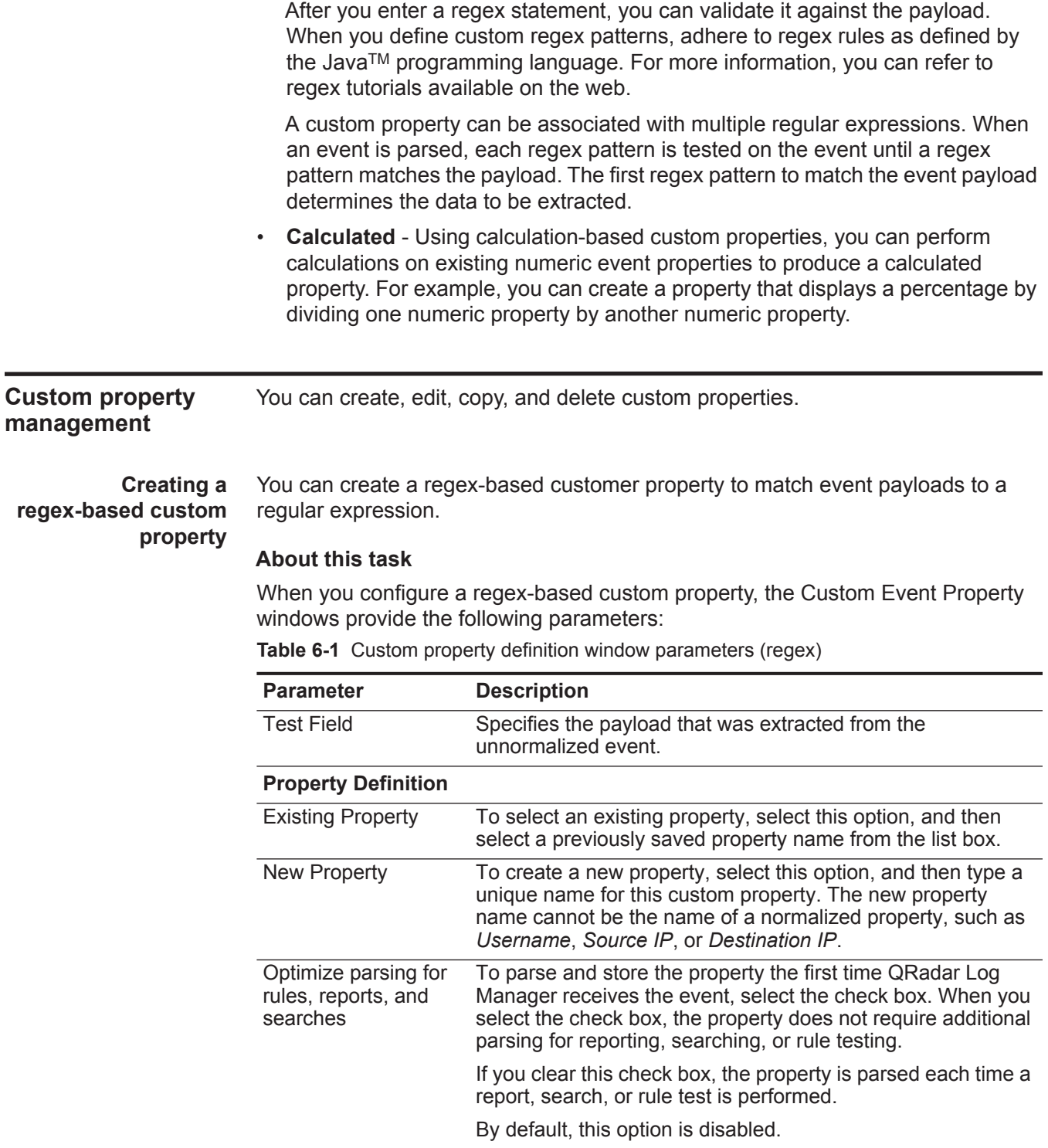

| <b>Parameter</b>                      | <b>Description</b>                                                                                                    |  |  |
|---------------------------------------|----------------------------------------------------------------------------------------------------|--|--|
| Field Type                            | From the list box, select the field type. The field type<br>determines how the custom property is displayed in QRadar<br>Log Manager and which options are available for aggregation.<br>The field type options are:               |  |  |
|                                       | Alpha-Numeric<br>$\bullet$                                                                                                    |  |  |
|                                       | <b>Numeric</b>                                                                                                    |  |  |
|                                       | ΙP                                                                                                    |  |  |
|                                       | Port                                                                                                    |  |  |
|                                       | The default is Alpha-Numeric.                                                                                                    |  |  |
| Description                           | Type a description of this custom property.                                                                                                    |  |  |
| <b>Property Expression Definition</b> |                                                                                                    |  |  |
| Log Source Type                       | From the list box, select the type of log source to which this<br>custom event property applies.                                                                                                    |  |  |
|                                       | This parameter is only displayed on the Custom Event<br>Property Definition window.                                                                                                    |  |  |
| Log Source                            | From the list box, select the log source to which this custom<br>event property applies. If there are multiple log sources<br>associated with this event, this field specifies the term Multiple<br>and the number of log sources. |  |  |
|                                       | This parameter is only displayed on the Custom Event<br>Property Definition window.                                                                                                    |  |  |
| <b>Event Name</b>                     | To specify an event name to which this custom property<br>applies, select this option.                                                                                                    |  |  |
|                                       | Click <b>Browse</b> to access the Event Browser and select the<br>QRadar Log Manager Identifier (QID) for the event name you<br>want applied to this custom property.                                                              |  |  |
|                                       | By default, this option is enabled.                                                                                                    |  |  |
| Category                              | To specify a low-level category to which this custom property<br>applies, select this option.                                                                                                    |  |  |
|                                       | To select a low-level category:                                                                                                    |  |  |
|                                       | From the High Level Category list box, select the<br>1<br>high-level category. The Low Level Category list updates<br>to include only the low-level categories associated with the<br>selected high-level category.                |  |  |
|                                       | 2 From the Low Level Category list box, select the low-level<br>category to which this custom property applies.                                                                                                    |  |  |

**Table 6-1** Custom property definition window parameters (regex) (continued)

| <b>Parameter</b> | <b>Description</b>                                                                                                    |
|------------------|----------------------------------------------------------------------------------------------------|
| RegEx            | Type the regular expression you want to use for extracting the<br>data from the payload. Regular expressions are<br>case-sensitive.                                                                              |
|                  | Sample regular expressions:                                                                                                    |
|                  | email: $(.+@[^{\wedge} \backslash .] .* \backslash .[a-z]$ {2, }\$)<br>$\bullet$                                                                                                    |
|                  | URL:<br>$(\text{http}\:)/[\text{a-zA-Z0-9}\-\.\;]+$ . $[\text{a-zA-Z}](2,3)(/\)$<br>$S^*$ ) ? $S$ )                                                                                                    |
|                  | Domain Name: (http[s]?://(.+?)["/?:])<br>$\bullet$                                                                                                    |
|                  | Floating Point Number: $([-+] ? \d* \ . ? \d*$<br>$\bullet$                                                                                                    |
|                  | $Integer: ([-+] ? \dast $)$<br>$\bullet$                                                                                                    |
|                  | IP Address:<br>$\bullet$<br>$(\b\ddot{1},3) \ldots \ddot{1},3) \ldots \ddot{1},3) \ldots \ddot{1},3)$                                                                                                    |
|                  | For example: To match a log that resembles:<br>SEVERITY=43<br>Construct the following Regular Expression:<br>SEVERITY= $([-+] ? \d*$)$                                                                           |
|                  | <b>Note:</b> Capture groups must be enclosed in parenthesis.                                                                                                    |
| Capture Group    | Type the capture group you want to use if the regex contains<br>more than one capture group.                                                                                                    |
|                  | Capture groups treat multiple characters as a single unit. In a<br>capture group, characters are grouped inside a set of<br>parentheses.                                                                         |
| <b>Test</b>      | Click Test to test the regular expression against the payload.                                                                                                    |
| Enabled          | Select this check box to enable this custom property. If you<br>clear the check box, this custom property does not display in<br>search filters or column lists and the property is not parsed<br>from payloads. |
|                  | The default is Enabled.                                                                                                    |

**Table 6-1** Custom property definition window parameters (regex) (continued)

- **Step 1** Click the **Log Activity** tab.
- **Step 2** Optional. If you are viewing events in streaming mode, click the **Pause** icon to pause streaming.
- **Step 3** Double-click the event you want to base the custom property on.
- **Step 4** Click **Extract Property**.
- **Step 5** In the Property Type Selection pane, select the **Regex Based** option.
- **Step 6** Configure the custom property parameters. See **[Table 6-1](#page-69-0)**.
- **Step 7** Click **Test** to test the regular expression against the payload.
- **Step 8** Click **Save**.
#### **Results**

**custom property**

The custom property is now displayed as an option in the list of available columns on the search page. To include a custom property in an events list, you must select the custom property from the list of available columns when creating a search.

<span id="page-72-0"></span>**Creating a calculation-based** You can create a calculation-based customer property to match event payloads to a regular expression.

### **About this task**

When you configure a calculation-based custom property, the Custom Event Property window provides the following parameters:

<span id="page-72-1"></span>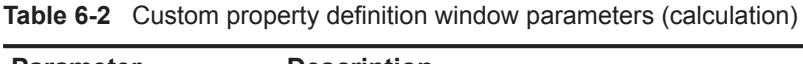

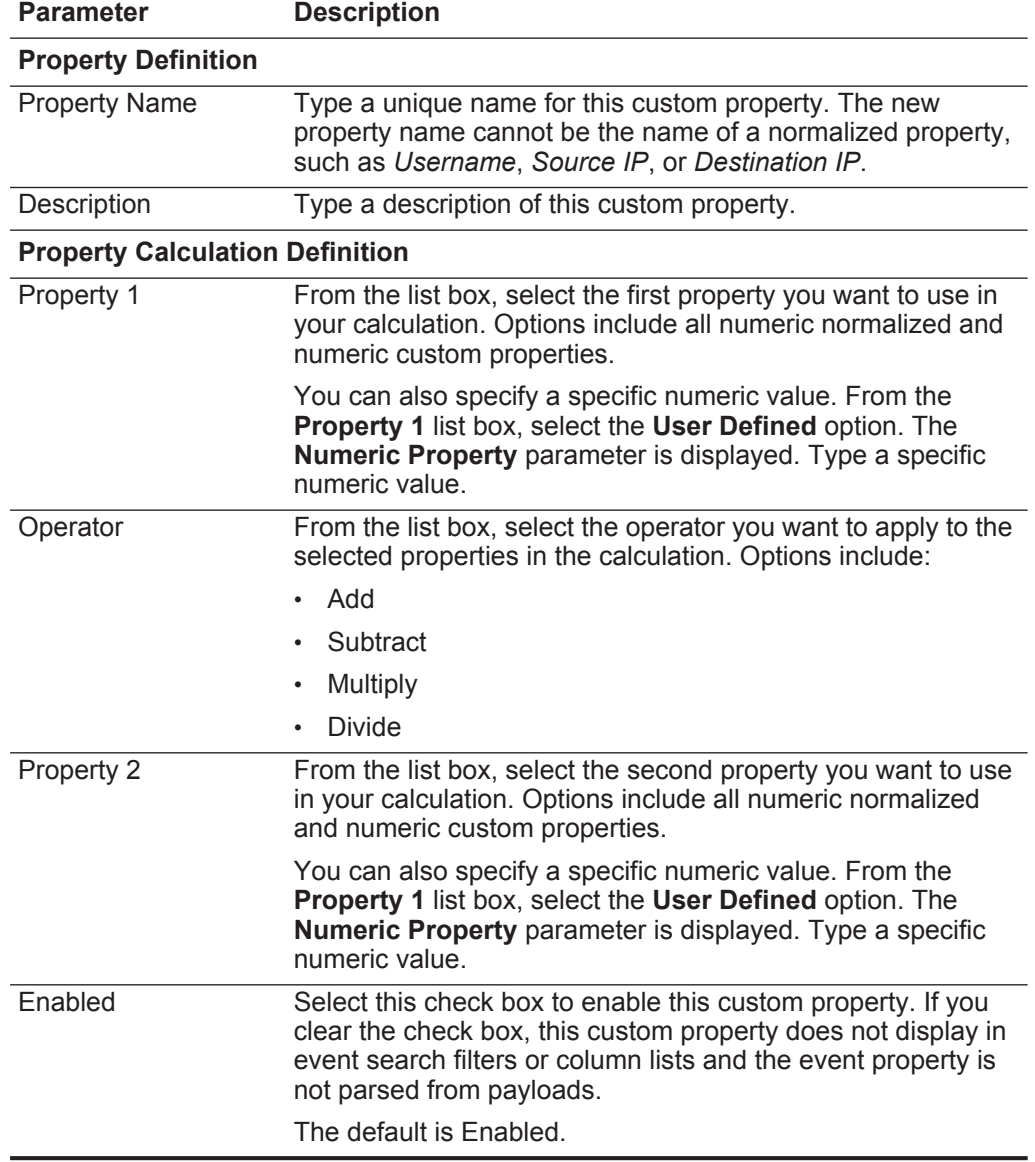

*IBM Security QRadar Log Manager Users Guide*

#### **Procedure**

- **Step 1** Click the **Log Activity** tab.
- **Step 2** Optional. If you are viewing events in streaming mode, click the **Pause** icon to pause streaming.
- **Step 3** Double-click the event you want to base the custom property on.
- **Step 4** Click **Extract Property**.
- **Step 5** In the Property Type Selection pane, select the **Calculation Based** option.
- **Step 6** Configure the custom property parameters. See **[Table 6-2](#page-72-1)**.
- **Step 7** Click **Save**.

#### **Results**

The custom property is now displayed as an option in the list of available columns on the search page. To include a custom property in an events list, you must select the custom property from the list of available columns when creating a search.

#### <span id="page-73-0"></span>**Modifying a custom property** Using the Custom Event Properties window, you can modify a custom property.

#### **About this task**

The Custom Event Properties window provides the following information:

**Table 6-3** Custom properties window columns

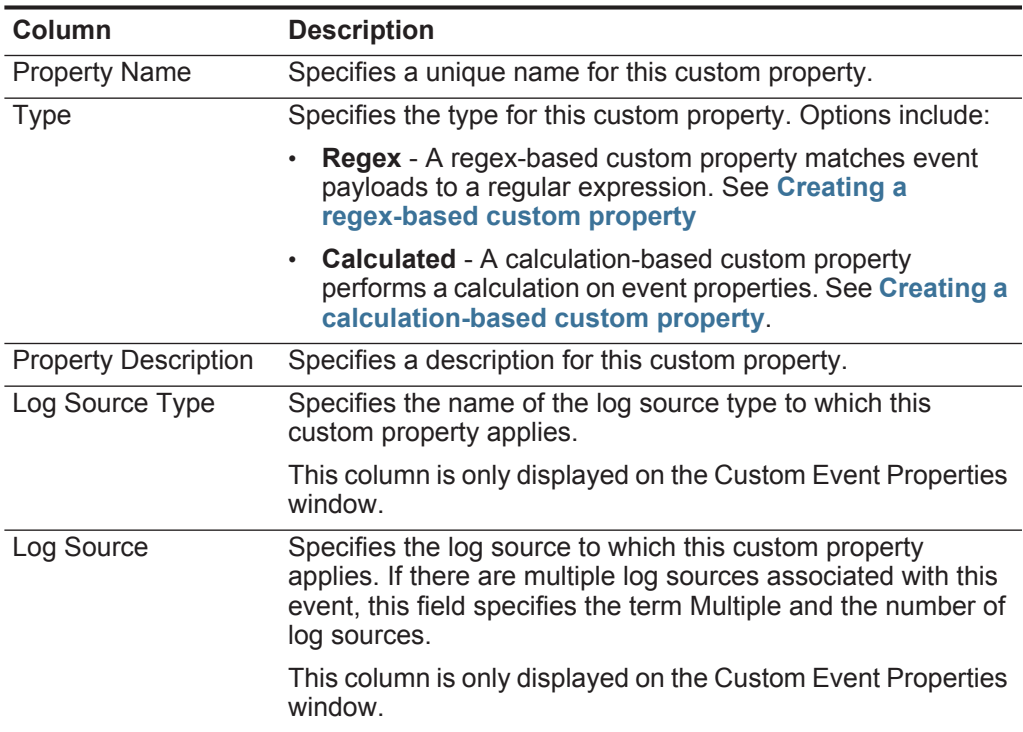

| Column                   | <b>Description</b>                                                                                                    |  |
|--------------------------|----------------------------------------------------------------------------------------------------|--|
| Expression               | Specifies the expression for this custom property. The<br>expression depends on the custom property type:                                          |  |
|                          | For a regex-based custom property, this parameter<br>specifies the regular expression you want to use for<br>extracting the data from the payload. |  |
|                          | • For a calculation-based custom property, this parameter<br>specifies the calculation you want to use to create the<br>custom property value.     |  |
| Username                 | Specifies the name of the user who created this custom<br>property.                                                                                |  |
| Enabled                  | Specifies whether this custom property is enabled. This field<br>specifies either True or False.                                                   |  |
| <b>Creation Date</b>     | Specifies the date this custom property was created.                                                                                               |  |
| <b>Modification Date</b> | Specifies the last time this custom property was modified.                                                                                         |  |

**Table 6-3** Custom properties window columns (continued)

The Custom Event Property toolbar provides the following functions:

**Table 6-4** Custom property toolbar options

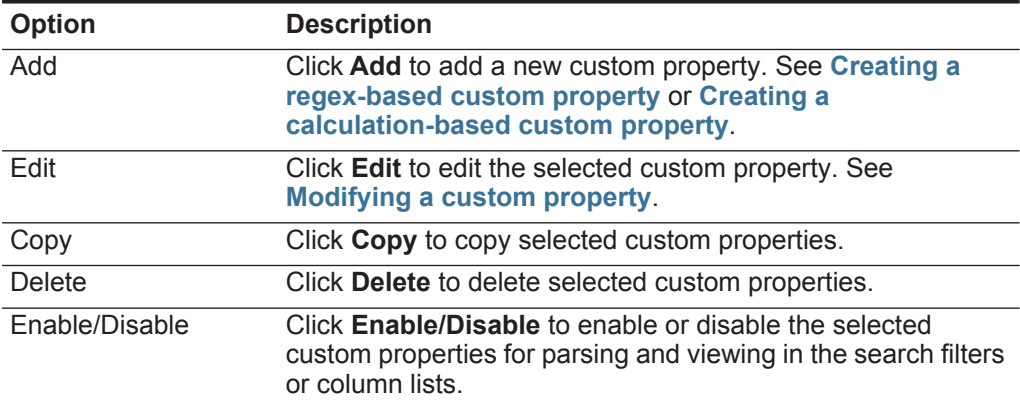

#### **Procedure**

- **Step 1** Click the **Log Activity** tab.
- **Step 2** From the **Search** list box, select **Edit Search**.
- **Step 3** Click **Manage Custom Properties**.
- **Step 4** Select the custom property you want to edit and click **Edit**.
- **Step 5** Edit the necessary parameters. See **[Table 6-1](#page-69-1)**.
- **Step 6** Optional. If you edited the regular expression, click **Test** to test the regular expression against the payload.
- **Step 7** Click **Save**.

**Copying a custom property** To create a new custom property that is based an existing custom property, you can copy the existing custom property, and then modify the parameters.

#### **Procedure**

- **Step 1** Click the **Log Activity** tab.
- **Step 2** From the **Search** list box, select **Edit Search**.
- **Step 3** Click **Manage Custom Properties**.
- **Step 4** Select the custom property you want to copy and click **Copy**.
- **Step 5** Select the **New Property** option and type a new property name.
- **Step 6** Edit the necessary parameters. See **[Table 6-1](#page-69-1)**.
- **Step 7** If you edited the regular expression, click **Test** to test the regular expression against the payload.
- **Step 8** Click **Save**.
- **Deleting a custom property** You can delete any custom property, provided the custom property is not associated with another custom property.

#### **About this task**

If you attempt to delete a custom property associated with another custom property, an error message is displayed to provide the name of the associated custom property.

#### **Procedure**

- **Step 1** Click the **Log Activity** tab.
- **Step 2** From the **Search** list box, select **Edit Search**.
- **Step 3** Click **Manage Custom Properties**.
- **Step 4** Select the custom property you want to delete and click **Delete**.
- **Step 5** Click **Yes**.

From the **Log Activity** tab, you can view and maintain rules. This topic applies to users who have the **View Custom Rules** or **Maintain Custom Rules** user role permissions.

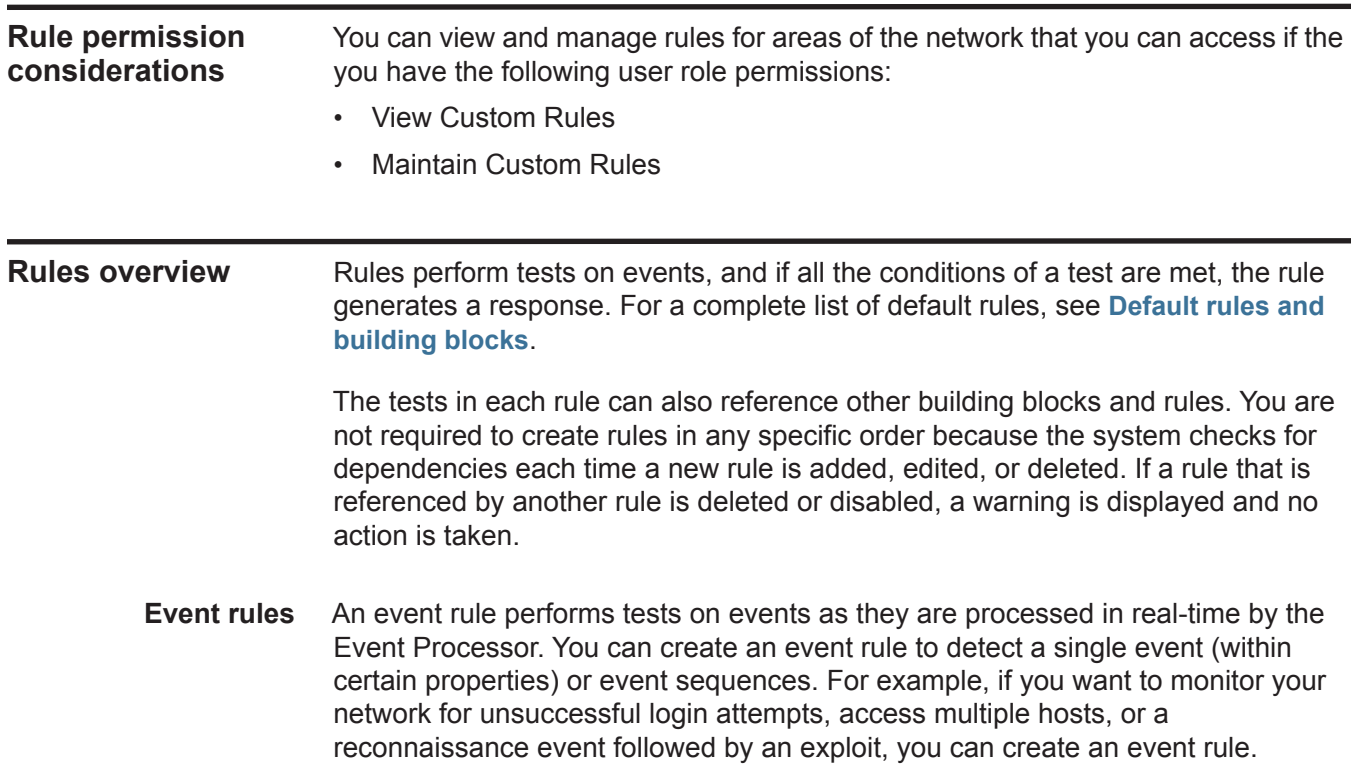

**Rule conditions** Each rule might contain the following components:

- **Functions** With functions, you can use building blocks and other rules to create a multi-event function. You can connect rules using functions that support Boolean operators, such as OR and AND. For example, if you want to connect event rules, you can use the **when an event matches any|all of the following rules** function. For a complete list of functions, see **[Event rule tests](#page-90-0)**.
- **Building blocks** A building block is a rule without a response and is used as a common variable in multiple rules or to build complex rules or logic that you want to use in other rules. You can save a group of tests as building blocks for use with other functions. Building blocks allow you to re-use specific rule tests in other rules. For example, you can save a building block that includes the IP addresses of all mail servers in your network and then use that building block to exclude those mail servers from another rule. The default building blocks are provided as guidelines, which should be reviewed and edited based on the needs of your network. For a complete list of building blocks, see **[Default rules](#page-164-0)  [and building blocks](#page-164-0)**.
- **Tests** You can run tests on the property of an event, such as source IP address, severity of event, or rate analysis. For a complete list of tests, see **[Event rule tests](#page-90-0)**.
- <span id="page-77-0"></span>**Rule responses** When rule conditions are met, a rule can generate one or more of the following responses:
	- Send an email.
	- Generate system notifications using the Dashboard feature.
	- Add data to reference sets. For more information on reference sets, see the *IBM Security QRadar Log Manager Administration Guide*.
	- Add data to reference data collections that can be used in rule tests. Before you can configure a rule to send data to a reference data collection, you must create the reference data collection using the Command Line Interface (CLI). For more information on how to create and use reference data collections, see *IBM Security QRadar Reference Data Collections* technical note.

Using this option, you can add data to the following data collection types:

- **Reference Map** In a Reference Map, data is stored in records that map a key to a value. For example, to correlate user activity on your network, you can create a reference map that uses the **Username** parameter as a key and the user's global ID as a value.
- **Reference Map of Sets** In a Reference Map of Sets, data is stored in records that map a key to multiple values. For example, to test for authorized access to a patent, you can create a Map of Sets that uses a custom event property for Patent ID as the key and the **Username** parameter as the value to populate a list of authorized users.
- **Reference Map of Maps** In a Reference Map of Maps, data is stored in records that map one key to another key, which is then mapped to single value. For example, to test for network bandwidth violations, you can create

a Map of Maps that uses the **Source IP** parameter as the first key, the **Application** parameter as the second key, and the **Total Bytes** parameter as the value.

- Generate a response to an external system, including the following server types:
	- **Local Syslog** Syslog is a standard that allows you to store event information in a software-independent log file. Using the Rules wizard, you can configure rules to generate a syslog file.
	- **Forwarding Destinations** A rule can forward raw log data received from log sources and normalized event data to one or more vendor systems, such as ticketing or alerting systems.
	- **Simple Network Management Protocol (SNMP)** The SNMP protocol enables QRadar Log Manager to send event notifications to another host to be stored. Using the Rules wizard, you can configure rules to generate a response that sends SNMP traps to the configured host.
	- **Interface For Metadata Access Points (IF-MAP)**  The Interface For Metadata Access Points (IF-MAP) rule response enables the rule to publish event data derived from events data on an IF-MAP server.

#### **Viewing rules** You can view the details of a rule, including the tests, building blocks, and responses.

#### **Before you begin**

Depending on your user role permissions, you can access the rules page from the **Log Activity** tab. For more information on user role permissions, see the *IBM Security QRadar Log Manager Administration Guide*.

#### **About this task**

The Rules page displays a list of rules with their associated parameters. For more information on the parameters displayed for each rule listed on the Rules page, see **[Table 7-1](#page-85-0)**.

To locate the rule you want to open and view the details of, you can use the **Group** list box or **Search Rules** field on the toolbar. For more information on the Rules page toolbar, see **[Table 7-2](#page-86-0)**.

#### **Procedure**

- **Step 1** Click the **Log Activity** tab, and then select **Rules** from the **Rules** list box on the toolbar.
- **Step 2** From the **Display** list box, select **Rules**.
- **Step 3** Double-click the rule you want to view.
- **Step 4** Review the rule details.

#### **Results**

If you have the **View Custom Rules** permission, but do not have the **Maintain Custom Rules** permission, the Rule Summary page is displayed and the rule cannot be edited.

If you have the **Maintain Custom Rules** permission, the Rule Test Stack Editor page is displayed. You can review and edit the rule details. See **[Editing a rule](#page-80-0)**.

<span id="page-79-1"></span>**Creating a custom rule** QRadar Log Manager provides default rules, however, you can create new rules to meet the needs of your deployment.

#### **About this task**

To create a new rule, you must have the **Log Activity > Maintain Custom Rules** permission.

#### **Procedure**

- **Step 1** Click the **Log Activity** tab.
- **Step 2** On the toolbar, click **Rules**.
- <span id="page-79-0"></span>**Step 3** From the **Actions** list box, select **New Event Rule**.
- **Step 4** Read the introductory text on the Rule Wizard. Click **Next**.

You are prompted to choose the source from which you want this rule to apply. The default is the rule type you selected in **[Step 3](#page-79-0)**. You only need to choose a source on this page if you want to change your selection.

- **Step 5** Click **Next** to view the Rule Test Stack Editor page.
- **Step 6** In the **enter rule name here** field in the Rule pane, type a unique name you want to assign to this rule.
- **Step 7** From the list box, select whether you want to test the rule locally or globally:
	- **Local**  The rule is tested on the local Event Processor and not shared with the system. The default is Local.
	- **Global** The rule is shared and tested by any Event Processor on the system. Global rules send events to the central Event Processor, which might decrease performance on the central Event Processor.

**Step 8** Add one or more tests to a rule:

- **a** Optional. To filter the options in the **Test Group** list box, type the text you want to filter for in the **Type to filter** field.
- **b** From the **Test Group** list box, select the type of test you want to add to this rule.
- **c** For each test you want to add to the rule, select the **+** sign beside the test.
- **d** Optional. To identify a test as excluded test, click **and** at the beginning of the test in the Rule pane. The **and** is displayed as **and not**.
- **e** Click the underlined configurable parameters to customize the variables of the test.

*IBM Security QRadar Log Manager Users Guide*

<span id="page-80-1"></span><span id="page-80-0"></span>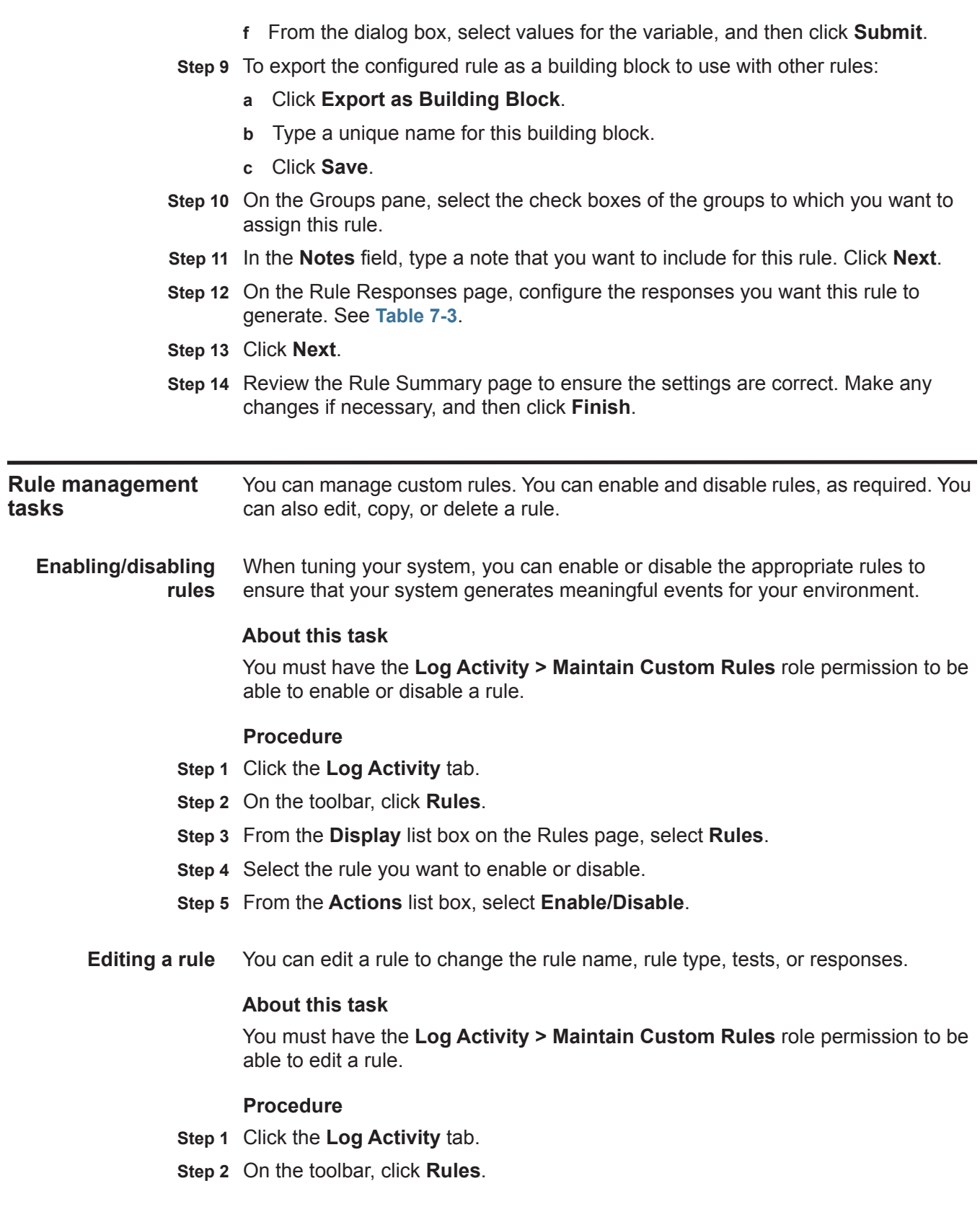

- **Step 3** From the **Display** list box on the Rules page, select **Rules**.
- **Step 4** Double-click the rule you want to edit.
- **Step 5** From the **Actions** list box, select **Open**.
- **Step 6** Optional. If you want to change the rule type, click **Back** and select a new rule type.
- **Step 7** On the Rule Test Stack Editor page, edit the parameters. See **[Table 7-1](#page-85-0)**.
- **Step 8** Click **Next**.
- **Step 9** On the Rule Response page, edit the parameters. See **[Table 7-3](#page-87-0)**.
- **Step 10** Click **Next**.
- **Step 11** Review the edited rule. Click **Finish**.
- <span id="page-81-0"></span>**Copying a rule** To create a new rule, you can copy an existing rule, enter a new name for the rule, and then customize the parameters in the new rule as required.

#### **About this task**

You must have the **Log Activity > Maintain Custom Rules** role permission to be able to copy a rule.

#### **Procedure**

- **Step 1** Click the **Log Activity** tab.
- **Step 2** On the toolbar, click **Rules**.
- **Step 3** From the **Display** list box, select **Rules**.
- **Step 4** Select the rule you want to duplicate.
- **Step 5** From the **Actions** list box, select **Duplicate**.
- **Step 6** In the **Enter name for the copied rule** field, type a name for the new rule. Click **OK**.
- <span id="page-81-1"></span>**Deleting a rule** QRadar Log Manager allows you to delete a rule from your system.

#### **About this task**

You must have the **Log Activity > Maintain Custom Rules** role permission to be able to delete a rule.

#### **Procedure**

- **Step 1** Click the **Log Activity** tab.
- **Step 2** On the toolbar, click **Rules**.
- **Step 3** From the **Display** list box, select **Rules**.
- **Step 4** Select the rule you want to delete.
- **Step 5** From the **Actions** list box, select **Delete**.

<span id="page-82-0"></span>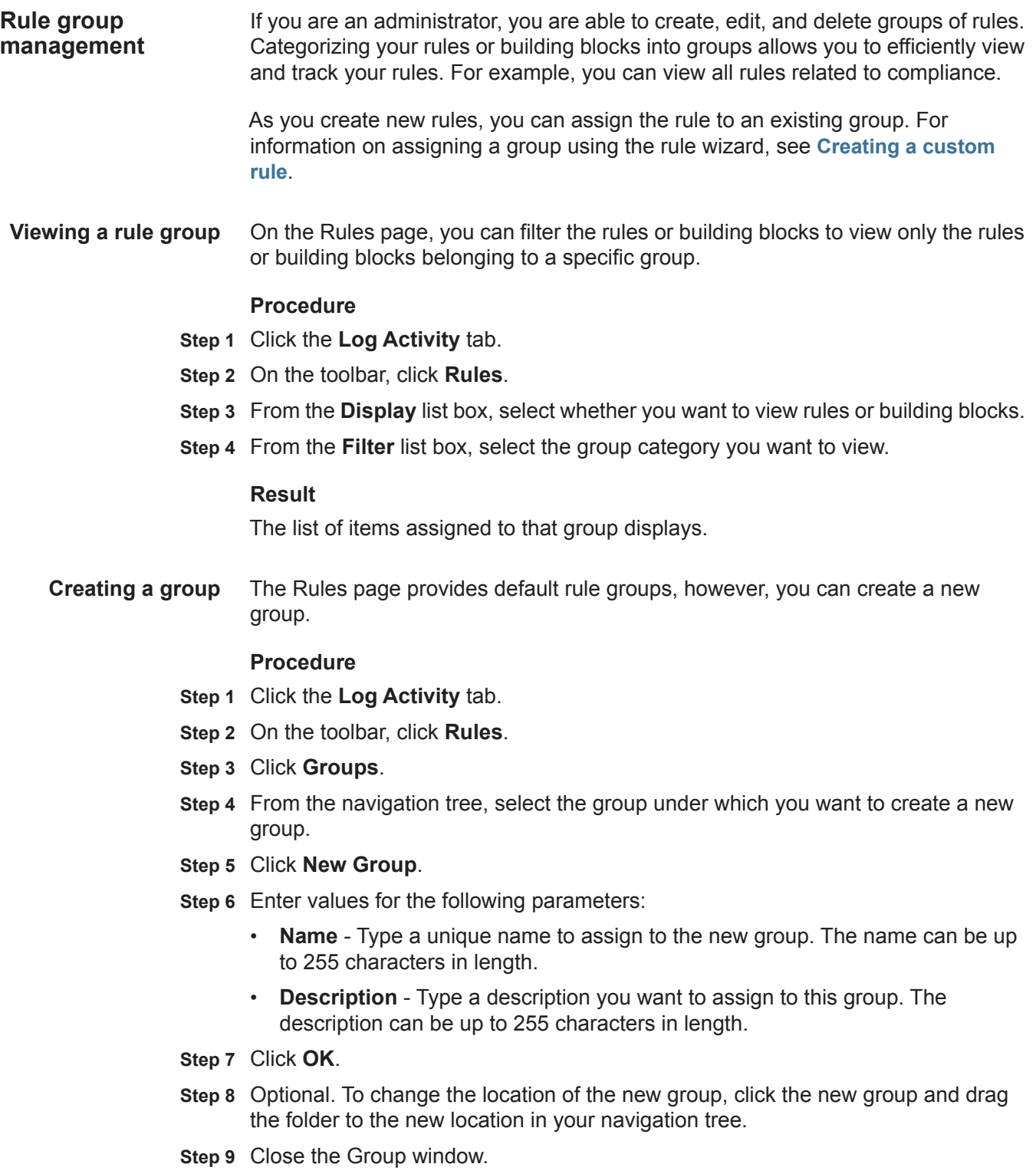

**a group**

<span id="page-83-0"></span>**Assigning an item to** You can assign a selected rule or building block to a group.

### **Procedure**

- **Step 1** Click the **Log Activity** tab.
- **Step 2** On the toolbar, click **Rules**.
- **Step 3** Select the rule or building block you want to assign to a group.
- **Step 4** From the **Actions** list box, select **Assign Groups**.
- **Step 5** Select the group you want to assign the rule or building block to.
- **Step 6** Click **Assign Groups**.
- **Step 7** Close the Choose Groups window.

**Editing a group** You can edit a group to change the name or description.

#### **Procedure**

- **Step 1** Click the **Log Activity** tab.
- **Step 2** On the toolbar, click **Rules**.
- **Step 3** Click **Groups**.
- **Step 4** From the navigation tree, select the group you want to edit.
- **Step 5** Click **Edit**.
- **Step 6** Update values for the following parameters:
	- **Name** Type a unique name to assign to the new group. The name can be up to 255 characters in length.
	- **Description** Type a description you want to assign to this group. The description can be up to 255 characters in length.
- **Step 7** Click **OK**.
- **Step 8** Optional. To change the location of the group, click the new group and drag the folder to the new location in your navigation tree.
- **Step 9** Close the Group window.
- **Copying an item to another group** Using the groups functionality, you can copy a rule or building block from one group to other groups.

#### **Procedure**

- **Step 1** Click the **Log Activity** tab.
- **Step 2** On the toolbar, click **Rules**.
- **Step 3** Click **Groups**.
- **Step 4** From the navigation tree, select the rule or building block you want to copy to another group.
- **Step 5** Click **Copy**.
- **Step 6** Select the check box for the group you want to copy the rule or building block to.
- **Step 7** Click **Copy**.
- **Step 8** Close the Group window.

**Deleting an item from a group** You can delete an item from a group. When you delete an item from a group, the rule or building block is only deleted from group; it remains available on the Rules page.

#### **Procedure**

- **Step 1** Click the **Log Activity** tab.
- **Step 2** On the toolbar, click **Rules**.
- **Step 3** Click **Groups**.
- **Step 4** Using the navigation tree, navigate to and select the item you want to delete.
- **Step 5** Click **Remove**.
- **Step 6** Click **OK**.
- **Step 7** Close the Group window.
- **Deleting a group** You can delete a group. When you delete a group, the rules or building blocks of that group remain available on the Rules page.

#### **Procedure**

- **Step 1** Click the **Log Activity** tab.
- **Step 2** On the toolbar, click **Rules**.
- **Step 3** Click **Groups**.
- **Step 4** Using the navigation tree, navigate to and select the group you want to delete.
- **Step 5** Click **Remove**.
- **Step 6** Click **OK**.
- **Step 7** Close the Group window.

**Editing building blocks** QRadar Log Manager includes a set of default building blocks, which you can edit to match the needs of your deployment.

#### **About this task**

A building block is a re-usable rule test stack that you can include as a component in other rules.

For example, you can edit the BB:HostDefinition: Mail Servers building block to identify all mail servers in your deployment. Then, you can configure any rule to exclude your mail servers from the rule tests.

For more information about the default building blocks, see the *IBM Security QRadar Log Manager Administration Guide*.

#### **Procedure**

- **Step 1** Click the **Log Activity** tab.
- **Step 2** On the toolbar, click **Rules**.
- **Step 3** From the **Display** list box, select **Building Blocks**.
- **Step 4** Double-click the building block you want to edit.
- **Step 5** Update the building block, as necessary. Click **Next**.
- **Step 6** Continue through the wizard. For more information, see **[Creating a custom rule](#page-79-1)**.
- **Step 7** Click **Finish**.

#### **Rules page parameters**

<span id="page-85-0"></span>The list of deployed rules provides the following information for each rule: **Table 7-1** Rules page parameters

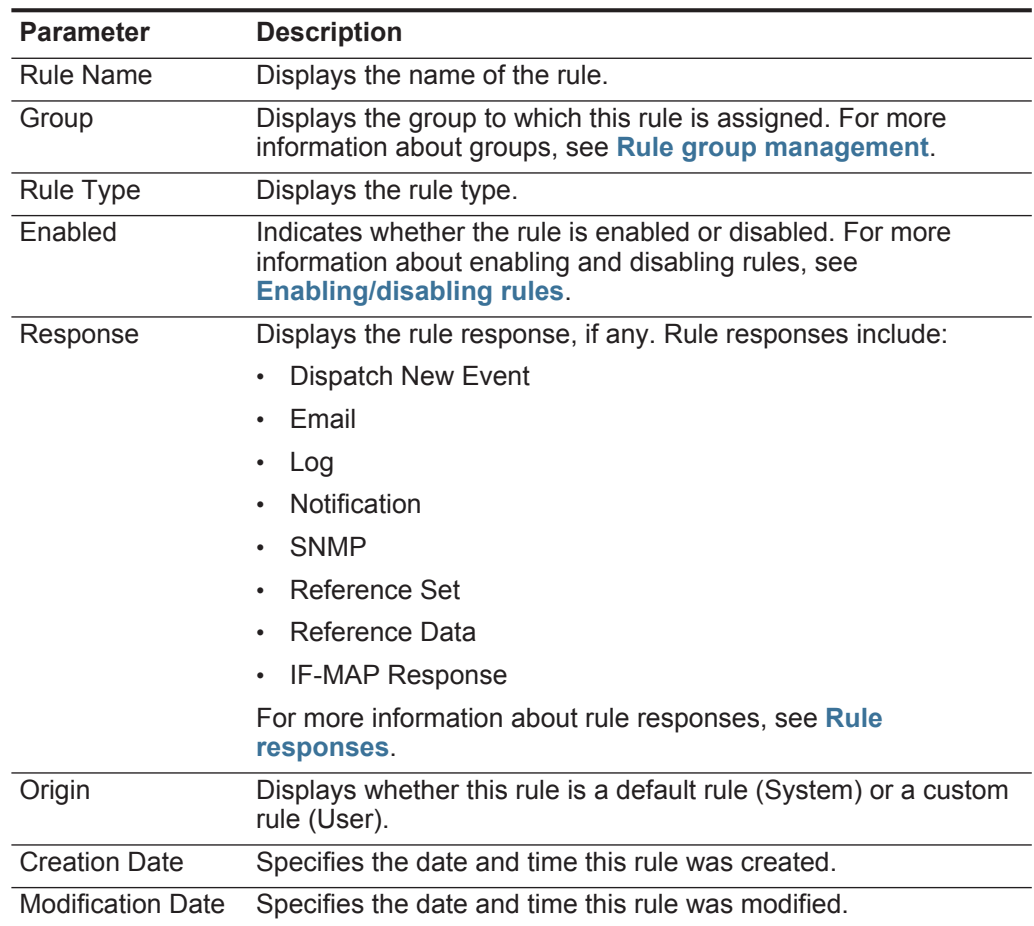

**Rules page toolbar** The Rules page toolbar provides the following functions:

<span id="page-86-0"></span>**Table 7-2** Rules page toolbar function

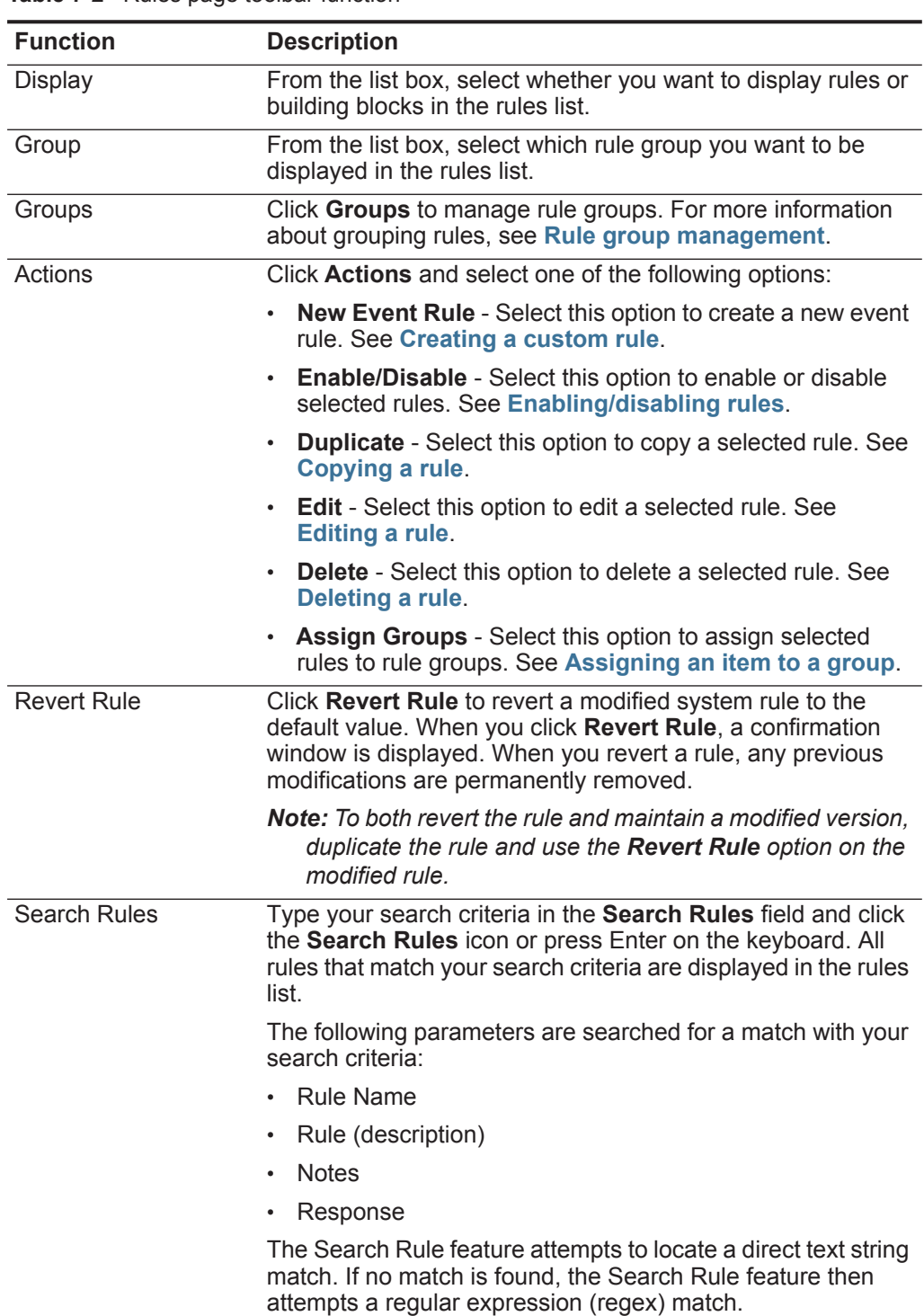

<span id="page-87-0"></span>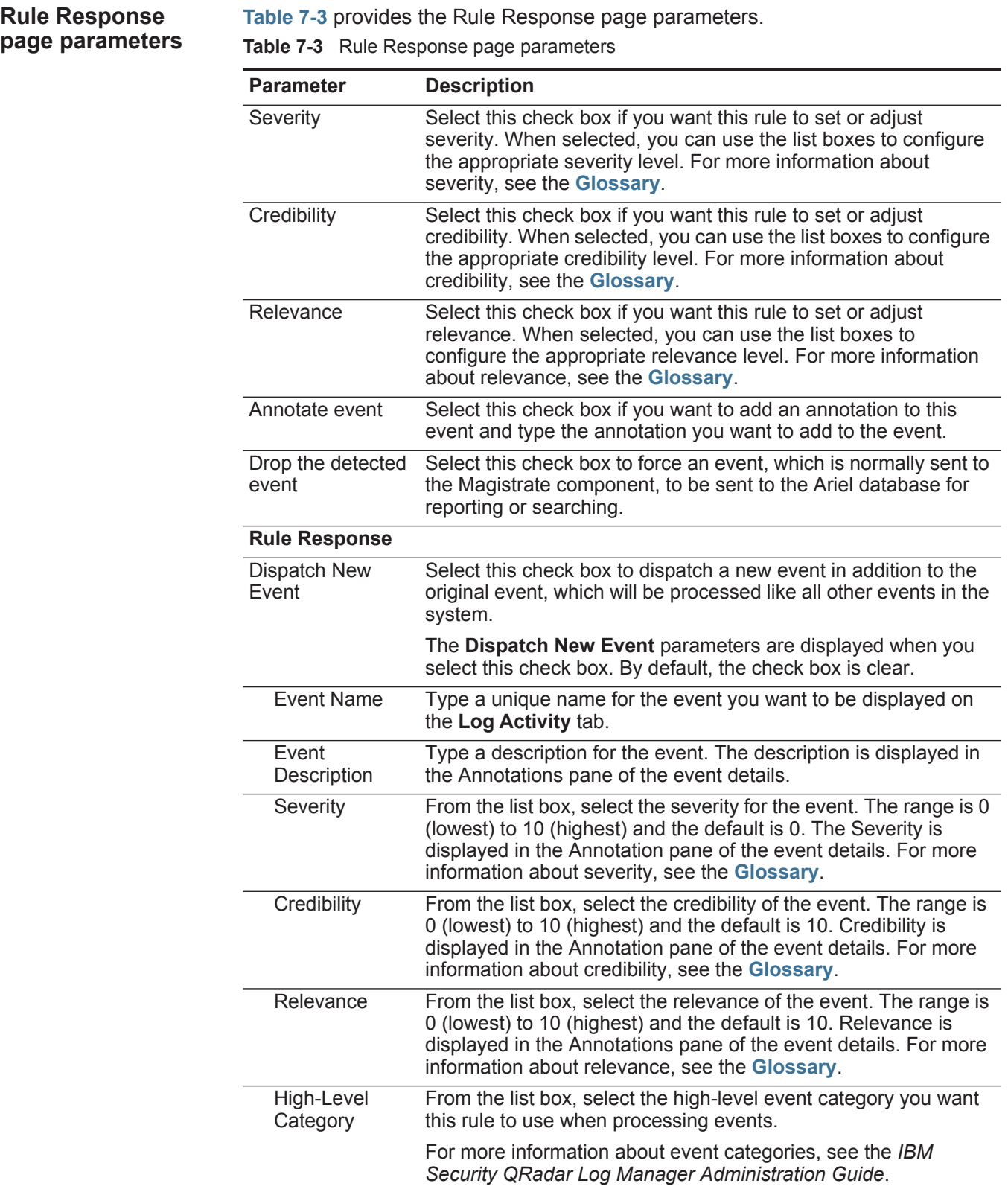

| Parameter                             | <b>Description</b>                                                                                                    |
|---------------------------------------|----------------------------------------------------------------------------------------------------|
| Low-Level<br>Category                 | From the list box, select the low-level event category you want<br>this rule to use when processing events.                                                                                                    |
|                                       | For more information about event categories, see IBM Security<br>QRadar Log Manager Administration Guide.                                                                                                    |
| Email                                 | Select this check box to display the email options. By default, the<br>check box is clear.                                                                                                    |
| Enter email<br>addresses to<br>notify | Type the email address to send notification if this rule generates.<br>Separate multiple email addresses using a comma.                                                                                                    |
| <b>SNMP Trap</b>                      | This parameter is only displayed when the SNMP Settings<br>parameters are configured in the system settings. For more<br>information about configuring system settings, see the IBM<br>Security QRadar Log Manager Administration Guide.                                                                                         |
|                                       | Select this check box to enable this rule to send an SNMP<br>notification (trap).                                                                                                    |
|                                       | The SNMP trap output includes system time, the trap OID, and<br>the notification data, as defined by the IBM MIB. For more<br>information about the IBM MIB, see the IBM Security QRadar<br>Log Manager Administration Guide.                                                                                                    |
|                                       | For example, the SNMP notification might resemble:                                                                                                    |
|                                       | "Wed Sep 28 12:20:57 GMT 2005, QRADAR Custom<br>Rule Engine Notification - Rule 'SNMPTRAPTest'<br>Fired. $172.16.20.98:0 -> 172.16.60.75:0 1$ , Event<br>Name: ICMP Destination Unreachable Communication<br>with Destination Host is Administratively<br>Prohibited, QID: 1000156, Category: 1014, Notes:<br>Event description" |
| Send to Local<br>SysLog               | Select this check box if you want to log the event locally. By<br>default, this check box is clear.                                                                                                    |
|                                       | Note: Only normalized events can be logged locally on a QRadar<br>appliance. If you want to send raw event data, you must use<br>the Send to Forwarding Destinations option to send the data<br>to a remote syslog host.                                                                                                    |
|                                       | For example, the syslog output might resemble:                                                                                                    |
|                                       | Sep 28 12:39:01 localhost.localdomain ECS: Rule<br>'Name of Rule' Fired: 172.16.60.219:12642 -><br>172.16.210.126:6666 6, Event Name: SCAN SYN FIN,<br>QID: 1000398, Category: 1011, Notes: Event<br>description                                                                                                    |

**Table 7-3** Rule Response page parameters (continued)

| <b>Parameter</b>                  | <b>Description</b>                                                                                                    |  |  |
|-----------------------------------|----------------------------------------------------------------------------------------------------|--|--|
| Send to                           | This check box is only displayed for Event rules.                                                                                                    |  |  |
| Forwarding<br><b>Destinations</b> | Select this check box if you want to log the event on a forwarding<br>destination. A forwarding destination is a vendor system, such as<br>SIEM, ticketing, or alerting systems. When you select this check<br>box, a list of forwarding destinations is displayed. Select the<br>check box for the forwarding destination you want to send this<br>event to. |  |  |
|                                   | To add, edit, or delete a forwarding destination, click the Manage<br><b>Destinations</b> link. For more information about configuring<br>forwarding destinations, see the IBM Security QRadar Log<br><b>Manager Administration Guide.</b>                                                                                                    |  |  |
| <b>Notify</b>                     | Select this check box if you want events that generate as a result<br>of this rule to be displayed in the System Notifications item on the<br>Dashboard tab.                                                                                                    |  |  |
|                                   | For more information about the Dashboard tab, see Dashboard<br>management.                                                                                                    |  |  |
|                                   | Note: If you enable notifications, configure the Response<br><b>Limiter</b> parameter.                                                                                                    |  |  |
| Add to Reference<br>Set           | Select this check box if you want events generated as a result of<br>this rule to add data to a reference set.                                                                                                    |  |  |
|                                   | To add data to a reference set:                                                                                                    |  |  |
|                                   | 1 Using the first list box, select the data you want to add.<br>Options include all normalized or custom data.                                                                                                    |  |  |
|                                   | 2 Using the second list box, select the reference set to which<br>you want to add the specified data.                                                                                                    |  |  |
|                                   | The Add to Reference Set rule response provides the following<br>functions:                                                                                                    |  |  |
|                                   | Refresh - Click Refresh to refresh the first list box to ensure<br>that the list is current.                                                                                                    |  |  |
|                                   | Configure Reference Sets - Click Configure Reference<br>$\bullet$<br>Sets to configure the reference set. This option is only<br>available if you have administrative permissions. For more<br>information on managing reference sets, see the IBM Security<br>QRadar Log Manager Administration Guide.                                                       |  |  |

**Table 7-3** Rule Response page parameters (continued)

|                         | <b>Parameter</b>                       | <b>Description</b>                                                                                                    |
|-------------------------|----------------------------------------|----------------------------------------------------------------------------------------------------|
|                         | Add to Reference<br>Data               | Before you can use this rule response, you must create the<br>reference data collection using the Command Line Interface<br>(CLI). For more information on how to create and use reference<br>data collections, see IBM Security QRadar Reference Data<br><b>Collections Technical Note.</b>                                     |
|                         |                                        | Select this check box if you want events generated as a result of<br>this rule to add to a reference data collection. After you select the<br>check box, select one of the following options:                                                                                                    |
|                         |                                        | • Add to a Reference Map - Select this option to send data to a<br>collection of single key/multiple value pairs. You must select<br>the key and value for the data record, and then select the<br>reference map you want to add the data record to.                                                                             |
|                         |                                        | Add to a Reference Map of Sets - Select this option to send<br>data to a collection of key/single value pairs. You must select<br>the key and the value for the data record, and then select the<br>reference map of sets you want to add the data record to.                                                                    |
|                         |                                        | • Add to a Reference Map of Maps - Select this option to send<br>data to a collection of multiple key/single value pairs. You<br>must select a key for the first map, a key for the second map,<br>and then the value for the data record. You must also select<br>the reference map of maps you want to add the data record to. |
|                         | Publish on the<br><b>IF-MAP Server</b> | If the IF-MAP parameters are configured and deployed in the<br>system settings, select this option to publish the event<br>information on the IF-MAP server. For more information about<br>configuring the IF-MAP parameters, see the IBM Security<br>QRadar Log Manager Administration Guide.                                   |
|                         | Response Limiter                       | Select this check box and use the list boxes to configure the<br>frequency in which you want this rule to respond.                                                                                                    |
|                         | <b>Enable Rule</b>                     | Select this check box to enable this rule. By default, the check<br>box is selected.                                                                                                    |
| <b>Event rule tests</b> |                                        | This section provides information on the event rule tests you can apply to the rules,                                                                                                    |

**Table 7-3** Rule Response page parameters (continued)

<span id="page-90-0"></span>including:

- **[IP/Port tests](#page-91-0)**
- **[Event property tests](#page-92-0)**
- **[Common property tests](#page-95-0)**
- **[Log source tests](#page-96-0)**
- **[Function Sequence tests](#page-98-0)**
- **[Function Counter tests](#page-107-0)**
- **[Function S](#page-112-0)**

- **[Date/Time tests](#page-112-1)**
- **[Function Negative tests](#page-113-0)**

#### **IP/Port tests** The IP/Port tests include:

<span id="page-91-0"></span>**Table 7-4** Event Rule: IP / Port Test Group

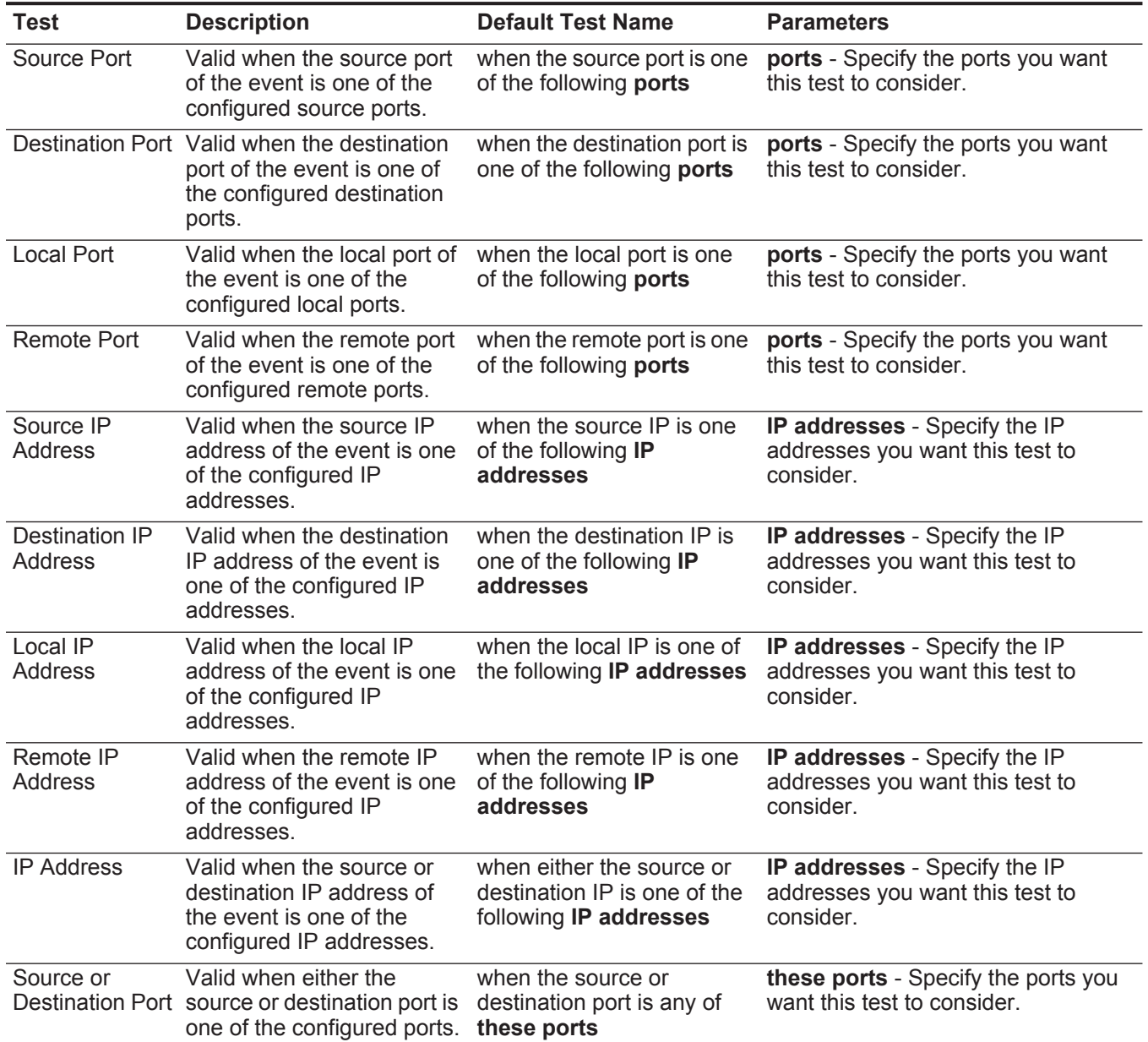

# <span id="page-92-0"></span>**Event property tests** The event property test group includes:

**Table 7-5** Event Rule: Event Property Tests

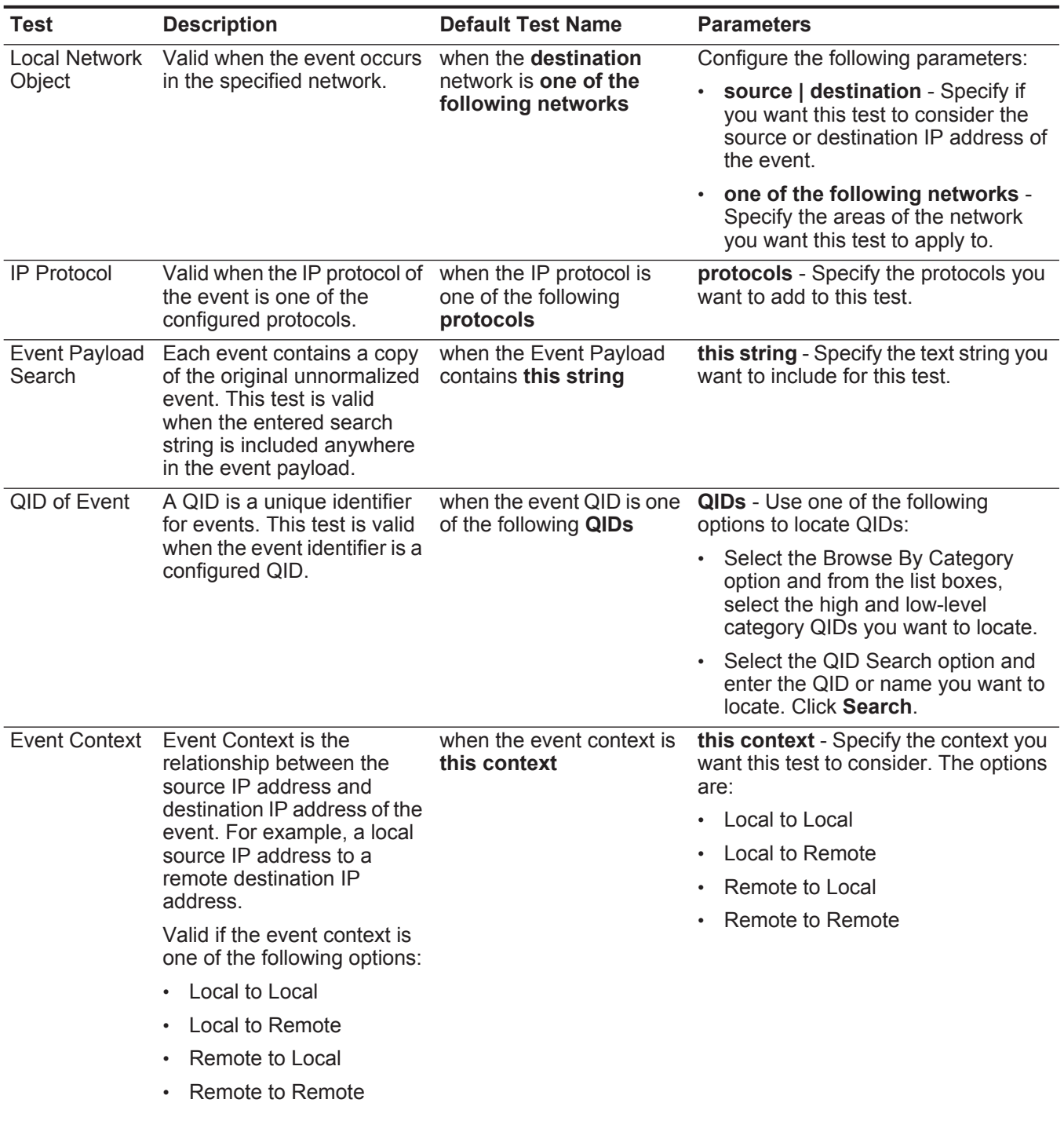

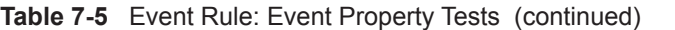

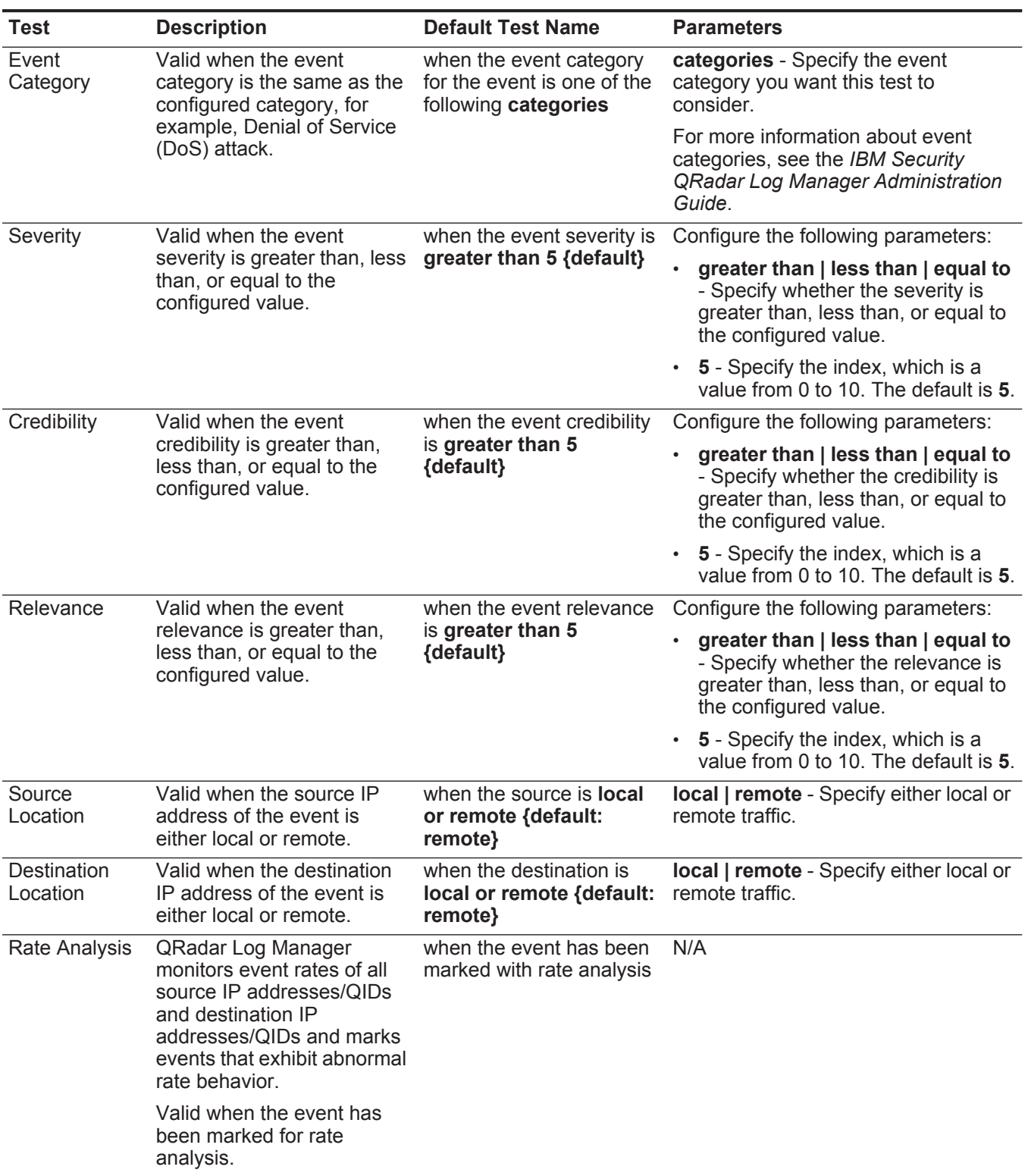

| <b>Test</b>      | <b>Description</b>                                                                                                    | <b>Default Test Name</b>                                                                                        | <b>Parameters</b>                                                                                                    |
|------------------|----------------------------------------------------------------------------------------------------|----------------------------------------------------------------------------------------------------|----------------------------------------------------------------------------------------------------|
| Regex            | Valid when the configured<br>MAC address, user name,<br>host name, or operating<br>system is associated with a<br>particular regular<br>expressions (regex) string.<br><b>Note:</b> This test assumes<br>knowledge of regular<br>expressions (regex).<br>When you define custom<br>regex patterns, adhere | when the <b>username</b><br>matches the following<br>regex                                                      | Configure the following parameters:<br>MAC   source MAC   destination<br>MAC   username   source<br>username   destination<br>username   event username  <br>hostname   source hostname |
|                  |                                                                                                    |                                                                                                    | dest hostname   OS   source OS  <br>dest OS   event payload - Specify<br>the value you want to associate<br>with this test. The default is<br>username.                                 |
|                  | to regex rules as defined<br>by the Java <sub>TM</sub><br>programming language.<br>For more information,<br>you can refer to regex<br>tutorials available on the<br>web.                                                                                                    |                                                                                                    | regex - Specify the regex string<br>you want this test to consider.                                                                                                    |
| IP <sub>v6</sub> | Valid when the source or<br>destination IPv6 address is<br>the configured IP address.                                                                                                    | when the source $IP(v6)$ is                                                                                     | Configure the following parameters:                                                                                                    |
|                  |                                                                                                    | one of the following IPv6<br>addresses                                                                          | source IP(v6)   destination IP(v6)<br>- Specify whether you want this test<br>to consider the source or<br>destination IPv6 address.                                                    |
|                  |                                                                                                    |                                                                                                    | IP(v6) addresses - Specify the<br>IPv6 addresses you want this test<br>to consider.                                                                                                    |
|                  | Reference Set Valid when any or all                                                                                                    | when any of these event<br>properties are contained<br>in any of these reference<br>set(s)                      | Configure the following parameters:                                                                                                    |
|                  | configured event properties<br>are contained in any or all<br>configured reference sets.                                                                                                    |                                                                                                    | any   all - Specify if you want this<br>test to consider any or all of the<br>configured event properties.                                                                              |
|                  |                                                                                                    |                                                                                                    | these event properties - Specify<br>the event properties you want this<br>test to consider.                                                                                             |
| Reference        | Valid when any or all event                                                                                                    | when any of these event                                                                                         | Configure the following parameters:                                                                                                    |
| Map              | properties in a configured<br>key/value pair are contained<br>within any or all configured<br>reference maps.                                                                                                    | properties is the key and<br>any of these event<br>properties is the value in<br>any of these reference<br>maps | any   all - Specify if you want this<br>test to consider any or all of the<br>configured event properties.                                                                              |
|                  |                                                                                                    |                                                                                                    | these event properties - Specify<br>the event properties you want this<br>test to consider.                                                                                             |
|                  |                                                                                                    |                                                                                                    | • these reference maps - Specify<br>the reference maps you want this<br>test to consider.                                                                                               |

**Table 7-5** Event Rule: Event Property Tests (continued)

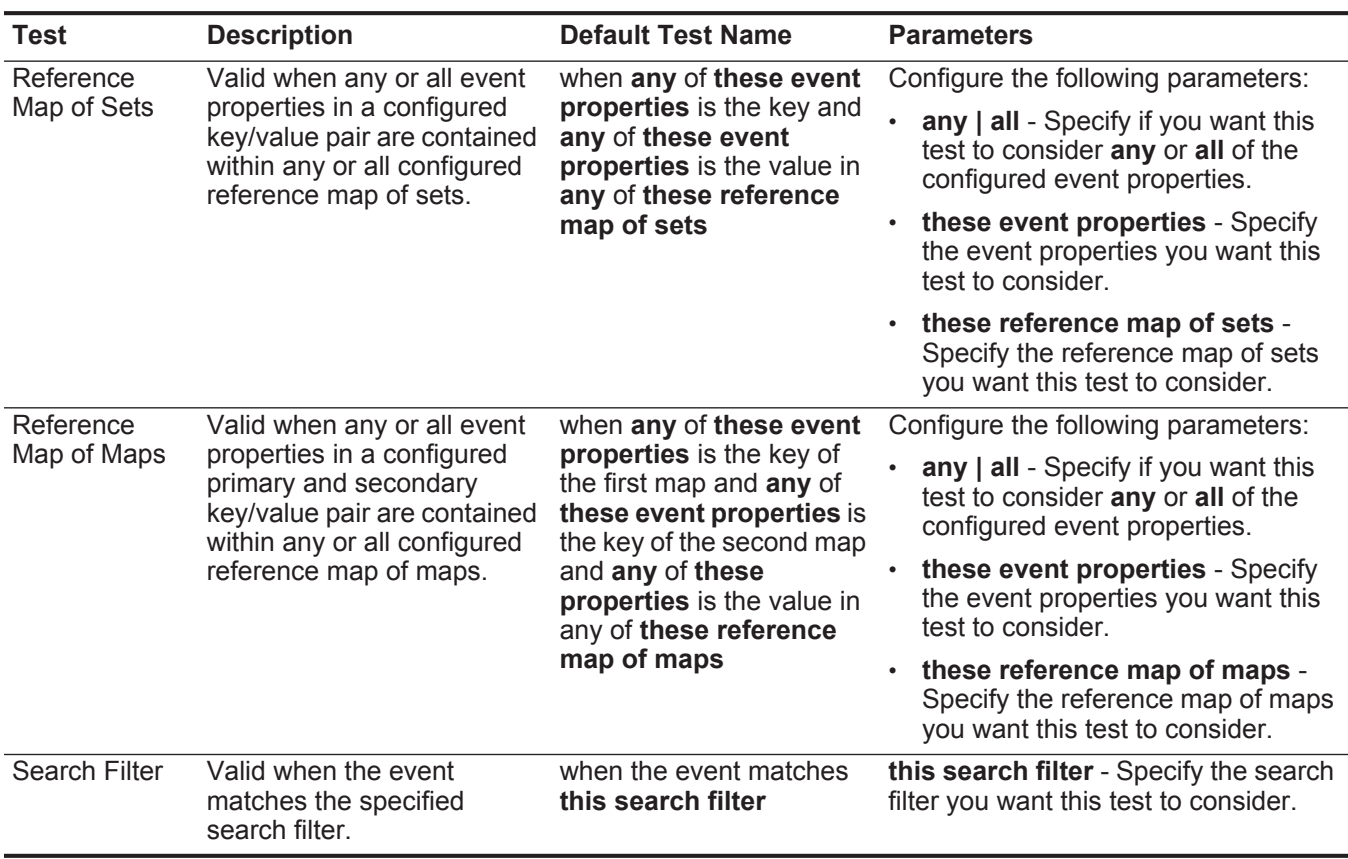

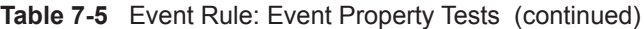

<span id="page-95-0"></span>**Common property** The common property test group includes:

**tests**

**Table 7-6** Event Rule: Common Property Tests

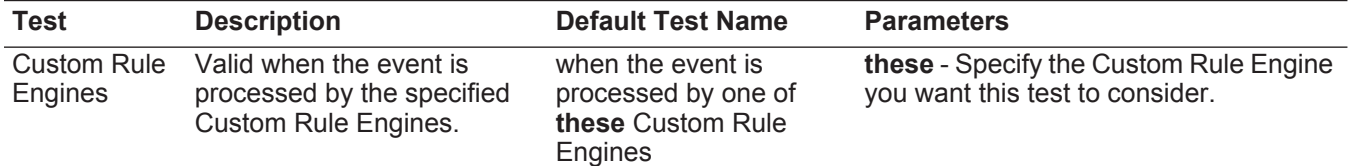

| Test        | <b>Description</b>                                                                                                    | <b>Default Test Name</b>                                                      | <b>Parameters</b>                                                                                                    |
|-------------|----------------------------------------------------------------------------------------------------|-------------------------------------------------------------------------------|----------------------------------------------------------------------------------------------------|
| Regex       | Valid when the configured<br>property is associated with a<br>particular regular<br>expressions (regex) string.                                                                                                    | when any of these<br>properties match the<br>following regex                  | Configure the following parameters:                                                                                                    |
|             |                                                                                                    |                                                                               | these properties - Specify the value<br>you want to associate with this test.<br>Options include all normalized, and                             |
|             | <b>Note:</b> This test assumes                                                                                                    |                                                                               | custom event properties.                                                                                                    |
|             | knowledge of regular<br>expressions (regex).<br>When you define custom<br>regex patterns, adhere to<br>regex rules as defined by<br>the Java™ programming<br>language. For more<br>information, you can refer<br>to regex tutorials<br>available on the web. |                                                                               | regex - Specify the regex string you<br>want this test to consider.                                                                              |
| Hexadecimal | Valid when the configured<br>property is associated with<br>particular hexadecimal<br>values.                                                                                                    | when any of these<br>properties contain any<br>of these hexadecimal<br>values | Configure the following parameters:                                                                                                    |
|             |                                                                                                    |                                                                               | these properties - Specify the value<br>you want to associate with this test.<br>Options include all normalized, and<br>custom event properties. |
|             |                                                                                                    |                                                                               | these hexadecimal values - Specify<br>the hexadecimal values you want this<br>test to consider.                                                  |

**Table 7-6** Event Rule: Common Property Tests (continued)

**Log source tests** The log source tests include:

<span id="page-96-0"></span>**Table 7-7** Event Rule: Log Source Tests

| Test                  | <b>Description</b>                                                                  | <b>Default Test Name</b>                                                             | <b>Parameters</b>                                                                         |
|-----------------------|-------------------------------------------------------------------------------------|--------------------------------------------------------------------------------------|-------------------------------------------------------------------------------------------|
| Source Log<br>Sources | Valid when one of the<br>configured log sources is the<br>source of the event.      | when the event(s) were<br>detected by one or<br>more of these log<br><b>sources</b>  | these log sources - Specify the log<br>sources that you want this test to<br>detect.      |
| Log Source Type       | Valid when one of the<br>configured log source types<br>is the source of the event. | when the event $(s)$ were<br>detected by one or<br>more of these log<br>source types | these log source types - Specify<br>the log sources that you want this<br>test to detect. |

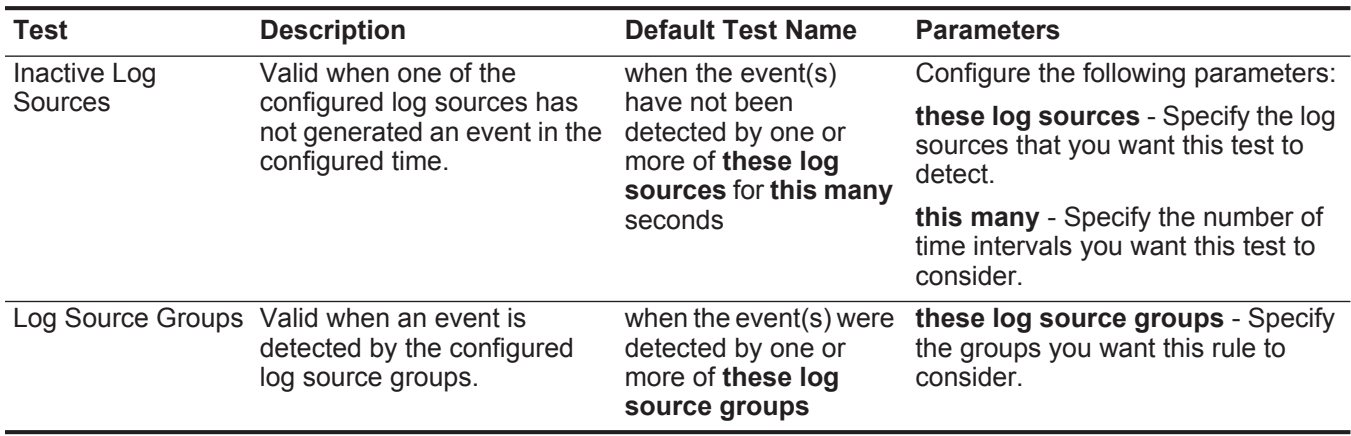

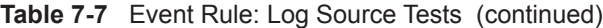

#### <span id="page-98-0"></span>**Function - Sequence** The function - sequence tests include: **tests**

**Table 7-8** Event Rule: Functions - Sequence Group

| <b>Test</b>    | <b>Description</b>                                                                                                    | <b>Default Test Name</b>                                                                                                    | <b>Parameters</b>                                                                                                    |
|----------------|----------------------------------------------------------------------------------------------------|----------------------------------------------------------------------------------------------------|----------------------------------------------------------------------------------------------------|
| Multi-Rule     | You can use saved building<br>blocks or other rules to populate<br>this test. This function allows<br>you to detect a specific<br>sequence of selected rules<br>involving a source and<br>destination within a configured | when all of these<br>rules, in in any order,<br>from the same any<br>source IP to the<br>same any destination .<br>IP, over this many<br>seconds | Configure the following parameters:                                                                                                    |
| Event Function |                                                                                                    |                                                                                                    | rules - Specify the rules you want<br>this test to consider.                                                                                                    |
|                |                                                                                                    |                                                                                                    | in   in any - Specify whether you<br>want this test to consider in or in<br>any order.                                                                                                    |
|                | time period.                                                                                                    |                                                                                                    | the same   any - Specify if you<br>$\bullet$<br>want this test to consider the same<br>or any of the configured sources.                                                                                           |
|                |                                                                                                    |                                                                                                    | username   source IP   source<br>port   destination IP   destination<br>port   QID   event ID   log source<br>category - Specify the source<br>you want this test to consider. The<br>default is source IP.        |
|                |                                                                                                    |                                                                                                    | the same   any - Specify if you<br>want this test to consider the same<br>or any of the configured<br>destinations.                                                                                                |
|                |                                                                                                    |                                                                                                    | destination IP   username  <br>$\bullet$<br>destination port - Specify<br>whether you want this test to<br>consider a destination IP address,<br>user name, or destination port. The<br>default is destination IP. |
|                |                                                                                                    |                                                                                                    | this many - Specify the number of<br>$\bullet$<br>time intervals you want this test to<br>consider.                                                                                                    |
|                |                                                                                                    |                                                                                                    | seconds   minutes   hours   days<br>$\bullet$<br>- Specify the time interval you want<br>this test to consider. The default is<br>seconds.                                                                         |
|                |                                                                                                    |                                                                                                    |                                                                                                    |

| <b>Test</b>           | <b>Description</b>                                                                                                    | <b>Default Test Name</b>                                                                                                    | <b>Parameters</b>                                                                                                    |
|-----------------------|----------------------------------------------------------------------------------------------------|----------------------------------------------------------------------------------------------------|----------------------------------------------------------------------------------------------------|
| Multi-Rule            | Allows you to use saved<br>building blocks or other rules to<br>populate this test. You can use<br>this function to detect a number<br>of specified rules, in sequence,                                           | when at least this<br>number of these<br>rules, in in any order,<br>from the same any<br>source IP to the<br>same any destination .<br>IP, over this many | Configure the following parameters:                                                                                                    |
| <b>Event Function</b> |                                                                                                    |                                                                                                    | this number - Specify the number<br>of rules you want this function to<br>consider.                                                                                                    |
|                       | involving a source and<br>destination within a configured                                                                                                    |                                                                                                    | rules - Specify the rules you want<br>this test to consider.                                                                                                    |
|                       | time interval.                                                                                                    | seconds                                                                                                    | in   in any - Specify whether you<br>want this test to consider in or in<br>any order.                                                                                                    |
|                       |                                                                                                    |                                                                                                    | the same   any - Specify if you<br>want this test to consider the same<br>or any of the configured sources.                                                                                                    |
|                       |                                                                                                    |                                                                                                    | username   source IP   source<br>port   destination IP   destination<br>port   QID   event ID   log<br>sources   category - Specify the<br>source you want this test to<br>consider. The default is source IP. |
|                       |                                                                                                    |                                                                                                    | the same   any - Specify if you<br>want this test to consider the same<br>or any of the configured<br>destinations.                                                                                            |
|                       |                                                                                                    |                                                                                                    | destination IP   username  <br>destination port - Specify<br>whether you want this test to<br>consider a destination IP address,<br>user name, or destination port. The<br>default is destination IP.          |
|                       |                                                                                                    |                                                                                                    | this many - Specify the number of<br>time intervals you want this test to<br>consider.                                                                                                    |
|                       |                                                                                                    |                                                                                                    | seconds   minutes   hours   days<br>- Specify the time interval you want<br>this test to consider.                                                                                                    |
| Multi-Event           | Allows you to detect a sequence                                                                                                    | when this sequence of                                                                                                    | Configure the following parameters:                                                                                                    |
| Sequence<br>Function  | of selected rules involving the<br>same source and destination<br>Between Hosts hosts within the configured time<br>interval. You can also use saved<br>building blocks and other rules<br>to populate this test. | rules, involving the<br>same source and<br>destination hosts in<br>this many seconds                                                                      | rules - Specify the rules you want<br>this test to consider                                                                                                    |
|                       |                                                                                                    |                                                                                                    | this many - Specify the number of<br>time intervals you want this test to<br>consider.                                                                                                    |
|                       |                                                                                                    |                                                                                                    | seconds   minutes   hours   days<br>- Specify the time interval you want<br>this test to consider. The default is<br>seconds.                                                                                  |

**Table 7-8** Event Rule: Functions - Sequence Group (continued)

| Test       | <b>Description</b>                                                                                                    | <b>Default Test Name</b>                                                                                                    | <b>Parameters</b>                                                                                                    |
|------------|----------------------------------------------------------------------------------------------------|----------------------------------------------------------------------------------------------------|----------------------------------------------------------------------------------------------------|
| Multi-Rule | Allows you to detect a number<br>of specific rules for a specific IP<br>address or port followed by a<br>number of specific rules for a<br>specific port or IP address. You<br>can also use building blocks or<br>existing rules to populate this<br>test. | when at least this<br>many of these rules,<br>in in any order, with<br>the same <b>username</b><br>followed by at least<br>this many of these<br>rules in  in any order                                                                              | Configure the following parameters:                                                                                           |
| Function   |                                                                                                    |                                                                                                    | this many - Specify the number of<br>rules you want this test to<br>consider.                                                 |
|            |                                                                                                    |                                                                                                    | rules - Specify the rules you want<br>this test to consider.                                                                  |
|            |                                                                                                    | to/from the same<br>destination IP from<br>the previous<br>sequence, within this                                                                                                    | in   in any - Specify if you want this<br>$\bullet$<br>test to consider rules in a specific<br>order.                         |
|            | many minutes                                                                                                    | username   source IP   source<br>port   destination IP   destination<br>port - Specify whether you want<br>this test to consider the user name,<br>source IP, source port, destination<br>IP, or destination port. The default<br>is username.       |                                                                                                    |
|            |                                                                                                    | this many - Specify the number of<br>$\bullet$<br>rules you want this test to<br>consider.                                                                                                    |                                                                                                    |
|            |                                                                                                    |                                                                                                    | <b>rules</b> - Specify the rules you want<br>$\bullet$<br>this test to consider.                                              |
|            |                                                                                                    |                                                                                                    | in   in any - Specify if you want this<br>test to consider rules in a specific<br>order.                                      |
|            |                                                                                                    | to   from - Specify the direction<br>$\bullet$<br>you want this test to consider.                                                                                                    |                                                                                                    |
|            |                                                                                                    | username   source IP   source<br>port   destination IP   destination<br>port - Specify whether you want<br>this test to consider the user name,<br>source IP, source port, destination<br>IP, or destination port. The default<br>is destination IP. |                                                                                                    |
|            |                                                                                                    |                                                                                                    | • this many - Specify the number of<br>time intervals you want this rule to<br>consider.                                      |
|            |                                                                                                    |                                                                                                    | seconds   minutes   hours   days<br>- Specify the time interval you want<br>this rule to consider. The default is<br>minutes. |
|            |                                                                                                    |                                                                                                    |                                                                                                    |
|            |                                                                                                    |                                                                                                    |                                                                                                    |

**Table 7-8** Event Rule: Functions - Sequence Group (continued)

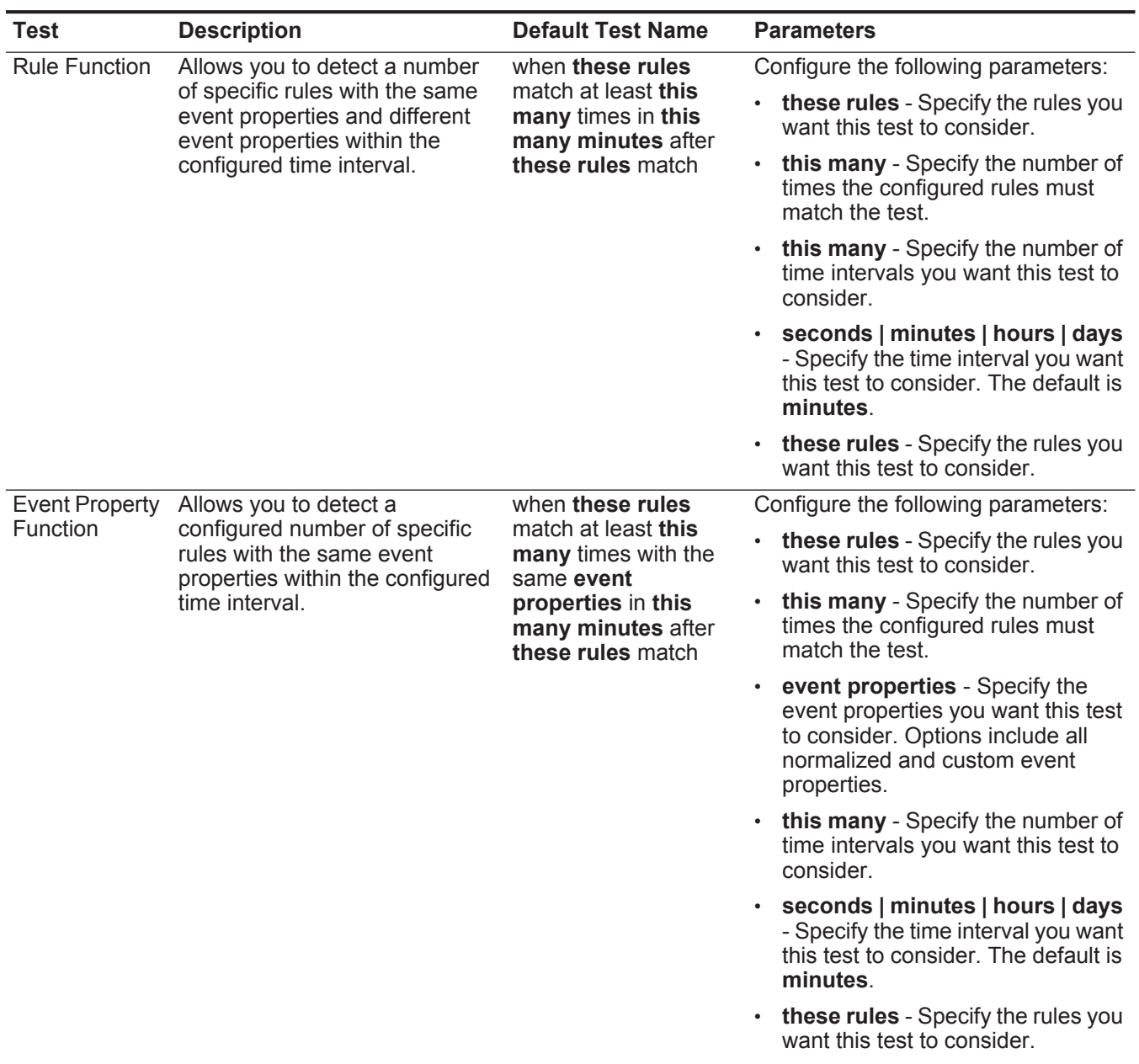

## **Table 7-8** Event Rule: Functions - Sequence Group (continued)

| <b>Test</b>           | <b>Description</b>                                                                                                    | <b>Default Test Name</b>                                                                                                    | <b>Parameters</b>                                                                                                    |
|-----------------------|----------------------------------------------------------------------------------------------------|----------------------------------------------------------------------------------------------------|----------------------------------------------------------------------------------------------------|
| <b>Event Property</b> | Allows you to detect when<br>specific rules occur a configured<br>number of times with the same<br>event properties, and different<br>event properties within the<br>configured time interval after a<br>series of specific rules. | when these rules<br>match at least this<br>many times with the<br>same event<br>properties and<br>different event<br>properties in this<br>many minutes after<br>these rules match | Configure the following parameters:                                                                                                    |
| Function              |                                                                                                    |                                                                                                    | these rules - Specify the rules you<br>want this test to consider.                                                                                                   |
|                       |                                                                                                    |                                                                                                    | this many - Specify the number of<br>times the configured rules must<br>match the test.                                                                              |
|                       |                                                                                                    |                                                                                                    | event properties - Specify the<br>event properties you want this test<br>to consider. Options include all<br>normalized and custom event<br>properties.              |
|                       |                                                                                                    |                                                                                                    | this many - Specify the number of<br>time intervals you want this test to<br>consider.                                                                               |
|                       |                                                                                                    |                                                                                                    | seconds   minutes   hours   days<br>$\bullet$<br>- Specify the time interval you want<br>this test to consider. The default is<br>minutes.                           |
|                       |                                                                                                    |                                                                                                    | • these rules - Specify the rules you<br>want this test to consider.                                                                                                 |
| <b>Rule Function</b>  | Allows you to detect when<br>specific rules occur a configured<br>number of times in a configured<br>time interval and after a series<br>of specific rules occur with the<br>same event properties.                                | when these rules<br>match at least this<br>many times in this<br>many minutes after<br>these rules match<br>with the same event<br>properties                                      | Configure the following parameters:                                                                                                    |
|                       |                                                                                                    |                                                                                                    | these rules - Specify the rules you<br>$\bullet$<br>want this test to consider.                                                                                      |
|                       |                                                                                                    |                                                                                                    | this many - Specify the number of<br>times the configured rules must<br>match the test.                                                                              |
|                       |                                                                                                    |                                                                                                    | this many - Specify the number of<br>$\bullet$<br>time intervals you want this test to<br>consider.                                                                  |
|                       |                                                                                                    |                                                                                                    | seconds   minutes   hours   days<br>- Specify the time interval you want<br>this test to consider. The default is<br>minutes.                                        |
|                       |                                                                                                    |                                                                                                    | these rules - Specify the rules you<br>want this test to consider.                                                                                                   |
|                       |                                                                                                    |                                                                                                    | event properties - Specify the<br>$\bullet$<br>event properties you want this test<br>to consider. Options include all<br>normalized and custom event<br>properties. |

**Table 7-8** Event Rule: Functions - Sequence Group (continued)

| <b>Test</b>           | <b>Description</b>                                                                                                    | <b>Default Test Name</b>                                                                                                    | <b>Parameters</b>                                                                                                    |
|-----------------------|----------------------------------------------------------------------------------------------------|----------------------------------------------------------------------------------------------------|----------------------------------------------------------------------------------------------------|
| <b>Event Property</b> | Allows you to detect when<br>specific rules occur a configured<br>number of times with the same<br>event properties in a configured<br>time interval and after a series<br>of specific rules occur with the<br>same event properties. | when these rules<br>match at least this<br>many times with the<br>same event<br>properties in this<br>many minutes after<br>these rules match           | Configure the following parameters:                                                                                                    |
| <b>Function</b>       |                                                                                                    |                                                                                                    | these rules - Specify the rules you<br>want this test to consider.                                                                                      |
|                       |                                                                                                    |                                                                                                    | this many - Specify the number of<br>times the configured rules must<br>match the test.                                                                 |
|                       | with the same event<br>properties                                                                                                    | event properties - Specify the<br>event properties you want this test<br>to consider. Options include all<br>normalized and custom event<br>properties. |                                                                                                    |
|                       |                                                                                                    |                                                                                                    | this many - Specify the number of<br>$\bullet$<br>time intervals you want this test to<br>consider.                                                     |
|                       |                                                                                                    |                                                                                                    | seconds   minutes   hours   days<br>- Specify the time interval you want<br>this test to consider. The default is<br>minutes.                           |
|                       |                                                                                                    |                                                                                                    | <b>these rules</b> - Specify the rules you<br>want this test to consider.                                                                               |
|                       |                                                                                                    |                                                                                                    | event properties - Specify the<br>event properties you want this test<br>to consider. Options include all<br>normalized and custom event<br>properties. |

**Table 7-8** Event Rule: Functions - Sequence Group (continued)

| <b>Test</b>                              | <b>Description</b>                                                                                                    | <b>Default Test Name</b>                                                                                                    | <b>Parameters</b>                                                                                                    |
|------------------------------------------|----------------------------------------------------------------------------------------------------|----------------------------------------------------------------------------------------------------|----------------------------------------------------------------------------------------------------|
| <b>Event Property</b><br><b>Function</b> | Allows you to detect when<br>specific rules occur a configured<br>number of times with the same<br>event properties and different<br>event properties in a configured<br>time interval after a series of<br>specific rules occur with the<br>same event properties. | when these rules<br>match at least this<br>many times with the<br>same event<br>properties and<br>different event<br>properties in this<br>many minutes after<br>these rules match<br>with the same event<br>properties | Configure the following parameters:                                                                                                    |
|                                          |                                                                                                    |                                                                                                    | these rules - Specify the rules you<br>want this test to consider.                                                                                        |
|                                          |                                                                                                    |                                                                                                    | this many - Specify the number of<br>times the configured rules must<br>match the test.                                                                   |
|                                          |                                                                                                    |                                                                                                    | • event properties - Specify the<br>event properties you want this test<br>to consider. Options include all<br>normalized and custom event<br>properties. |
|                                          |                                                                                                    |                                                                                                    | event properties - Specify the<br>event properties you want this test<br>to consider. Options include all<br>normalized and custom event<br>properties.   |
|                                          |                                                                                                    |                                                                                                    | • this many - Specify the number of<br>time intervals you want this test to<br>consider.                                                                  |
|                                          |                                                                                                    |                                                                                                    | · seconds   minutes   hours   days<br>- Specify the time interval you want<br>this test to consider. The default is<br>minutes.                           |
|                                          |                                                                                                    |                                                                                                    | $\cdot$ these rules - Specify the rules you<br>want this test to consider.                                                                                |
|                                          |                                                                                                    |                                                                                                    | event properties - Specify the<br>event properties you want this test<br>to consider. Options include all<br>normalized and custom event<br>properties.   |
|                                          |                                                                                                    |                                                                                                    |                                                                                                    |

**Table 7-8** Event Rule: Functions - Sequence Group (continued)

| <b>Test</b>                       | <b>Description</b>                                                                                                    | <b>Default Test Name</b>                                                                                                    | <b>Parameters</b>                                                                                                    |
|-----------------------------------|----------------------------------------------------------------------------------------------------|----------------------------------------------------------------------------------------------------|----------------------------------------------------------------------------------------------------|
| <b>Event Property</b><br>Function | Allows you to detect when a<br>specific number of events occur<br>with the same event properties<br>and different event properties in<br>a configured time interval after a<br>series of specific rules occur.    | when at least this<br>many events are seen<br>with the same event<br>properties and<br>different event<br>properties in this<br>many minutes after<br>these rules match | Configure the following parameters:<br>this many - Specify the number of<br>events you want this test to<br>consider.                                                |
|                                   |                                                                                                    |                                                                                                    | event properties - Specify the<br>event properties you want this test<br>to consider. Options include all<br>normalized and custom event<br>properties.              |
|                                   |                                                                                                    |                                                                                                    | event properties - Specify the<br>$\bullet$<br>event properties you want this test<br>to consider. Options include all<br>normalized and custom event<br>properties. |
|                                   |                                                                                                    |                                                                                                    | • this many - Specify the number of<br>time intervals you want this test to<br>consider.                                                                             |
|                                   |                                                                                                    |                                                                                                    | seconds   minutes   hours   days<br>- Specify the time interval you want<br>this test to consider. The default is<br>minutes.                                        |
|                                   |                                                                                                    |                                                                                                    | • these rules - Specify the rules you<br>want this test to consider.                                                                                                 |
| <b>Event Property</b>             | Allows you to detect when a<br>specific number of events occur<br>with the same event properties<br>in a configured time interval<br>after a series of specific rules<br>occur with the same event<br>properties. | when at least this<br>many events are seen<br>with the same event<br>properties in this<br>many minutes after<br>these rules match<br>with the same event<br>properties | Configure the following parameters:                                                                                                    |
| Function                          |                                                                                                    |                                                                                                    | this many - Specify the number of<br>events you want this test to<br>consider.                                                                                       |
|                                   |                                                                                                    |                                                                                                    | event properties - Specify the<br>$\bullet$<br>event properties you want this test<br>to consider. Options include all<br>normalized and custom event<br>properties. |
|                                   |                                                                                                    |                                                                                                    | • this many - Specify the number of<br>time intervals you want this test to<br>consider.                                                                             |
|                                   |                                                                                                    |                                                                                                    | seconds   minutes   hours   days<br>$\bullet$<br>- Specify the time interval you want<br>this test to consider. The default is<br>minutes.                           |
|                                   |                                                                                                    |                                                                                                    | these rules - Specify the rules you<br>$\bullet$<br>want this test to consider.                                                                                      |
|                                   |                                                                                                    |                                                                                                    | event properties - Specify the<br>event properties you want this test<br>to consider. Options include all<br>normalized and custom event<br>properties.              |

**Table 7-8** Event Rule: Functions - Sequence Group (continued)

| <b>Test</b>                       | <b>Description</b>                                                                                                    | <b>Default Test Name</b>                                                                                                    | <b>Parameters</b>                                                                                                    |
|-----------------------------------|----------------------------------------------------------------------------------------------------|----------------------------------------------------------------------------------------------------|----------------------------------------------------------------------------------------------------|
| <b>Event Property</b><br>Function | Allows you to detect when a<br>specific number of events occur<br>with the same event properties<br>and different event properties in<br>a configured time interval after a<br>series of specific rules occur<br>with the same event properties. | when at least this<br>many events are seen<br>with the same event<br>properties and<br>different event<br>properties in this<br>many minutes after<br>these rules match<br>with the same event<br>properties | Configure the following parameters:                                                                                                    |
|                                   |                                                                                                    |                                                                                                    | this many - Specify the number of<br>events you want this test to<br>consider.                                                                                 |
|                                   |                                                                                                    |                                                                                                    | event properties - Specify the<br>event properties you want this test<br>to consider. Options include all<br>normalized and custom event<br>properties.        |
|                                   |                                                                                                    |                                                                                                    | <b>event properties</b> - Specify the<br>event properties you want this test<br>to consider. Options include all<br>normalized and custom event<br>properties. |
|                                   |                                                                                                    |                                                                                                    | this many - Specify the number of<br>$\bullet$<br>time intervals you want this test to<br>consider.                                                            |
|                                   |                                                                                                    |                                                                                                    | · seconds   minutes   hours   days<br>- Specify the time interval you want<br>this test to consider. The default is<br>minutes.                                |
|                                   |                                                                                                    |                                                                                                    | <b>these rules</b> - Specify the rules you<br>want this test to consider.                                                                                      |
|                                   |                                                                                                    |                                                                                                    | <b>event properties</b> - Specify the<br>event properties you want this test<br>to consider. Options include all<br>normalized and custom event<br>properties. |

**Table 7-8** Event Rule: Functions - Sequence Group (continued)

#### <span id="page-107-0"></span>**F** The function - counter tests include:

#### **u Table 7-9** Event Rule: Functions - Counters Group

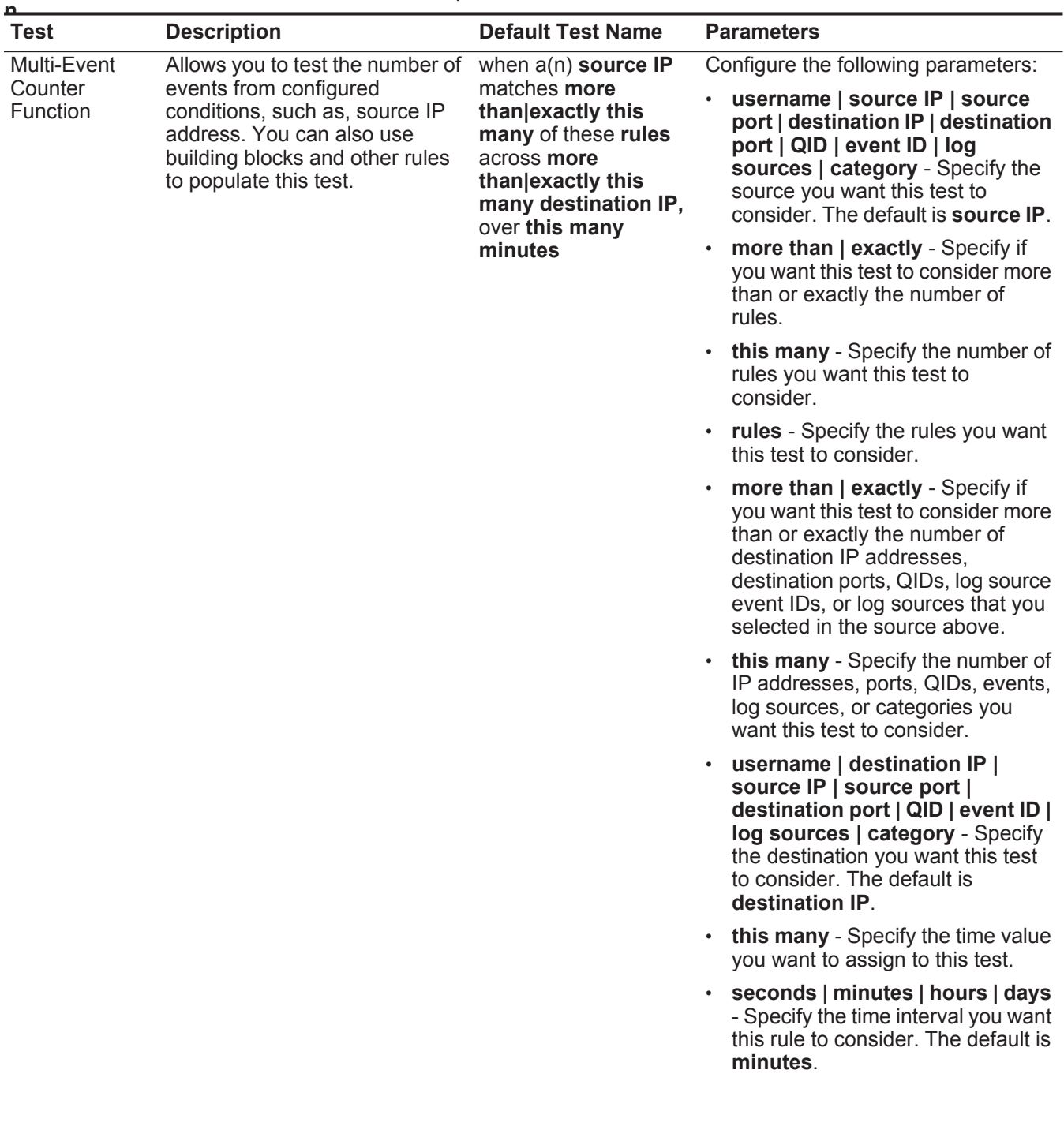
| Test                   | <b>Description</b>                                                                                                    | <b>Default Test Name</b>                                                                                                    | <b>Parameters</b>                                                                                                    |
|------------------------|----------------------------------------------------------------------------------------------------|----------------------------------------------------------------------------------------------------|----------------------------------------------------------------------------------------------------|
| Multi-Rule<br>Function | Allows you to detect a series of<br>rules for a specific IP address or<br>port followed by a series of<br>specific rules for a specific port<br>or IP address. You can also use<br>building blocks or existing rules<br>to populate this test. | when any of these<br><b>rules</b> with the same<br>source IP more than<br>this many times,<br>across more than<br>exactly this many<br>destination IP within<br>this many minutes | Configure the following parameters:                                                                                                    |
|                        |                                                                                                    |                                                                                                    | <b>rules</b> - Specify the rules you want<br>٠<br>this test to consider.                                                                                                    |
|                        |                                                                                                    |                                                                                                    | username   source IP   source<br>port   destination IP   destination<br>port   QID   event ID   log<br>sources   category - Specify the<br>source you want this test to<br>consider. The default is <b>source IP</b> .                               |
|                        |                                                                                                    |                                                                                                    | this many - Specify the number of<br>$\bullet$<br>times the configured rules must<br>match the test.                                                                                                    |
|                        |                                                                                                    |                                                                                                    | more than   exactly - Specify if<br>you want this test to consider more<br>than or exactly the number of<br>destination IP addresses,<br>destination ports, QIDs, log source<br>event IDs, or log sources that you<br>selected in the source option. |
|                        |                                                                                                    |                                                                                                    | this many - Specify the number<br>$\bullet$<br>you want this test to consider,<br>depending on the option you<br>configured in the source IP<br>parameter.                                                                                           |
|                        |                                                                                                    |                                                                                                    | username   destination IP  <br>source IP   source port  <br>destination port   QID   event ID  <br>log sources   category - Specify<br>the destination you want this test<br>to consider. The default is<br>destination IP.                          |
|                        |                                                                                                    |                                                                                                    | this many - Specify the time<br>$\bullet$<br>interval you want to assign to this<br>test.                                                                                                    |
|                        |                                                                                                    |                                                                                                    | · seconds   minutes   hours   days<br>- Specify the time interval you want<br>this rule to consider. The default is<br>minutes.                                                                                                    |
|                        |                                                                                                    |                                                                                                    |                                                                                                    |

**Table 7-9** Event Rule: Functions - Counters Group (continued)

#### **102** RULE MANAGEMENT

| <b>Test</b>           | <b>Description</b>                                                                                                    | <b>Default Test Name</b>                                                                                 | <b>Parameters</b>                                                                                                    |
|-----------------------|----------------------------------------------------------------------------------------------------|----------------------------------------------------------------------------------------------------|----------------------------------------------------------------------------------------------------|
| Username              | Allows you to detect multiple<br>updates to user names on a<br>single host.                                                                                                    | when the username<br>changes more than<br>this many times within<br>this many hours on a<br>single host. | Configure the following parameters:                                                                                                    |
| <b>Function</b>       |                                                                                                    |                                                                                                    | MAC   username   hostname -<br>Specify if you want this test to<br>consider user name, MAC<br>address, or host name. The default<br>is username.                     |
|                       |                                                                                                    |                                                                                                    | this many - Specify the number of<br>$\bullet$<br>changes you want this test to<br>consider.                                                                         |
|                       |                                                                                                    |                                                                                                    | this many - Specify the number of<br>time intervals you want this test to<br>consider.                                                                               |
|                       |                                                                                                    |                                                                                                    | seconds   minutes   hours   days<br>- Specify the time interval you want<br>this test to consider. The default is<br>hours.                                          |
| <b>Event Property</b> | Allows you to detect a series of                                                                                                    | when at least this                                                                                       | Configure the following parameters:                                                                                                    |
| Function              | events with the same event<br>properties within the configured<br>time interval.<br>For example, you can use this<br>test to detect when 100 events<br>with the same source IP<br>address occurs within 5<br>minutes. | many events are seen<br>with the same event<br>properties in this<br>many minutes                        | this many - Specify the number of<br>events you want this test to<br>consider.                                                                                       |
|                       |                                                                                                    |                                                                                                    | event properties - Specify the<br>$\bullet$<br>event properties you want this test<br>to consider. Options include all<br>normalized and custom event<br>properties. |
|                       |                                                                                                    |                                                                                                    | this many - Specify the number of<br>$\bullet$<br>time intervals you want this test to<br>consider.                                                                  |
|                       |                                                                                                    |                                                                                                    | seconds   minutes   hours   days<br>$\bullet$<br>- Specify the time interval you want<br>this test to consider. The default is<br>minutes.                           |

**Table 7-9** Event Rule: Functions - Counters Group (continued)

| <b>Test</b>                                                                                                    | <b>Description</b>                                                                                                    | <b>Default Test Name</b>                                                                                                    | <b>Parameters</b>                                                                                                    |
|----------------------------------------------------------------------------------------------------|----------------------------------------------------------------------------------------------------|----------------------------------------------------------------------------------------------------|----------------------------------------------------------------------------------------------------|
| <b>Event Property</b><br>Function<br>events with the same event<br>properties and different event<br>time interval.<br>with the same source IP<br>address and different<br>destination IP address occurs<br>within 5 minutes. | Allows you to detect a series of<br>properties within the configured<br>For example, you can use this<br>test to detect when 100 events | when at least this<br>many events are seen<br>with the same event<br>properties and<br>consider.<br>different event<br>properties in this<br>many minutes<br>properties.<br>$\bullet$<br>properties.<br>$\bullet$<br>consider. | Configure the following parameters:                                                                                                    |
|                                                                                                    |                                                                                                    |                                                                                                    | this many - Specify the number of<br>events you want this test to                                                                          |
|                                                                                                    |                                                                                                    |                                                                                                    | event properties - Specify the<br>event properties you want this test<br>to consider. Options include all<br>normalized and custom event   |
|                                                                                                    |                                                                                                    |                                                                                                    | event properties - Specify the<br>event properties you want this test<br>to consider. Options include all<br>normalized and custom event   |
|                                                                                                    |                                                                                                    |                                                                                                    | this many - Specify the number of<br>time intervals you want this test to                                                                  |
|                                                                                                    |                                                                                                    |                                                                                                    | · seconds   minutes   hours   days<br>- Specify the time interval you want<br>this test to consider. The default is<br>minutes.            |
| <b>Rule Function</b>                                                                                                    | Allows you to detect a number                                                                                                    | when these rules                                                                                                    | Configure the following parameters:                                                                                                    |
|                                                                                                    | of specific rules with the same<br>event properties within the<br>configured time interval.                                             | match at least this<br>many times in this<br>many minutes                                                                                                    | these rules - Specify the rules you<br>want this test to consider.                                                                         |
|                                                                                                    |                                                                                                    |                                                                                                    | this many - Specify the number of<br>$\bullet$<br>times the configured rules must<br>match the test.                                       |
|                                                                                                    |                                                                                                    |                                                                                                    | • this many - Specify the number of<br>time intervals you want this test to<br>consider.                                                   |
|                                                                                                    |                                                                                                    |                                                                                                    | seconds   minutes   hours   days<br>$\bullet$<br>- Specify the time interval you want<br>this test to consider. The default is<br>minutes. |

**Table 7-9** Event Rule: Functions - Counters Group (continued)

#### **104** RULE MANAGEMENT

| <b>Test</b>                       | <b>Description</b>                                                                                                    | <b>Default Test Name</b>                                                                                                    | <b>Parameters</b>                                                                                                    |
|-----------------------------------|----------------------------------------------------------------------------------------------------|----------------------------------------------------------------------------------------------------|----------------------------------------------------------------------------------------------------|
| Event Property<br>Function        | Allows you to detect a number<br>of specific rules with the same<br>event properties within the<br>configured time interval.                                   | when these rules<br>match at least this<br>many times with the<br>same event<br>properties in this<br>many minutes                                      | Configure the following parameters:                                                                                                    |
|                                   |                                                                                                    |                                                                                                    | these rules - Specify the rules you<br>want this test to consider.                                                                                      |
|                                   |                                                                                                    |                                                                                                    | this many - Specify the number of<br>times the configured rules must<br>match the test.                                                                 |
|                                   |                                                                                                    |                                                                                                    | event properties - Specify the<br>event properties you want this test<br>to consider. Options include all<br>normalized and custom event<br>properties. |
|                                   |                                                                                                    |                                                                                                    | this many - Specify the number of<br>$\bullet$<br>time intervals you want this test to<br>consider.                                                     |
|                                   |                                                                                                    |                                                                                                    | seconds   minutes   hours   days<br>- Specify the time interval you want<br>this test to consider. The default is<br>minutes.                           |
| <b>Event Property</b><br>Function | Allows you to detect a number<br>of specific rules with the same<br>event properties and different<br>event properties within the<br>configured time interval. | when these rules<br>match at least this<br>many times with the<br>same event<br>properties and<br>different event<br>properties in this<br>many minutes | Configure the following parameters:                                                                                                    |
|                                   |                                                                                                    |                                                                                                    | these rules - Specify the rules you<br>$\bullet$<br>want this test to consider.                                                                         |
|                                   |                                                                                                    |                                                                                                    | this many - Specify the number of<br>times the configured rules must<br>match the test.                                                                 |
|                                   |                                                                                                    |                                                                                                    | event properties - Specify the<br>event properties you want this test<br>to consider. Options include all<br>normalized and custom event<br>properties. |
|                                   |                                                                                                    |                                                                                                    | event properties - Specify the<br>event properties you want this test<br>to consider. Options include all<br>normalized and custom event<br>properties. |
|                                   |                                                                                                    |                                                                                                    | this many - Specify the number of<br>time intervals you want this test to<br>consider.                                                                  |
|                                   |                                                                                                    |                                                                                                    | seconds   minutes   hours   days<br>- Specify the time interval you want<br>this test to consider. The default is<br>minutes.                           |

**Table 7-9** Event Rule: Functions - Counters Group (continued)

#### **F** The function - simple tests include:

#### **u Table 7-10** Event Rule: Functions - Simple Group

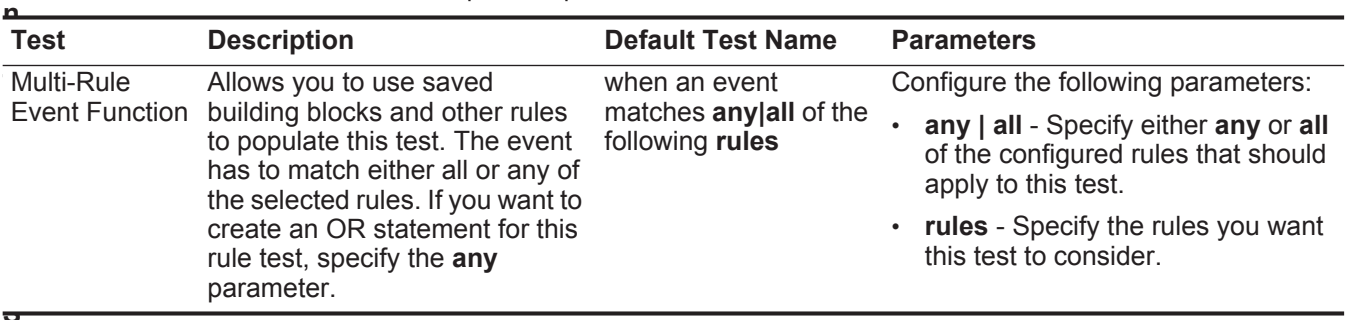

**D** The date and time tests include:

**a Table 7-11** Event Rule: Date/Time Tests **t**

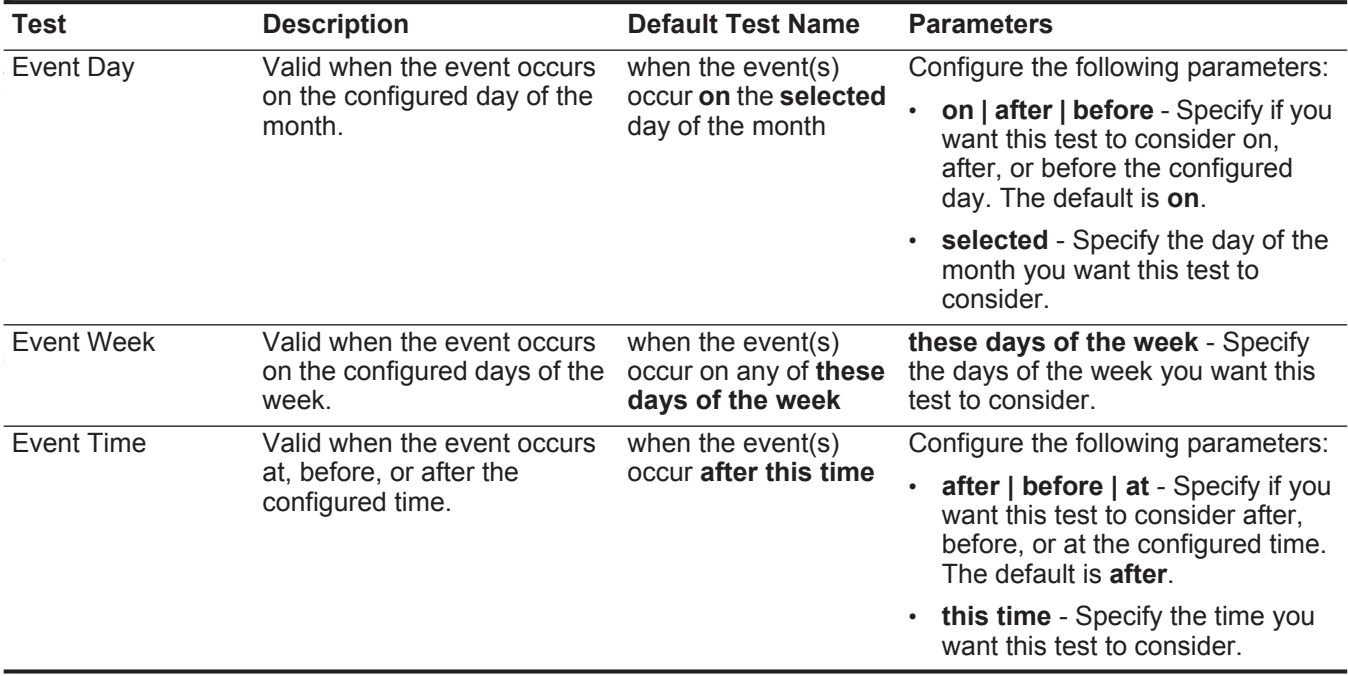

#### **106** RULE MANAGEMENT

**F** The function - negative tests include:

**u Table 7-12** Event Rule: Functions - Negative Group

| <b>Test</b>           | <b>Description</b>                                                                                                    | <b>Default Test Name</b>                                                                                                  | <b>Parameters</b>                                                                                                    |
|-----------------------|----------------------------------------------------------------------------------------------------|----------------------------------------------------------------------------------------------------|----------------------------------------------------------------------------------------------------|
| <b>Event Property</b> | Allows you to detect when none<br>of the specified rules in a<br>configured time interval after a<br>series of specific rules occur<br>with the same event properties. | when none of these<br>rules match in this<br>many minutes after<br>these rules match<br>with the same event<br>properties | Configure the following parameters:                                                                                                    |
| Function              |                                                                                                    |                                                                                                    | these rules - Specify the rules you<br>want this test to consider.                                                                                      |
|                       |                                                                                                    |                                                                                                    | this many - Specify the number of<br>time intervals you want this test to<br>consider.                                                                  |
|                       |                                                                                                    |                                                                                                    | seconds   minutes   hours   days<br>- Specify the time interval you want<br>this test to consider. The default is<br>minutes.                           |
|                       |                                                                                                    |                                                                                                    | these rules - Specify the rules you<br>want this test to consider.                                                                                      |
|                       |                                                                                                    |                                                                                                    | event properties - Specify the<br>event properties you want this test<br>to consider. Options include all<br>normalized and custom event<br>properties. |
| <b>Rule Function</b>  | Allows you to detect when none<br>of the specified rules in a<br>configured time interval after a<br>series of specific rules occur.                                   | when none of these<br>rules match in this<br>many minutes after<br>these rules match                                      | Configure the following parameters:                                                                                                    |
|                       |                                                                                                    |                                                                                                    | • these rules - Specify the rules you<br>want this test to consider.                                                                                    |
|                       |                                                                                                    |                                                                                                    | this many - Specify the number of<br>time intervals you want this test to<br>consider.                                                                  |
|                       |                                                                                                    |                                                                                                    | seconds   minutes   hours   days<br>- Specify the time interval you want<br>this test to consider. The default is<br>minutes.                           |
|                       |                                                                                                    |                                                                                                    | these rules - Specify the rules you<br>want this test to consider.                                                                                      |

# **8 ASSET MANAGEMENT**

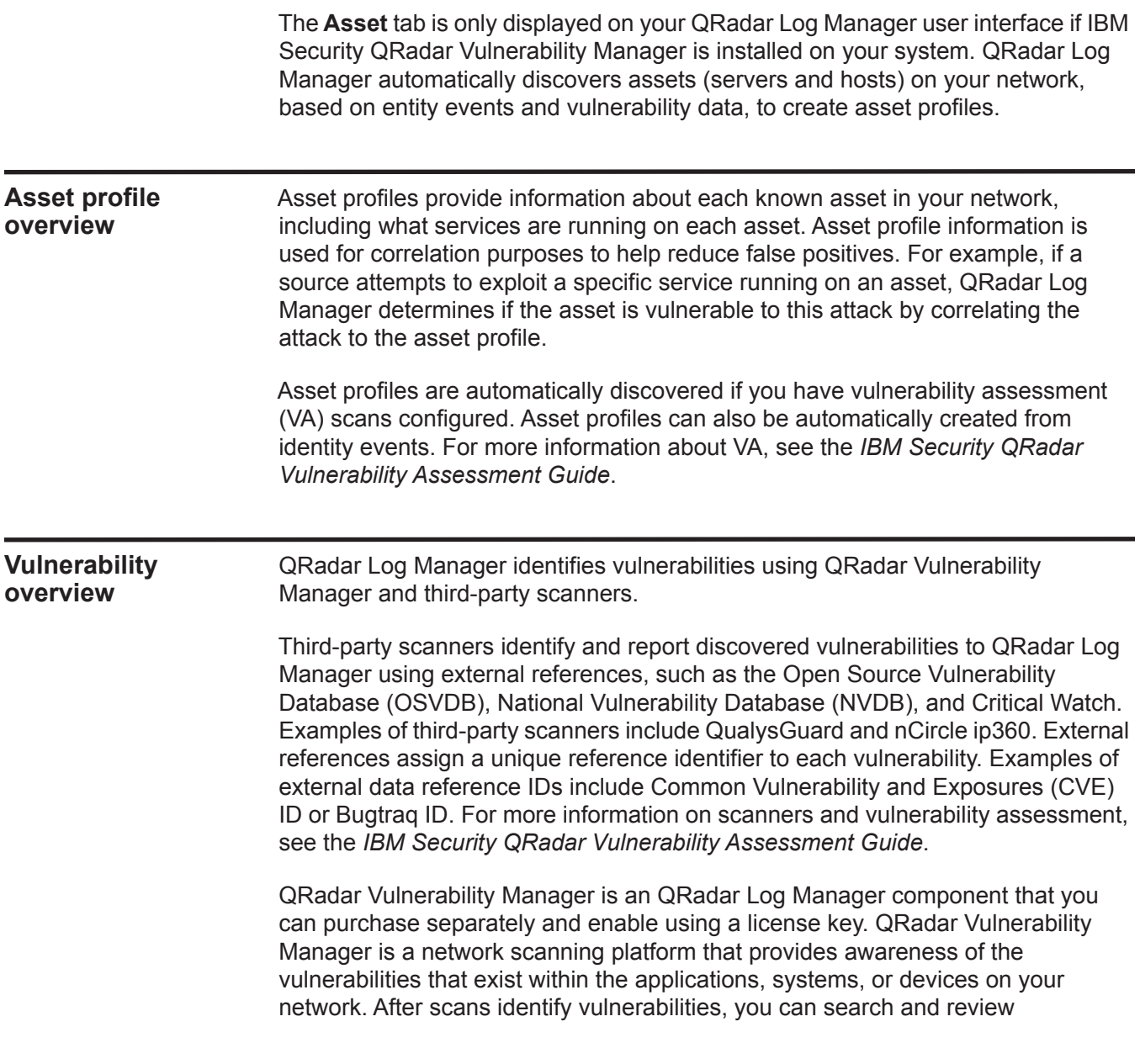

vulnerability data, remediate vulnerabilities, and re-run scans to evaluate the new level of risk.

When QRadar Vulnerability Manager is enabled, you can perform vulnerability assessment tasks on the **Vulnerabilities** tab. From the **Assets** tab, you can run QRadar Vulnerability Manager scans on selected assets.

For more information, see the *IBM Security QRadar Vulnerability Manager Users Guide*.

**Assets tab overview** The **Assets** tab provides you with a workspace from which you can manage your network assets and investigate an asset's vulnerabilities, ports, applications, history, and other associations.

Using the **Assets** tab, you can:

- View all the discovered assets.
- Manually add asset profiles.
- Search for specific assets.
- View information about discovered assets.
- Edit asset profiles for manually added or discovered assets.
- Tune false positive vulnerabilities.
- Import assets.
- Print or export asset profiles.
- Discover assets. For information about the Server Discovery option in the navigation pane, see the *IBM Security QRadar Log Manager Administration Guide*.
- Configure and manage third-party vulnerability scanning. For more information about the VA Scan option in the navigation pane, see the *IBM Security QRadar Vulnerability Assessment Guide.*
- Initiate QRadar Vulnerability Manager scans. For information, see the *IBM Security QRadar Vulnerability Management Guide*.
- **Asset tab list** The Asset Profiles page provides the following information on each asset:

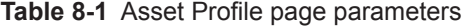

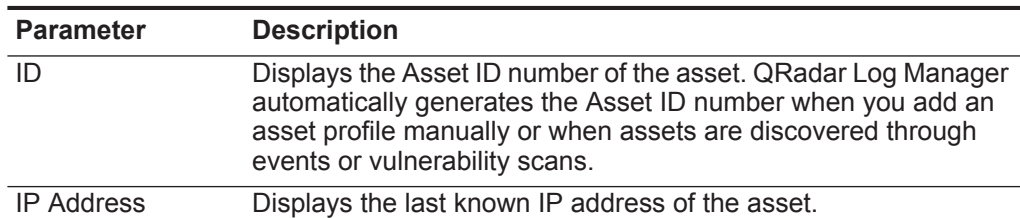

| Parameter               | <b>Description</b>                                                                                                    |  |  |
|-------------------------|----------------------------------------------------------------------------------------------------|--|--|
| <b>Asset Name</b>       | Displays the given name, NetBios name, or DSN name of the<br>asset. If unknown, this field displays the last known IP address.                                                                          |  |  |
|                         | Note: These values are displayed in priority order. For example,<br>if the asset does not have a given name, the aggregate<br>NetBios name is displayed.                                                |  |  |
|                         | If the asset is automatically discovered, this field is automatically<br>populated, however, you can edit the asset name if required.                                                                   |  |  |
| Aggregate CVSS<br>Score | Displays the one of the following Common Vulnerability Scoring<br>System (CVSS) scores:                                                                                                    |  |  |
|                         | Coalesced aggregate environmental CVSS score                                                                                                    |  |  |
|                         | Aggregate temporal CVSS score                                                                                                    |  |  |
|                         | Aggregate CVSS base score                                                                                                    |  |  |
|                         | Note: These scores are displayed in priority order. For example,<br>if the coalesced aggregate environmental CVSS score is not<br>available, the aggregate temporal CVSS score is displayed.            |  |  |
|                         | A CVSS score is an assessment metric for the severity of a<br>vulnerability. You can use CVSS scores to measure how much<br>concern a vulnerability warrants in comparison to other<br>vulnerabilities. |  |  |
|                         | The CVSS score is calculated using the following user-defined<br>parameters:                                                                                                    |  |  |
|                         | <b>Collateral Damage Potential</b>                                                                                                    |  |  |
|                         | <b>Confidentiality Requirement</b>                                                                                                    |  |  |
|                         | <b>Availability Requirement</b>                                                                                                    |  |  |
|                         | <b>Integrity Requirement</b>                                                                                                    |  |  |
|                         | For more information about how to configure these parameters,<br>see Adding or editing an asset profile.                                                                                                |  |  |
|                         | For more information on CVSS, see http://www.first.org/cvss/.                                                                                                    |  |  |
| Vulnerabilities         | Displays the number of unique vulnerabilities discovered on this<br>asset. This value also includes the number of active and passive<br>vulnerabilities.                                                |  |  |
| Services                | Displays the number of unique Layer 7 applications that run on<br>this asset.                                                                                                    |  |  |

**Table 8-1** Asset Profile page parameters (continued)

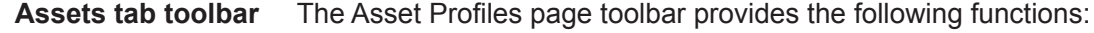

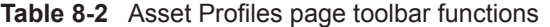

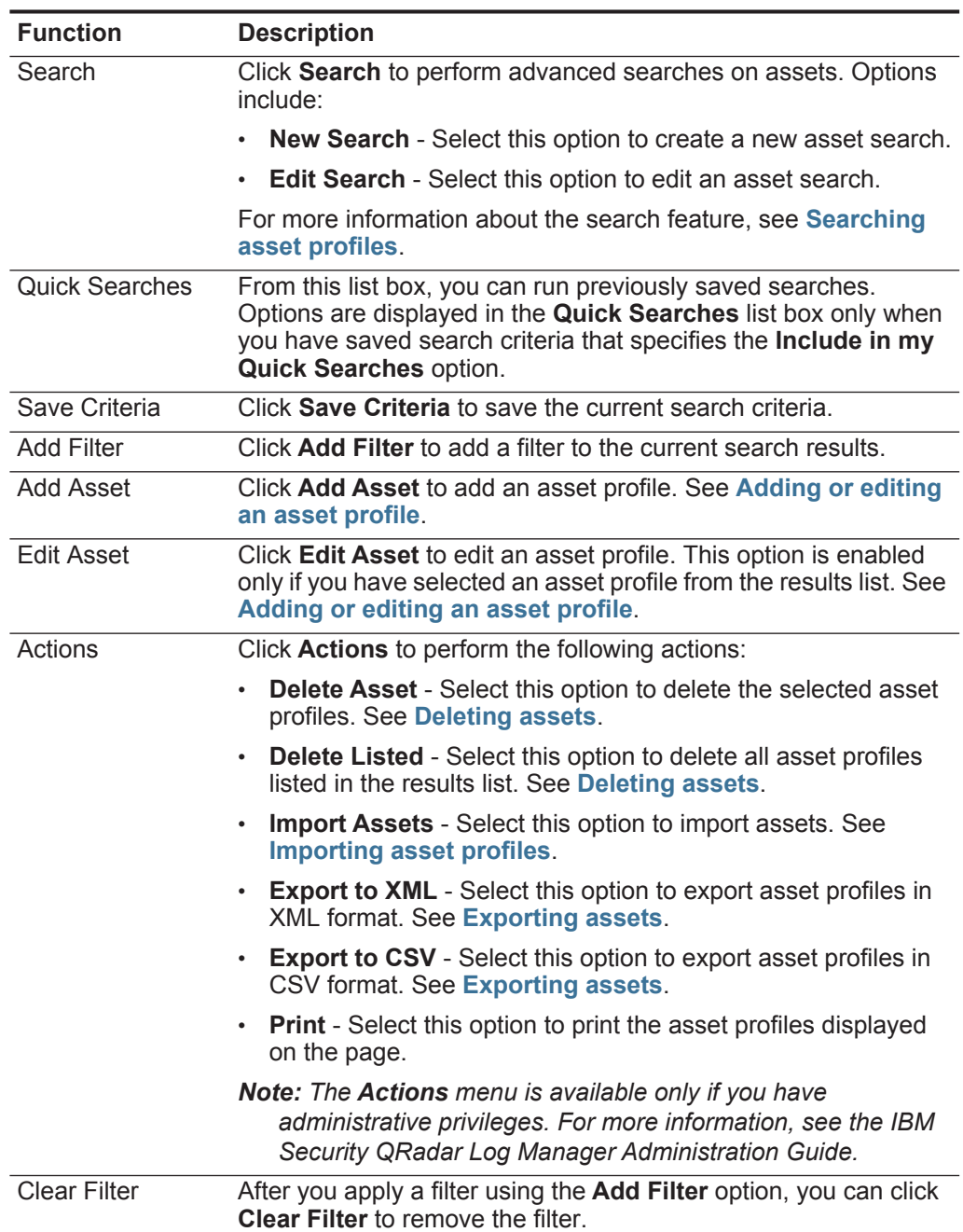

**Right-click menu** On the **Assets** tab, you can right-click an asset to access additional event filter **options** information.

The right-click menu options are:

**Table 8-3** Right-click menu options

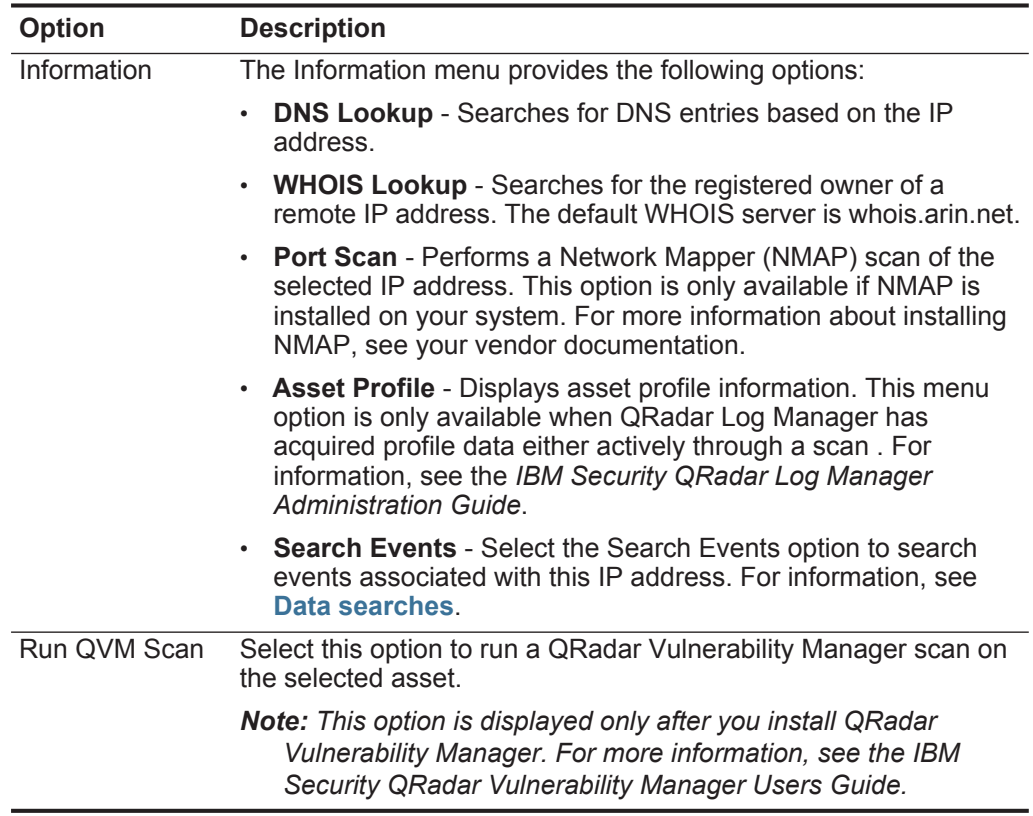

#### **Viewing an asset profile** From the asset list on the **Assets** tab, you can select and view an asset profile. An asset profile provides information on each profile. Asset profile information is automatically discovered through Server Discovery or manually configured. You can edit automatically generated asset profile information.

#### **About this task**

The Asset Profile page provides the information about the asset organized into several panes. To view a pane, you can click the arrow (>) on the pane to view more detail or select the pane from the **Display** list box on the toolbar. Available panes include:

- **[Asset Summary pane](#page-135-0)**
- **[Network Interface Summary pane](#page-138-0)**
- **[Vulnerability pane](#page-138-1)**
- **[Services pane](#page-139-0)**
- **[Windows Services pane](#page-140-0)**
- **[Packages pane](#page-140-1)**
- **[Windows Patches pane](#page-141-0)**
- **[Properties pane](#page-141-1)**
- **[Risk Policies pane](#page-141-2)**
- **[Products pane](#page-141-3)**

<span id="page-120-0"></span>**Table 8-4** Asset Profile page toolbar functions

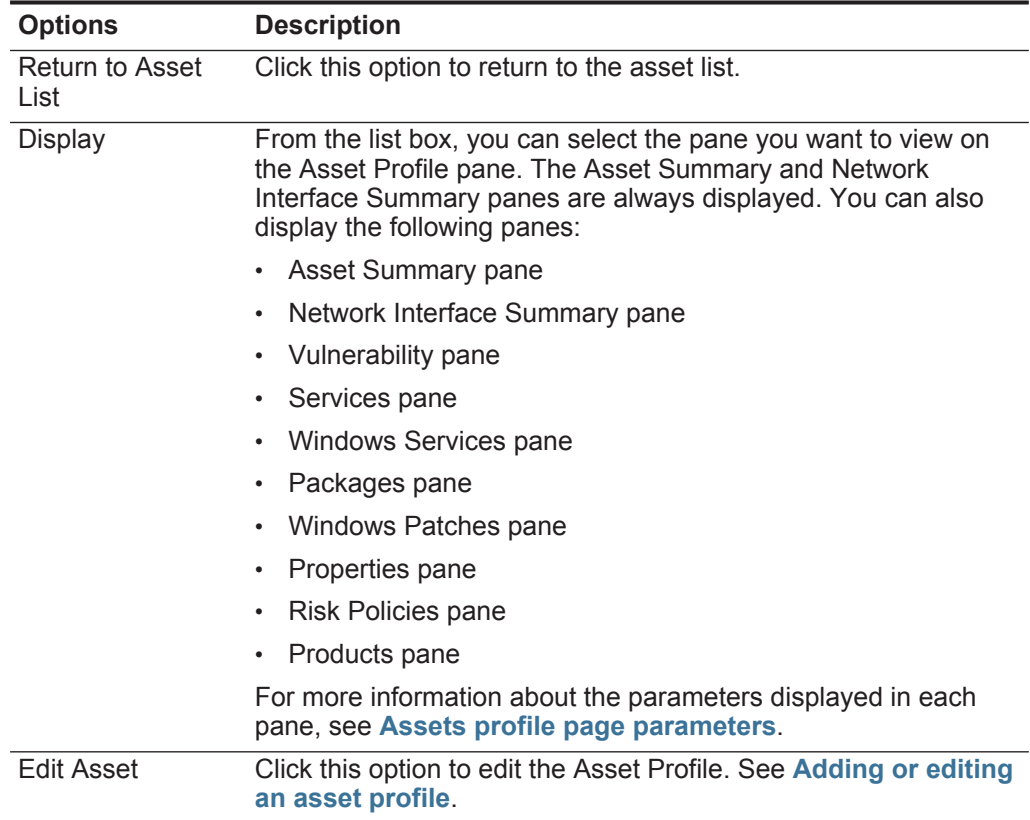

| <b>Options</b> | <b>Description</b>                                                                                                    |  |  |
|----------------|----------------------------------------------------------------------------------------------------|--|--|
| History        | Click History to view event history information for this asset.<br>When you click the History icon, the Event Search window is<br>displayed, pre-populated with the following event search criteria: |  |  |
|                | Time Range - Recent (Last 24 Hours)                                                                                                    |  |  |
|                | <b>Search Parameters</b> - Specifies the following filters to be<br>$\bullet$<br>applied to the search results:                                                                                      |  |  |
|                | Identity is true                                                                                                    |  |  |
|                | Identity IP is the IP address of the asset                                                                                                    |  |  |
|                | <b>Column Definition</b> - Specifies the following columns to be<br>displayed in the search results:                                                                                                 |  |  |
|                | Event name                                                                                                    |  |  |
|                | Log Source<br>-                                                                                                    |  |  |
|                | <b>Start Time</b>                                                                                                    |  |  |
|                | <b>Identity User Name</b><br>$\overline{\phantom{0}}$                                                                                                    |  |  |
|                | <b>Identity MAC</b><br>$\overline{\phantom{0}}$                                                                                                    |  |  |
|                | <b>Identity Host Name</b><br>$\overline{\phantom{0}}$                                                                                                    |  |  |
|                | <b>Identity Net Bios Name</b>                                                                                                    |  |  |
|                | <b>Identity Group Name</b>                                                                                                    |  |  |
|                | You can customize the search parameters, if required. Click<br>Search to view the event history information. For more<br>information about searching events, see Data searches.                      |  |  |
| Actions        | From the Actions list, select Vulnerability History.                                                                                                    |  |  |
|                | This option is only displayed if QRadar Vulnerability Manager is<br>installed in your deployment. For more information, see the IBM<br>Security QRadar Vulnerability Manager Users Guide.            |  |  |

**Table 8-4** Asset Profile page toolbar functions (continued)

#### **Procedure**

- **Step 1** Click the **Assets** tab.
- **Step 2** On the navigation menu, click **Asset Profiles**.
- **Step 3** Double-click the asset you want to view.
- **Step 4** Use the options on the toolbar to display the various panes of asset profile information. See **[Table 8-4](#page-120-0)**.
- **Step 5** To research the associated vulnerabilities, click each vulnerability in the Vulnerabilities pane. See **[Table 8-10](#page-138-2)**.
- **Step 6** If required, edit the asset profile. See **[Adding or editing an asset profile](#page-122-0)**.
- **Step 7** Click **Return to Assets List** to select and view another asset, if required.

<span id="page-122-0"></span>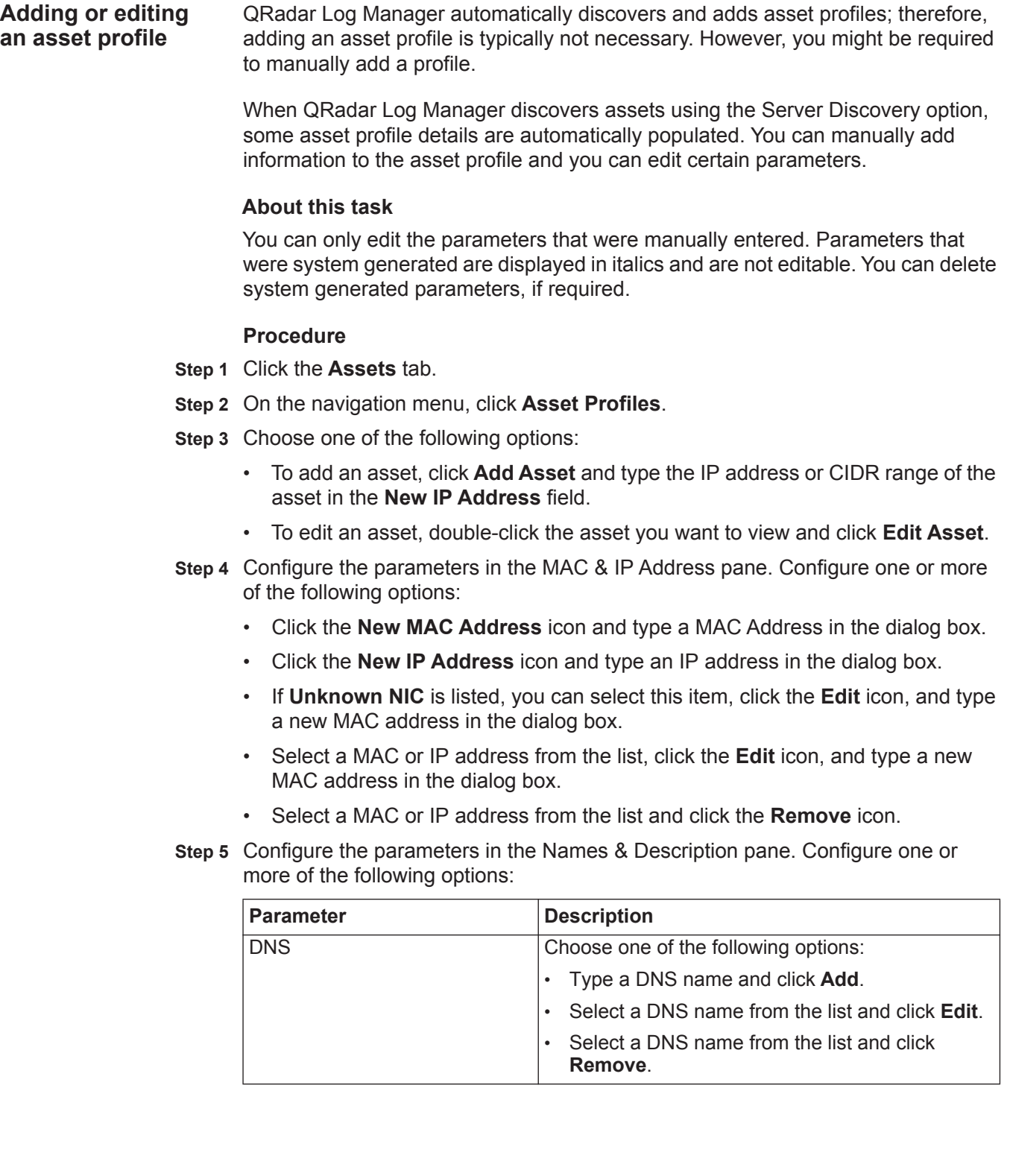

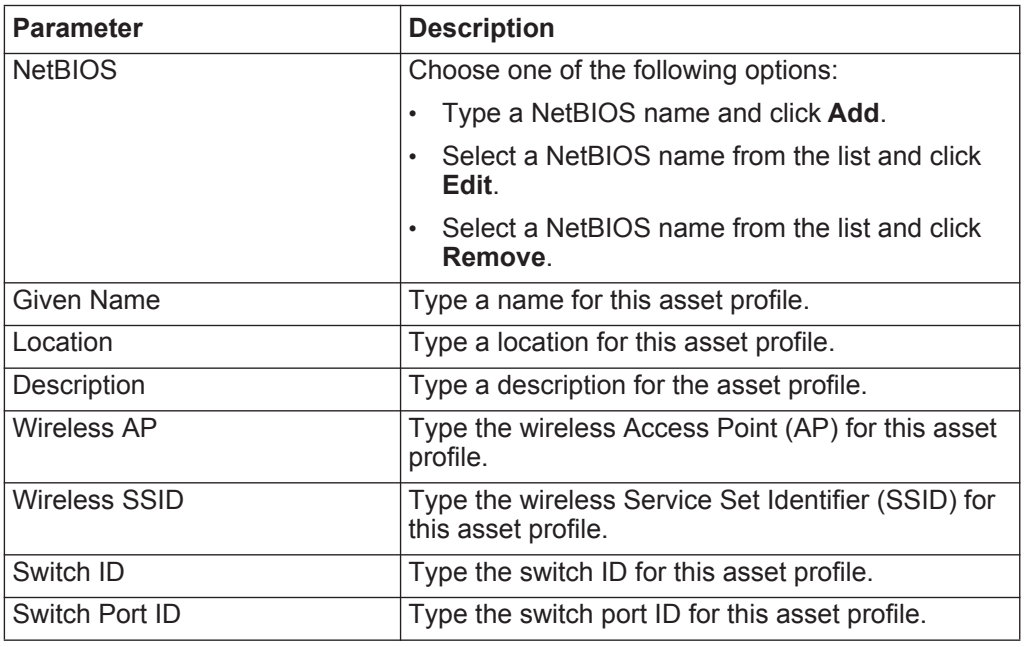

**Step 6** Configure the parameters in the Operating System pane:

- **a** From the **Vendor** list box, select an operating system vendor.
- **b** From the **Product** list box, select the operating system for the asset profile.
- **c** From the **Version** list box, select the version for the selected operating system.
- **d** Click the **Add** icon.
- **e** From the **Override** list box, select one of the following options:
	- **Until Next Scan** Select this option to specify that the scanner provides operating system information and the information can be temporarily edited. If you edit the operating system parameters, the scanner restores the information at its next scan.
	- **Forever** Select this option to specify that you want to manually enter operating system information and disable the scanner from updating the information.
- **f** Select an operating system from the list.
- **g** Select an operating system and click the **Toggle Override** icon.

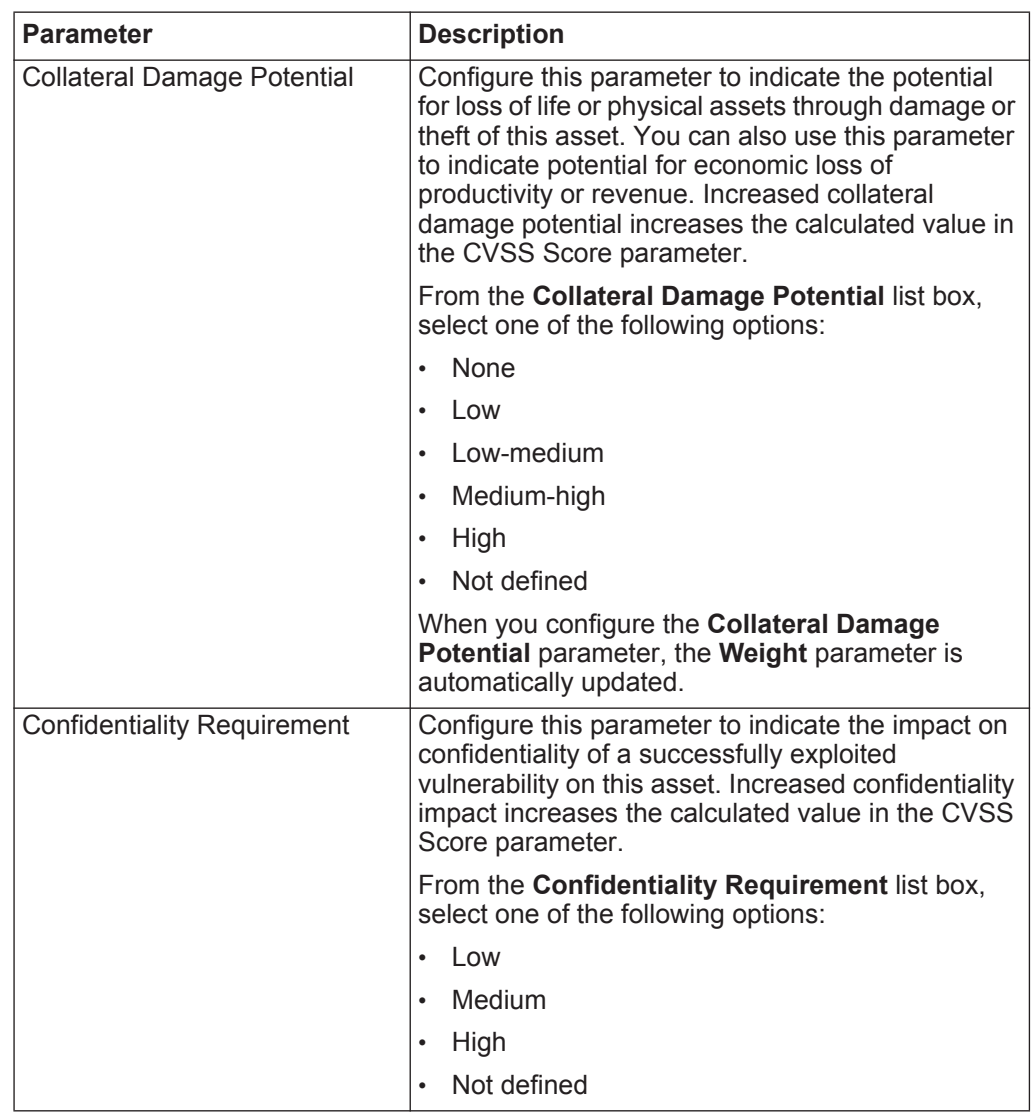

**Step 7** Configure the parameters in the CVSS & Weight pane. Configure one or more of the following options:

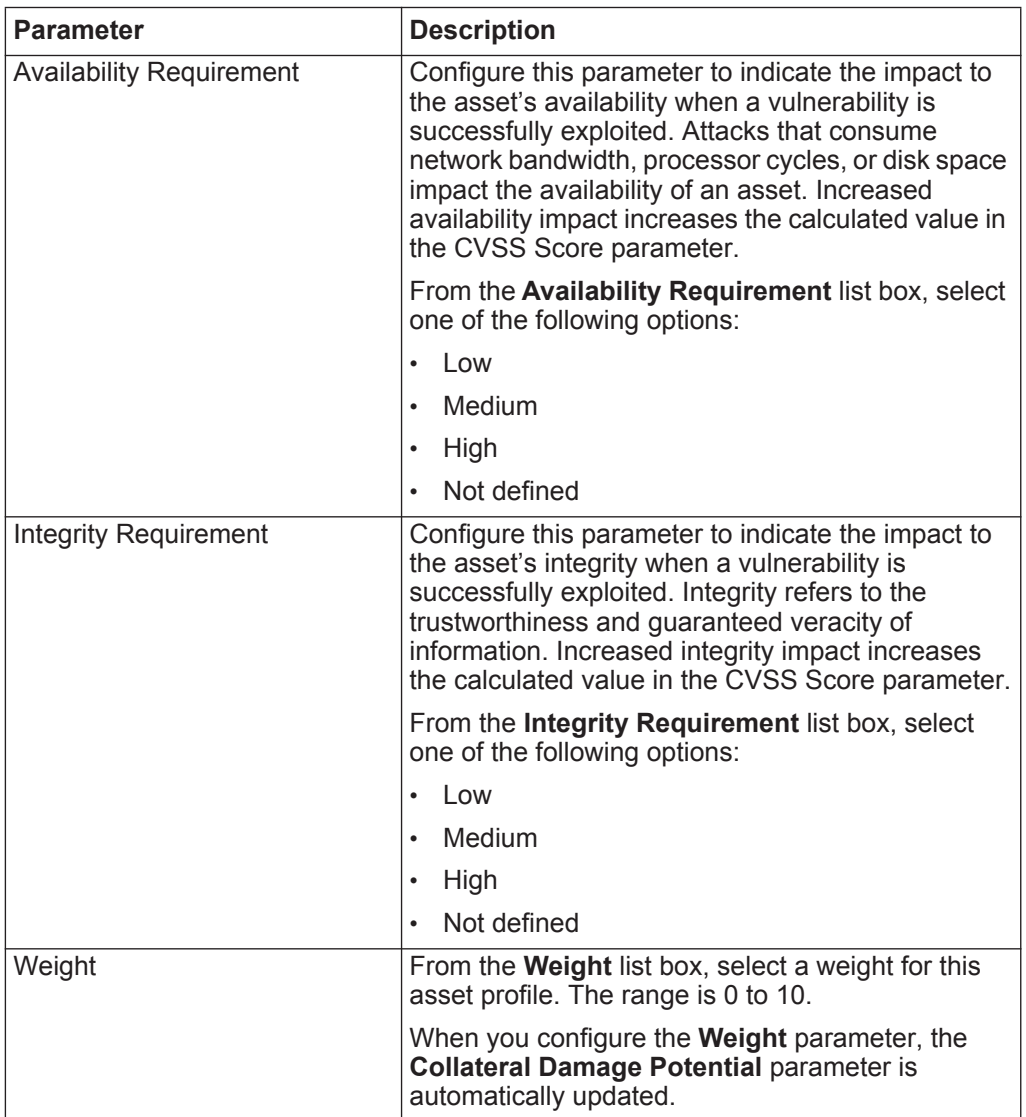

**Step 8** Configure the parameters in the Owner pane. Choose one or more of the following options:

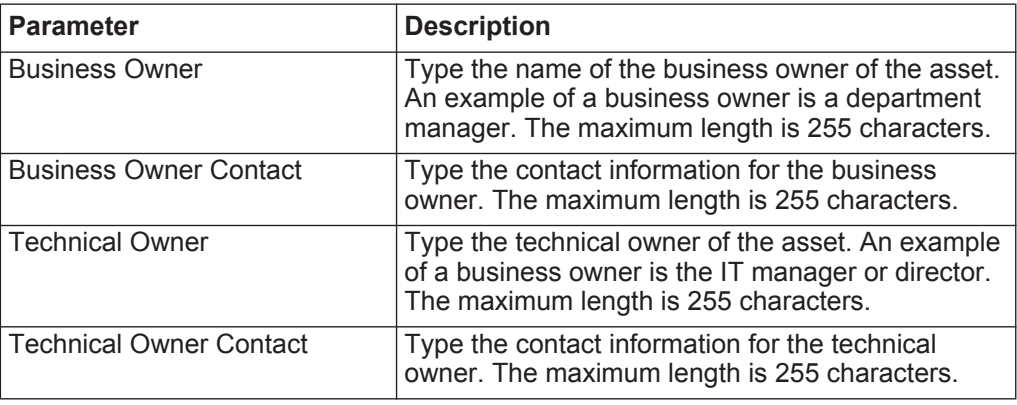

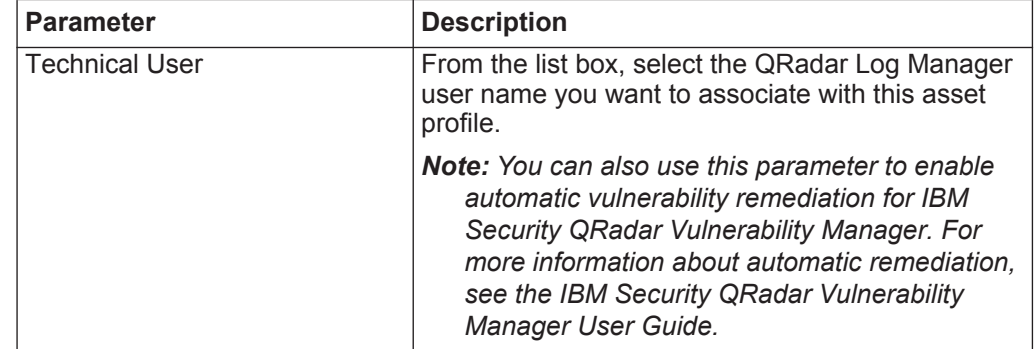

#### **Step 9** Click **Save**.

# <span id="page-126-0"></span>**Searching asset profiles** When you access the **Assets** tab, the Asset page is displayed populated with all discovered assets in your network. To refine this list, you can configure search parameters to display only the asset profiles you want to investigate. **About this task** From the Asset Search page, you can manage Asset Search Groups. For more information about Asset Search Groups, see **[Asset search groups](#page-128-0)**. The search feature allows you to search host profiles, assets, and identity information. Identity information provides additional details about log sources on your network, including DNS information, user logins, and MAC addresses. Using the asset search feature, you can search for assets by external data references to determine if known vulnerabilities exist in your deployment. For example: You receive a notification that CVE ID: CVE-2010-000 is being actively exploited in the field. To verify if any hosts in your deployment are vulnerable to this exploit, you can select **Vulnerability External Reference** from the list of search parameters, select **CVE**, and then type the **2010-000** to view a list of all hosts that are vulnerable to that specific CVE ID. **Note:** For more information about OSVDB, see *<http://osvdb.org/>*. For more information about NVDB, see *<http://nvd.nist.gov/>*. **Procedure Step 1** Click the **Assets** tab. **Step 2** On the navigation menu, click **Asset Profiles**. **Step 3** On the toolbar, click **Search > New Search**. **Step 4** Choose one of the following options: • To load a previously saved search, go to **[Step 5](#page-127-0)**. • To create a new search, go to **[Step 6](#page-127-1)**.

<span id="page-127-0"></span>**Step 5** Select a previously saved search:

- **a** Choose one of the following options:
	- Optional. From the **Group** list box, select the asset search group you want to display in the **Available Saved Searches** list.
	- From the **Available Saved Searches** list, select the saved search you want to load.
	- In the **Type Saved Search or Select from List** field, type the name of the search you want to load.
- **b** Click **Load**.
- <span id="page-127-1"></span>**Step 6** In the Search Parameters pane, define your search criteria:
	- **a** From the first list box, select the asset parameter you want to search for. For example, **Hostname**, **Vulnerability Risk Classification**, or **Technical Owner**.
	- **b** From the second list box, select the modifier you want to use for the search.
	- **c** In the entry field, type specific information related to your search parameter.
	- **d** Click **Add Filter**.
	- **e** Repeat these steps for each filter you want to add to the search criteria.

## **Step 7** Click **Search**.

#### **What to do next**

You can save your asset search criteria. See **[Saving asset search criteria](#page-127-2)**.

<span id="page-127-2"></span>**Saving asset search criteria**  On the **Asset** tab, you can save configured search criteria so that you can re-use the criteria. Saved search criteria does not expire.

#### **Procedure**

- **Step 1** Click the **Assets** tab.
- **Step 2** On the navigation menu, click **Asset Profiles**.
- **Step 3** Perform a search. See **[Searching asset profiles](#page-126-0)**.

The search results are displayed.

- **Step 4** Click **Save Criteria**.
- **Step 5** Enter values for the parameters:

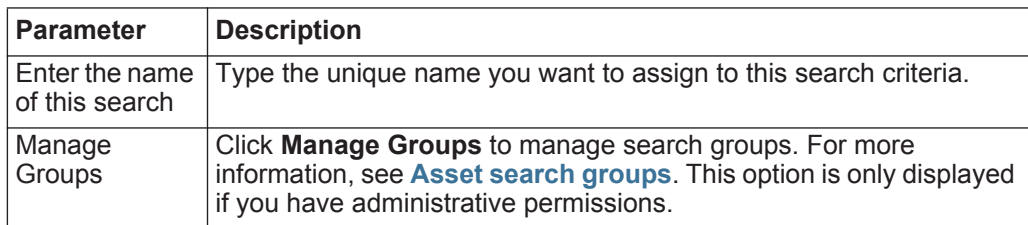

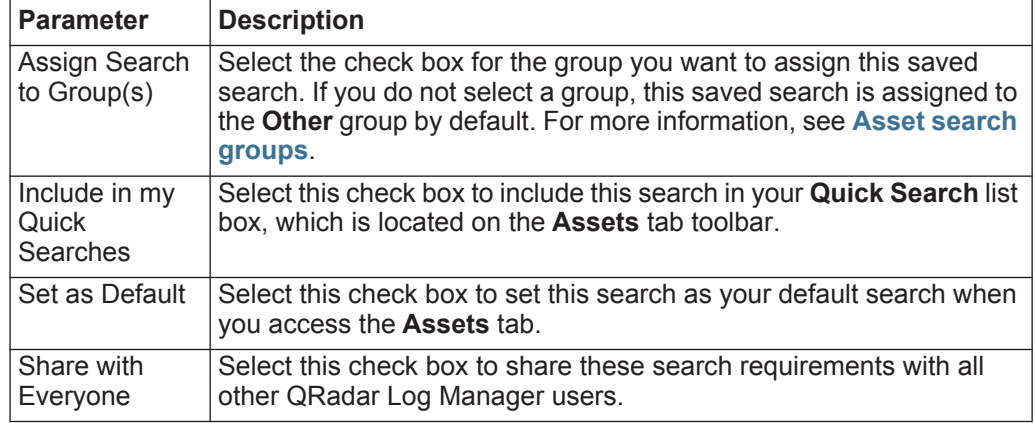

**Step 6** Click **OK**.

<span id="page-128-0"></span>**Asset search groups** Using the Asset Search Groups window, you can create and manage asset search groups. These groups allow you to easily locate saved search criteria on the **Assets** tabs.

#### **Viewing search groups** Use the Asset Search Groups window to view a list groups and subgroups. From this window, you can view details about each group, including a description and the date the group was last modified.

#### **About this task**

All saved searches that are not assigned to a group are located in the **Other**  group.

The Asset Search Groups window displays the following parameters for each group:

<span id="page-128-1"></span>**Table 8-5** Asset Search Groups window parameters

| <b>Parameter</b> | <b>Description</b>                                            |
|------------------|---------------------------------------------------------------|
| Name             | Specifies the name of the search group.                       |
| User             | Specifies the name of the user that created the search group. |
| Description      | Specifies the description of the search group.                |
| Date Modified    | Specifies the date the search group was modified.             |

The Asset Search Groups window toolbars provide the following functions:

**Table 8-6** Asset Search Groups window toolbar functions

| <b>Function</b> | <b>Description</b>                                                                                 |
|-----------------|----------------------------------------------------------------------------------------------------|
| New Group       | To create a new search group, you can click <b>New Group</b> . See<br>Creating a new search group. |

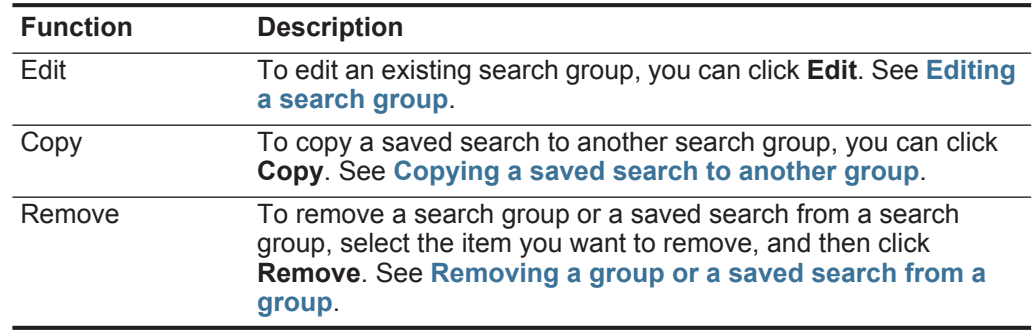

**Table 8-6** Asset Search Groups window toolbar functions (continued)

#### **Procedure**

**Step 1** Click the **Assets** tab.

- **Step 2** On the navigation menu, click **Asset Profiles**.
- **Step 3** Select **Search > New Search**.
- **Step 4** Click **Manage Groups**.
- **Step 5** View the search groups. See **[Table 8-5](#page-128-1)**.

#### **What to do next**

**[Creating a new search group](#page-129-0)**

**[Editing a search group](#page-130-0)**

**[Copying a saved search to another group](#page-130-1)**

**[Removing a group or a saved search from a group](#page-130-2)**

<span id="page-129-0"></span>**Creating a new** On the Asset Search Groups window, you can create a new search group.

#### **search group**

## **Procedure**

- **Step 1** Click the **Assets** tab.
- **Step 2** On the navigation menu, click **Asset Profiles**.
- **Step 3** Select **Search > New Search**.
- **Step 4** Click **Manage Groups**.
- **Step 5** Select the folder for the group under which you want to create the new group.
- **Step 6** Click **New Group**.
- **Step 7** In the **Name** field, type a unique name for the new group.
- **Step 8** Optional. In the **Description** field, type a description.
- **Step 9** Click **OK**.

<span id="page-130-0"></span>**Editing a search** You can edit the **Name** and **Description** fields of a search group.

#### **group Procedure**

- **Step 1** Click the **Assets** tab.
- **Step 2** On the navigation menu, click **Asset Profiles**.
- **Step 3** Select **Search > New Search**.
- **Step 4** Click **Manage Groups**.
- **Step 5** Select the group you want to edit.
- **Step 6** Click **Edit**.
- **Step 7** Edit the parameters:
	- Type a new name in the **Name** field.
	- Type a new description in the **Description** field.
- **Step 8** Click **OK**.

<span id="page-130-1"></span>**Copying a saved search to another** You can copy a saved search to another group. You can also copy the saved search to more than one group.

# **group**

**a group**

# **Procedure**

- **Step 1** Click the **Assets** tab.
- **Step 2** On the navigation menu, click **Asset Profiles**.
- **Step 3** Select **Search > New Search**.
- **Step 4** Click **Manage Groups**.
- **Step 5** Select the saved search you want to copy.
- **Step 6** Click **Copy**.
- **Step 7** On the Item Groups window, select the check box for the group you want to copy the saved search to.
- **Step 8** Click **Assign Groups**.

<span id="page-130-2"></span>**Removing a group or a saved search from** You can use the Remove icon to remove a search from a group or remove a search group.

#### **About this task**

When you remove a saved search from a group, the saved search is not deleted from your system. The saved search is removed from the group and automatically moved to the **Other** group.

You cannot remove the following groups from your system:

- Asset Search Groups
- Other

## **Procedure**

- **Step 1** Click the **Assets** tab.
- **Step 2** On the navigation menu, click **Asset Profiles**.
- **Step 3** Select **Search > New Search**.
- **Step 4** Click **Manage Groups**.
- **Step 5** Choose one of the following options:
	- Select the saved search you want to remove from the group.
	- Select the group you want to remove.
- **Step 6** Click **Remove**.
- **Step 7** Click **OK**.

**Asset profile management tasks** Using the **Assets** tab, you can delete, import, and export asset profiles.

<span id="page-131-1"></span><span id="page-131-0"></span>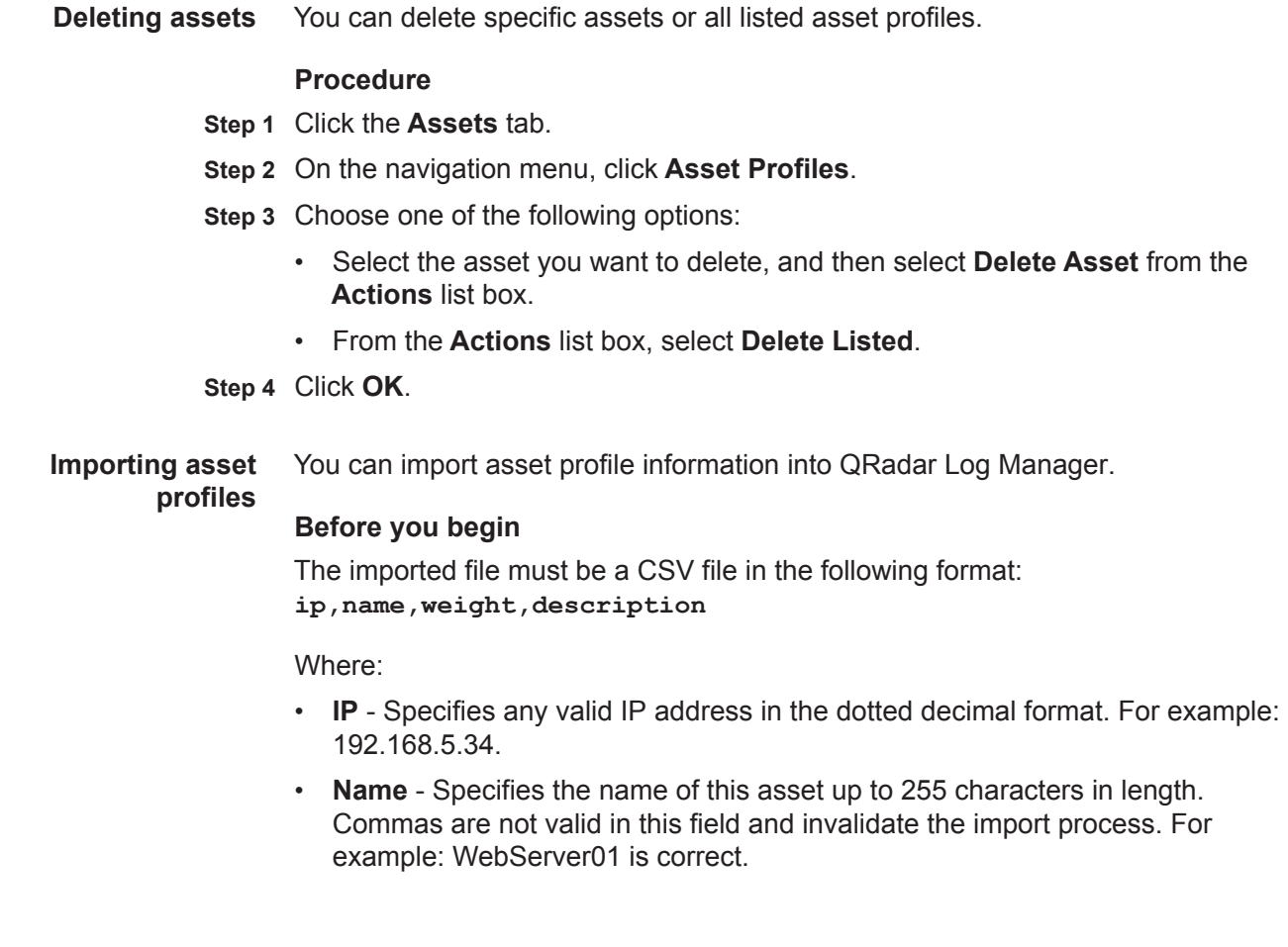

- **Weight** Specifies a number from 0 to 10, which indicates the importance of this asset on your network. A value of 0 denotes low importance and 10 is very high.
- **Description** Specifies a textual description for this asset up to 255 characters in length. This value is optional.

For example, the following entries might be included in a CSV file:

**192.168.5.34,WebServer01,5,Main Production Web Server 192.168.5.35,MailServ01,0,**

The import process merges the imported asset profiles with the asset profile information you have currently stored in the system.

## **Procedure**

- **Step 1** Click the **Assets** tab.
- **Step 2** On the navigation menu, click **Asset Profiles**.
- **Step 3** From the **Actions** list box, select **Import Assets**.
- **Step 4** Click **Browse** to locate and select the CSV file you want to import.
- **Step 5** Click **Import Assets** to begin the import process.

#### **Result**

If an error occurs during the import process, no assets are imported.

<span id="page-132-0"></span>**Exporting assets** You can export listed asset profiles to an Extended Markup Language (XML) or Comma-Separated Value (CSV) file.

## **Procedure**

- **Step 1** Click the **Assets** tab.
- **Step 2** On the navigation menu, click **Asset Profiles**.
- **Step 3** From the **Actions** list box, select one of the following options:
	- Export to XML
	- Export to CSV

A status window provides the status of the export process.

**Step 4** Optional. If you want to use other tabs and pages in QRadar Log Manager while the export is in progress, click the **Notify When Done** link.

When the export is complete, the File Download window is displayed.

- **Step 5** On the File Download window, choose one of the following options:
	- **Open**  Select this option to open the export results in your choice of browser.
	- **Save**  Select this option to save the results to your desktop.

**Step 6** Click **OK**.

#### **Research asset vulnerabilities** The Vulnerabilities pane on the Asset Profile page displays a list of discovered vulnerabilities for the asset. You can double-click the vulnerability to display more vulnerability details.

## **About this task**

The Research Vulnerability Details window provides the following details: **Table 8-7** Research Vulnerabilities Details window details

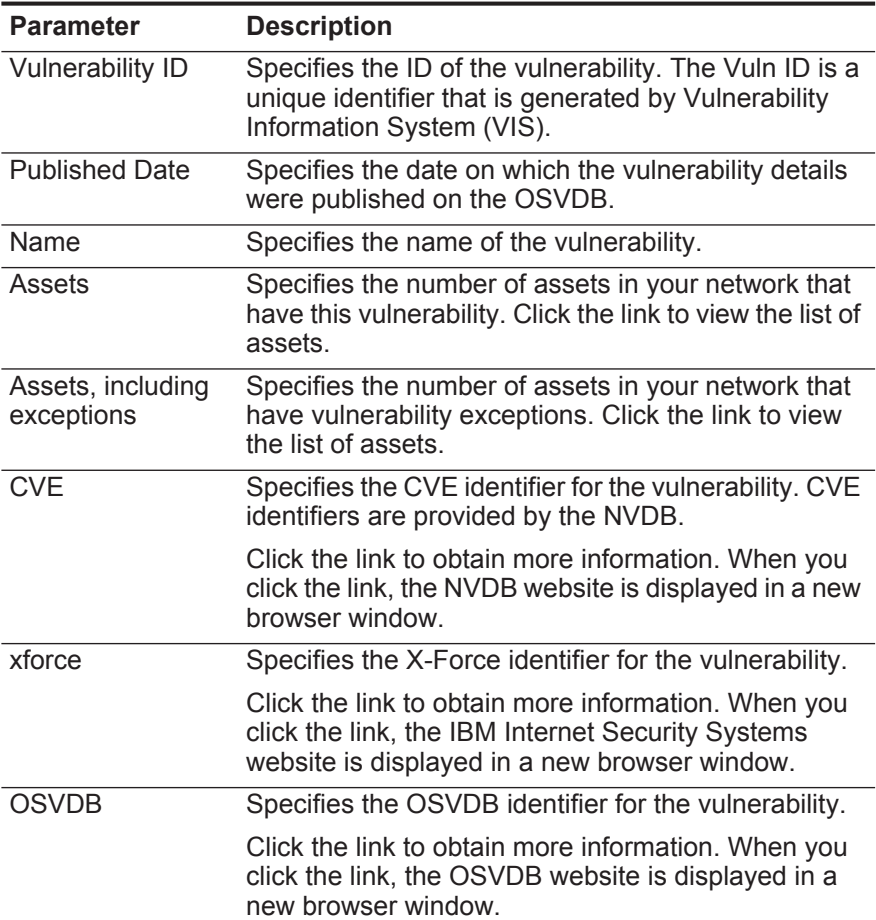

| <b>Parameter</b>                   | <b>Description</b>                                                                                                    |  |
|------------------------------------|----------------------------------------------------------------------------------------------------|--|
| <b>CVSS Score</b>                  | Displays the aggregate Common Vulnerability<br>Scoring System (CVSS) score of the vulnerabilities<br>on this asset. A CVSS score is an assessment<br>metric for the severity of a vulnerability. You can use<br>CVSS scores to measure how much concern a<br>vulnerability warrants in comparison to other<br>vulnerabilities.                            |  |
|                                    | The CVSS score is calculated using the following<br>user-defined parameters:                                                                                                    |  |
|                                    | <b>Collateral Damage Potential</b>                                                                                                    |  |
|                                    | <b>Confidentiality Requirement</b><br>٠                                                                                                    |  |
|                                    | <b>Availability Requirement</b><br>٠                                                                                                    |  |
|                                    | <b>Integrity Requirement</b>                                                                                                    |  |
|                                    | For more information about how to configure these<br>parameters, see Adding or editing an asset<br>profile.                                                                                                    |  |
|                                    | For more information on CVSS, see<br>http://www.first.org/cvss/.                                                                                                    |  |
| Impact                             | Displays the type of harm or damage that can be<br>expected if this vulnerability is exploited.                                                                                                    |  |
| <b>CVSS Base</b><br><b>Metrics</b> | Displays the metrics used to calculate the CVSS<br>base score, including:                                                                                                    |  |
|                                    | <b>Access Vector</b>                                                                                                    |  |
|                                    | Access complexity                                                                                                    |  |
|                                    | Authentication                                                                                                    |  |
|                                    | Confidentiality impact<br>٠                                                                                                    |  |
|                                    | Integrity impact<br>٠                                                                                                    |  |
|                                    | Availability impact                                                                                                    |  |
| Description                        | Specifies a description of the detected vulnerability.<br>This value is only available when your system<br>integrates VA tools.                                                                                                    |  |
| Concern                            | Specifies the effects the vulnerability can have on<br>your network.                                                                                                    |  |
| Solution                           | Follow the instructions provided to resolve the<br>vulnerability.                                                                                                    |  |
| <b>Virtual Patching</b>            | Displays virtual patch information associated with<br>this vulnerability, if available. A virtual patch is a<br>short-term mitigation solution for a recently<br>discovered vulnerability. This information is derived<br>from Intrusion Protection System (IPS) events. If you<br>want to install the virtual patch, see your IPS vendor<br>information. |  |

**Table 8-7** Research Vulnerabilities Details window details (continued)

<span id="page-135-1"></span><span id="page-135-0"></span>

|                                   | <b>Parameter</b>                                                                                                    | <b>Description</b>                                                                                                    |  |
|-----------------------------------|----------------------------------------------------------------------------------------------------|----------------------------------------------------------------------------------------------------|--|
|                                   | Reference                                                                                                    | Displays a list of external references, including:                                                                                                    |  |
|                                   |                                                                                                    | <b>Reference Type - Specifies the type of reference</b><br>listed, such as an advisory URL or mail post list.                                                                                                    |  |
|                                   |                                                                                                    | <b>URL</b> - Specifies the URL that you can click to view<br>$\bullet$<br>the reference.                                                                                                    |  |
|                                   | Products                                                                                                    | Click the link to obtain more information. When you<br>click the link, the external resource is displayed in a<br>new browser window.                                                                                                    |  |
|                                   |                                                                                                    | Displays a list of products that are associated with<br>this vulnerability.                                                                                                    |  |
|                                   |                                                                                                    | • Vendor - Specifies the vendor of the product.                                                                                                    |  |
|                                   |                                                                                                    | <b>Product</b> - Specifies the product name.                                                                                                    |  |
|                                   |                                                                                                    | <b>Version</b> - Specifies the version number of the<br>product.                                                                                                    |  |
|                                   | <b>Procedure</b>                                                                                                    |                                                                                                    |  |
|                                   | Step 1 Click the Assets tab.                                                                                                    |                                                                                                    |  |
|                                   | Step 2 On the navigation menu, click Asset Profiles.<br>Step 3 Select an asset profile.<br>Step 4 In the Vulnerabilities pane, click the <b>ID</b> or <b>Vulnerability</b> parameter value for the<br>vulnerability you want to investigate. |                                                                                                    |  |
|                                   |                                                                                                    |                                                                                                    |  |
|                                   |                                                                                                    |                                                                                                    |  |
|                                   |                                                                                                    | Step 5 Review the information on the Research Vulnerability Details page.                                                                                                    |  |
| Assets profile page<br>parameters | pane of the Asset Profile tab.                                                                                                    | This reference includes tables that describe the parameters displayed in each                                                                                                    |  |
| <b>Asset Summary pane</b>         | information:                                                                                                    | The Asset Summary pane on the Asset Profile page provides the following                                                                                                    |  |
|                                   |                                                                                                    | Table 8-8 Asset Summary pane parameters                                                                                                    |  |
|                                   | <b>Parameter</b>                                                                                                    | <b>Description</b>                                                                                                    |  |
|                                   | Asset ID                                                                                                    | Displays the ID number that QRadar Log Manager assigned to<br>the asset profile.                                                                                                    |  |
|                                   | <b>IP Address</b>                                                                                                    | Displays the last reported IP address of the asset.                                                                                                    |  |
|                                   | <b>MAC Address</b>                                                                                                    | Displays the last known MAC address of the asset.                                                                                                    |  |
|                                   | <b>Network</b>                                                                                                    | Displays the last reported network associated with the asset.                                                                                                    |  |
|                                   | NetBIOS Name                                                                                                    | Displays the NetBIOS name of the asset, if known. If the asset<br>has more than one NetBIOS name, this field indicates the<br>number of NetBIOS names. Move your mouse pointer over the<br>value to view a list of associated NetBIOS names. |  |

**Table 8-7** Research Vulnerabilities Details window details (continued)

| <b>Parameter</b>                      | <b>Description</b>                                                                                                    |
|---------------------------------------|----------------------------------------------------------------------------------------------------|
| <b>DNS Name</b>                       | Displays the IP address or DNS name of the asset, if known. If<br>the asset has more than one DNS name, this field indicates the<br>number of DNS names. Move your mouse pointer over the<br>value to view a list of associated DNS names.                                                                               |
| <b>Given Name</b>                     | Displays the name of the asset. By default, this field is empty.<br>To provide a given name for the asset, edit the asset profile.                                                                                                    |
| Group Name                            | Displays the last known user group of the asset, if known.                                                                                                    |
| Last User                             | Displays the last known user of the asset. QRadar Log Manager<br>derives user information from identity events. If more than one<br>user is associated with this asset, you can click the link to<br>display all users.                                                                                                  |
| <b>Operating System</b>               | Displays the operating system running on the asset. If the asset<br>has more than one operating system, this field indicates the<br>number of operating systems. Move your mouse pointer over<br>the value to view a list of associated operating systems.                                                               |
|                                       | Note: You can edit this parameter directly if the Override<br>parameter is specified as Until the Next Scan or Forever.                                                                                                    |
| Weight                                | Displays the level of importance associated with this asset. The<br>range is 0 (Not Important) to 10 (Very Important). By default,<br>this field is empty. To provide a weight for the asset, edit the<br>asset profile.                                                                                                 |
| Aggregate CVSS<br>Score               | Displays the aggregate Common Vulnerability Scoring System<br>(CVSS) score of the vulnerabilities on this asset. A CVSS score<br>is an assessment metric for the severity of a vulnerability. You<br>can use CVSS scores to measure how much concern a<br>vulnerability warrants in comparison to other vulnerabilities. |
|                                       | The CVSS score is calculated using the following user-defined<br>parameters:                                                                                                    |
|                                       | <b>Collateral Damage Potential</b>                                                                                                    |
|                                       | <b>Confidentiality Requirement</b><br>٠                                                                                                    |
|                                       | <b>Availability Requirement</b><br>٠                                                                                                    |
|                                       | <b>Integrity Requirement</b>                                                                                                    |
|                                       | For more information about how to configure these parameters,<br>see Adding or editing an asset profile.                                                                                                    |
|                                       | For more information on CVSS, see http://www.first.org/cvss/.                                                                                                    |
| <b>Business Owner</b>                 | Displays the name of the business owner of the asset. An<br>example of a business owner is a department manager.                                                                                                    |
| <b>Business Owner</b><br>Contact Info | Displays the contact information for the business owner.                                                                                                    |

**Table 8-8** Asset Summary pane parameters (continued)

| <b>Parameter</b>                               | <b>Description</b>                                                                                                    |
|------------------------------------------------|----------------------------------------------------------------------------------------------------|
| <b>CVSS Collateral</b><br>Damage Potential     | Displays the potential this asset has for collateral damage. This<br>value is included in the formula to calculate the CVSS Score<br>parameter. |
|                                                | Options include:                                                                                                    |
|                                                | None                                                                                                    |
|                                                | Low                                                                                                    |
|                                                | Low-medium                                                                                                    |
|                                                | Medium-high                                                                                                    |
|                                                | High                                                                                                    |
|                                                | Not defined                                                                                                    |
|                                                | By default this field is not defined. To provide a location for the<br>asset, edit the asset profile.                                           |
| <b>Technical Owner</b>                         | Displays the technical owner of the asset. An example of a<br>technical owner is an IT manager or director.                                     |
| <b>Technical Owner</b><br>Contact Info         | Displays the contact information of the technical owner.                                                                                        |
| <b>CVSS Availability</b>                       | Displays the impact to the asset's availability when a<br>vulnerability is successfully exploited. Options include:                             |
|                                                | Low                                                                                                    |
|                                                | Medium                                                                                                    |
|                                                | High                                                                                                    |
|                                                | Not defined                                                                                                    |
| <b>Wireless AP</b>                             | Displays he wireless Access Point (AP) for this asset profile.                                                                                  |
| <b>Wireless SSID</b>                           | Displays the wireless Service Set Identifier (SSID) for this asset<br>profile.                                                                  |
| <b>CVSS</b><br>Confidentiality<br>Requirements | Displays the impact on confidentiality of a successfully exploited<br>vulnerability on this asset. Options include:                             |
|                                                | Low<br>$\bullet$                                                                                                    |
|                                                | Medium<br>$\bullet$                                                                                                    |
|                                                | High                                                                                                    |
|                                                | Not defined                                                                                                    |
| Switch ID                                      | Displays the switch ID for this asset profile.                                                                                                  |
| Switch Port ID                                 | Displays the switch port ID for this asset profile.                                                                                             |

**Table 8-8** Asset Summary pane parameters (continued)

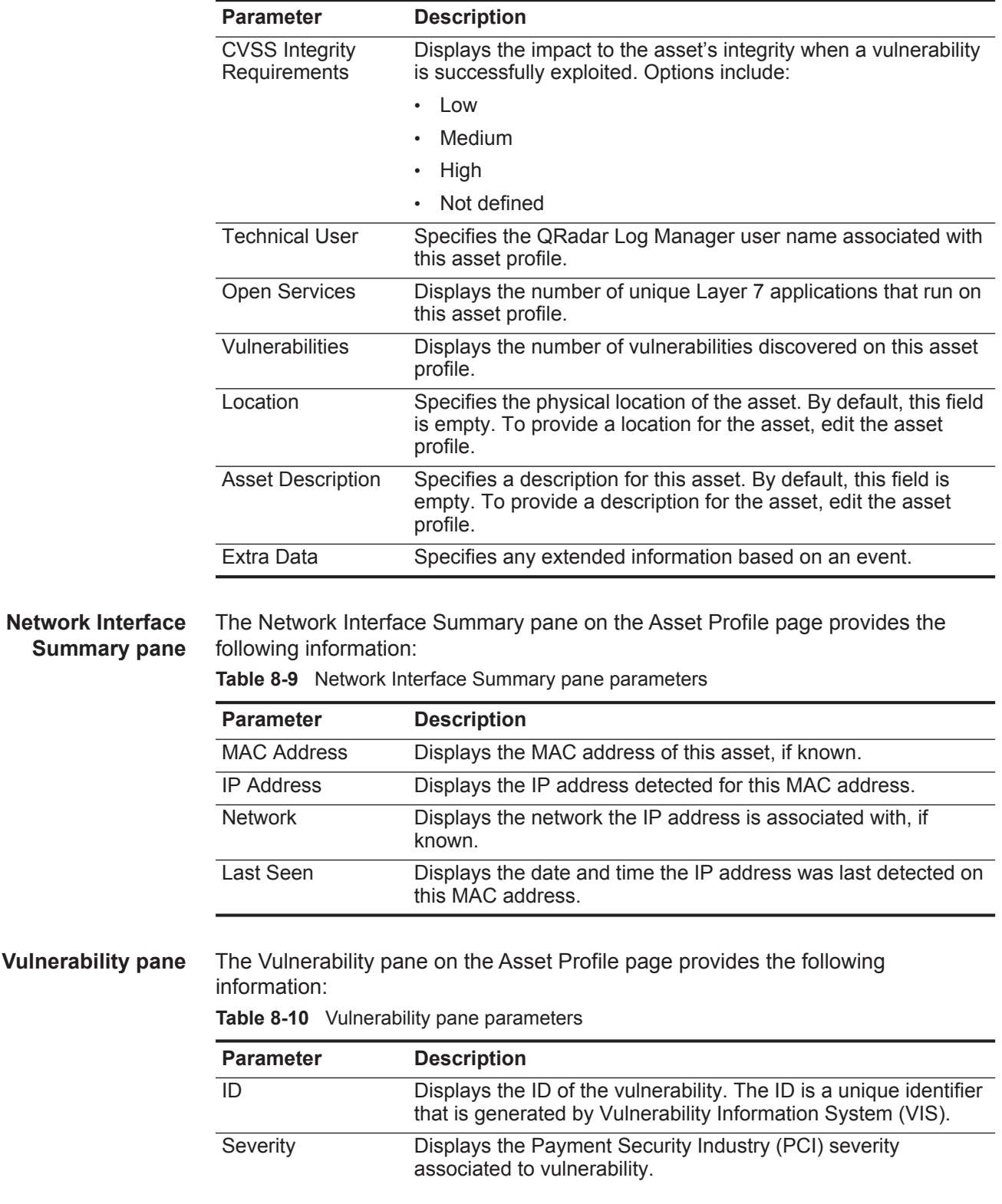

<span id="page-138-0"></span>**Summary** 

<span id="page-138-2"></span><span id="page-138-1"></span>**Vulnerability** 

**Table 8-8** Asset Summary pane parameters (continued)

| <b>Parameter</b>  | <b>Description</b>                                                                                                    |
|-------------------|----------------------------------------------------------------------------------------------------|
| <b>Risk</b>       | Risk level associated to vulnerability. Sorting on this column<br>must be by the underlying risk level code                                                                                                    |
| Service           | Service associated to the vulnerability (as discovered by scan).<br>If only one service is associated, then display the service.<br>Otherwise display Multiple (N) where N indicates to total<br>number of service associated to this vulnerability.                                                                     |
| Port              | Displays the port number this vulnerability was discovered on. If<br>the vulnerability was discovered on more than one port, this<br>field indicates the number of port numbers. Move your mouse<br>pointer over the value to view a list of port numbers.                                                               |
| Vulnerability     | Name or title of this vulnerability.                                                                                                    |
| <b>Details</b>    | Specific detailed text associated to this vulnerability as<br>determined by scan. If only one Detail is associated, then<br>display the text of this Detail. Otherwise display Multiple (N)<br>where N indicates to total number of Details associated to this<br>vulnerability.                                         |
| <b>CVSS Score</b> | Displays the aggregate Common Vulnerability Scoring System<br>(CVSS) score of the vulnerabilities on this asset. A CVSS score<br>is an assessment metric for the severity of a vulnerability. You<br>can use CVSS scores to measure how much concern a<br>vulnerability warrants in comparison to other vulnerabilities. |
|                   | The CVSS score is calculated using the following user-defined<br>parameters:                                                                                                    |
|                   | <b>Collateral Damage Potential</b>                                                                                                    |
|                   | <b>Confidentiality Requirement</b><br>$\bullet$                                                                                                    |
|                   | <b>Availability Requirement</b><br>$\bullet$                                                                                                    |
|                   | <b>Integrity Requirement</b>                                                                                                    |
|                   | For more information about how to configure these parameters,<br>see Adding or editing an asset profile.                                                                                                    |
|                   | For more information on CVSS, see http://www.first.org/cvss/.                                                                                                    |
| Found             | Displays the date when this vulnerability was originally found in<br>a scan.                                                                                                    |
| Last seen         | Displays the date when this vulnerability was last seen in a<br>scan.                                                                                                    |

**Table 8-10** Vulnerability pane parameters (continued)

<span id="page-139-0"></span>**Services pane** The Services pane on the Asset Profile page provides the following information **Table 8-11** Services pane parameters

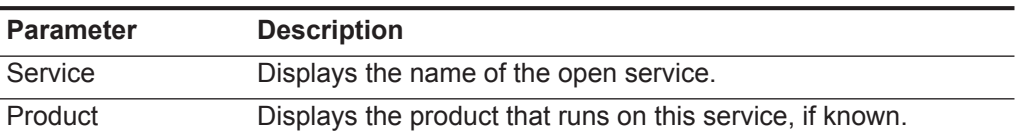

| <b>Parameter</b>         | <b>Description</b>                                                                                                    |
|--------------------------|----------------------------------------------------------------------------------------------------|
| Port                     | Displays the port the Layer 7 application was discovered on. If<br>this service has more than one port, this field indicates the<br>number of ports. Move your mouse pointer over the value to<br>view a list of port numbers. |
| Protocol                 | Displays a comma-separated list of protocols discovered on the<br>port that runs the open service.                                                                                                    |
| Last Seen Passive        | Displays the date and time that the open service was last<br>passively seen.                                                                                                    |
| Last Seen Active         | Displays the date and time that the open service was last<br>actively seen.                                                                                                    |
| Service Default<br>Ports | Displays a comma-separated list of known ports the Layer 7<br>application is known to run on.                                                                                                    |
| Vulnerabilities          | Displays the number of vulnerabilities associated with this open<br>service.                                                                                                    |

**Table 8-11** Services pane parameters (continued)

#### <span id="page-140-0"></span>**Windows Services pane**

The Windows Services pane is displayed only when QRadar Vulnerability Manager is installed on your system. The Windows Services pane on the Asset Profile page provides the following information:

**Table 8-12** Windows Services pane parameters

| <b>Parameter</b> | <b>Description</b>                                                               |
|------------------|----------------------------------------------------------------------------------|
| Name             | Displays the name of the Windows service that was actively<br>seen on the asset. |
| <b>Status</b>    | Displays the status of the Windows service. Options include:                     |
|                  | Enabled<br>$\bullet$                                                             |
|                  | Manual<br>$\bullet$                                                              |
|                  | <b>Disabled</b><br>$\bullet$                                                     |

<span id="page-140-1"></span>**Packages pane** The Packages pane is displayed only when QRadar Vulnerability Manager is installed on your system.The Packages pane on the Asset Profile page provides the following information:

**Table 8-13** Packages pane parameters

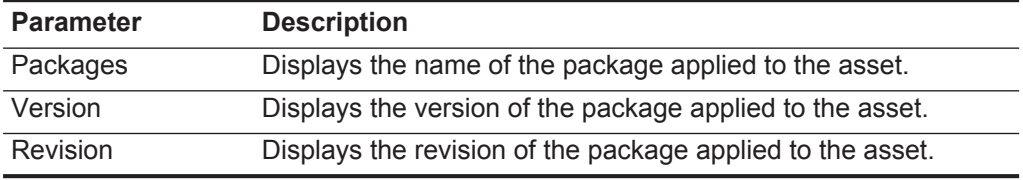

<span id="page-141-0"></span>**Windows Patches pane** The Windows Patches pane is displayed only when QRadar Vulnerability Manager is installed on your system.The Windows Patches pane on the Asset Profile page provides the following information:

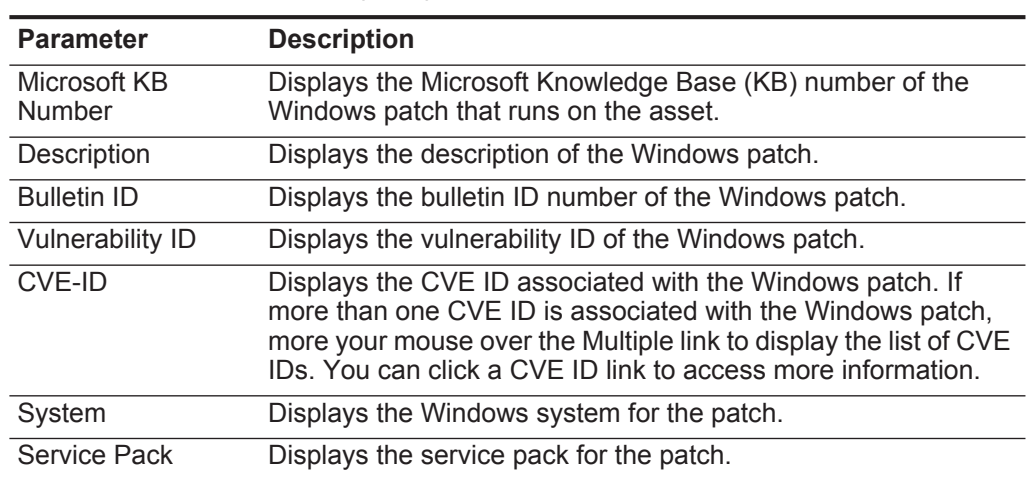

**Table 8-14** Windows Patches pane parameters

<span id="page-141-1"></span>**Properties pane** The Properties pane is displayed only when QRadar Vulnerability Manager is installed on your system.The Properties pane on the Asset Profile page provides the following information:

**Table 8-15** Properties pane parameters

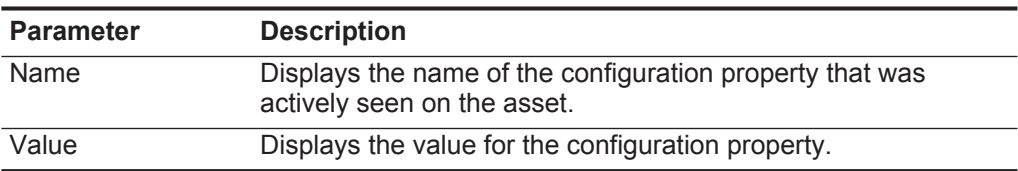

<span id="page-141-2"></span>**Risk Policies pane** The Risk Policies pane is displayed only when QRadar Vulnerability Manager is installed on your system. The Risk Policies pane on the Asset Profile page provides the following information:

**Table 8-16** Risk Policies pane parameters

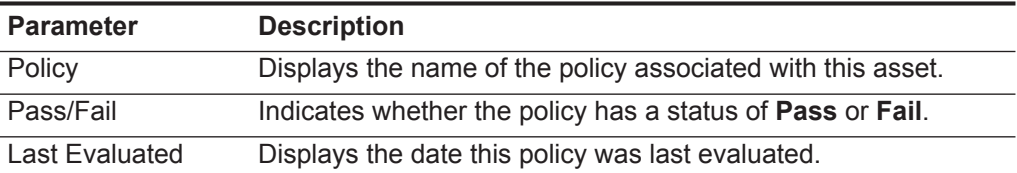

<span id="page-141-3"></span>**Products pane** The Products pane on the Asset Profile page provides the following information: **Table 8-17** Products pane parameters

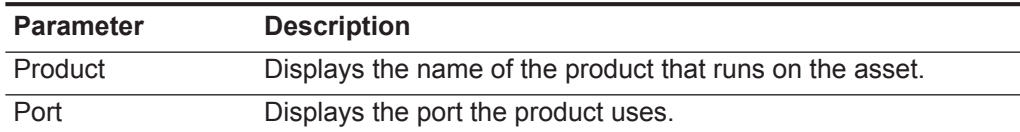

| <b>Parameter</b> | <b>Description</b>                                                      |
|------------------|-------------------------------------------------------------------------|
| Vulnerability    | Displays the number of vulnerabilities associated with this<br>product. |
| Vulnerability ID | Displays the vulnerability ID.                                          |

**Table 8-17** Products pane parameters (continued)
# **9 REPORTS MANAGEMENT**

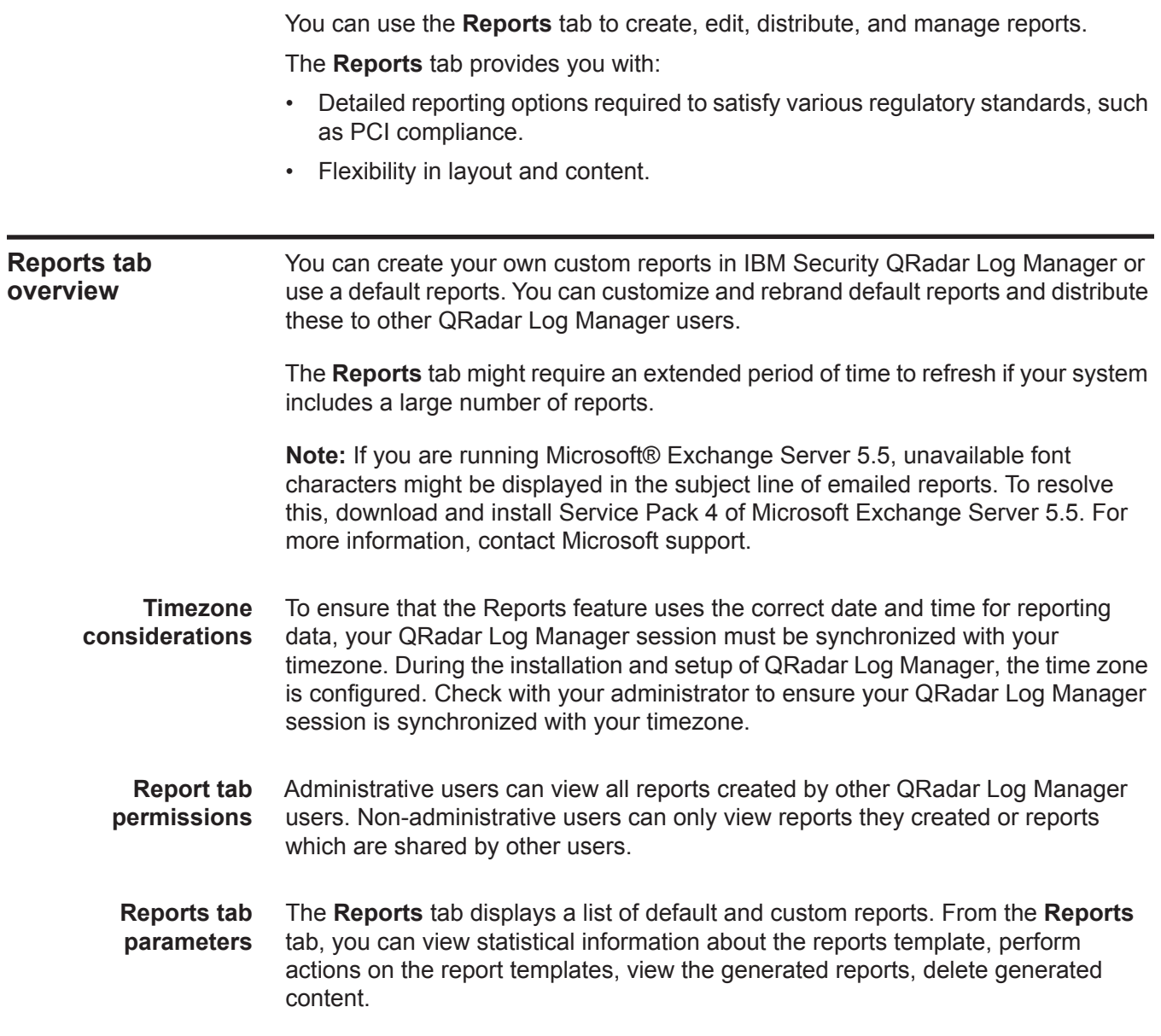

#### The **Reports** tab provides the following information:

**Table 9-1** Reports tab parameters

| <b>Parameters</b>    | <b>Description</b>                                                                                                    |  |  |
|----------------------|----------------------------------------------------------------------------------------------------|--|--|
| Flag Column          | If an error occurred, causing the report generation to fail, the Error<br>icon is displayed in this column.                                                                                                    |  |  |
| <b>Report Name</b>   | Specifies the report name.                                                                                                    |  |  |
| Group                | Specifies the group to which this report belongs.                                                                                                    |  |  |
| Schedule             | Specifies the frequency with which the report is generated.                                                                                                    |  |  |
|                      | Reports that specify an interval schedule, when enabled, are<br>automatically generated according to the specified interval. If a<br>report does not specify an interval schedule, you must manually<br>generate the report. See Manually generating a report. |  |  |
|                      | Next Run Time Specifies the duration of time, in hours and minutes, until the next<br>report is generated.                                                                                                    |  |  |
| Last<br>Modification | Specifies the last date this report was modified.                                                                                                    |  |  |
| Owner                | Specifies the QRadar Log Manager user that owns the report.                                                                                                    |  |  |
| Author               | Specifies the QRadar Log Manager user that created the report.                                                                                                    |  |  |
| Generated<br>Reports | From this list box, select the date stamp of the generated report you<br>want to view. When you select the date stamp, the Format<br>parameter displays the available formats for the generated reports.<br>See Viewing generated reports.                     |  |  |
|                      | If no reports have been generated, <b>None</b> is displayed.                                                                                                    |  |  |
| Formats              | Specifies the report formats of the currently selected report in the<br>Generated Reports column. Click the icon for the format you want to<br>view.                                                                                                    |  |  |
|                      | Report formats include:                                                                                                    |  |  |
|                      | <b>PDF</b> - Portable Document Format                                                                                                    |  |  |
|                      | <b>HTML</b> - Hyper Text Markup Language format<br>٠                                                                                                    |  |  |
|                      | <b>RTF</b> - Rich Text Format<br>٠                                                                                                    |  |  |
|                      | <b>XML</b> - Extensible Markup Language (only available for tables)<br>٠                                                                                                    |  |  |
|                      | • XLS - Microsoft <sup>®</sup> Excel format (only available for tables)                                                                                                    |  |  |

You can point your mouse over any report to preview a report summary in a tooltip. The summary specifies the report configuration and the type of content the report generates.

**Report tab sort order** By default, reports are sorted by the **Last Modification** column. On the Reports navigation menu, reports are sorted by interval schedule. To filter the report to only display reports of a specific frequency, click the arrow beside the **Report** menu item on the navigation menu and select the group (frequency) folder.

**Reports tab toolbar** You can use the toolbar to perform a number of actions on reports. The following table identifies and describes the Reports toolbar options.

**Table 9-2** Reports tab toolbar options

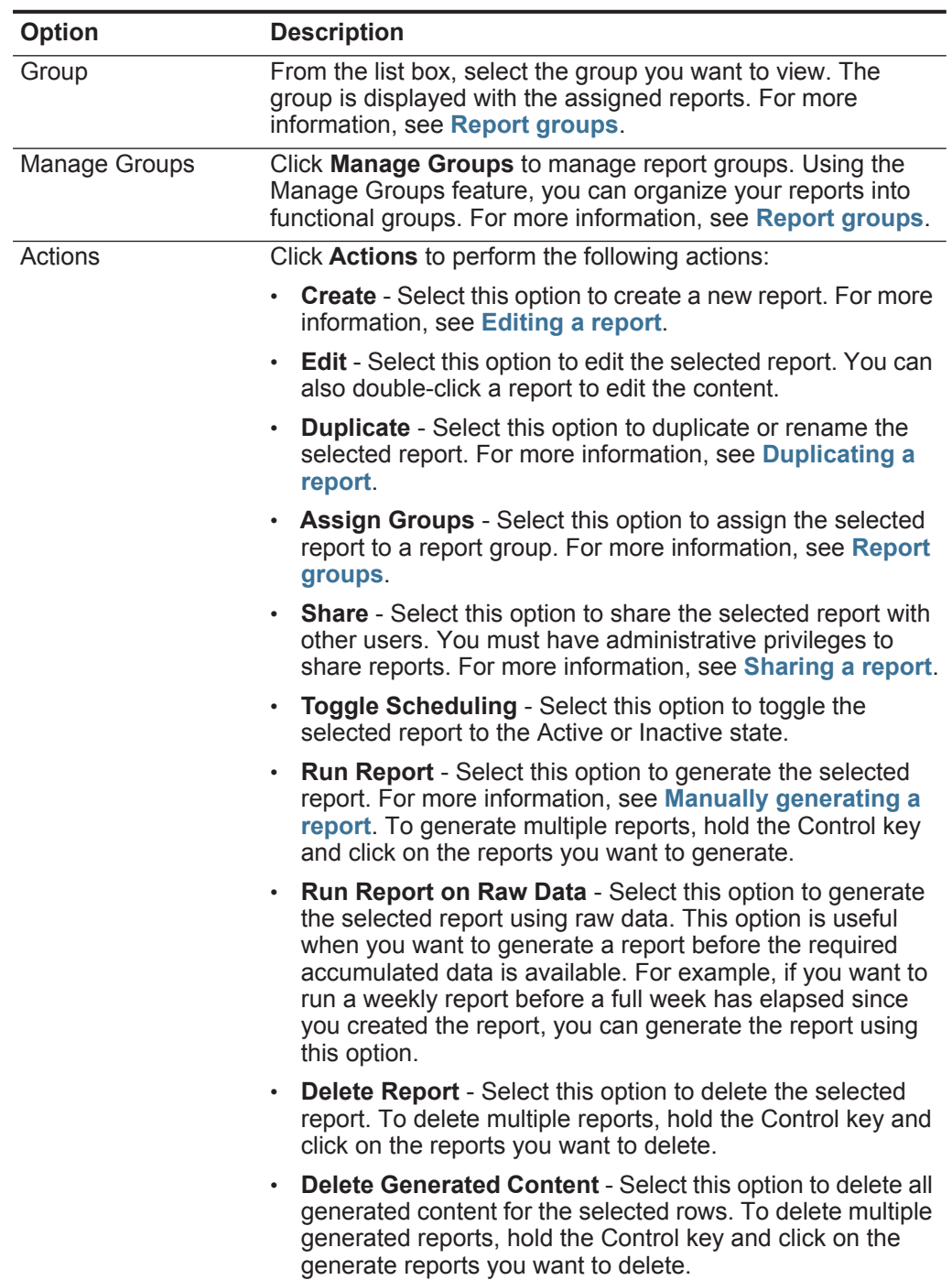

| Option                | <b>Description</b>                                                                                                    |  |  |  |
|-----------------------|----------------------------------------------------------------------------------------------------|--|--|--|
| Hide Inactive Reports | Select this check box to hide inactive report templates. The<br>Reports tab automatically refreshes and displays only active<br>reports. Clear the check box to show the hidden inactive<br>reports. |  |  |  |
| Search Reports        | Type your search criteria in the Search Reports field and click<br>the Search Reports icon. A search is run on the following<br>parameters to determine which match your specified criteria:         |  |  |  |
|                       | <b>Report Title</b>                                                                                                    |  |  |  |
|                       | <b>Report Description</b>                                                                                                    |  |  |  |
|                       | <b>Report Groups</b>                                                                                                    |  |  |  |
|                       | <b>Report Author User Name</b>                                                                                                    |  |  |  |

**Table 9-2** Reports tab toolbar options (continued)

- **Status bar** The status bar displays the number of search results (**Displaying 1 of 10 items**) currently displayed and the amount of time (**Elapsed time:**) required to process the search results.
- **Report layout** A report can consist of several data elements and can represent network and security data in a variety of styles, such as tables, line charts, pie charts, and bar charts.

When you select the layout of a report, consider the type of report you want to create. For example, do not choose a small chart container for graph content that displays a large number of objects. Each graph includes a legend and a list of networks from which the content is derived; choose a large enough container to hold the data. To preview how each chart displays a data, see **[Graph types](#page-148-0)**.

<span id="page-147-0"></span>**Chart types** When you create a report, you must choose a chart type for each chart you want to include in your report. The chart type determines how the generated report presents data and network objects. You can chart data with several characteristics and create the charts in a single generated report.

QRadar Log Manager includes the following chart types:

- **None** When you select the **None** option, the container is displayed empty in the report. This option might be useful for creating white space in your report. If you select the None option for any container, no further configuration is required for that container.
- **Events/Logs** You can use the Event/Logs chart to view event information. You can base your charts on data from saved searches from the **Log Activity** tab. This allows you to customize the data that you want to display in the generated report. You can configure the chart to plot data over a configurable period of time. This functionality helps you to detect event trends.

For more information about saved searches, see **[Data searches](#page-54-0)**.

*IBM Security QRadar Log Manager Users Guide*

For more information on these chart types, see **[Event/Logs chart container](#page-158-0)  [parameter](#page-158-0)**.

<span id="page-148-0"></span>**Graph types** Each chart type supports a variety of graph types you can use to display data. The network configuration files determine the colors the charts use to depict network traffic. Each IP address is depicted using a unique color.

The following graph types are available for QRadar Log Manager reports:

- Line Graph
- Stacked Line Graph
- Bar Graph
- Stacked Bar Graph
- Pie Graph
- Table Graph

To display content in a table, you must design a report with a full page width container.

<span id="page-148-1"></span>**Creating custom reports** On the **Reports** tab, you can access the Report Wizard to create a new report.

#### **About this task**

The Report Wizard provides a step-by-step guide on how to design, schedule, and generate reports. The wizard uses the following key elements to help you create a report:

- **Layout** Position and size of each container
- **Container** Placeholder for the featured content
- **Content** Definition of the chart that is placed in the container

After creating a report that generates weekly or monthly, the scheduled time must have elapsed before the generated report returns results. For a scheduled report, you must wait the scheduled time period for the results to build. For example, a weekly search requires 7 days to build the data. This search does not return results before 7 days has elapsed.

When you specify the output format for the report, consider that the file size of generated reports can be one to two megabytes, depending on the selected output format. PDF format is smaller in size and does not consume a large quantity of disk storage space.

#### **Procedure**

- **Step 1** Click the **Reports** tab.
- **Step 2** From the **Actions** list box, select **Create**.
- **Step 3** On the Welcome to the Report Wizard change, click **Next** to move to the next page of the Report Wizard.
- **Step 4** Select one of the following scheduling options:

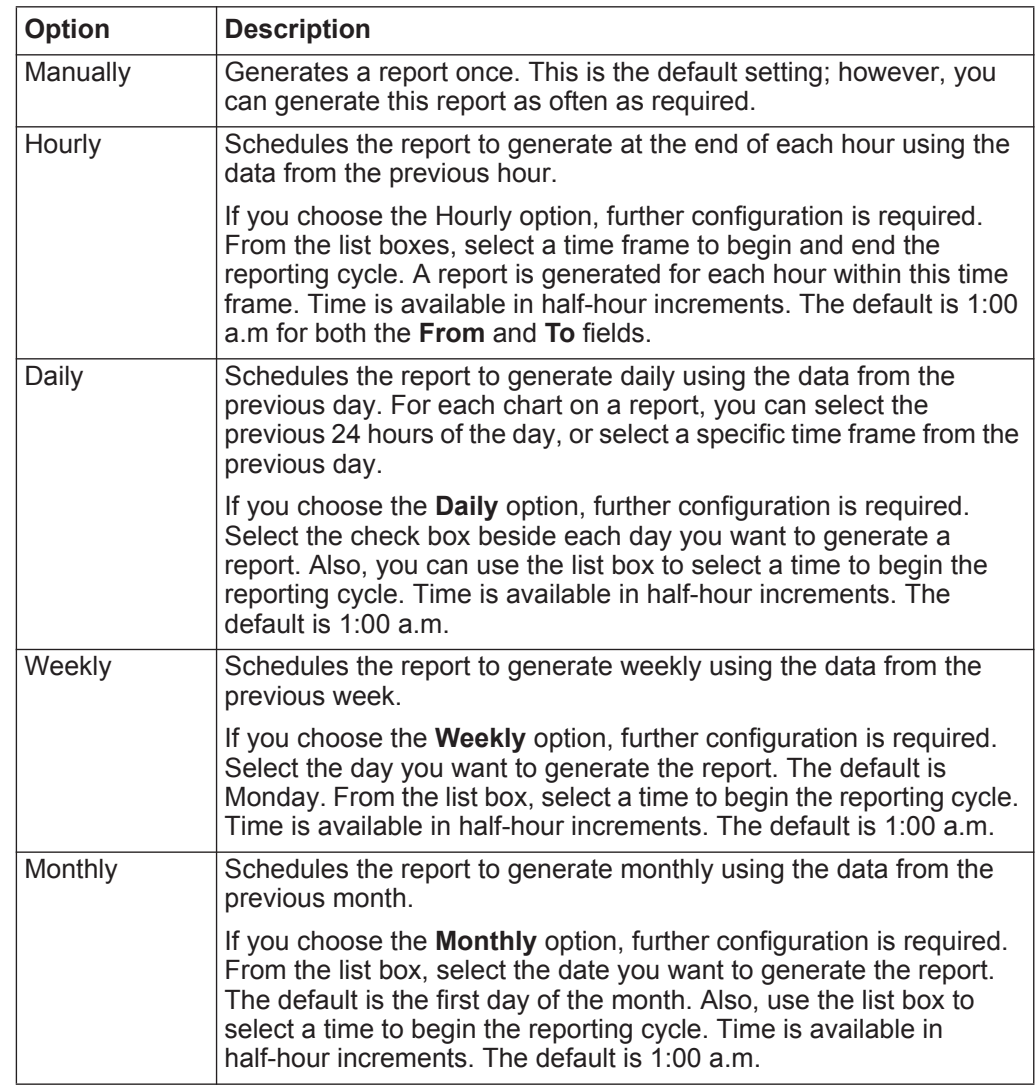

- **Step 5** In the Allow this report to generate manually pane, select one of the following options and then click **Next**:
	- **Yes** Enables manual generation of this report.
	- **No** Disables manual generation of this report.
- **Step 6** Configure the layout of your report:
	- **a** From the **Orientation** list box, select the page orientation: Portrait or Landscape. The default is Landscape.
	- **b** Select one of the six layout options displayed on the Report Wizard.
	- **c** Click **Next** to move to the next page of the Report Wizard.

*IBM Security QRadar Log Manager Users Guide*

**Step 7** Specify values for the following parameters:

- **Report Title** Type a report title. The title can be up to 100 characters in length. Do not use special characters.
- **Logo**  From the list box, select a logo. For more information about branding your report, see **[Branding reports](#page-155-0)**.

**Step 8** Configure each container in the report:

- <span id="page-150-0"></span>**a** From the **Chart Type** list box, select a chart type. See **[Chart types](#page-147-0)**.
- **b** On the Container Details <chart\_type> window, configure the chart parameters. For detailed information about configuring your chart, see **[Event/Logs chart container parameter](#page-158-0)**.
- <span id="page-150-1"></span>**c** Click **Save Container Details**.

The Wizard returns to the Specify Report Contents page, enabling you to configure the other containers in your report.

- **d** If required, repeat steps **[a](#page-150-0)** to **[c](#page-150-1)** for all containers.
- **e** Click **Next** to move to the next page of the Report Wizard.
- **Step 9** Preview the Layout Preview page, and then click **Next** to move to the next step of the Report Wizard.
- **Step 10** Select the check boxes for the report formats you want to generate, and then click **Next**.

Options include the following report formats:

- **PDF** Portable Document Format
- **HTML** Hyper Text Markup Language format
- **RTF** Rich Text Format
- **XML** Extensible Markup Language (only available for tables)
- **XLS** Microsoft® Excel format
- **Step 11** Select the distribution channels for your report, and then click **Next**. Options include the following distribution channels:

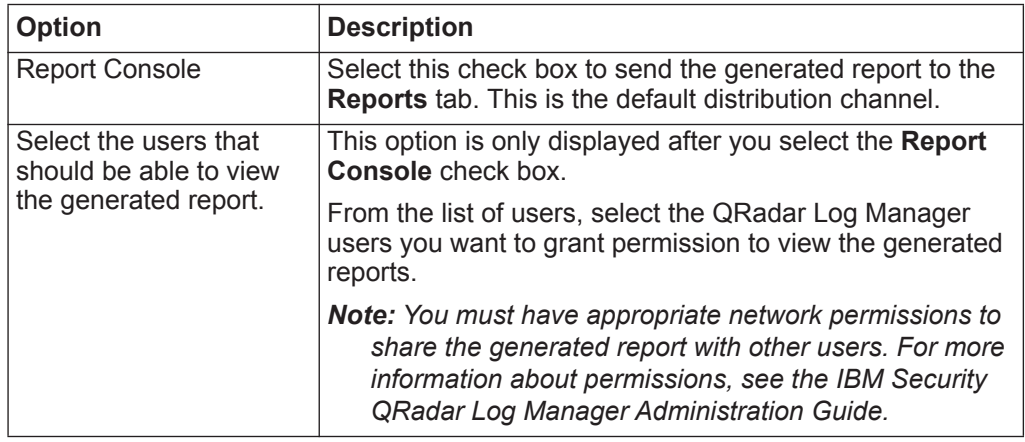

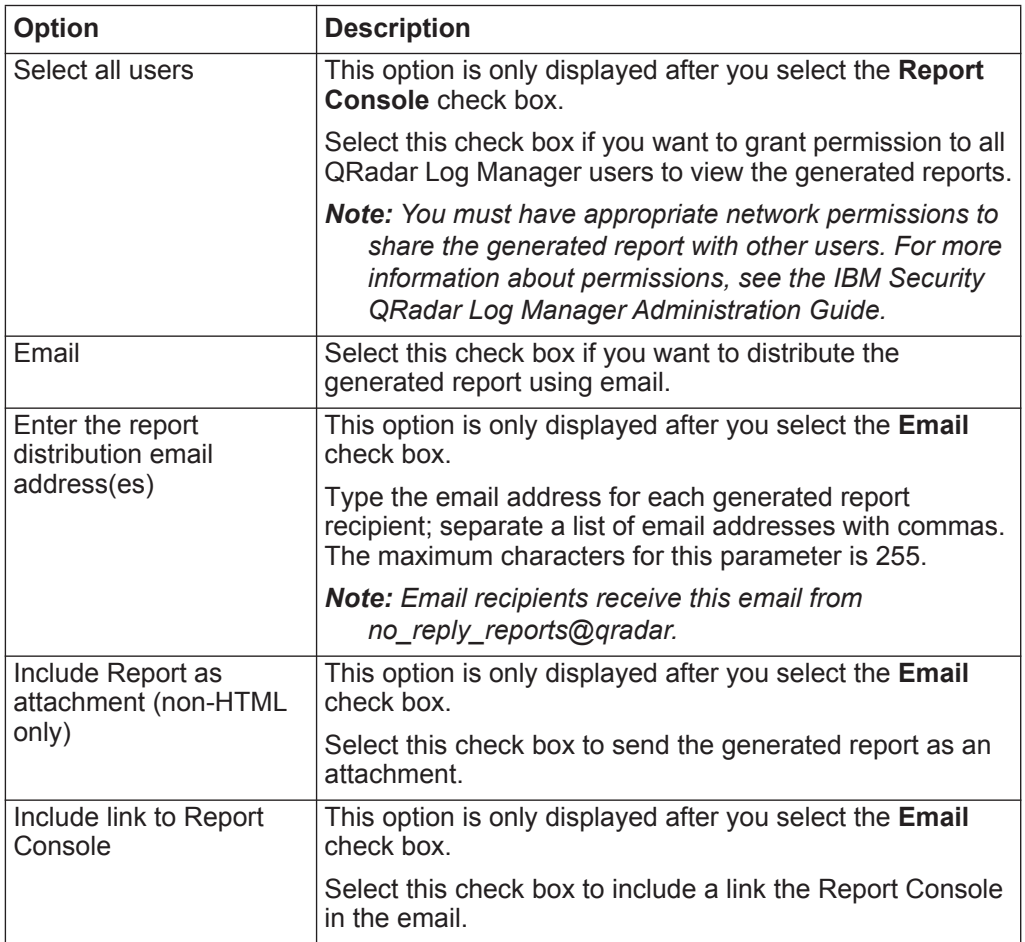

**Step 12** On the Finishing Up page, enter values for the following parameters:

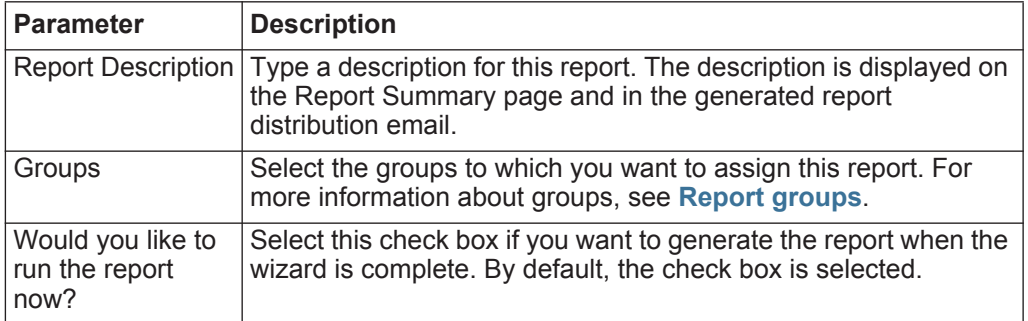

- **Step 13** Click **Next** to view the report summary.
- **Step 14** On the Report Summary page, select the tabs available on the summary report to preview your report configuration.
- **Step 15** Click **Finish**.

<span id="page-152-1"></span><span id="page-152-0"></span>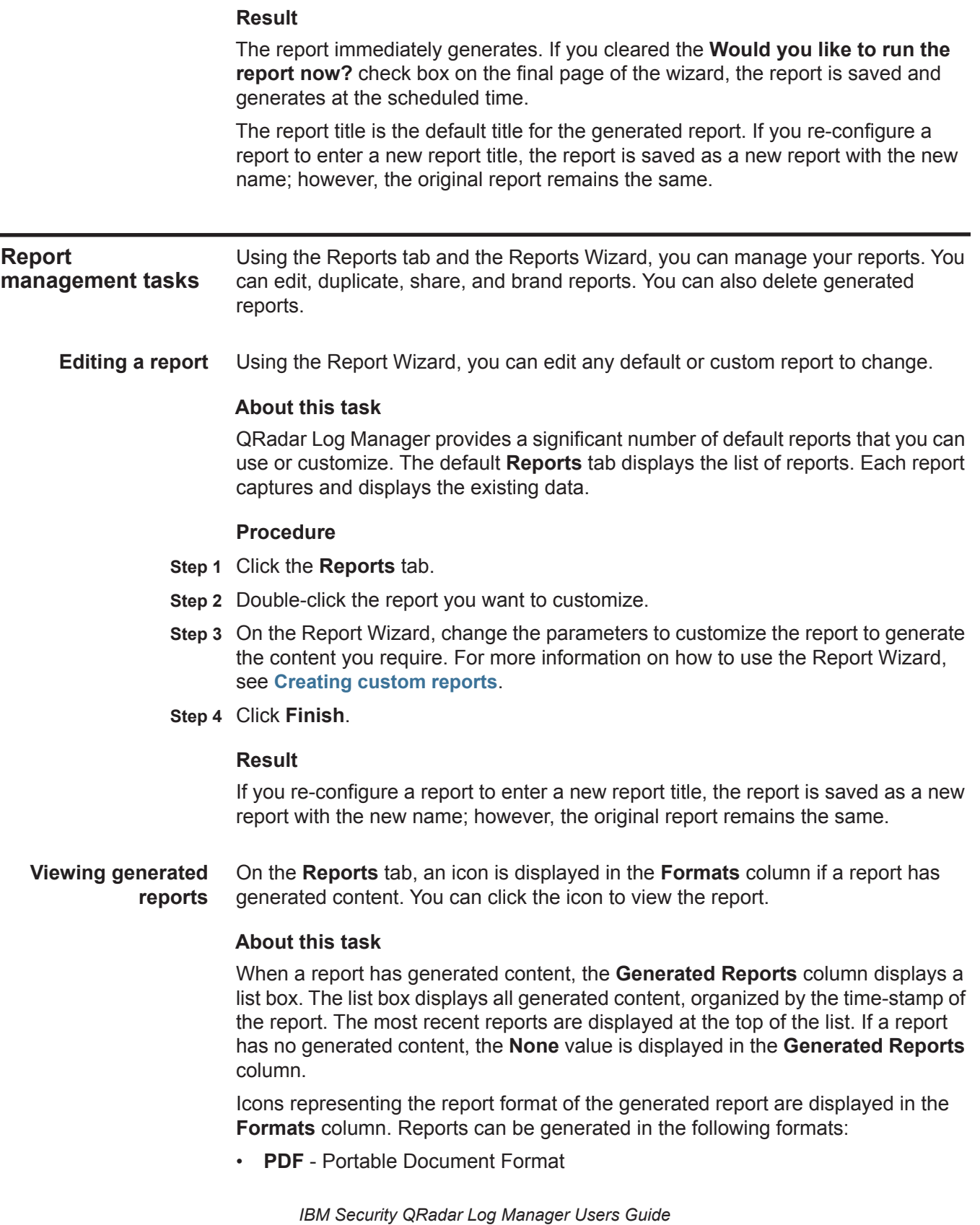

- **HTML** Hyper Text Markup Language format
- **RTF** Rich Text Format
- **XML** Extensible Markup Language (only available for tables)
- **XLS** Microsoft® Excel format

The XML and XLS formats are available only for reports that use a single chart table format (portrait or landscape).

You can view only the reports to which you have been given access from the QRadar Log Manager administrator. Administrative users can access all reports.

If you use the Mozilla Firefox web browser and you select the RTF report format, the Mozilla Firefox web browser launches a new browser window. This new window launch is the result of the Mozilla Firefox web browser configuration and does not affect QRadar Log Manager. You can close the window and continue with your QRadar Log Manager session.

#### **Procedure**

- **Step 1** Click the **Reports** tab.
- **Step 2** From the list box in the **Generated Reports** column, select the time-stamp of report you want to view.
- **Step 3** Click the icon for the format you want to view.

#### **Result**

The report opens in the selected format.

**Deleting generated content** When you delete generated content, all reports that have generated from the report template are deleted, but the report template is retained.

#### **Procedure**

- **Step 1** Click the **Reports** tab.
- **Step 2** Select the reports for which you want to delete the generated content.
- **Step 3** From the **Actions** list box, click **Delete Generated Content**.

#### **Result**

All generated content for the selected report is deleted.

<span id="page-153-0"></span>**Manually generating a report** A report can be configured to generate automatically, however, you can manually generate a report at any time.

#### **About this task**

While a report generates, the **Next Run Time** column displays one of the three following messages:

• **Generating** - The report is generating.

*IBM Security QRadar Log Manager Users Guide*

- **Queued (***position in the queue***)** The report is queued for generation. The message indicates the position the report is in the queue. For example, 1 of 3.
- **(***x* **hour(s)** *x* **min(s)** *y* **sec(s))** The report is scheduled to run. The message is a count-down timer that specifies when the report will run next.

You can select the **Refresh** icon to refresh the view, including the information in the **Next Run Time** column.

#### **Procedure**

- **Step 1** Click the **Reports** tab.
- **Step 2** Select the report you want to generate.
- **Step 3** Click **Run Report**.

#### **What to do next**

After the report generates, you can view the generated report from the **Generated Reports** column. See **[Viewing generated reports](#page-152-0)**.

<span id="page-154-0"></span>**Duplicating a report** To create a report that closely resembles an existing report, you can duplicate the report you want to model, and then customize it.

#### **Procedure**

- **Step 1** Click the **Reports** tab.
- **Step 2** Select the report you want to duplicate.
- **Step 3** From the **Actions** list box, click **Duplicate**.
- **Step 4** Type a new name, without spaces, for the report.
- **Step 5** Click **OK**.

The new report is displayed in the reports list.

#### **What to do next**

You can customize the duplicated report. See **[Editing a report](#page-152-1)**.

<span id="page-154-1"></span>**Sharing a report** You can share reports with other users. When you share a report, you provide a copy of the selected report to another user to edit or schedule.

#### **About this task**

Any updates that the user makes to a shared report does not affect the original version of the report.

You must have administrative privileges to share reports. Also, for a new user to view and access reports, an administrative user must share all the necessary reports with the new user.

#### **Procedure**

- **Step 1** Click the **Reports** tab.
- **Step 2** Select the reports you want to share.
- **Step 3** From the **Actions** list box, click **Share**.
- **Step 4** From the list of users, select the users with whom you want to share this report. If no users with appropriate access are available, a message is displayed.

#### **Step 5** Click **Share**.

<span id="page-155-0"></span>**Branding reports** To brand reports, you can import logos and specific images. To brand reports with custom logos, you must upload and configure the logos before you begin using the Report Wizard.

#### **Before you begin**

Ensure that the graphic you want to use is 144 x 50 pixels with a white background.

To make sure your browser displays the new logo, clear your browser cache.

#### **About this task**

Report branding is beneficial for your enterprise if you support more than one logo. When you upload an image to QRadar Log Manager, the image is automatically saved as a Portable Network Graphic (PNG).

When you upload a new image and set the image as your default, the new default image is not applied to reports that have been previously generated. Updating the logo on previously generated reports requires you to manually generate new content from the report.

If you upload an image that is larger in length than the report header can support, the image automatically resizes to fit the header; this is approximately 50 pixels in height.

#### **Procedure**

- **Step 1** Click the **Reports** tab.
- **Step 2** On the navigation menu, click **Branding**.
- **Step 3** Click **Browse** to browse the files located on your system.
- **Step 4** Select the file that contains the logo you want to upload.
- **Step 5** Click **Open**.
- **Step 6** Click **Upload Image** to upload the image to QRadar Log Manager.
- **Step 7** Select the logo you want to use as the default and click **Set Default Image**.

### <span id="page-156-0"></span>**Report groups** On the **Reports** tab, you can sort the list of reports into functional groups. If you categorize reports into groups, you can efficiently organize and find reports. For example, you can view all reports related to Payment Card Industry Data Security Standard (PCIDSS) compliance.

By default, the **Reports** tab displays the list of all reports, however, you can categorize reports into groups such as:

- Compliance
- Executive
- Log Sources
- Network Management
- Security
- VoIP
- Other

When you create a new report, you can assign the report to an existing group or create a new group. You must have administrative access to create, edit, or delete groups. For more information about user roles, see the *IBM Security QRadar Log Manager Administration Guide*.

**Creating a group** QRadar Log Manager includes default report groups, however, you can also add groups.

#### **Procedure**

- **Step 1** Click the **Reports** tab.
- **Step 2** Click **Manage Groups**.
- **Step 3** Using the navigation tree, select the group under which you want to create a new group.
- **Step 4** Click **New Group**.
- **Step 5** Enter values for the following parameters:
	- **Name** Type the name for the new group. The name can be up to 255 characters in length.
	- **Description** Type a description for this group. The description can be up to 255 characters in length. This field is optional.
- **Step 6** Click **OK**.
- **Step 7** To change the location of the new group, click the new group and drag the folder to the new location on the navigation tree.
- **Step 8** Close the Report Groups window.

**Editing a group** You can edit a report group to change the name or description.

#### **Procedure**

- **Step 1** Click the **Reports** tab.
- **Step 2** Click **Manage Groups**.
- **Step 3** From the navigation tree, select the group you want to edit.
- **Step 4** Click **Edit**.
- **Step 5** Update values for the parameters, as necessary:
	- **Name** Type the name for the new group. The name can be up to 255 characters in length.
	- **Description** Type a description for this group. The description can be up to 255 characters in length. This field is optional.
- **Step 6** Click **OK**.
- **Step 7** Close the Report Groups window.

**Assigning a report to** Using the **Assign Groups** option, you can assign a report to a another group.

#### **a group Procedure**

- **Step 1** Click the **Reports** tab.
- **Step 2** Select the report you want to assign to a group.
- **Step 3** From the **Actions** list box, select **Assign Groups**.
- **Step 4** From the **Item Groups** list, select the check box of the group you want to assign to this report.
- **Step 5** Click **Assign Groups**.

**Copying a report to** Using the **Copy** icon, you can copy a report to one or more report groups.

#### **Procedure**

**another group**

- **Step 1** Click the **Reports** tab.
- **Step 2** Click **Manage Groups**.
- **Step 3** From the navigation tree, select the report you want to copy.
- **Step 4** Click **Copy**.
- **Step 5** Select the group or groups to which you want to copy the report.
- **Step 6** Click **Assign Groups**.
- **Step 7** Close the Report Groups window.

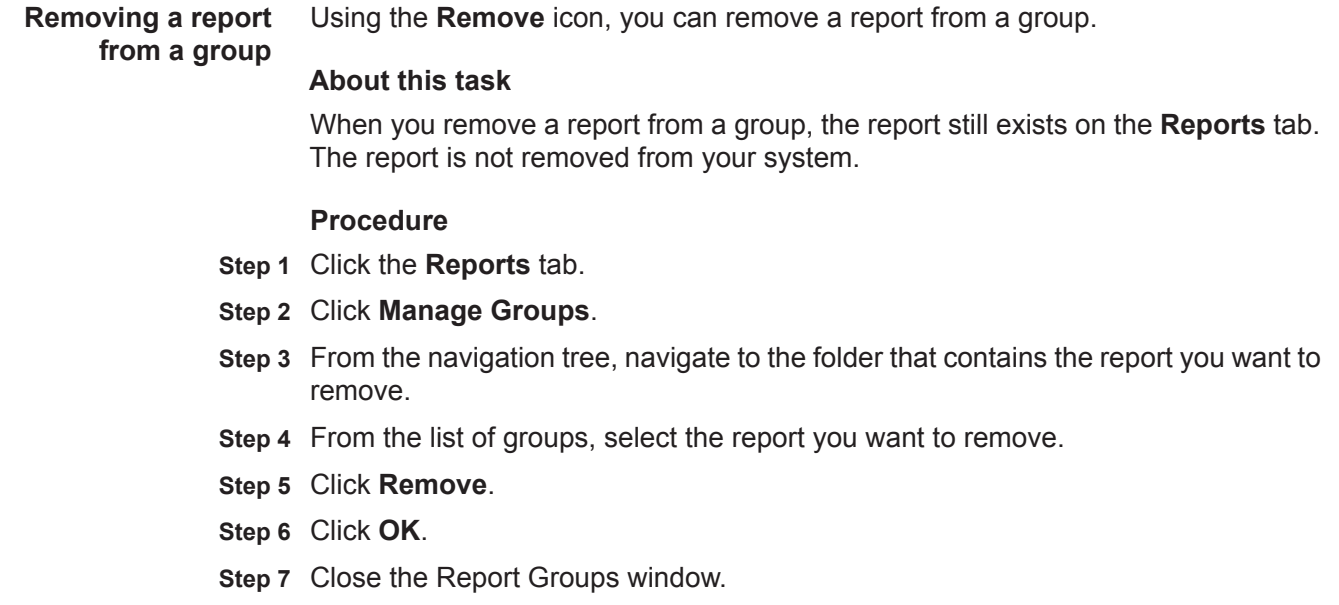

<span id="page-158-0"></span>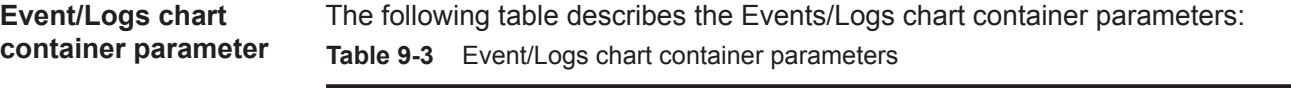

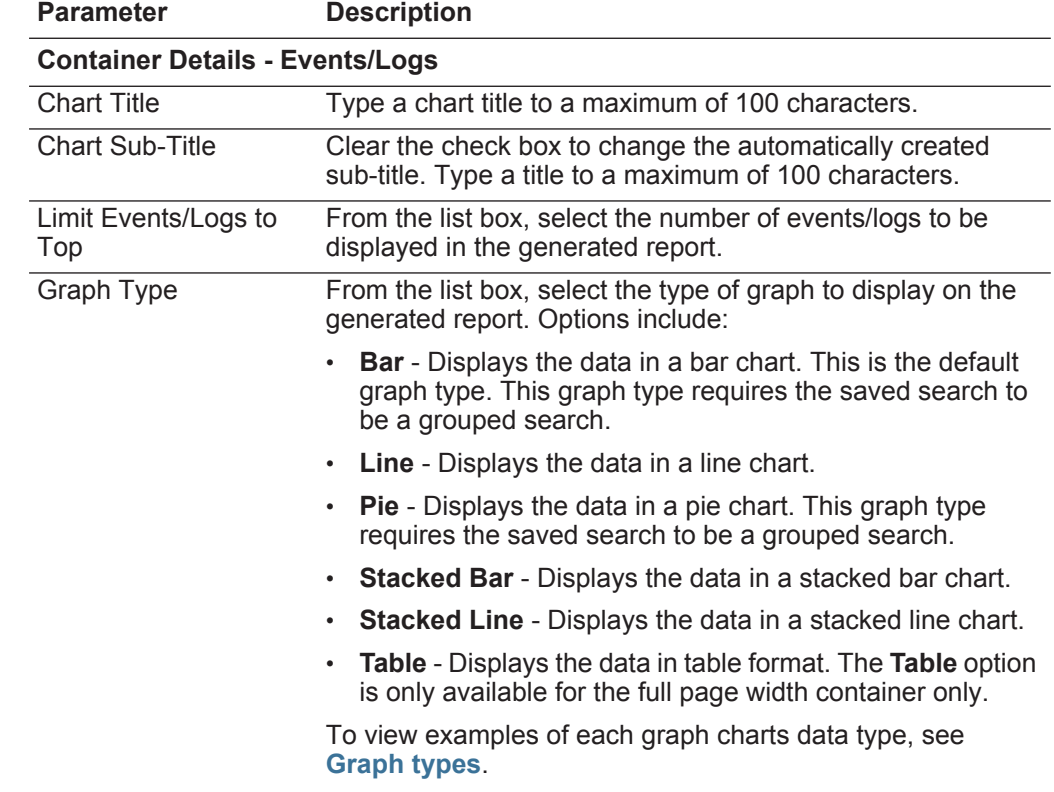

| <b>Parameter</b>         | <b>Description</b>                                                                                                    |  |  |  |
|--------------------------|----------------------------------------------------------------------------------------------------|--|--|--|
| <b>Manual Scheduling</b> | The Manual Scheduling pane is displayed only if you<br>selected the Manually scheduling option in the Report<br>Wizard.                                                                                                    |  |  |  |
|                          | Using the Manual Scheduling options, you can create a<br>manual schedule that can run a report over a custom defined<br>period of time, with the option to only include data from the<br>hours and days that you select. For example, you can<br>schedule a report to run from October 1 to October 31, only<br>including data generated during your business hours, such<br>as Monday to Friday, 8 AM to 9 PM.                                                                                                    |  |  |  |
|                          | To create a manual schedule:                                                                                                    |  |  |  |
|                          | 1 From the From list box, type the start date you want for<br>the report, or select the date using the <b>Calender</b> icon. The<br>default is the current date.                                                                                                    |  |  |  |
|                          | 2 From the list boxes, select the start time you want for the<br>report. Time is available in half-hour increments. The<br>default is 1:00 a.m.                                                                                                    |  |  |  |
|                          | 3 From the To list box, type the end date you want for the<br>report, or select the date using the Calender icon. The<br>default is the current date.                                                                                                    |  |  |  |
|                          | 4 From the list boxes, select the end time you want for the<br>report. Time is available in half-hour increments. The<br>default is 1:00 a.m.                                                                                                    |  |  |  |
|                          | 5 From the Timezone list box, select the time zone you<br>want to use for your report.                                                                                                    |  |  |  |
|                          | <b>Note:</b> When configuring the Timezone parameter, consider<br>the location of the Event Processors associated with the<br>event search used to gather data for some of the reported<br>data. If the report uses data from multiple Event<br>Processors spanning multiple time zones, the configured<br>time zone might be incorrect. For example, if your report<br>is associated to data collected from Event Processors in<br>North America and Europe, and you configure the time<br>zone as GMT -5.00 America/New York, the data from<br>Europe reports the time zone incorrectly. |  |  |  |
|                          | To further refine your schedule:                                                                                                    |  |  |  |
|                          | 1 Select the Targeted Data Selection check box. More<br>options are displayed.                                                                                                    |  |  |  |
|                          | 2 Select the Only hours from check box, and then using<br>the list boxes, select the time range you want for your<br>report. For example, you can select only hours from 8:00<br>AM to 5:00 PM.                                                                                                    |  |  |  |
|                          | 3 Select the check box for each day of the week you want to<br>schedule your report for.                                                                                                    |  |  |  |

**Table 9-3** Event/Logs chart container parameters (continued)

| <b>Parameter</b>         | <b>Description</b>                                                                                                    |  |  |
|--------------------------|----------------------------------------------------------------------------------------------------|--|--|
| <b>Hourly Scheduling</b> | The Hourly Scheduling pane is displayed only if you selected<br>the <b>Hourly</b> scheduling option in the Report Wizard.                                                                                                    |  |  |
|                          | From the Timezone list box, select the time zone you<br>want to use for your report.                                                                                                    |  |  |
|                          | <b>Note:</b> When configuring the Timezone parameter, consider<br>the location of the Event Processors associated with the<br>event search used to gather data for some of the reported<br>data. If the report uses data from multiple Event<br>Processors spanning multiple time zones, the configured<br>time zone might be incorrect. For example, if your report<br>is associated to data collected from Event Processors in<br>North America and Europe, and you configure the time<br>zone as GMT -5.00 America/New York, the data from<br>Europe reports the time zone incorrectly. |  |  |
|                          | Hourly Scheduling automatically graphs all data from the<br>previous hour.                                                                                                    |  |  |
| <b>Daily Scheduling</b>  | The Daily Scheduling pane is displayed only if you selected<br>the Daily scheduling option in the Report Wizard.                                                                                                    |  |  |
|                          | Choose one of the following options:<br>1.                                                                                                    |  |  |
|                          | All data from previous day (24 hours)<br>٠                                                                                                    |  |  |
|                          | Data of previous day from - From the list boxes, select<br>the period of time you want for the generated report. Time<br>is available in half-hour increments. The default is 1:00<br>a.m.                                                                                                    |  |  |
|                          | 2 From the Timezone list box, select the time zone you<br>want to use for your report.                                                                                                    |  |  |
|                          | Note: When configuring the Timezone parameter, consider<br>the location of the Event Processors associated with the<br>event search used to gather data for some of the reported<br>data. If the report uses data from multiple Event<br>Processors spanning multiple time zones, the configured<br>time zone might be incorrect. For example, if your report<br>is associated to data collected from Event Processors in<br>North America and Europe, and you configure the time<br>zone as GMT -5.00 America/New_York, the data from<br>Europe reports the time zone incorrectly.        |  |  |

**Table 9-3** Event/Logs chart container parameters (continued)

| <b>Parameter</b>         | <b>Description</b>                                                                                                    |
|--------------------------|----------------------------------------------------------------------------------------------------|
| <b>Weekly Scheduling</b> | The Weekly Scheduling pane is displayed only if you<br>selected the Weekly scheduling option in the Report Wizard.                                                                                                    |
|                          | 1 Choose one of the following options:                                                                                                    |
|                          | All data from previous week<br>$\bullet$                                                                                                    |
|                          | All Data from previous week from - From the list boxes,<br>$\bullet$<br>select the period of time you want for the generated<br>report. The default is Sunday.                                                                                                    |
|                          | 2 From the Timezone list box, select the time zone you<br>want to use for your report.                                                                                                    |
|                          | Note: When configuring the Timezone parameter, consider<br>the location of the Event Processors associated with the<br>event search used to gather data for some of the reported<br>data. If the report uses data from multiple Event<br>Processors spanning multiple time zones, the configured<br>time zone might be incorrect. For example, if your report<br>is associated to data collected from Event Processors in<br>North America and Europe, and you configure the time<br>zone as GMT -5.00 America/New York, the data from<br>Europe reports the time zone incorrectly. |
|                          | To further refine your schedule:                                                                                                    |
|                          | 1 Select the Targeted Data Selection check box. More<br>options are displayed.                                                                                                    |
|                          | 2 Select the Only hours from check box, and then using<br>the list boxes, select the time range you want for your<br>report. For example, you can select only hours from 8:00<br>AM to 5:00 PM.                                                                                                    |
|                          | 3 Select the check box for each day of the week you want to<br>schedule your report for.                                                                                                    |

**Table 9-3** Event/Logs chart container parameters (continued)

| <b>Parameter</b>                         | <b>Description</b>                                                                                                    |  |  |  |
|------------------------------------------|----------------------------------------------------------------------------------------------------|--|--|--|
| <b>Monthly Scheduling</b>                | The Monthly Scheduling pane is displayed only if you<br>selected the <b>Monthly</b> scheduling option in the Report<br>Wizard.                                                                                                    |  |  |  |
|                                          | 1 Choose one of the following options:                                                                                                    |  |  |  |
|                                          | All data from previous month<br>٠                                                                                                    |  |  |  |
|                                          | Data from previous month from the - From the list<br>$\bullet$<br>boxes, select the period of time you want for the<br>generated report. The default is 1st to 31st.                                                                                                    |  |  |  |
|                                          | 2 From the Timezone list box, select the time zone you<br>want to use for your report.                                                                                                    |  |  |  |
|                                          | Note: When configuring the Timezone parameter, consider<br>the location of the Event Processors associated with the<br>event search used to gather data for some of the reported<br>data. If the report uses data from multiple Event<br>Processors spanning multiple time zones, the configured<br>time zone might be incorrect. For example, if your report<br>is associated to data collected from Event Processors in<br>North America and Europe, and you configure the time<br>zone as GMT -5.00 America/New_York, the data from<br>Europe reports the time zone incorrectly. |  |  |  |
|                                          | To further refine your schedule:                                                                                                    |  |  |  |
|                                          | 1 Select the Targeted Data Selection check box. More<br>options are displayed.                                                                                                    |  |  |  |
|                                          | 2 Select the Only hours from check box, and then using<br>the list boxes, select the time range you want for your<br>report. For example, you can select only hours from 8:00<br>AM to 5:00 PM.                                                                                                    |  |  |  |
|                                          | 3 Select the check box for each day of the week you want to<br>schedule your report for.                                                                                                    |  |  |  |
| <b>Graph Content</b>                     |                                                                                                    |  |  |  |
| Group                                    | From the list box, select a saved search group to display the<br>saved searches belonging to that group in the Available<br><b>Saved Searches list box.</b>                                                                                                    |  |  |  |
| Type Saved Search or<br>Select from List | To refine the Available Saved Searches list, type the name<br>of the search you want to locate in the Type Saved Search<br>or Select from List field. You can also type a keyword to<br>display a list of searches that include that keyword. For<br>example, type Firewall to display a list of all searches that<br>include Firewall in the search name.                                                                                                    |  |  |  |
| Available Saved<br>Searches              | Provides a list of available saved searches. By default, all<br>available saved searches are displayed, however, you can<br>filter the list by selecting a group from the Group list box or<br>typing the name of a known saved search in the Type Saved<br>Search or Select from List field.                                                                                                    |  |  |  |

**Table 9-3** Event/Logs chart container parameters (continued)

| <b>Parameter</b>                  | <b>Description</b>                                                                                                    |
|-----------------------------------|----------------------------------------------------------------------------------------------------|
| <b>Create New Event</b><br>Search | Click Create New Event Search to create a new search. For<br>more information about how to create an event search, see<br>Log activity investigation. |

**Table 9-3** Event/Logs chart container parameters (continued)

# **A DEFAULT RULES AND BUILDING BLOCKS**

The Enterprise template includes settings with emphasis on internal network activities.

**Default rules** Default rules for the Enterprise template include:

**Table 10-1** Default rules

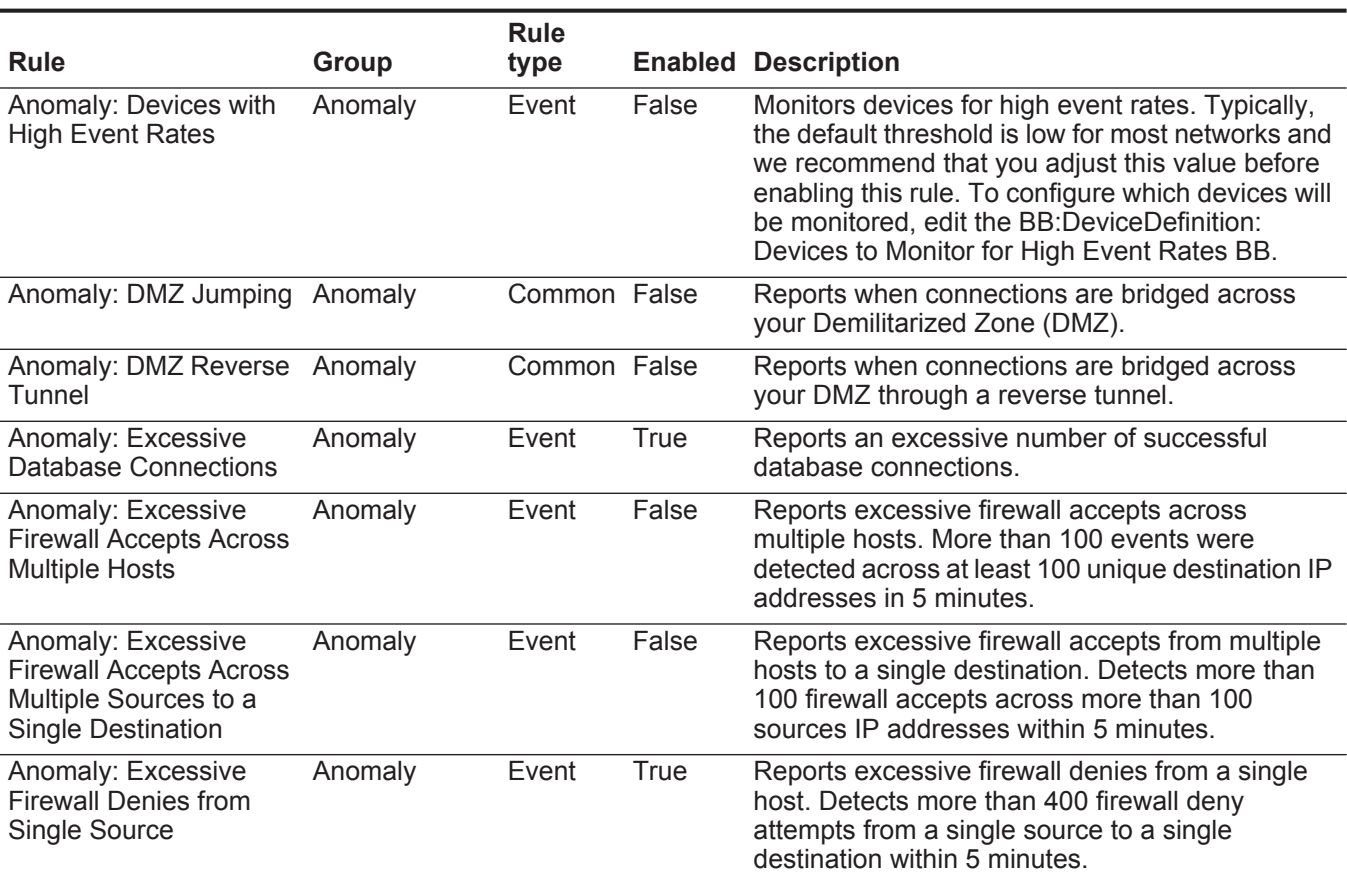

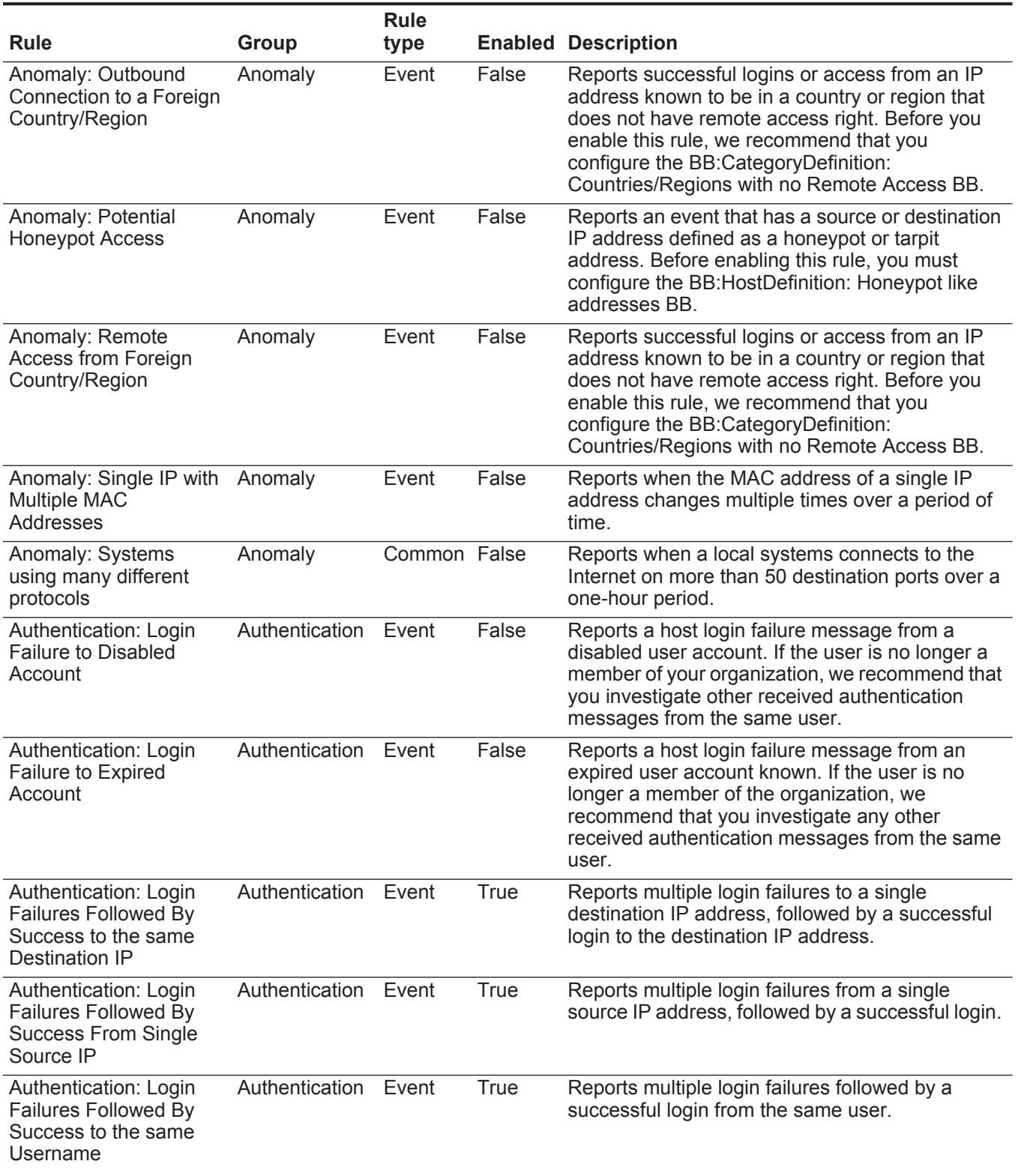

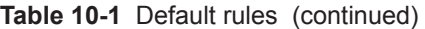

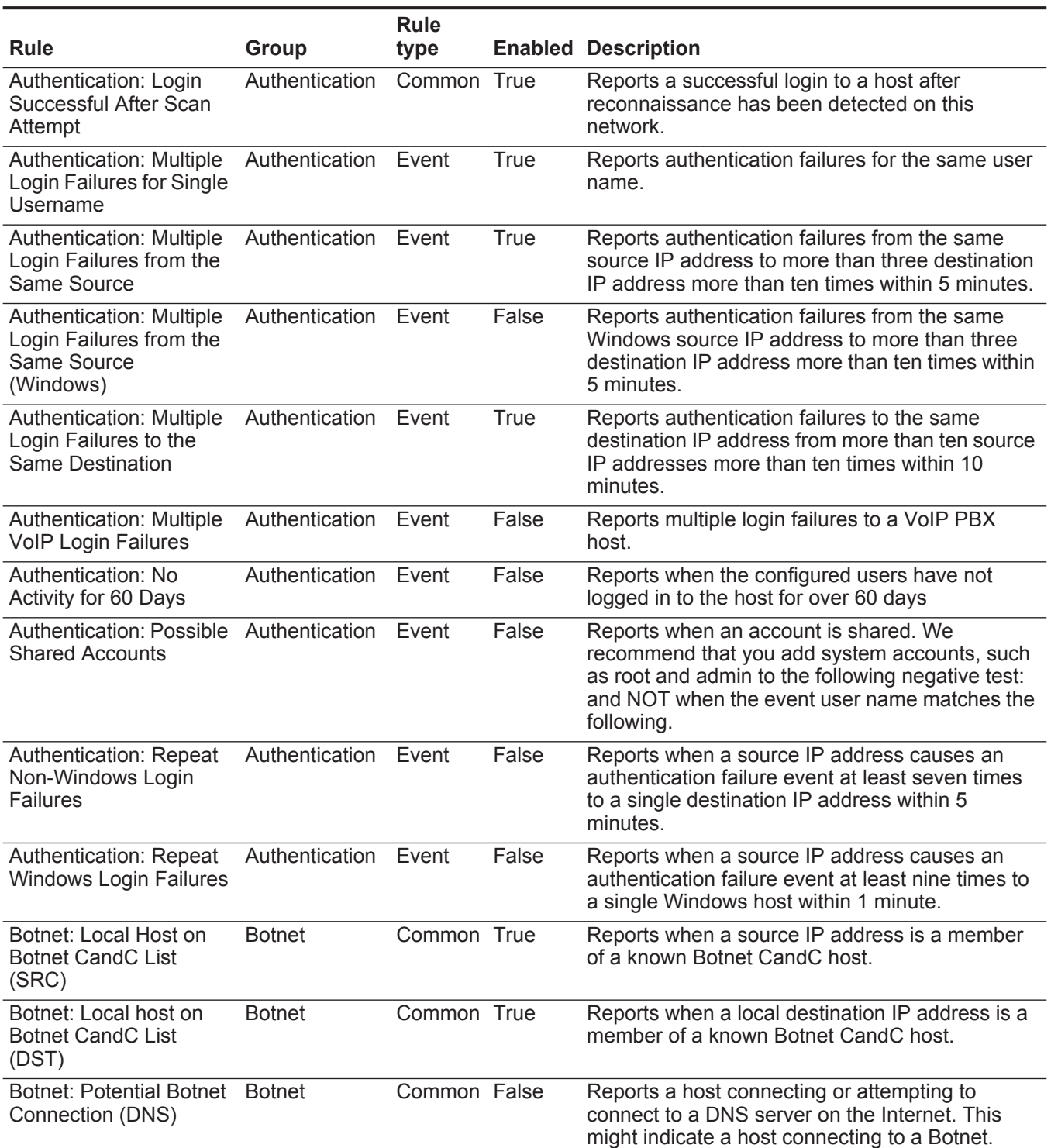

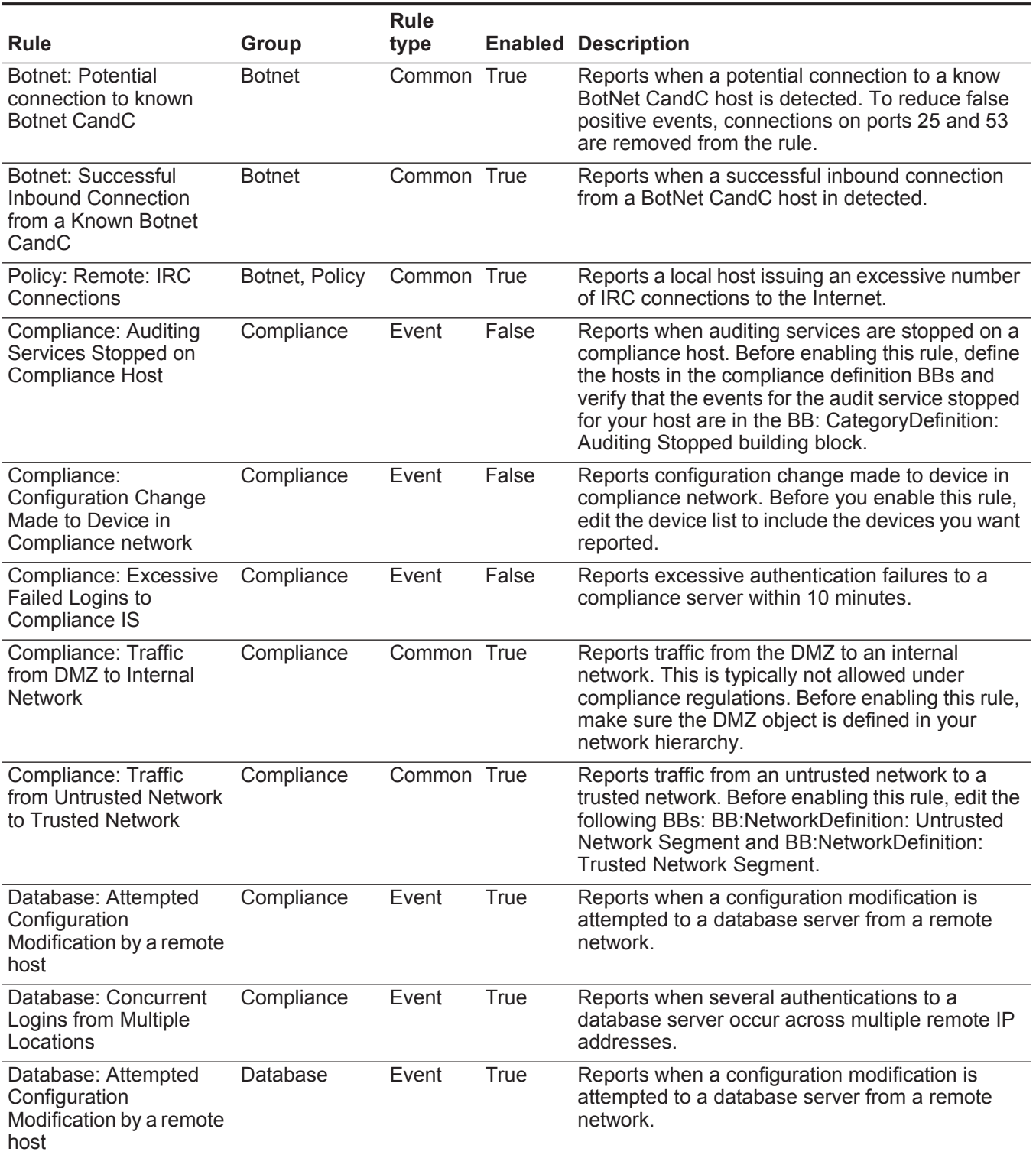

**160**

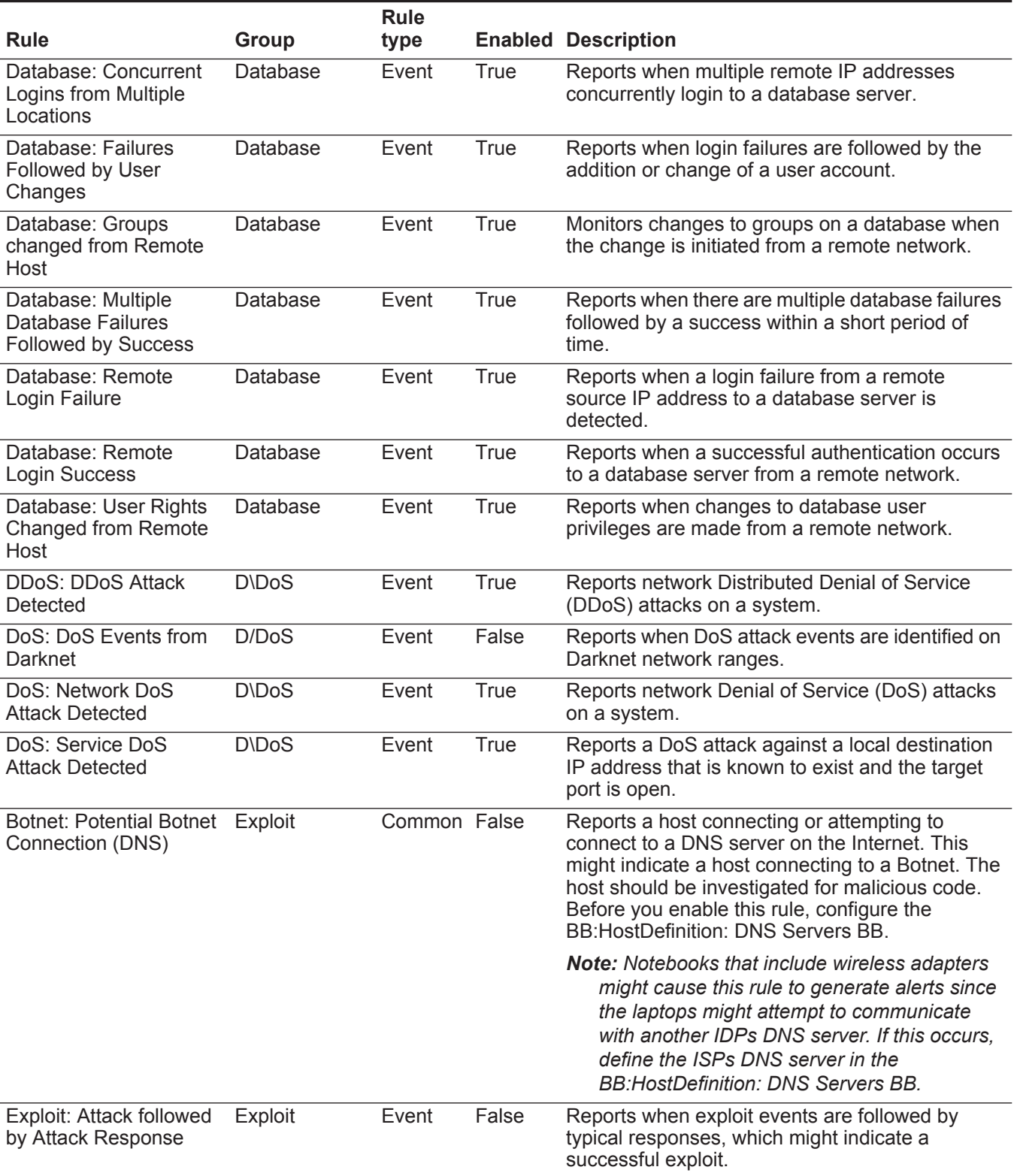

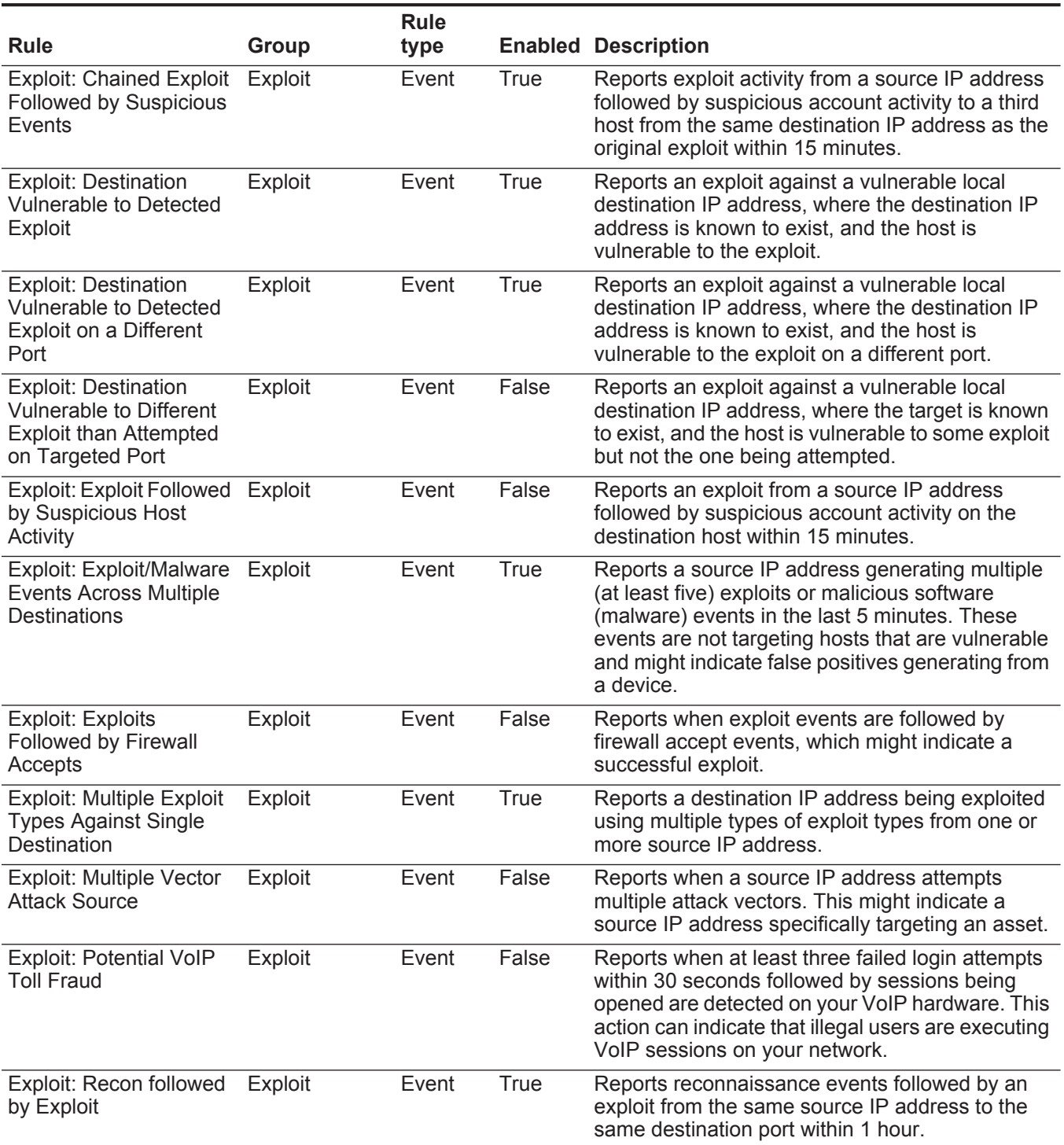

**Table 10-1** Default rules (continued)

| <b>Rule</b>                                                                 | <b>Group</b>            | <b>Rule</b><br>type |             | <b>Enabled Description</b>                                                                                                    |
|-----------------------------------------------------------------------------|-------------------------|---------------------|-------------|----------------------------------------------------------------------------------------------------|
| <b>FalsePositive: False</b><br>Positive Rules and<br><b>Building Blocks</b> | <b>False Positive</b>   | Event               | <b>True</b> | Reports events that include false positive rules<br>and BBs, such as, BB:FalsePositive: Windows<br>Server False Positive Events. Events that match<br>the rule are stored and dropped from the event<br>pipeline. If you add any new BBs or rules to<br>remove events from becoming events, you must<br>add these new rules or BBs to this rule. |
| Magnitude Adjustment:<br>Context is Local to Local                          | Magnitude<br>Adjustment | Common True         |             | Adjusts the relevance of events when there is<br>local to local communication                                                                                                    |
| Magnitude Adjustment:<br>Context is Local to<br>Remote                      | Magnitude<br>Adjustment | Common True         |             | Adjusts the relevance of events when there is<br>local to remote communication.                                                                                                    |
| Magnitude Adjustment:<br>Context is Remote to<br>Local                      | Magnitude<br>Adjustment | Common True         |             | Adjusts the relevance of events when there is<br>remote to local communication.                                                                                                    |
| Magnitude Adjustment:<br><b>Destination Network</b><br>Weight is High       | Magnitude<br>Adjustment | Common True         |             | Adjusts the relevance of events if the destination<br>network weight is high.                                                                                                    |
| Magnitude Adjustment:<br><b>Destination Network</b><br>Weight is Low        | Magnitude<br>Adjustment | Common True         |             | Adjusts the relevance of events if the destination<br>network weight is low.                                                                                                    |
| Magnitude Adjustment:<br><b>Destination Network</b><br>Weight is Medium     | Magnitude<br>Adjustment | Common True         |             | Adjusts the relevance of events if the destination<br>network weight is medium.                                                                                                    |
| Magnitude Adjustment:<br>Source Address is a<br>Bogon IP                    | Magnitude<br>Adjustment | Common True         |             | Adjusts the severity of events when the source IP<br>is a known bogon address. Traffic from known<br>bogon addresses might indicate the possibility of<br>the source IP address being spoofed.                                                                                                    |
| Magnitude Adjustment:<br>Source Address is a<br>Known Questionable IP       | Magnitude<br>Adjustment | Common True         |             | Adjusts the severity of events when the source IP<br>is a known questionable host.                                                                                                    |
| Magnitude Adjustment:<br>Source Network Weight<br>is High                   | Magnitude<br>Adjustment | Common True         |             | Adjusts the relevance of events if the source<br>network weight is high.                                                                                                    |
| Magnitude Adjustment:<br>Source Network Weight<br>is Low                    | Magnitude<br>Adjustment | Common True         |             | Adjusts the relevance of events if the source<br>network weight is low.                                                                                                    |
| Magnitude Adjustment:<br>Source Network Weight<br>is Medium                 | Magnitude<br>Adjustment | Common True         |             | Adjusts the relevance of events if the source<br>network weight is medium.                                                                                                    |
| Malware: Local Host<br><b>Sending Malware</b>                               | Malware                 | Event               | False       | Reports malware being sent from local hosts.                                                                                                    |
| Malware: Malware or<br>Virus Clean Failed                                   | Malware                 | Event               | <b>True</b> | Reports when a system detected a virus and<br>failed to clean or remove it.                                                                                                    |

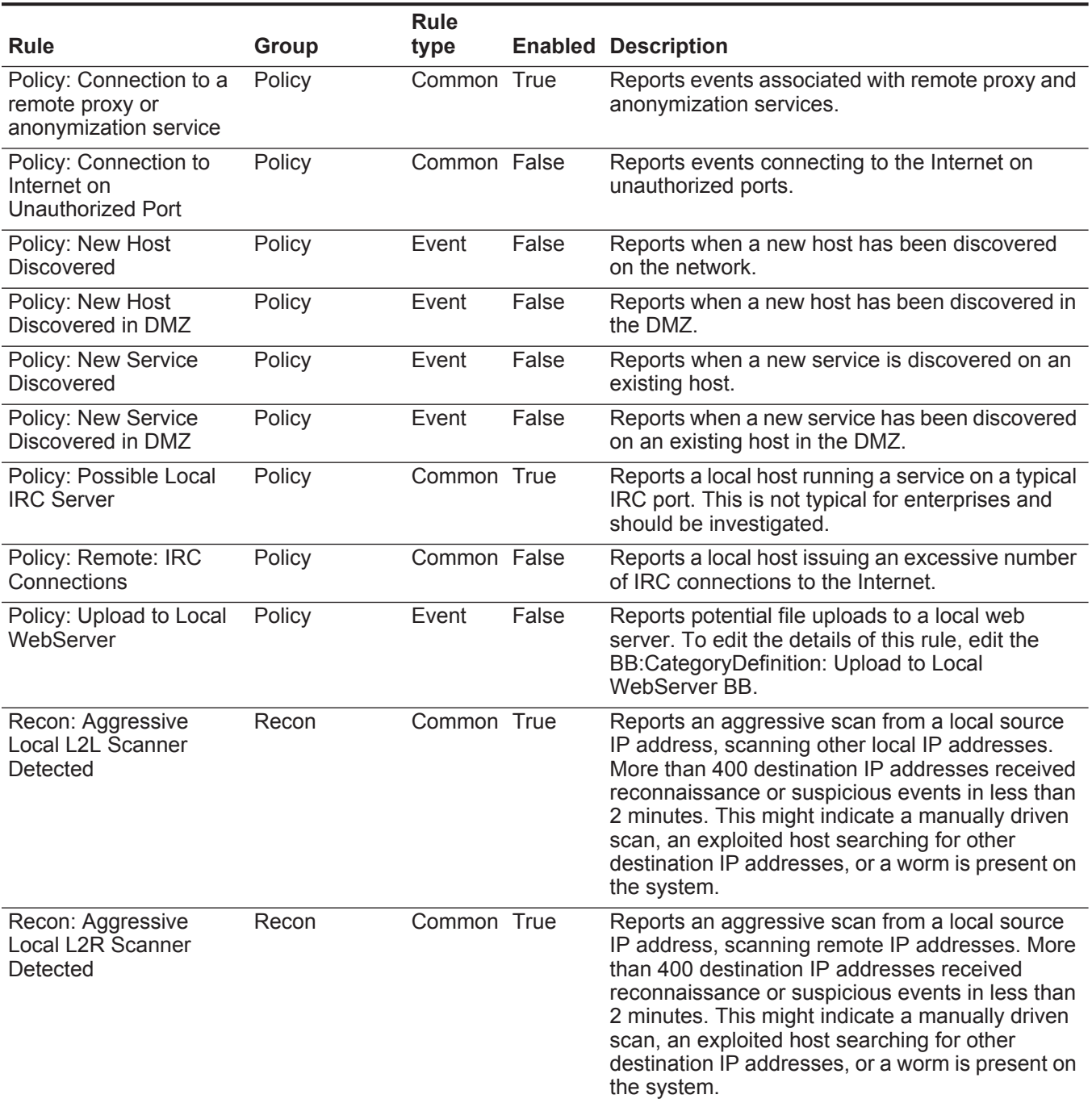

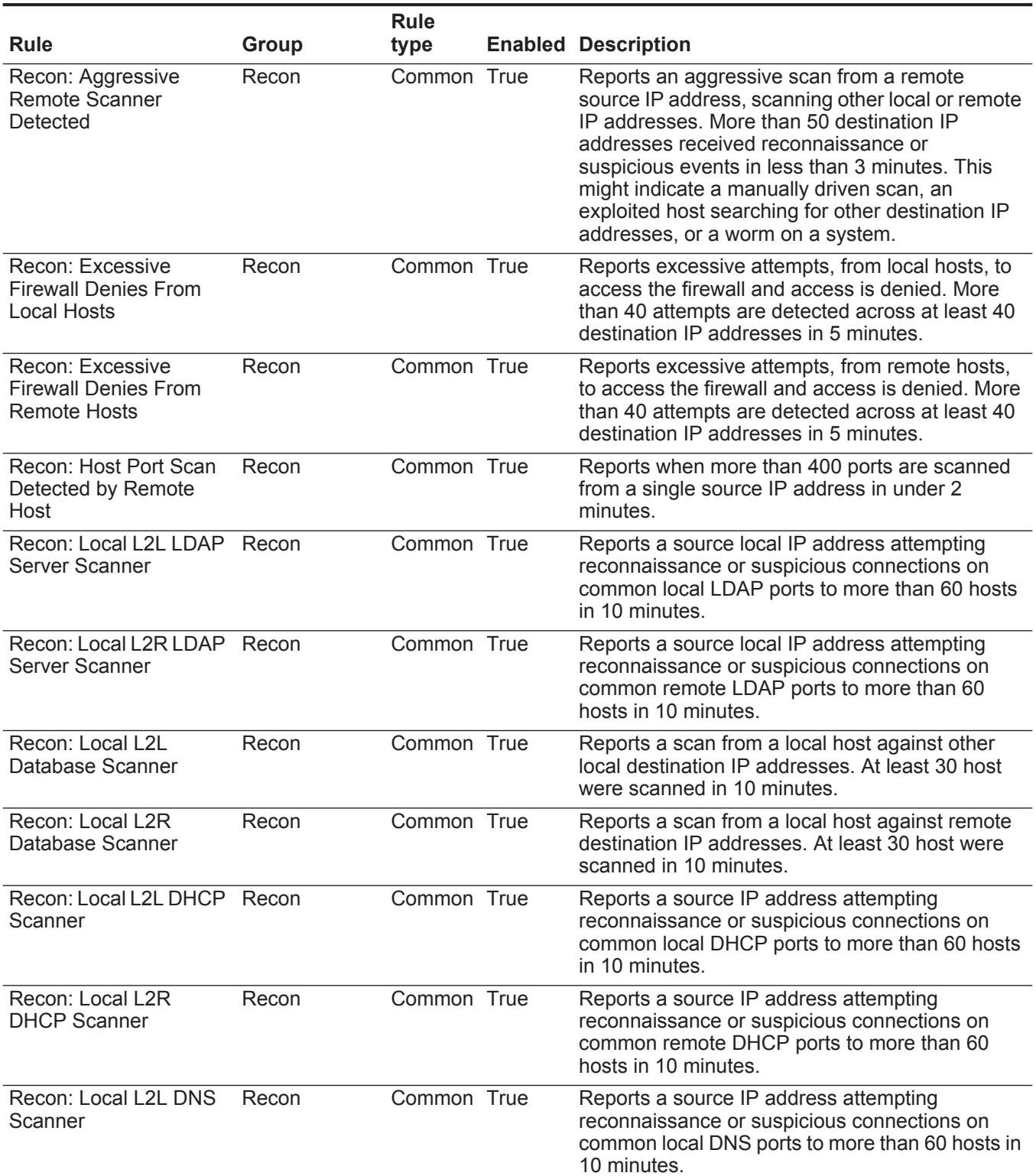

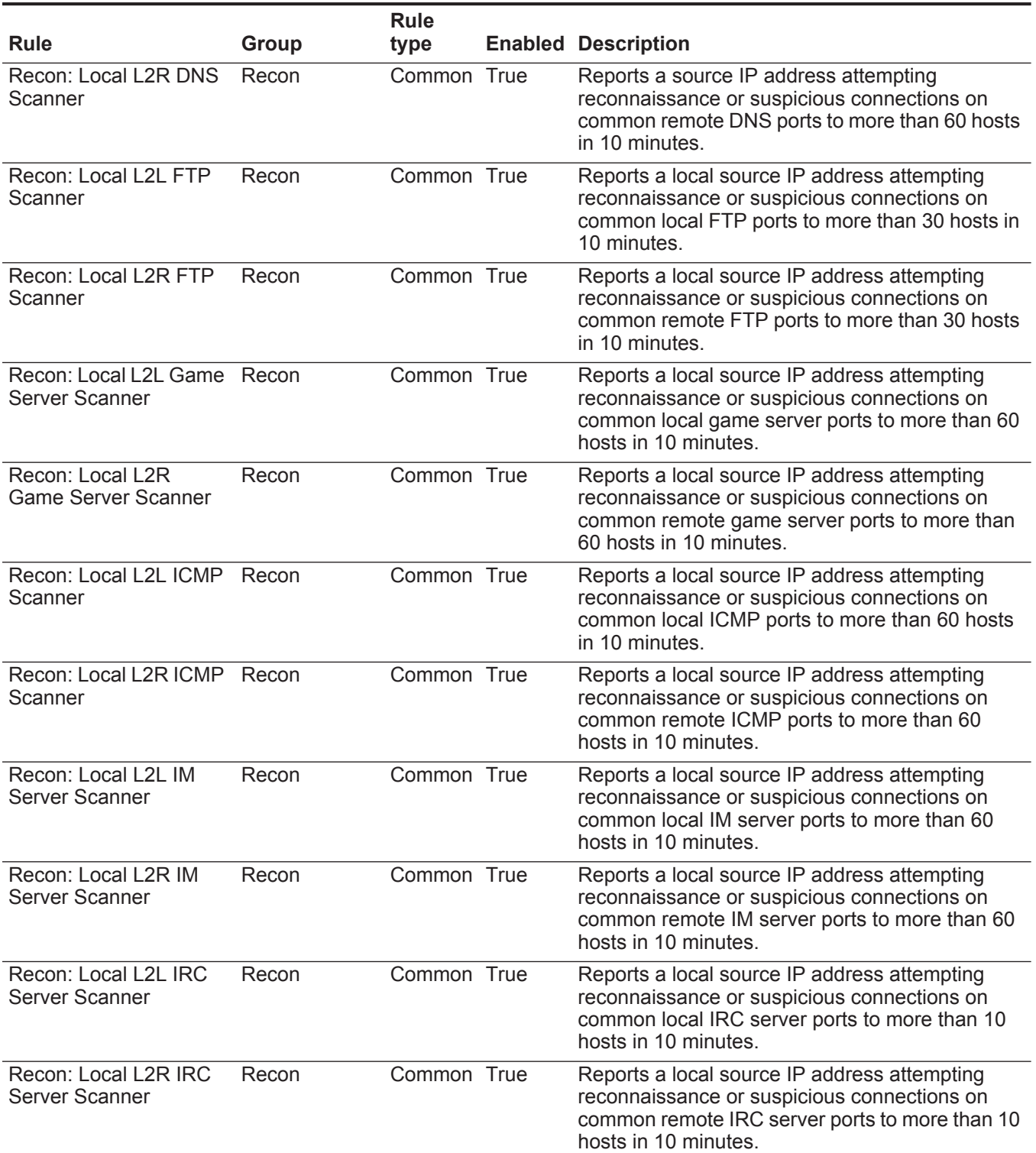

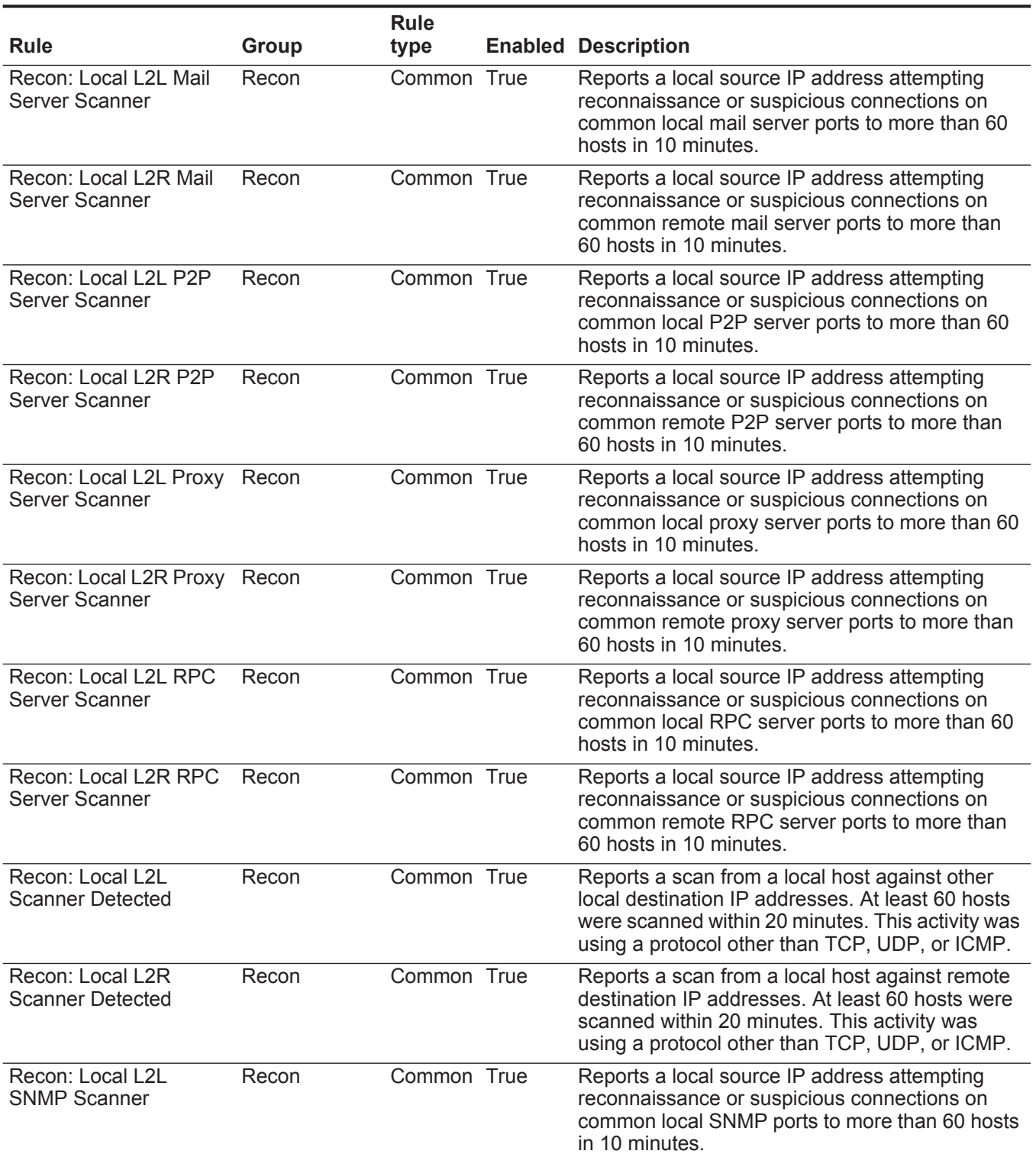

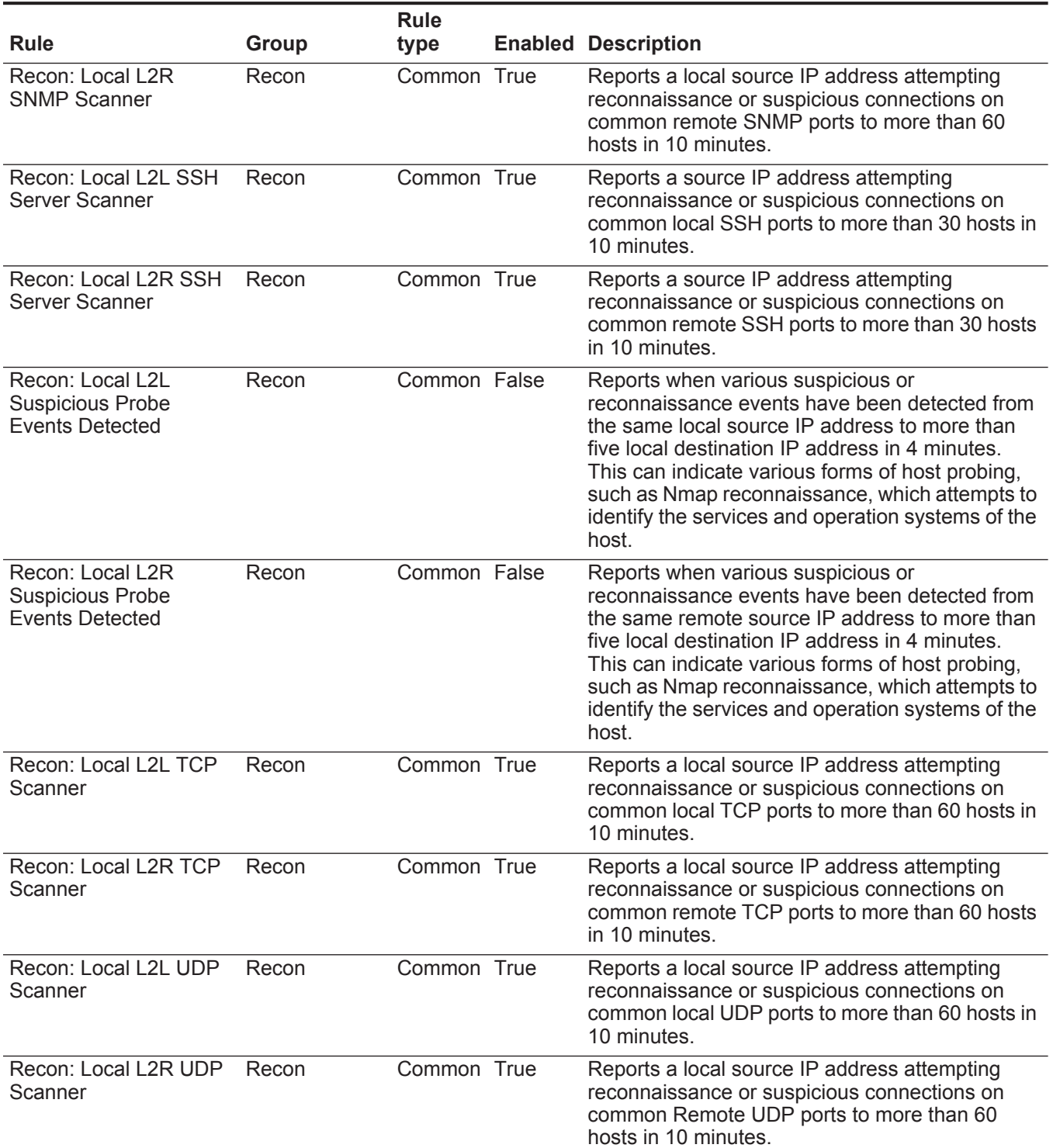

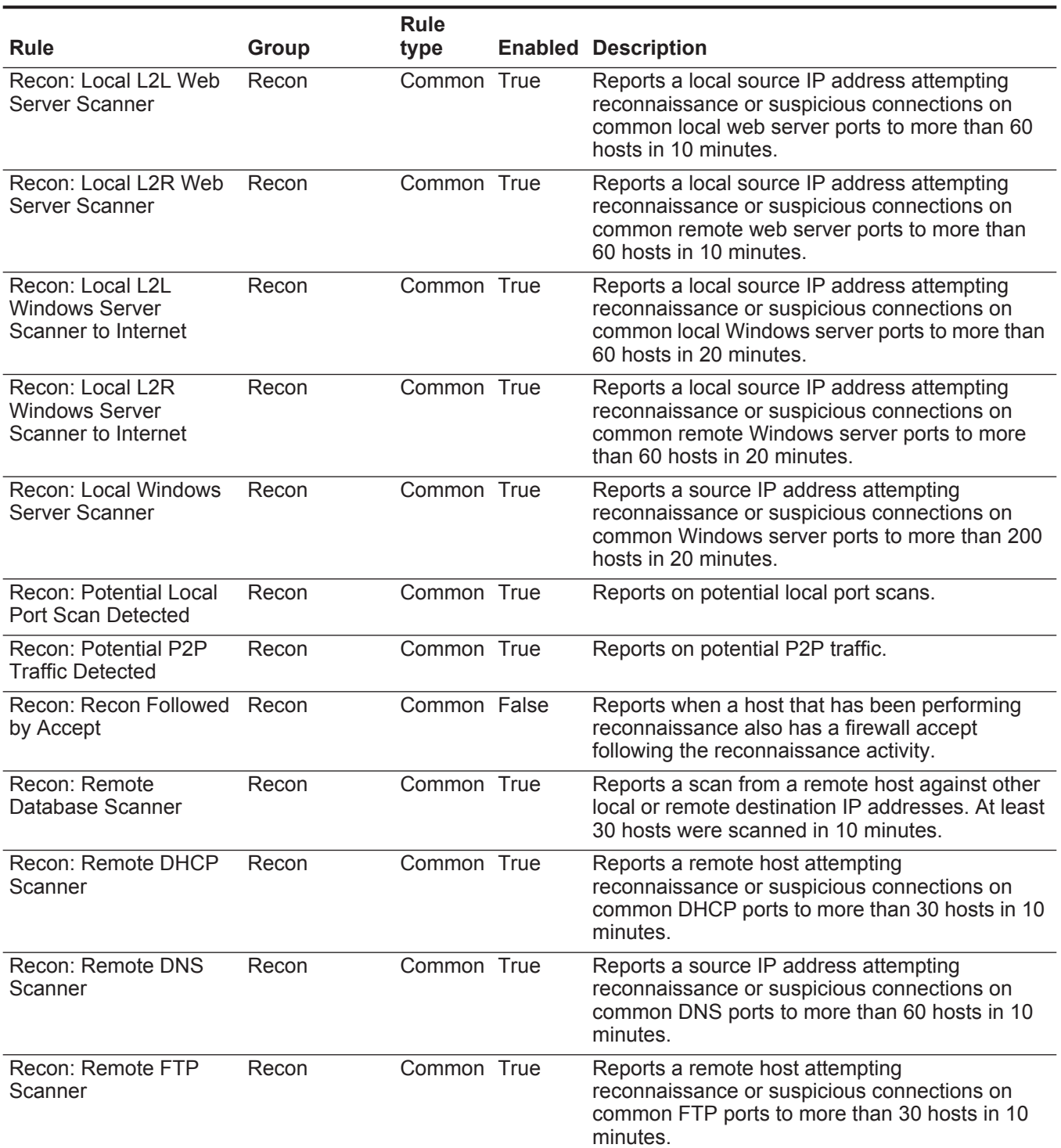

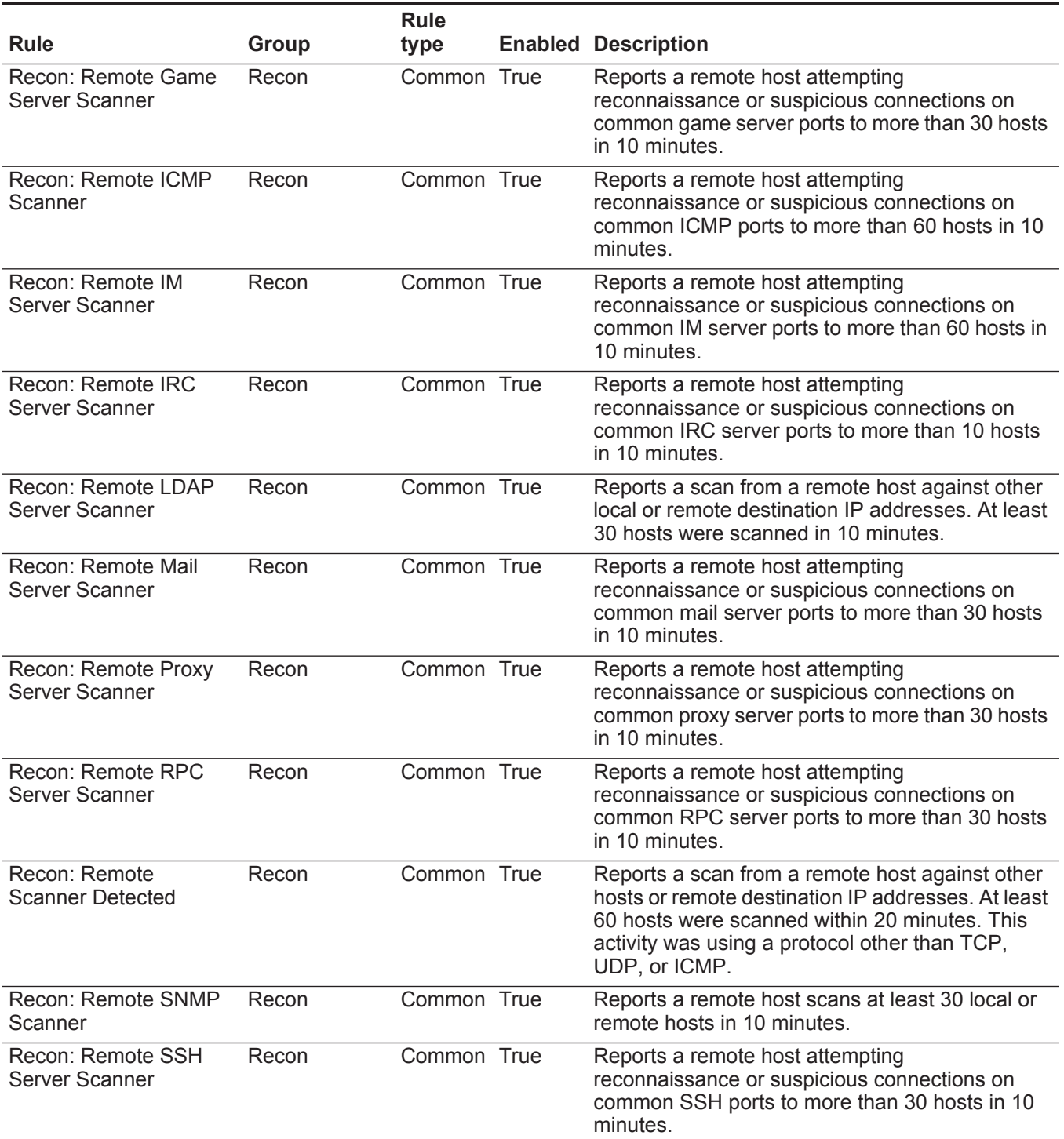

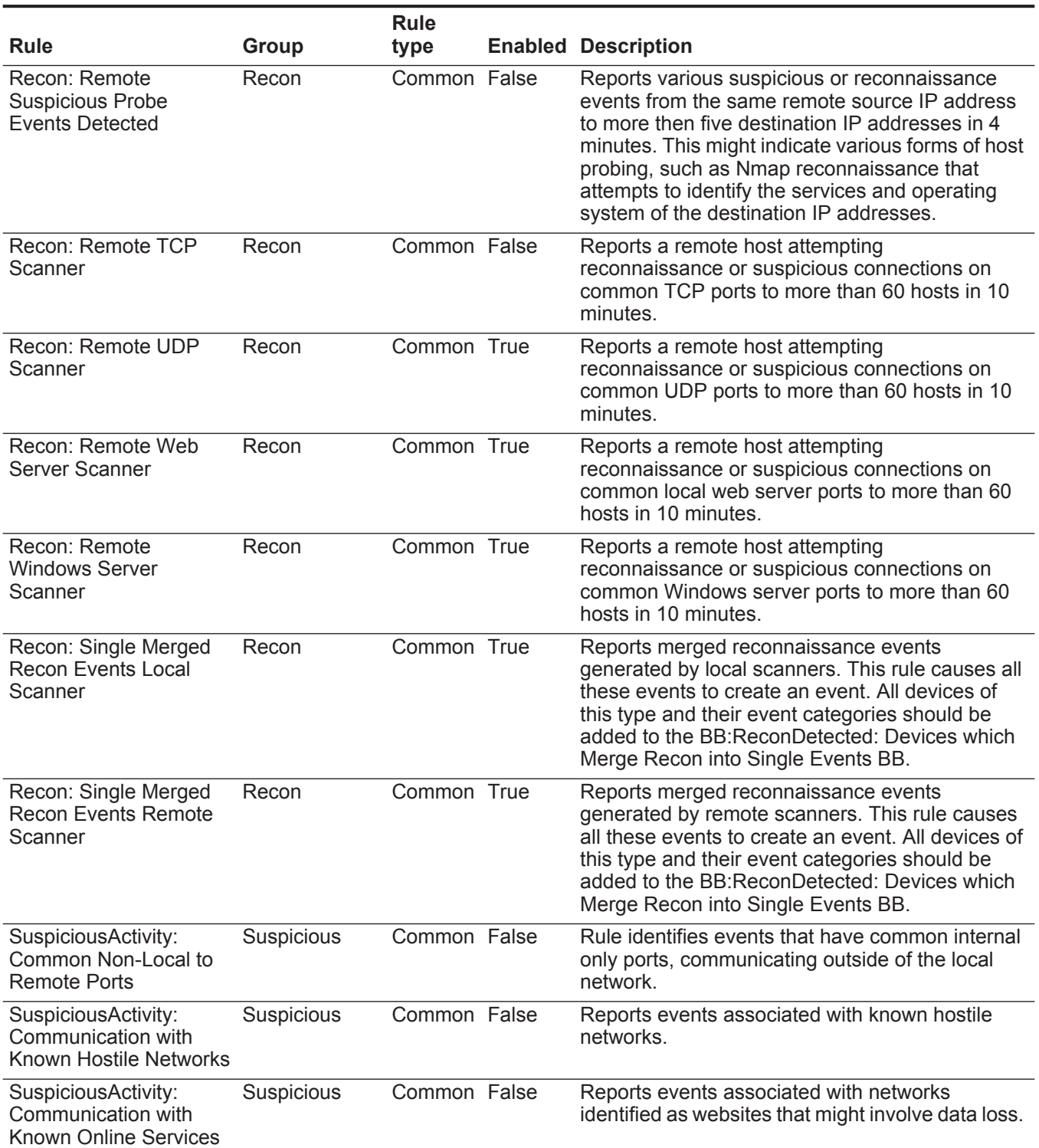

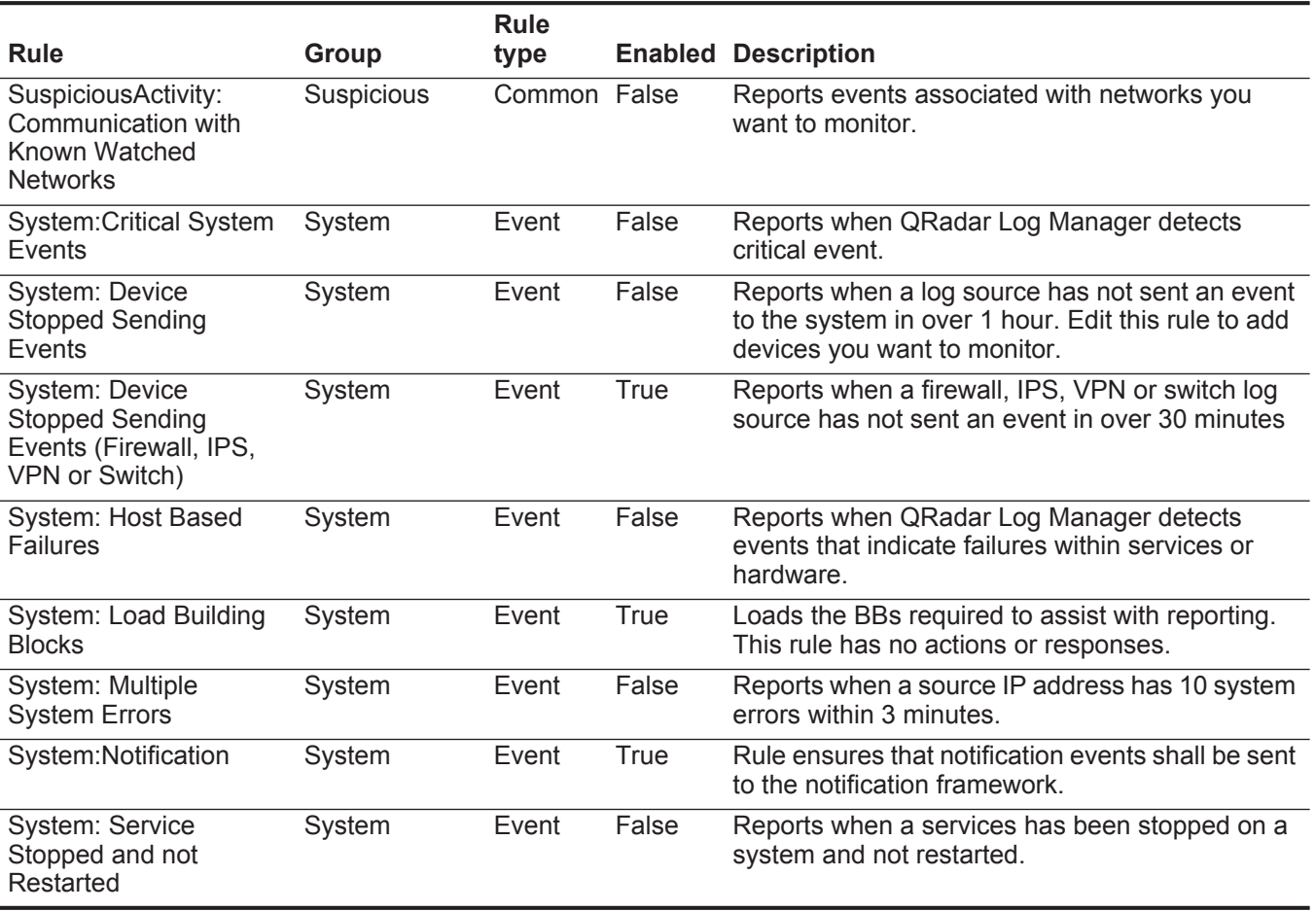

# **Default building blocks**

Default building blocks for the Enterprise template include:

**Table 10-2** Default building blocks

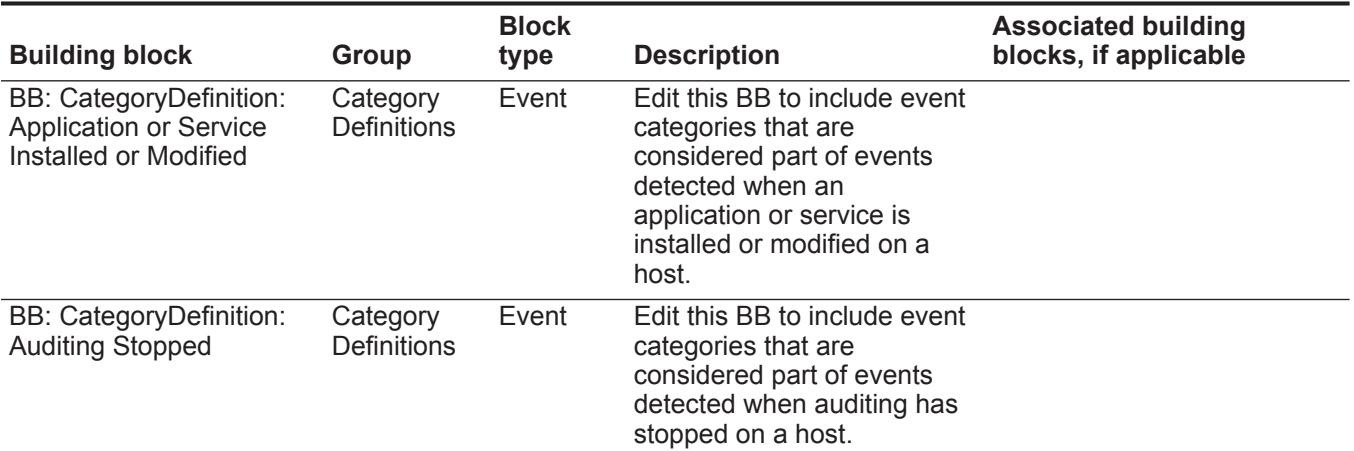
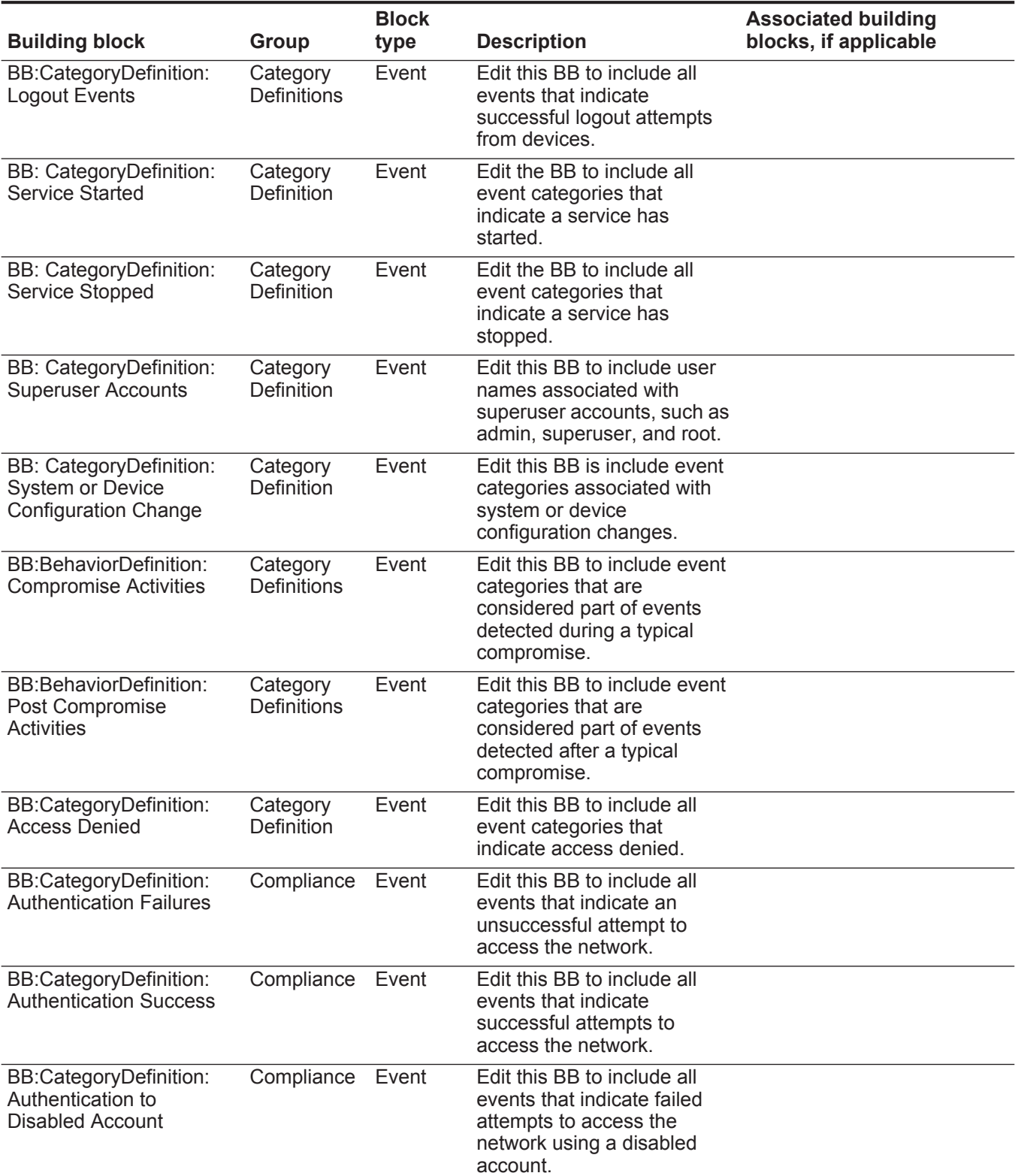

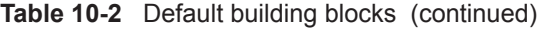

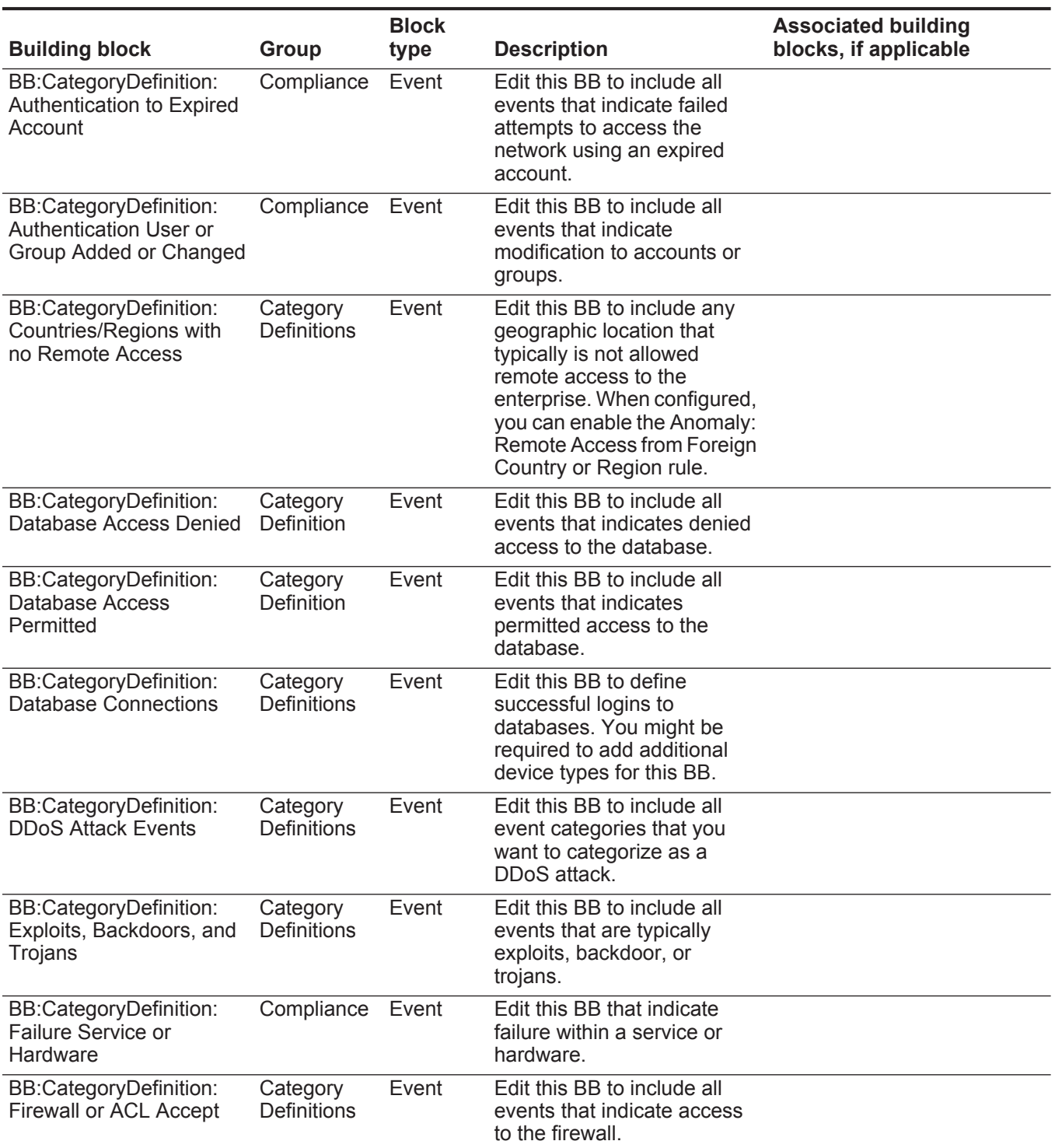

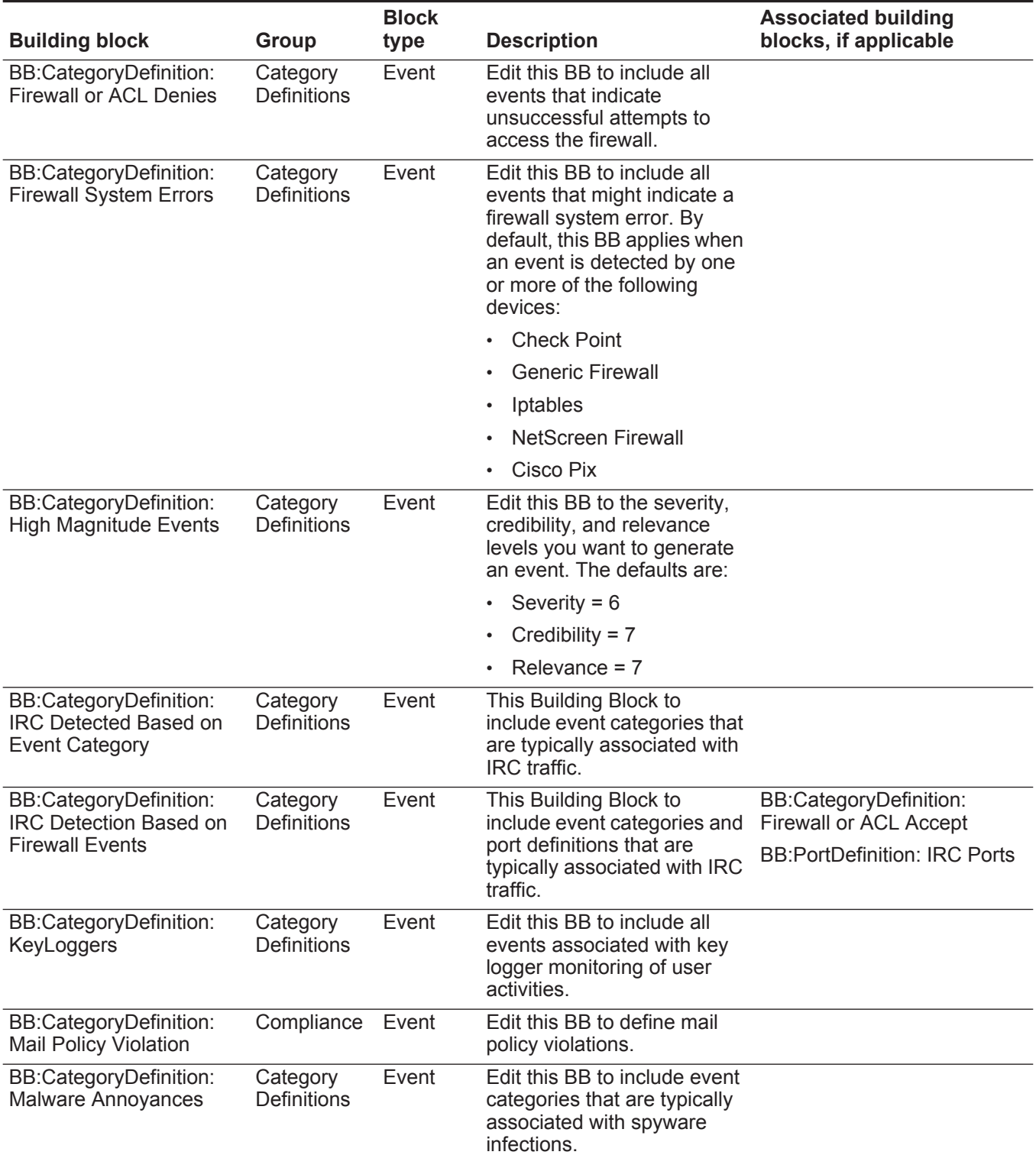

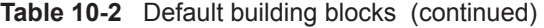

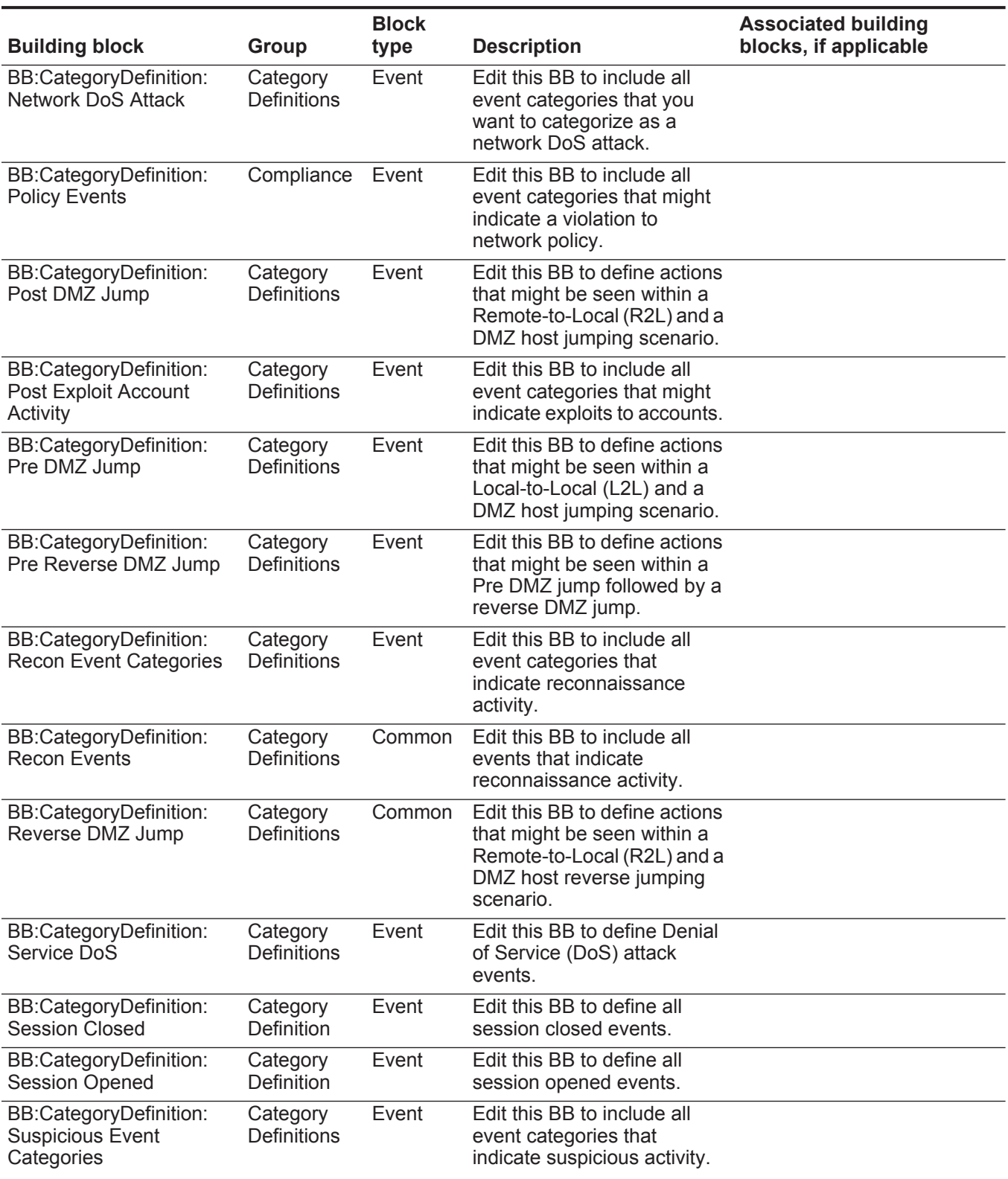

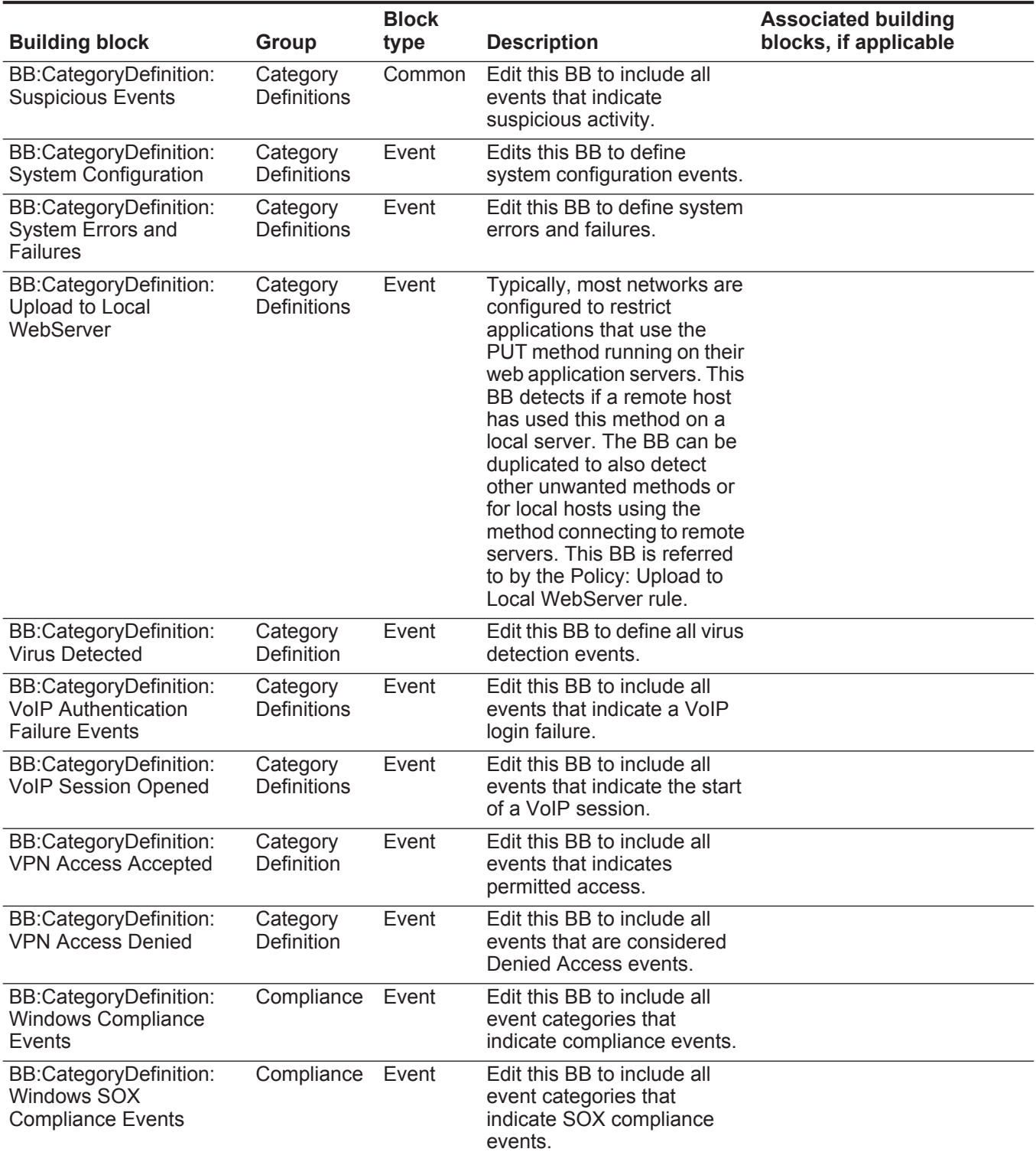

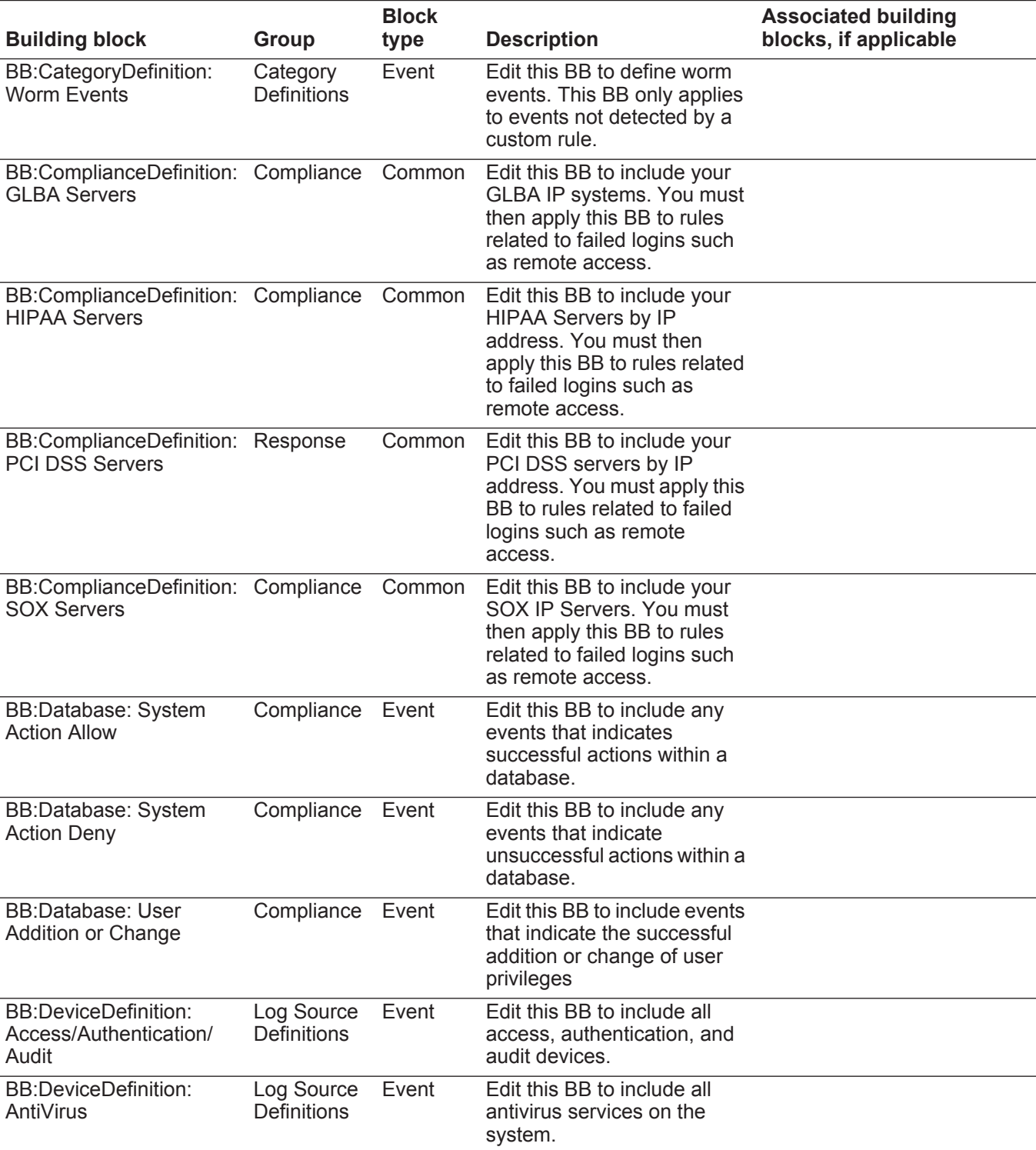

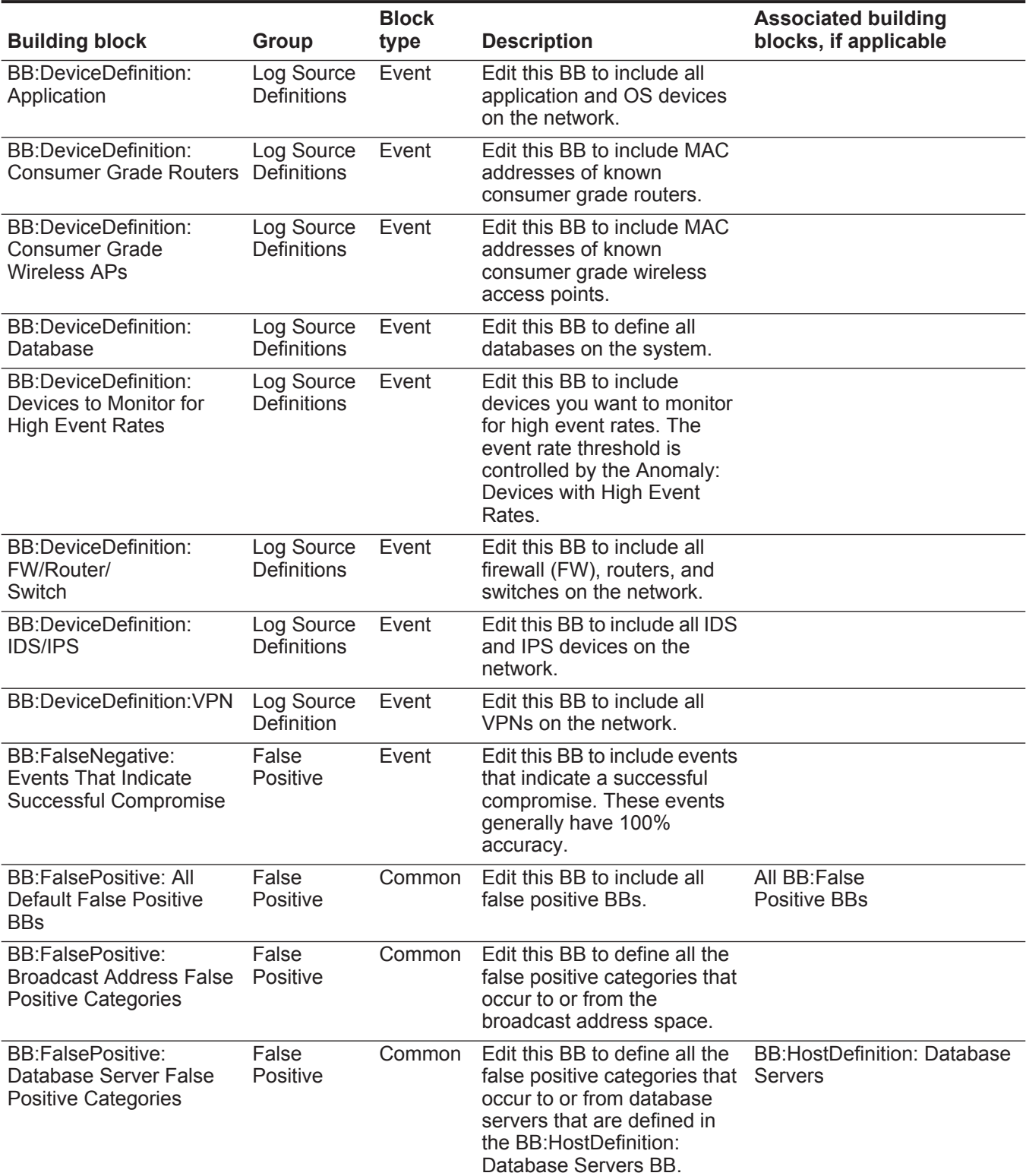

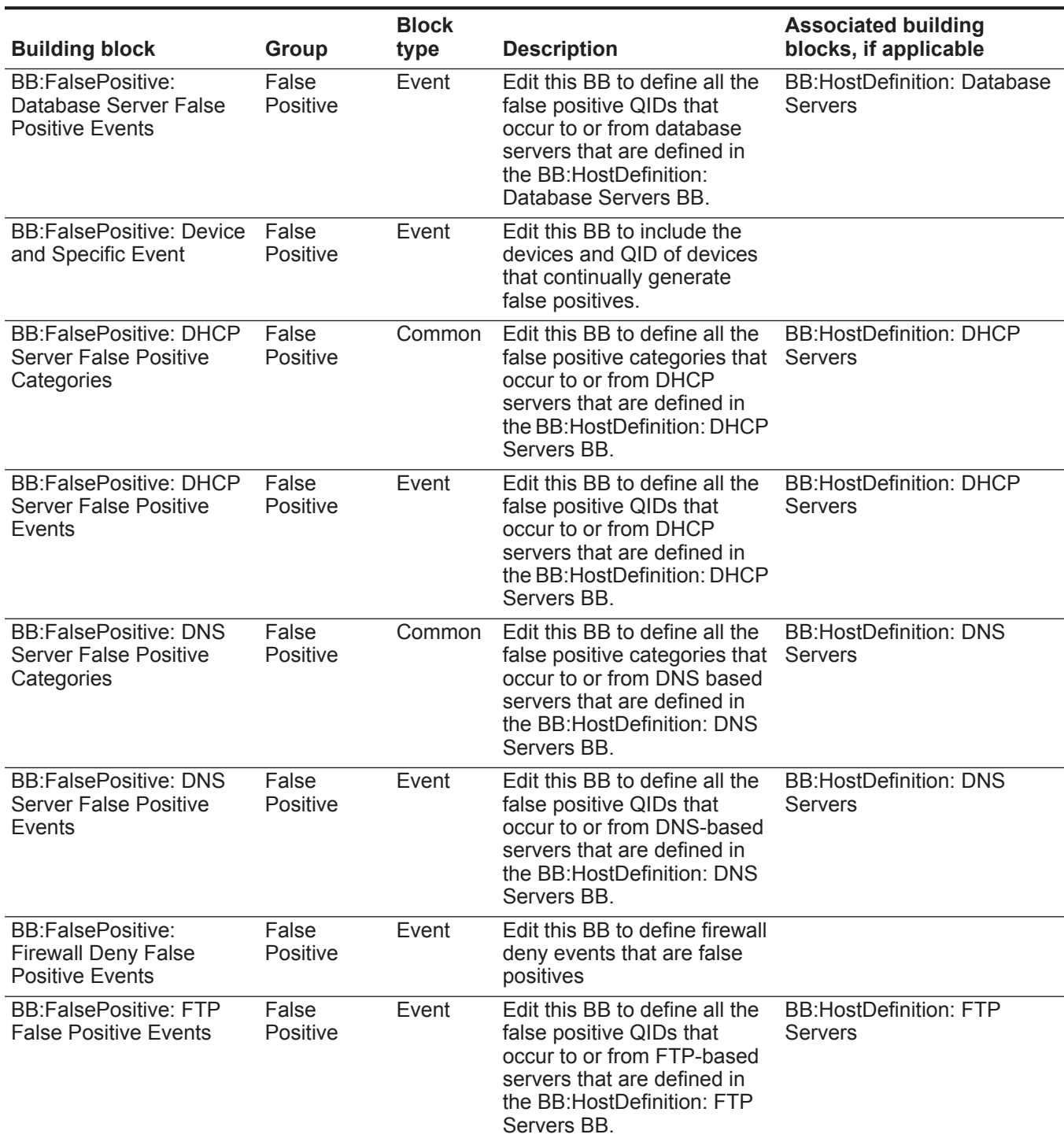

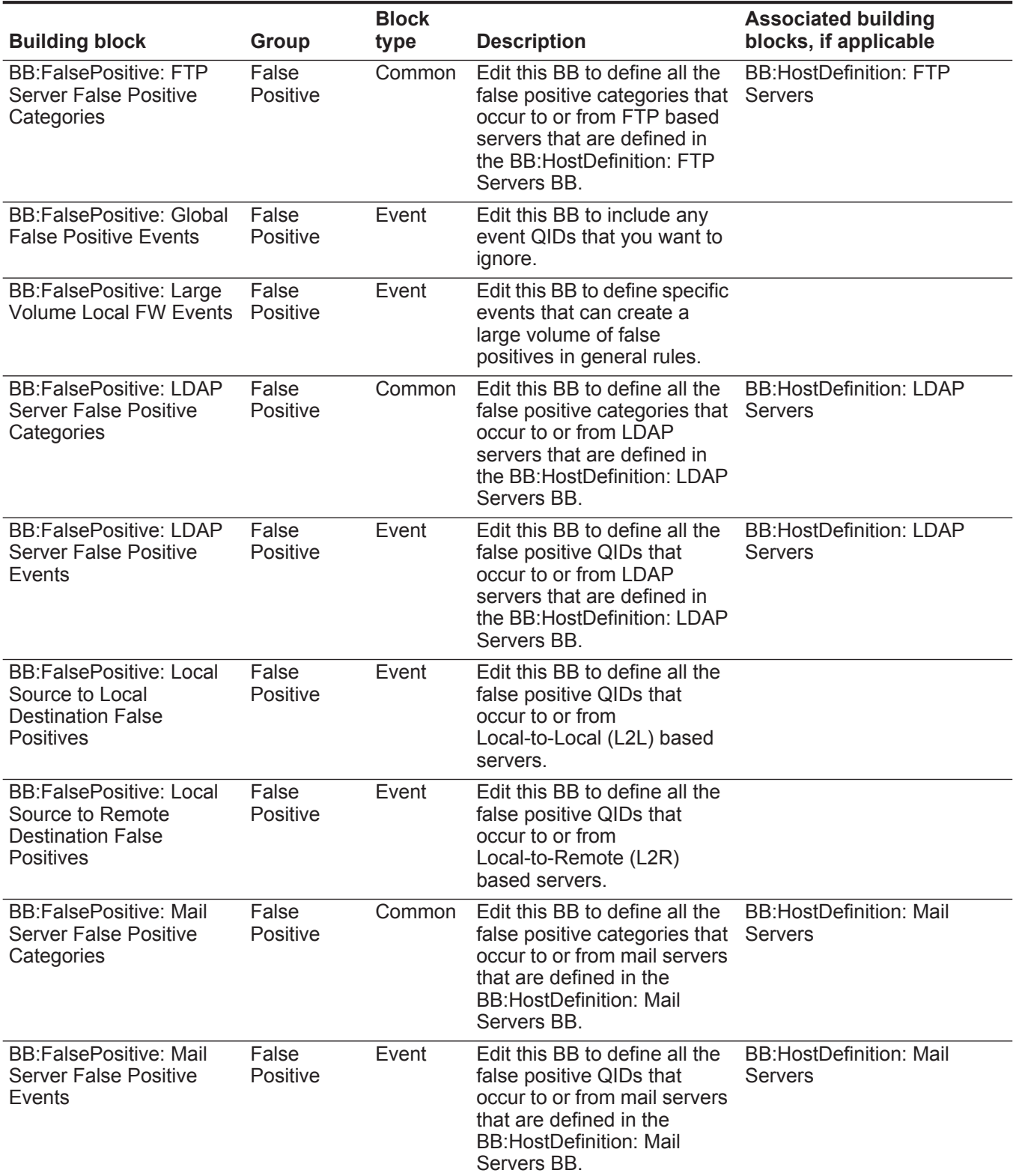

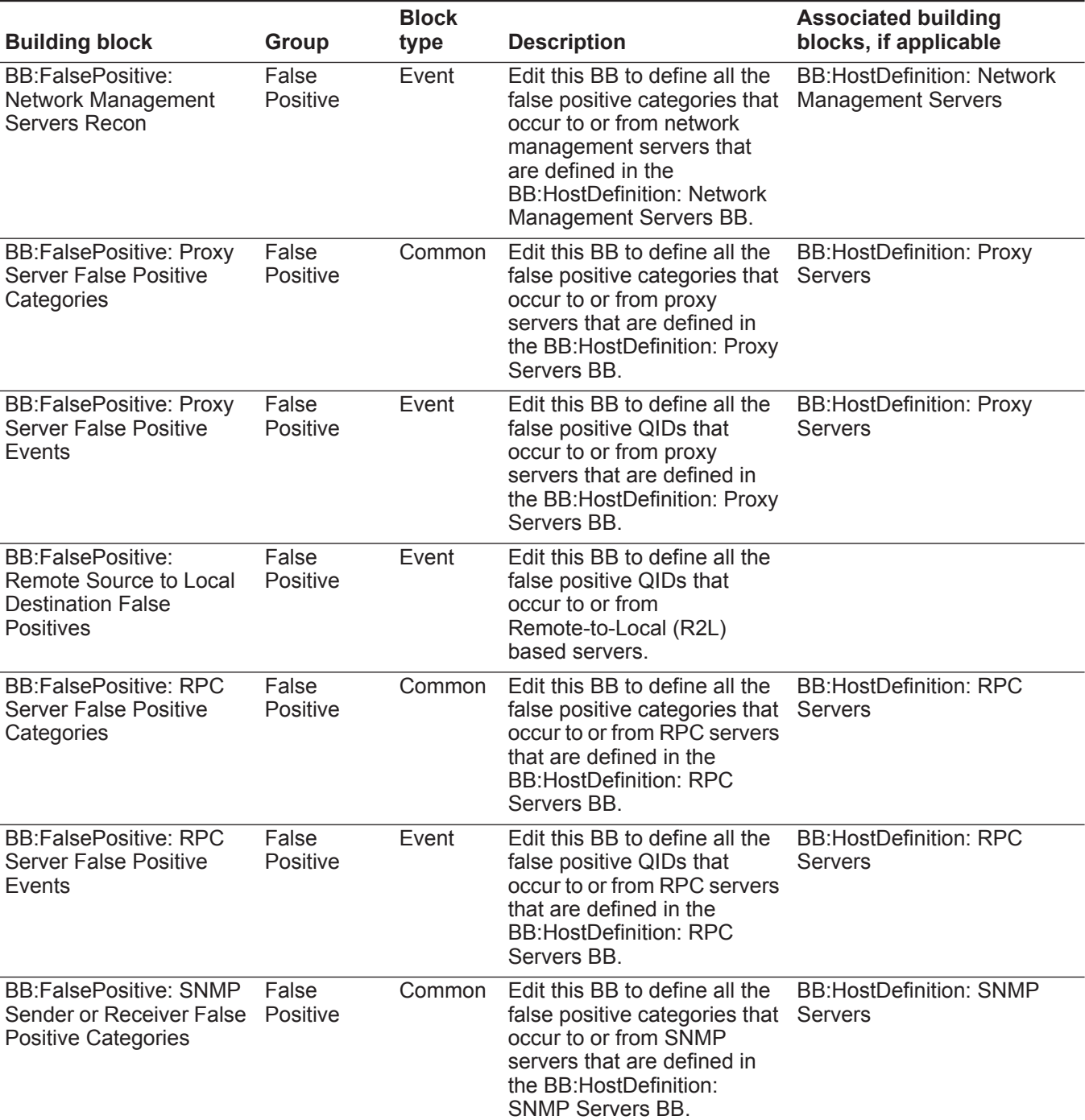

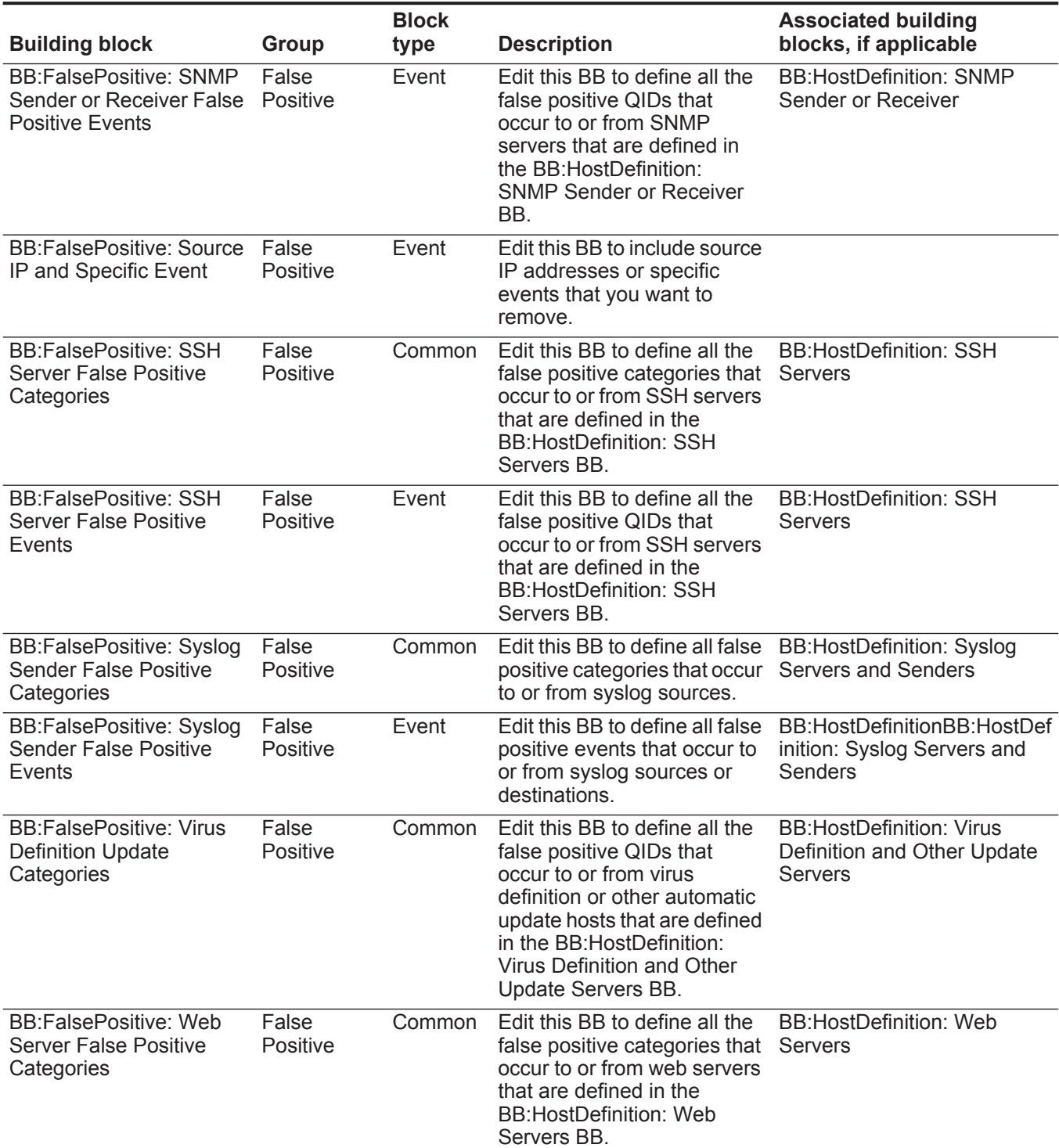

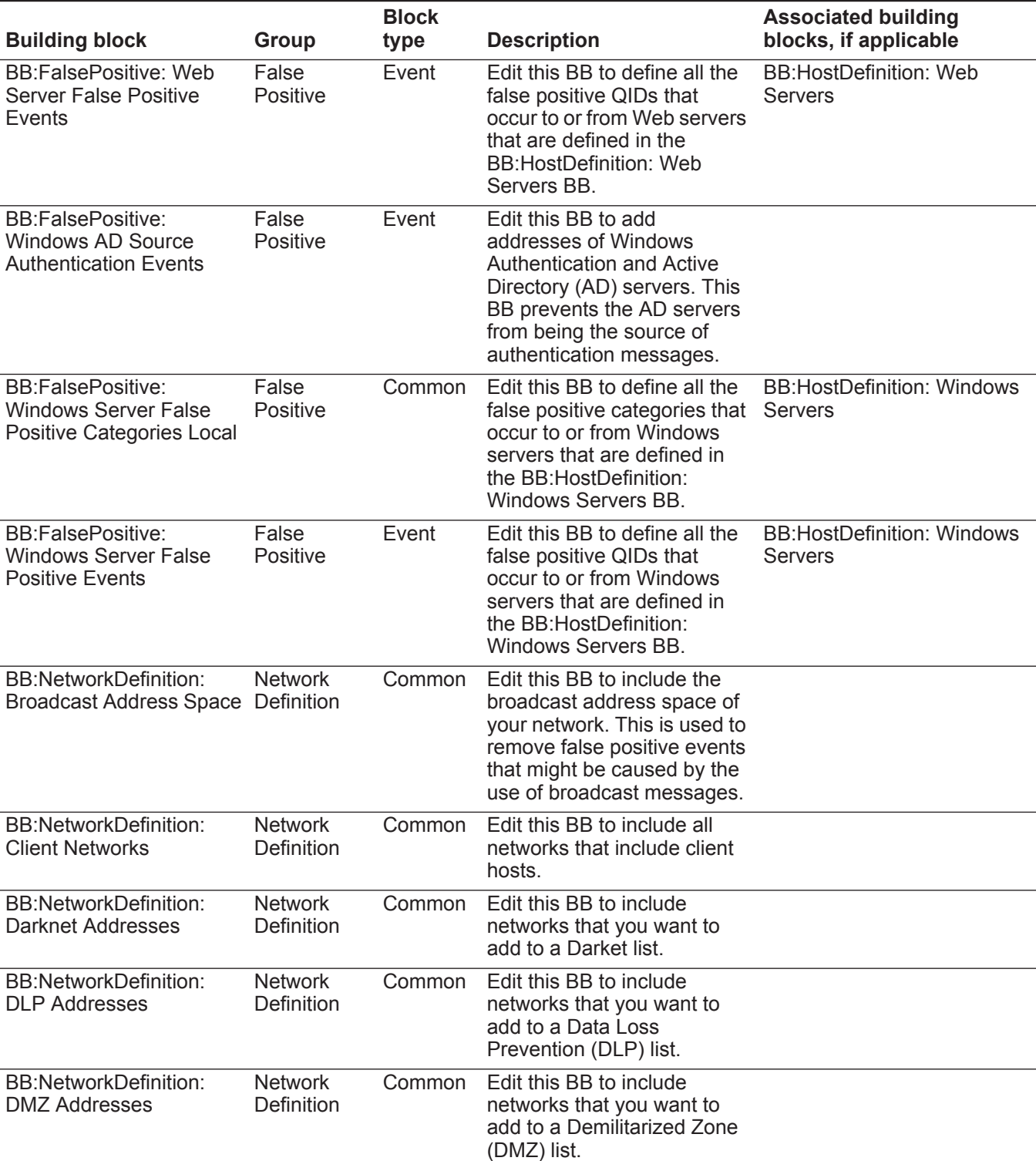

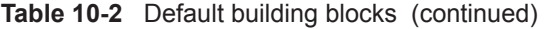

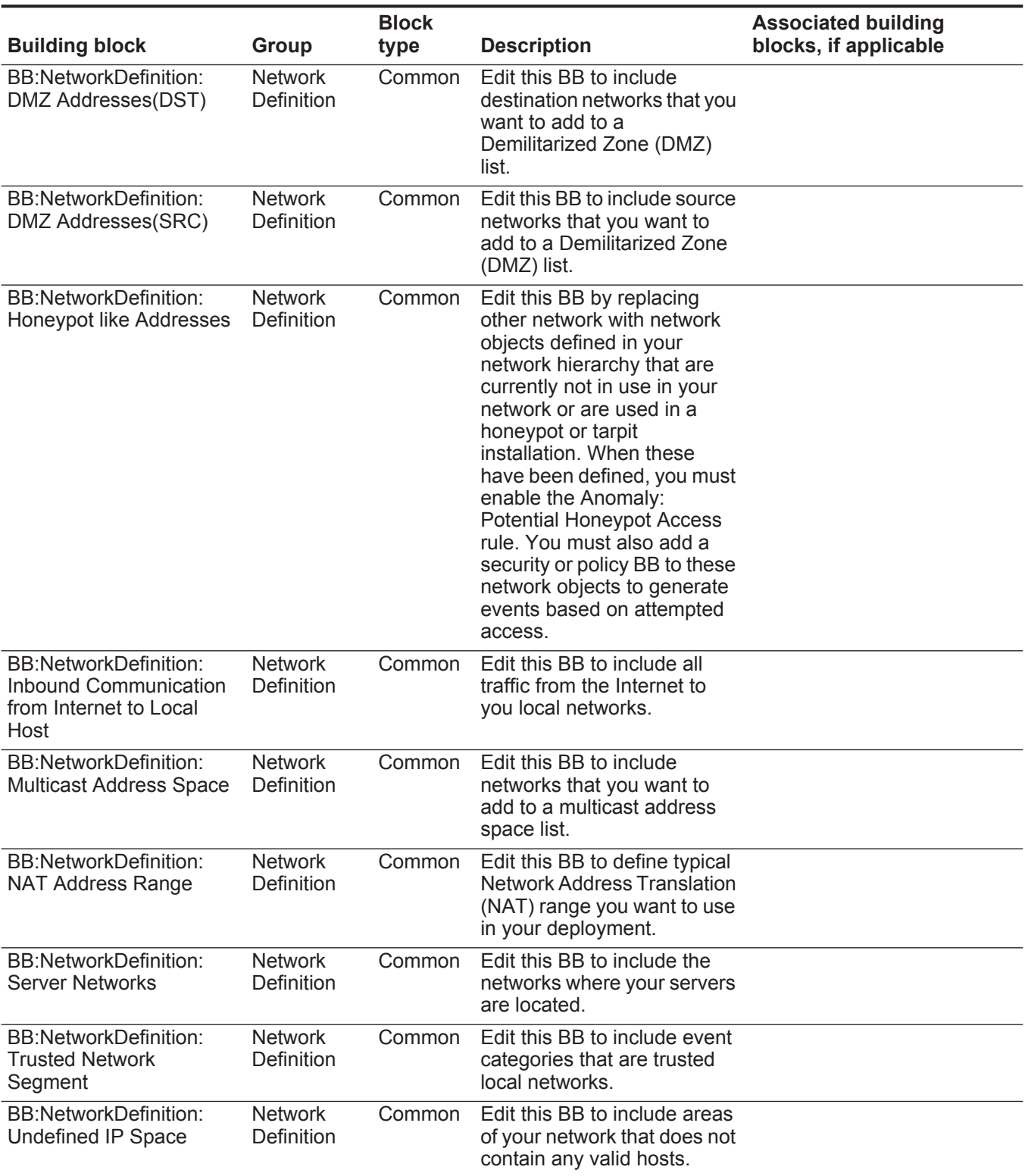

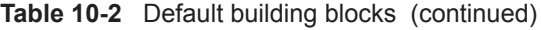

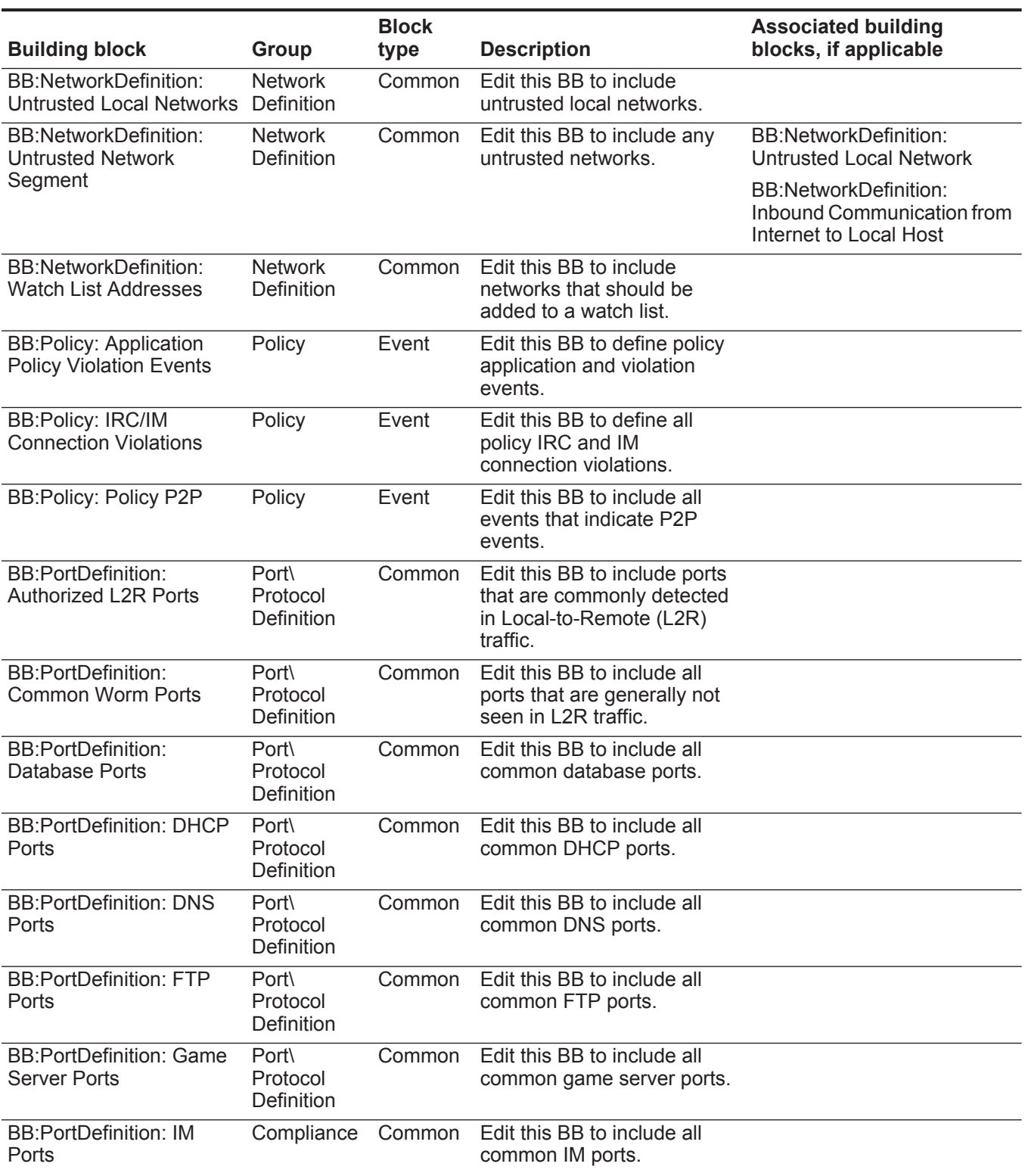

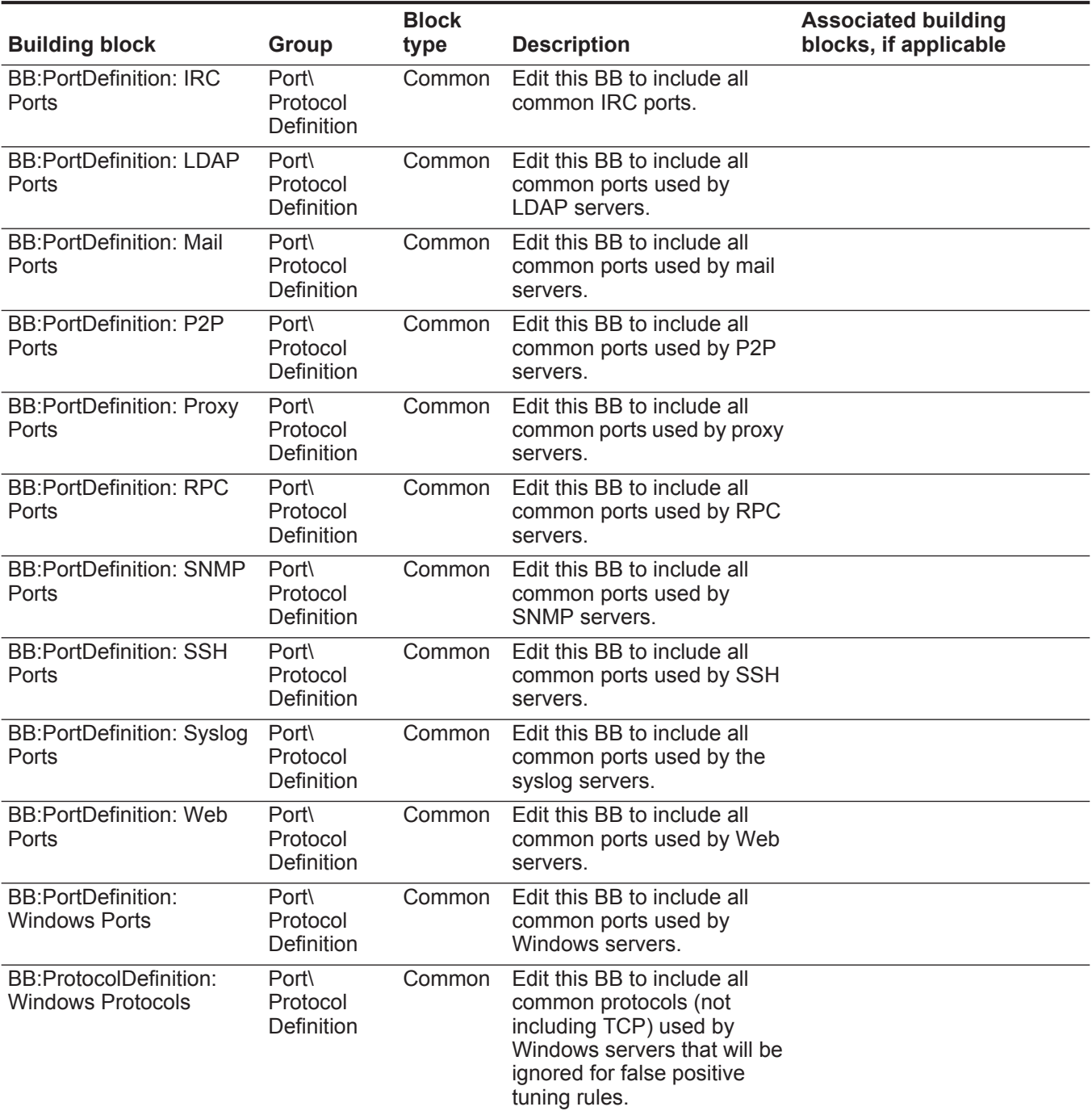

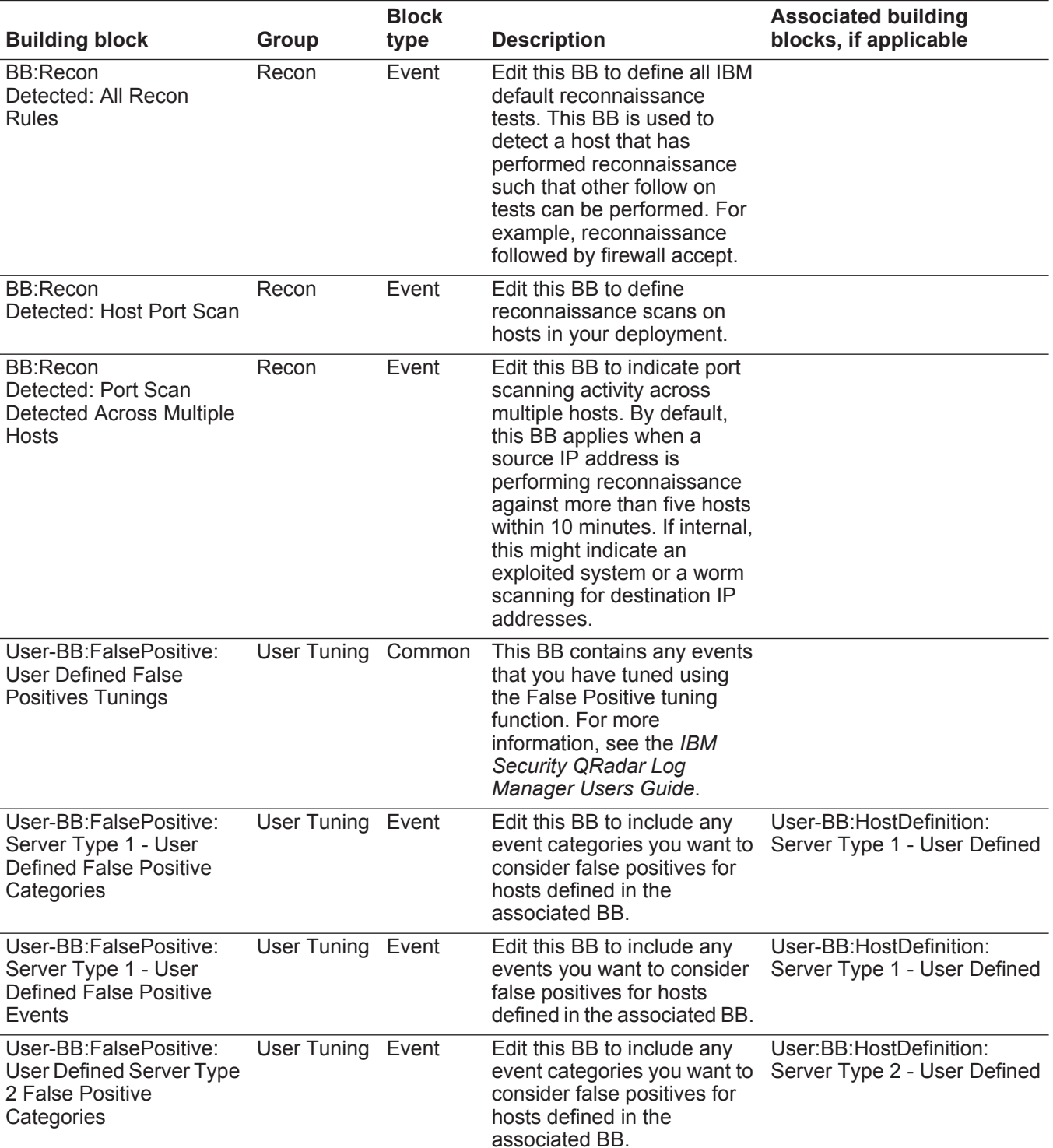

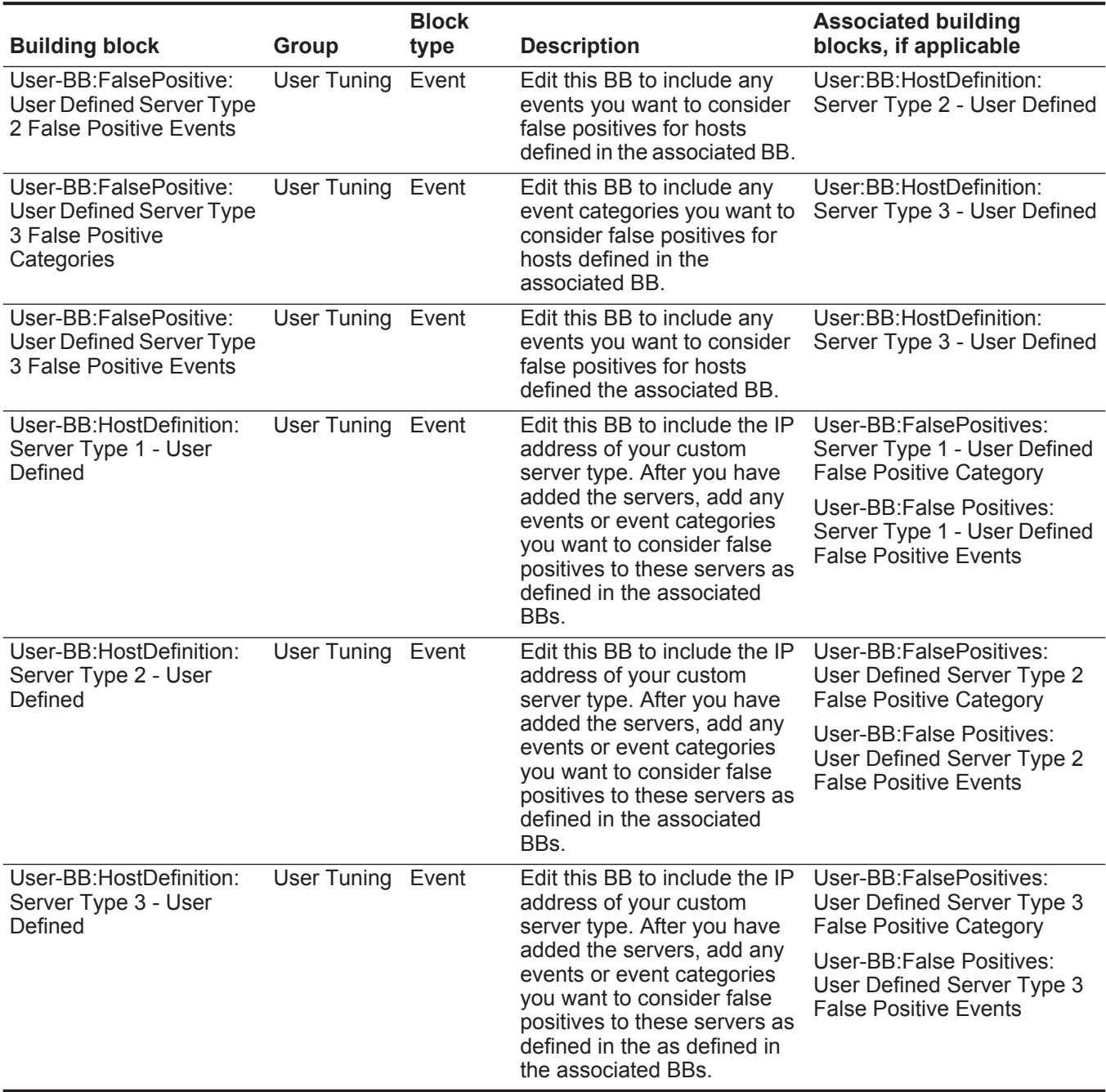

<span id="page-198-0"></span>**B GLOSSARY**

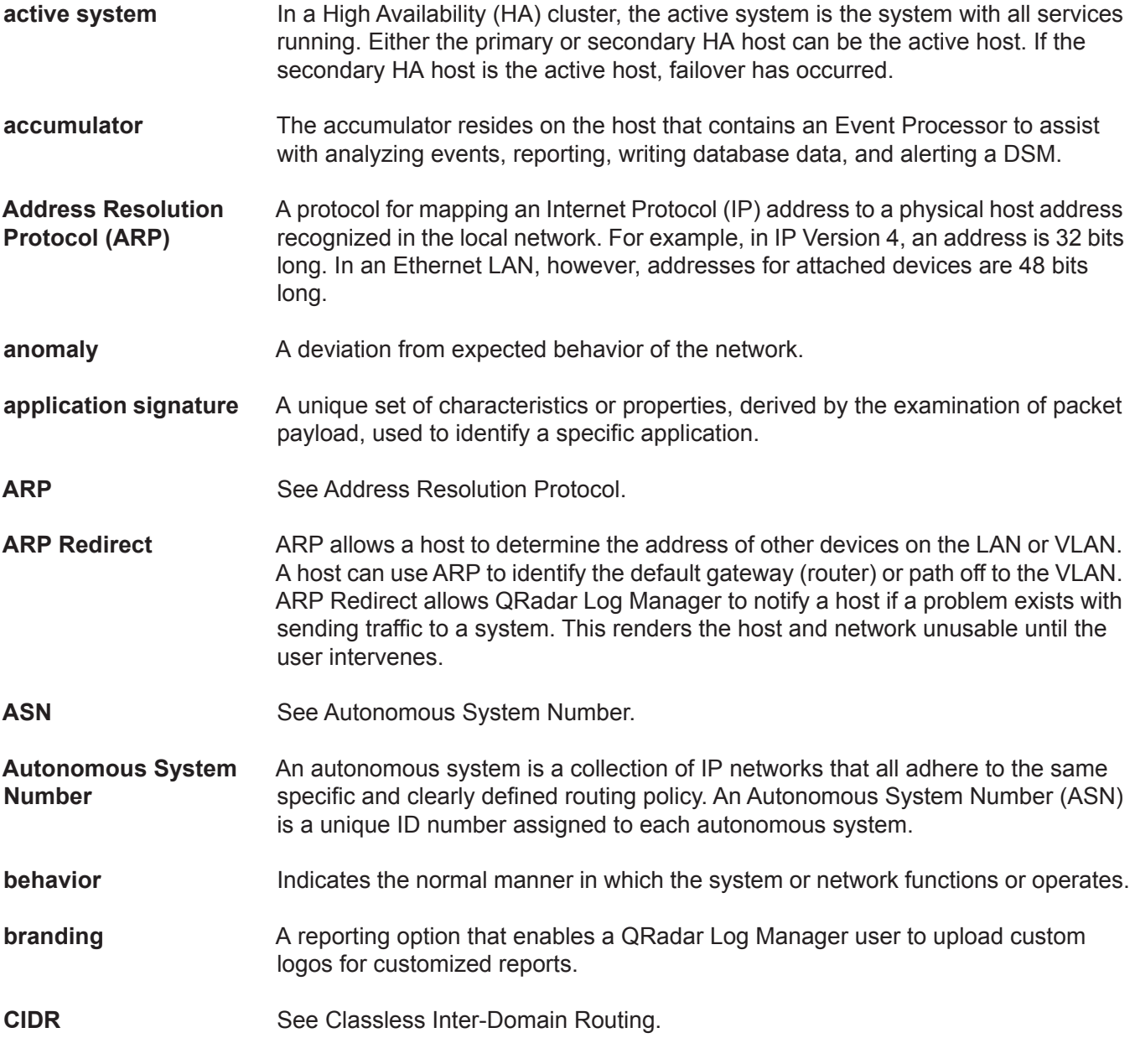

**192**

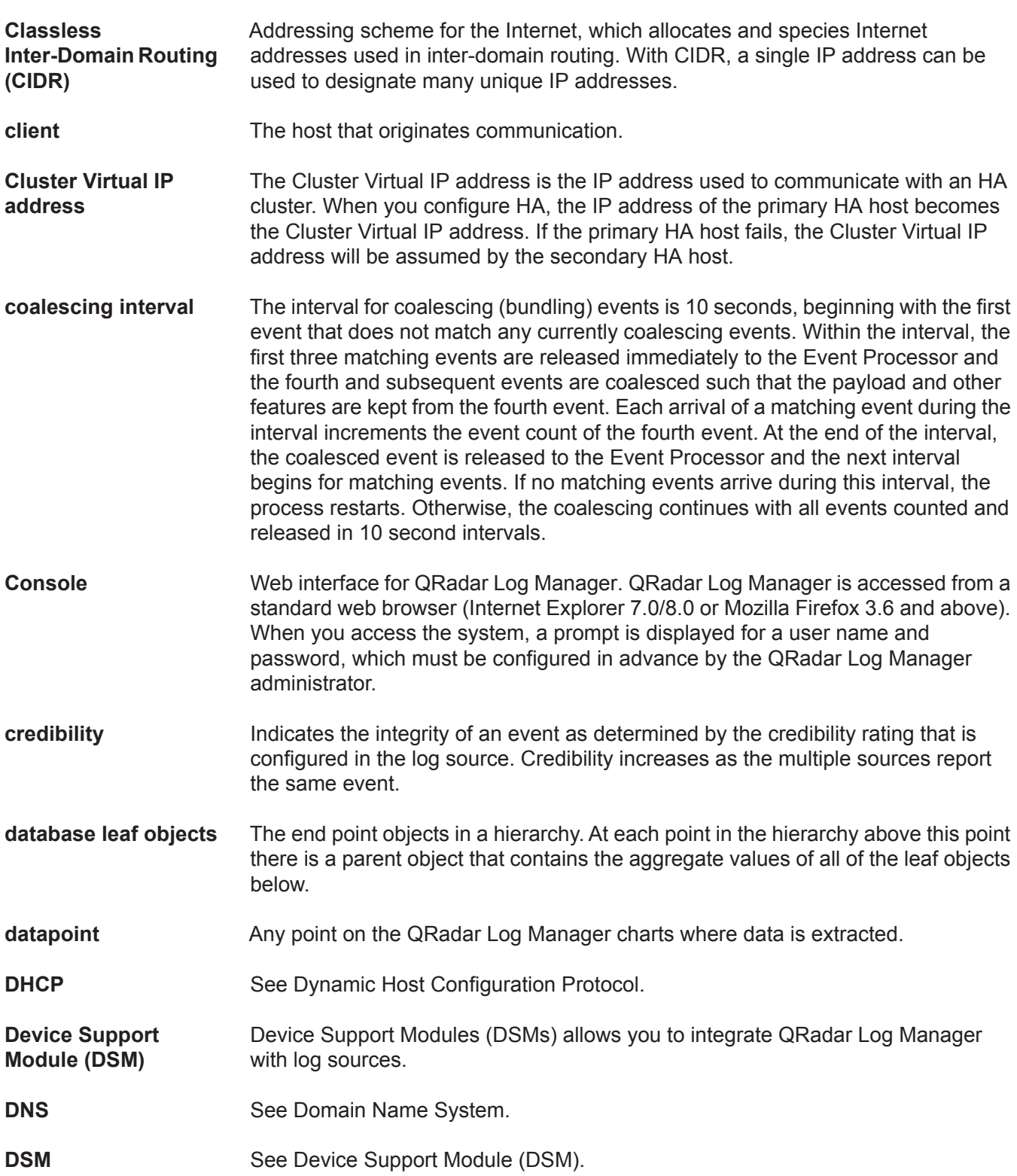

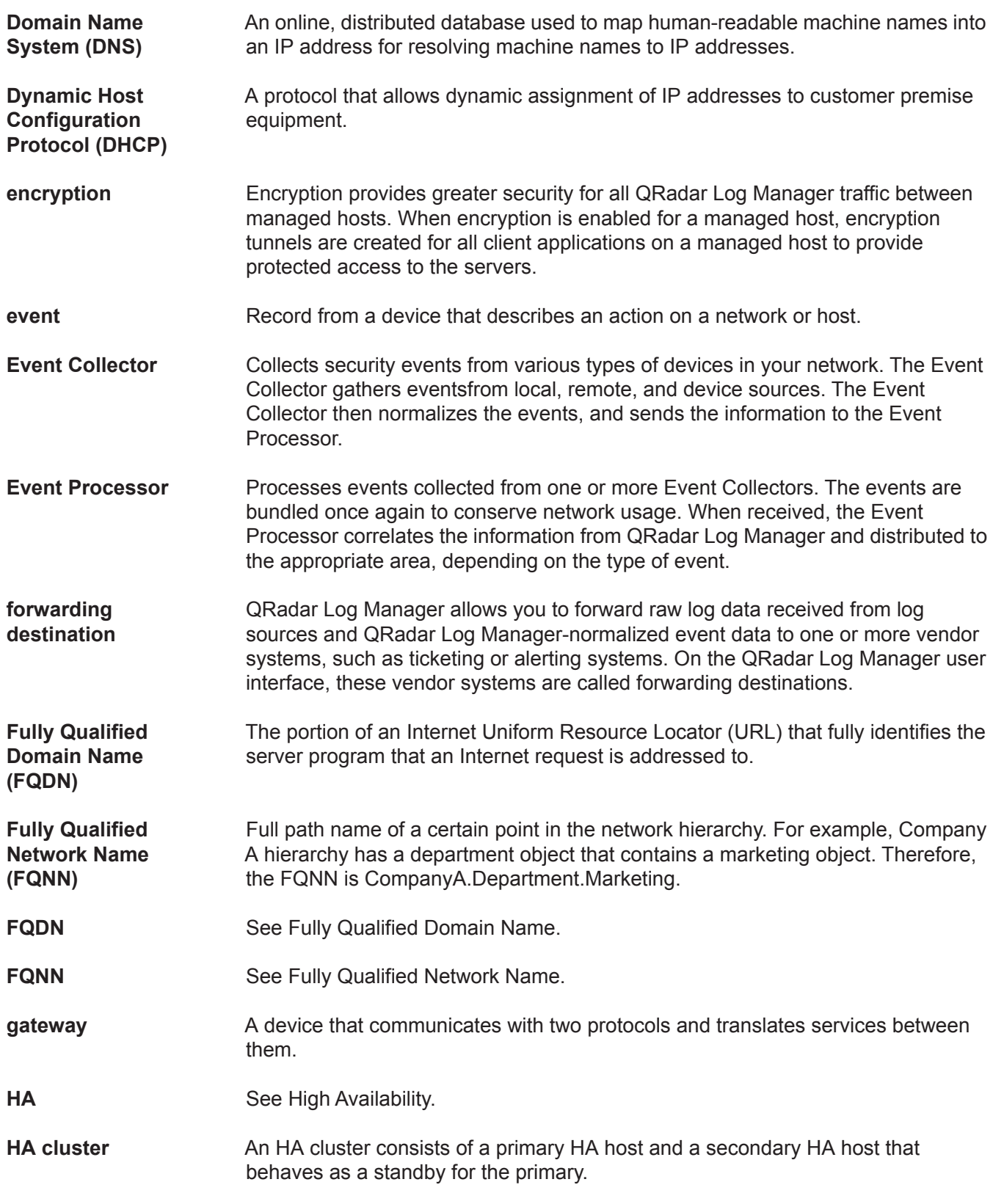

#### **194**

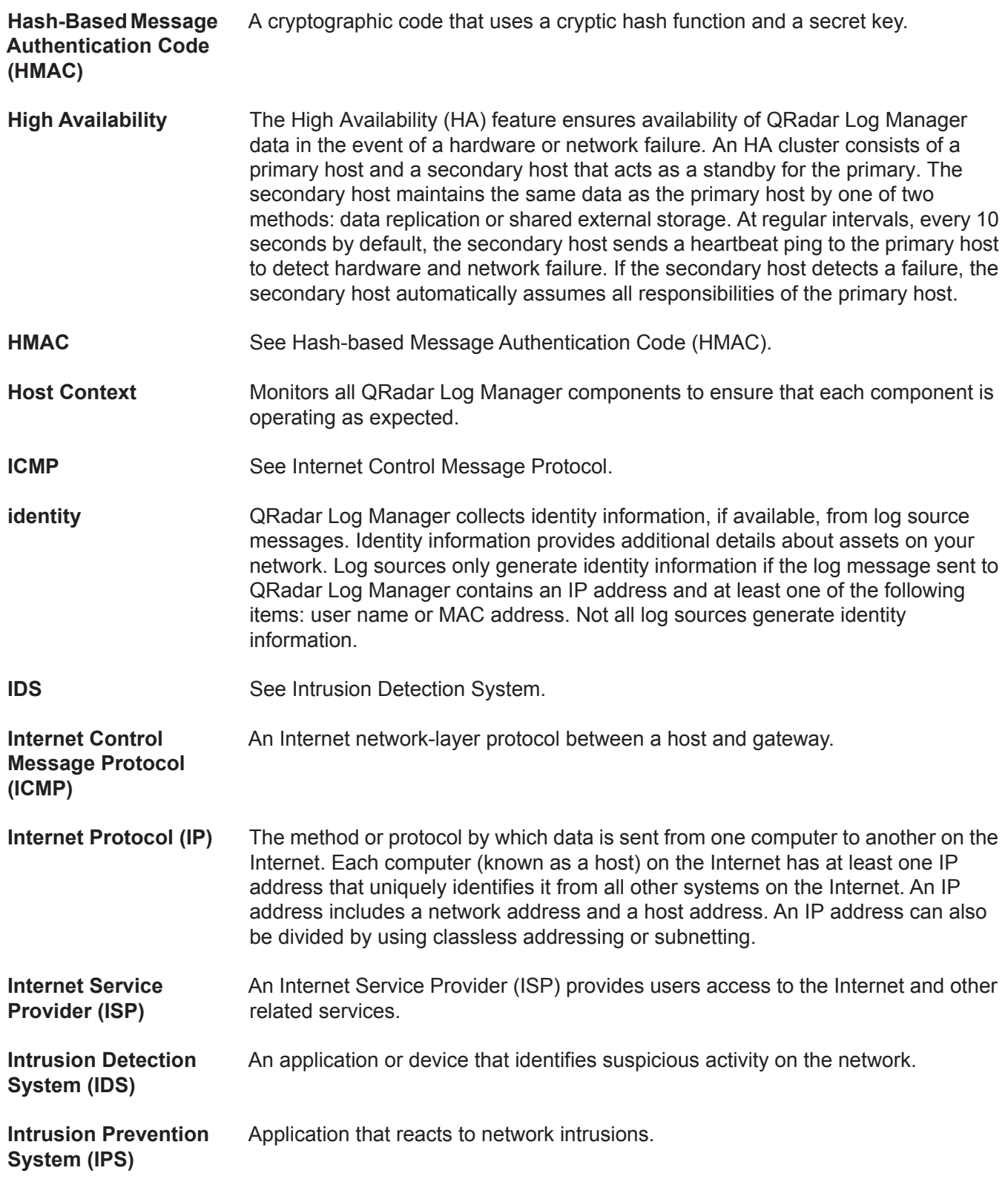

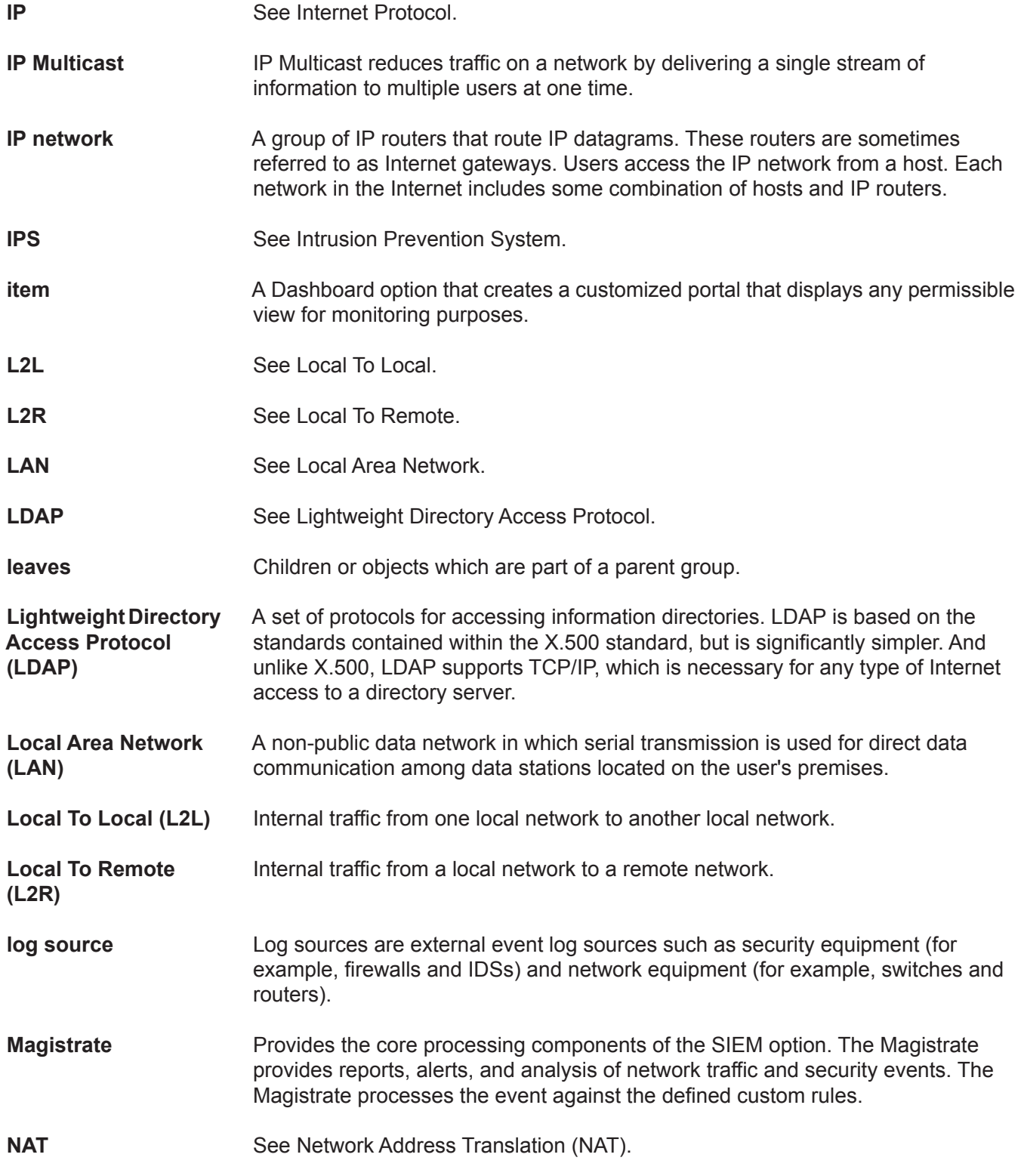

**196**

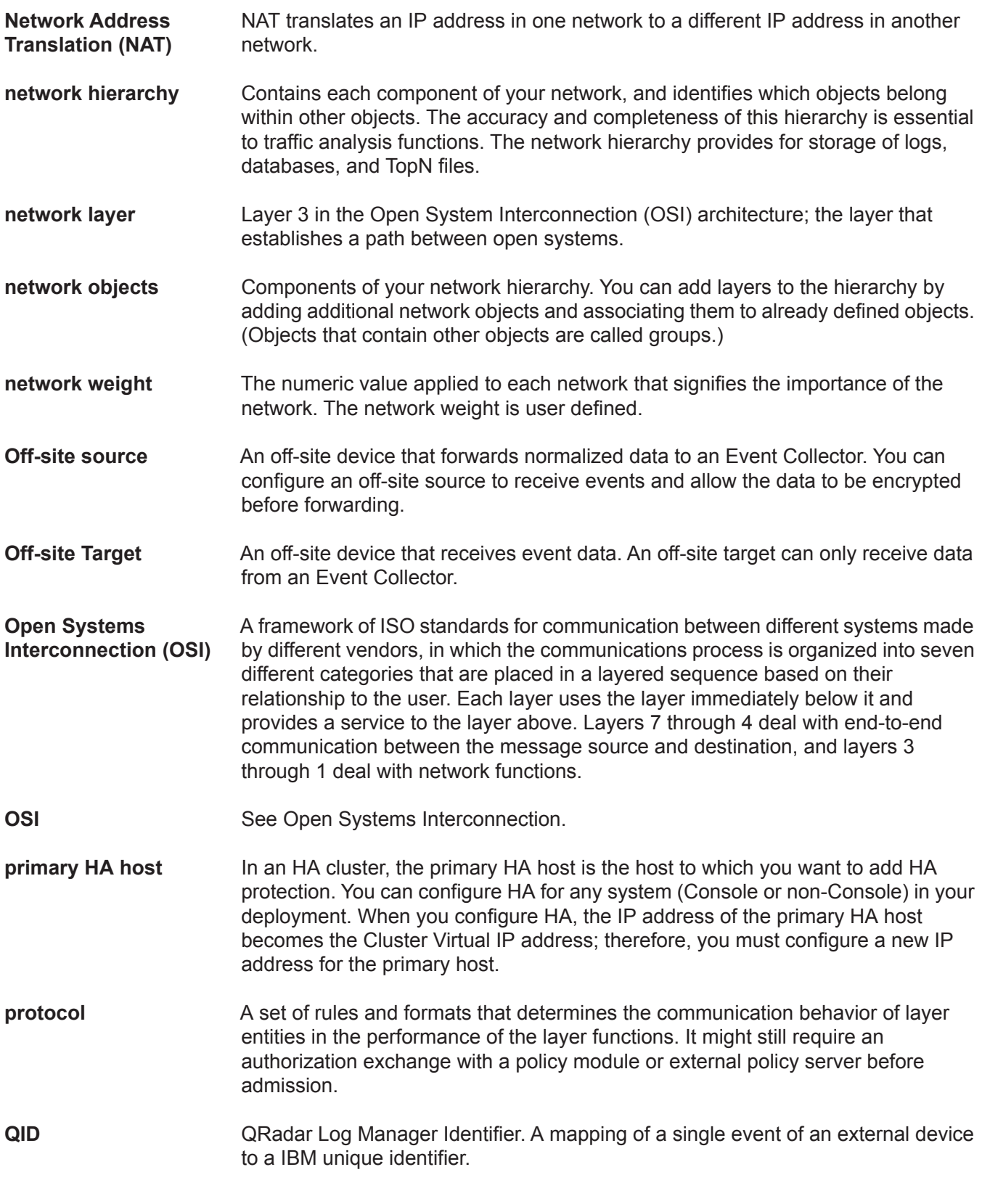

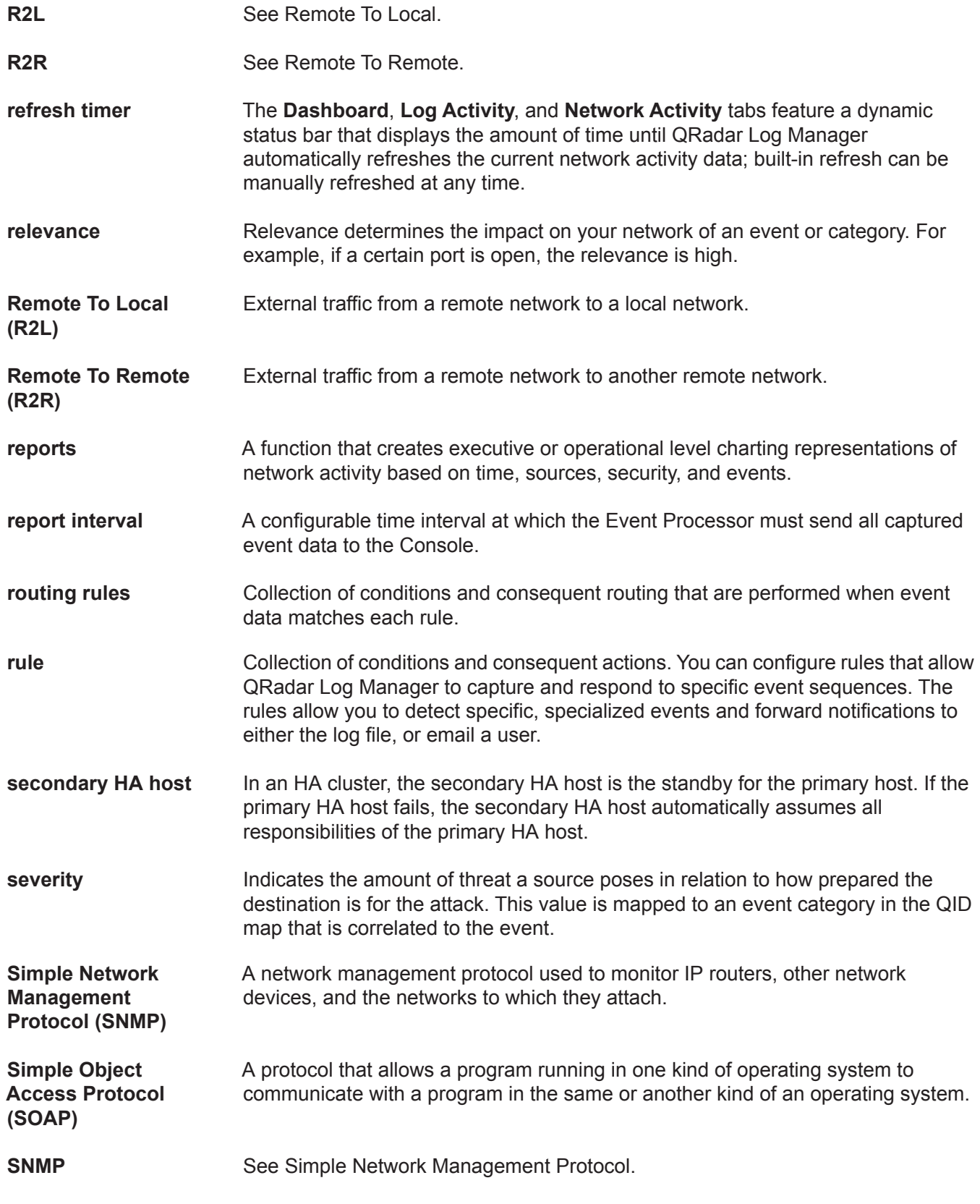

**198**

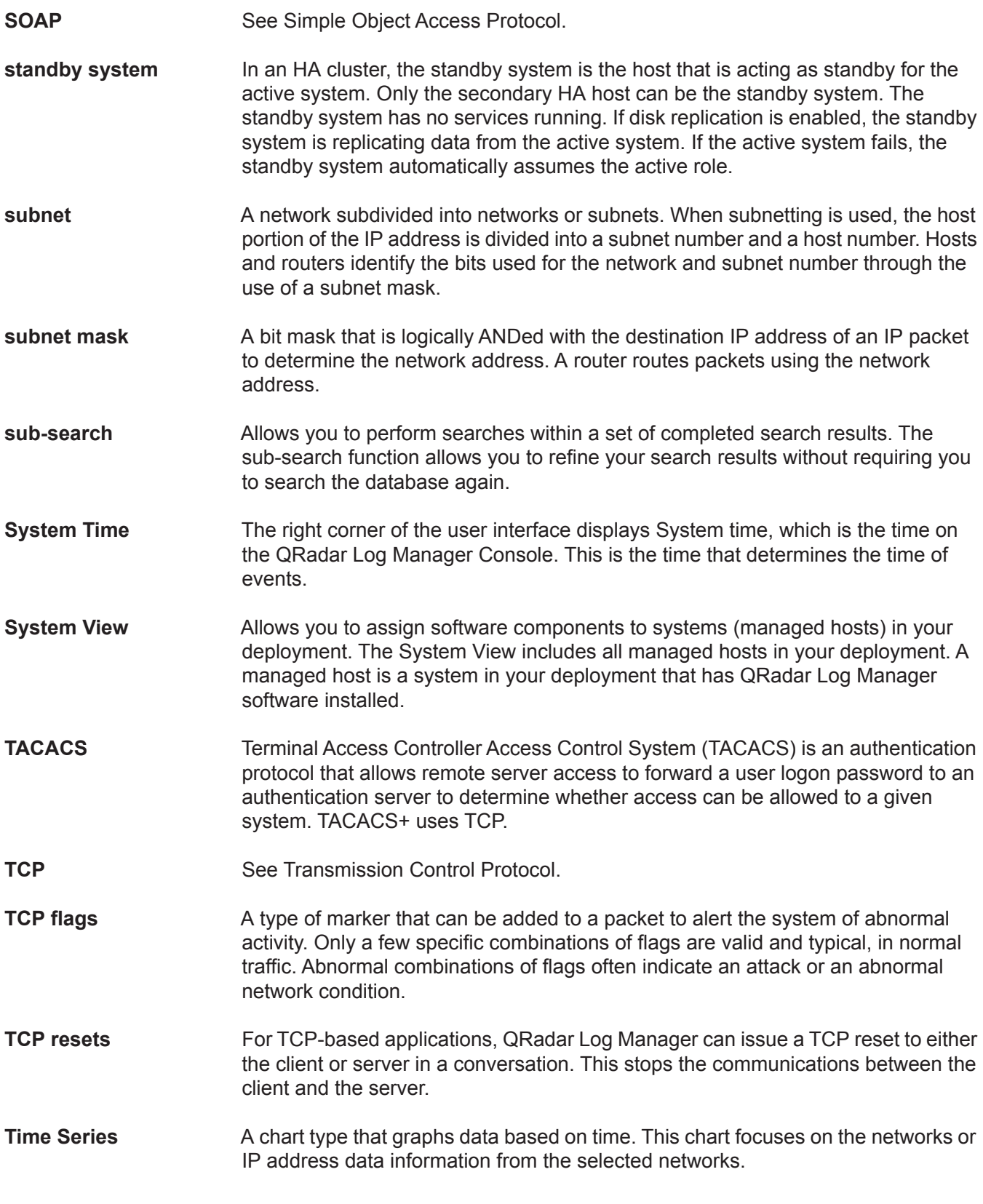

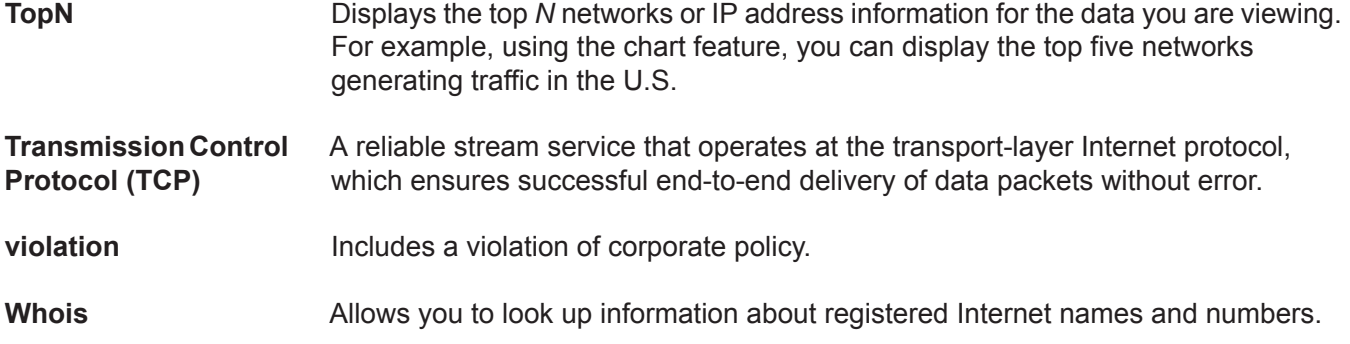

# **NOTICES AND TRADEMARKS**

What's in this appendix:

- **[Notices](#page-208-0)**
- **[Trademarks](#page-210-0)**

This section describes some important notices, trademarks, and compliance information.

<span id="page-208-0"></span>

**Notices** This information was developed for products and services offered in the U.S.A.

IBM might not offer the products, services, or features discussed in this document in other countries. Consult your local IBM representative for information on the products and services currently available in your area. Any reference to an IBM product, program, or service is not intended to state or imply that only that IBM product, program, or service might be used. Any functionally equivalent product, program, or service that does not infringe any IBM intellectual property right might be used instead. However, it is the user's responsibility to evaluate and verify the operation of any non-IBM product, program, or service.

IBM might have patents or pending patent applications covering subject matter described in this document. The furnishing of this document does not grant you any license to these patents. You can send license inquiries, in writing, to:

*IBM Director of Licensing IBM Corporation North Castle Drive Armonk, NY 10504-1785 U.S.A.*

For license inquiries regarding double-byte character set (DBCS) information, contact the IBM Intellectual Property Department in your country or send inquiries, in writing, to:

*Intellectual Property Licensing Legal and Intellectual Property Law IBM Japan Ltd. 19-21, Nihonbashi-Hakozakicho, Chuo-ku Tokyo 103-8510, Japan*

**The following paragraph does not apply to the United Kingdom or any other country where such provisions are inconsistent with local law:**

INTERNATIONAL BUSINESS MACHINES CORPORATION PROVIDES THIS PUBLICATION "AS IS" WITHOUT WARRANTY OF ANY KIND, EITHER EXPRESS OR IMPLIED, INCLUDING, BUT NOT LIMITED TO, THE IMPLIED WARRANTIES OF NON-INFRINGEMENT, MERCHANTABILITY OR FITNESS FOR A PARTICULAR PURPOSE. Some states do not allow disclaimer of express or implied warranties in certain transactions, therefore, this statement might not apply to you.

This information could include technical inaccuracies or typographical errors. Changes are periodically made to the information herein; these changes will be incorporated in new editions of the publication. IBM might make improvements and/or changes in the product(s) and/or the program(s) described in this publication at any time without notice.

Any references in this information to non-IBM Web sites are provided for convenience only and do not in any manner serve as an endorsement of those Web sites. The materials at those Web sites are not part of the materials for this IBM product and use of those Web sites is at your own risk.

IBM might use or distribute any of the information you supply in any way it believes appropriate without incurring any obligation to you.

Licensees of this program who want to have information about it for the purpose of enabling: (i) the exchange of information between independently created programs and other programs (including this one) and (ii) the mutual use of the information which has been exchanged, should contact:

*IBM Corporation 170 Tracer Lane, Waltham MA 02451, USA*

Such information might be available, subject to appropriate terms and conditions, including in some cases, payment of a fee.

The licensed program described in this document and all licensed material available for it are provided by IBM under terms of the IBM Customer Agreement, IBM International Program License Agreement or any equivalent agreement between us.

Any performance data contained herein was determined in a controlled environment. Therefore, the results obtained in other operating environments might vary significantly. Some measurements might have been made on development-level systems and there is no guarantee that these measurements will be the same on generally available systems. Furthermore, some measurements might have been estimated through extrapolation. Actual results might vary. Users of this document should verify the applicable data for their specific environment.

Information concerning non-IBM products was obtained from the suppliers of those products, their published announcements or other publicly available sources. IBM has not tested those products and cannot confirm the accuracy of performance, compatibility or any other claims related to non-IBM products. Questions on the

capabilities of non-IBM products should be addressed to the suppliers of those products.

All statements regarding IBM's future direction or intent are subject to change or withdrawal without notice, and represent goals and objectives only.

All IBM prices shown are IBM's suggested retail prices, are current and are subject to change without notice. Dealer prices might vary.

This information contains examples of data and reports used in daily business operations. To illustrate them as completely as possible, the examples include the names of individuals, companies, brands, and products. All of these names are fictitious and any similarity to the names and addresses used by an actual business enterprise is entirely coincidental.

If you are viewing this information softcopy, the photographs and color illustrations might not appear.

<span id="page-210-0"></span>**Trademarks** IBM, the IBM logo, and ibm.com are trademarks or registered trademarks of International Business Machines Corp., registered in many jurisdictions worldwide. Other product and service names might be trademarks of IBM or other companies. A current list of IBM trademarks is available on the Web at "Copyright and trademark information" at *<http://www.ibm.com/legal/copytrade.shtml>*.

The following terms are trademarks or registered trademarks of other companies:

Java and all Java-based trademarks and logos are trademarks or registered trademarks of Oracle and/or its affiliates.

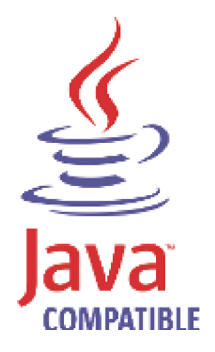

Linux is a registered trademark of Linus Torvalds in the United States, other countries, or both.

Microsoft, Windows, Windows NT, and the Windows logo are trademarks of Microsoft Corporation in the United States, other countries, or both.

UNIX is a registered trademark of The Open Group in the United States and other countries.

# **INDEX**

#### **A**

accessing online help [11](#page-18-0) admin tab overview [5](#page-12-0), [11](#page-18-1) asset search groups [121](#page-128-0) assets [107](#page-114-0) adding asset profile [115](#page-122-0) asset profile overview [107](#page-114-1) asset tab toolbar [110](#page-117-0) copying a saved search to another group [123](#page-130-0) creating a new search group [122](#page-129-0) deleting assets [124](#page-131-0) editing a search group [123](#page-130-1) editing asset profile [115](#page-122-0) exporting asset profiles [125](#page-132-0) exporting assets [125](#page-132-0) importing asset profiles [124](#page-131-1) list of parameters [108](#page-115-0) overview [5](#page-12-1), [108](#page-115-1) removing a group or a saved search from a group [123](#page-130-2) research asset vulnerabilities [126](#page-133-0) right-click menu options [111](#page-118-0) saving asset search criteria [120](#page-127-0) search groups [121](#page-128-0) searching asset profiles [119](#page-126-0) viewing asset profile [112](#page-119-0) viewing search groups [121](#page-128-1) vulnerability overview [107](#page-114-2)

#### **B**

branding reports [148](#page-155-0) building blocks about [70](#page-77-0) editing [77](#page-84-0)

#### **C**

charts [41](#page-48-0) configuring [44](#page-51-0) legends [43](#page-50-0) overview [41](#page-48-1) time series charts [42](#page-49-0) configuring page size [11](#page-18-2) conventions [1](#page-8-0) custom properties [61](#page-68-0) copying 68 creating [calculated custom property](#page-75-0) [65](#page-72-0) creating regex custom property [62](#page-69-0) deleting [68](#page-75-1) modifying [66](#page-73-0) overview [61](#page-68-1) required permissions [61](#page-68-2)

types [61](#page-68-3) calculated [62](#page-69-1) regex [61](#page-68-4)

#### **D**

dashboard items log activity [14](#page-21-0) log activity items [14](#page-21-0) most recent reports [15](#page-22-0) system notifications [15](#page-22-1) system summary [15](#page-22-2) dashboard tab overview [4](#page-11-0) dashboards configuring charts [17](#page-24-0) detaching items [19](#page-26-0) overview [13](#page-20-0) removing items [18](#page-25-0) data searches [47](#page-54-0) event searches [47](#page-54-1) saving event search criteria [51](#page-58-0) deleting assets [124](#page-131-0) deleting saved search criteria [53](#page-60-0)

#### **E**

editing default reports [145](#page-152-0) enterprise template [157](#page-164-0) default building blocks [172](#page-179-0) default rules [157](#page-164-1) event rules about 69 comm[on property tests](#page-76-0) [88](#page-95-0) data/time tests [105](#page-112-0) event property tests [85](#page-92-0) function counter tests [100](#page-107-0) function negative tests [106](#page-113-0) function sequence tests [91](#page-98-0) function simple tests [105](#page-112-1) IP/port tests [84](#page-91-0) log source tests [89](#page-96-0) events custom properties [61](#page-68-0) exporting [40](#page-47-0) grouped [29](#page-36-0) investigating [21](#page-28-0) mapping [36](#page-43-0) normalized [25](#page-32-0) raw [27](#page-34-0) steaming [24](#page-31-0) viewing [24](#page-31-1) exporting events [40](#page-47-0)

#### **F**

functions [70](#page-77-1)

#### **G**

generated reports [145](#page-152-1) generating a report [146](#page-153-0) geographic flags [9](#page-16-0) glossary [191](#page-198-0) grouped events [29](#page-36-0)

#### **I**

IBM Security [QRadar Vulnerability Manager](#page-12-2) overview 5 intended audience [1](#page-8-1) investigating IP addresses [9](#page-16-0) IP addresses investigating [9](#page-16-0)

# **L**

log activity tab mapping events [36](#page-43-0) overview [4](#page-11-1), [21](#page-28-1) right-click menu options [24](#page-31-2) status bar [24](#page-31-3) toolbar [21](#page-28-2) viewing events [24](#page-31-1) grouped events [29](#page-36-0) normalized events [25](#page-32-0) raw events [27](#page-34-0) str[eaming events](#page-10-0) [24](#page-31-0) logging in 3

#### **M**

managing assets [107](#page-114-0) messages viewing [6](#page-13-0) modifying event mapping [36](#page-43-0)

#### **N**

normalized events [25](#page-32-0)

#### **O**

On [119](#page-126-1)

#### **P**

PCAP data about [37](#page-44-0) displaying the column [37](#page-44-1)

downloading [39](#page-46-0) viewing [38](#page-45-0) preferences [11](#page-18-3)

# **Q**

QRadar SIEM overview [3](#page-10-1) quick filter syntax [23](#page-30-0)

# **R**

raw events 27 refreshing t[he user interface](#page-34-0) [9](#page-16-1) reports tab about 137 assig[ning a report to a group](#page-144-0) [150](#page-157-0) branding [148](#page-155-0) chart container parameters [151](#page-158-0) chart type [151](#page-158-0) chart types [140](#page-147-0) creating a template [141](#page-148-0) creating custom reports [141](#page-148-0) deleting generated content [146](#page-153-1) dupicating a report [147](#page-154-0) editing default reports [145](#page-152-0) generating a report [146](#page-153-0) graph types [141](#page-148-1) grouping reports [149](#page-156-0) assigning a report [150](#page-157-0) copying a report [150](#page-157-1) creating a group [149](#page-156-1) editing a group [150](#page-157-2) removing a report [151](#page-158-1) layout [140](#page-147-1) overview [5](#page-12-3), [137](#page-144-1) parameters [137](#page-144-2) permissions [137](#page-144-3) scheduling options [142](#page-149-0) sort order [138](#page-145-0) status bar [140](#page-147-2) timezone considerations [137](#page-144-4) toolbar [139](#page-146-0) viewing generated reports [145](#page-152-1) reports [137](#page-144-5) resizing columns [11](#page-18-4) rules groups assigning [76](#page-83-0) rules tab copying [74](#page-81-0) creating custom rules [72](#page-79-0) deleting [74](#page-81-1) editing building blocks [77](#page-84-0) enablin[g/disabling rules](#page-82-0) [73](#page-80-0) groups 75 copying [76](#page-83-1) creating [75](#page-82-1) deleting [77](#page-84-1) editing [76](#page-83-2)

overview [69](#page-76-1) rule conditions [70](#page-77-2) rule permission considerations [69](#page-76-2) rule responses [70](#page-77-3) viewing a rule group [75](#page-82-2) viewing rules [71](#page-78-0)

# **S**

saved search criteria deleting [53](#page-60-0) saving asset search criteria [120](#page-127-0) saving search criteria [51](#page-58-0) searching events [47](#page-54-1) searching asset profiles [119](#page-126-0) sorting results [9](#page-16-2)

# **T**

templates enterprise [157](#page-164-0) tests about [70](#page-77-4)

# **U**

updating user details [11](#page-18-3)

# **V**

viewing events [24](#page-31-1) streaming events [24](#page-31-0) system time [10](#page-17-0) viewing asset profiles [112](#page-119-0) viewing messages [6](#page-13-0) vulnerability [107](#page-114-2)